# **تعلم لغــة البرمجة**

# **Microsoft Visual FoxPro 9.0**

**إعداد:معاذ مباركي** 

# **E-mai :**

**mebarkimouaadh@Gmail.com**

# **Tel :+(213)0792306382**

# **إهداء :**

# **إليك أنت وحدك**

**E-mail :mebarkimouaadh@Gmail.com**

**Page 1 Microsoft Visual FoxPro 9.0 تعلم كتاب**

**إاد:
ذ 
رآ 792306382(213):+ Tel**

**E-mail :mebarkimouaadh@Gmail.com**

**مقدمــة:** 

#### **:Visual FoxPro تاريخ**

**يرجع تاريخ لغة البرمجة فكس برو إلــى أمد بعدي جدا أي في بدايــة الثمانيات مع إنتشار أجهزة الحاسوب الشغصيــة وتتطورها تم عمل نسخــة من قاعدة البيانات 3+Dase ، لتعمل تحت نظام Dos ونظرا لنجاع هذا البرنامج بدات العديد من الشركات المنافســة بإنتاج برامج شبيهــه لتنافس تلك اللغــة وكان من هذه البرامج و أهمها Silver Quick&FoxBase،Clipper، حيث كان Clipperيحتل في ذالك الوقت المرتبــة الأولى، والتي تعتبر لغة برمجة لغــة برمجة لئحتوائها على مترجم Comiler ينتج لنا ملفات بصيغة exe،ولقد نشأ برنامج كليبر عام 1980 وبدأ في الإنتشار حتى بالإصدار 87Clipper وإستمر في التطور حتى 5Clipper ثم ظهر بعد ذالك Windows لينتهي بذالك برنامج وفي ،CA-Clipper5.2e ,CA-Clipper5.3b الشهيرين بالإصدرارين كليبر الجانب الإخر تطور FoxBaseوالتي كانت تتميز بالسرعة إلى +FoxBASEثم ظهر بعد ذالك Foxpro واستمر في التطور ختى Dos for 2.6 Foxproثم جاء كان والذيVisaul Foxpro3.0 حتى وإستمر Foxpro for windows نقلة نوعيــة للتحول به من مجرد قاعدة بيانات إلى لغـة برمجة ثم ظهر بعد ذالك pro Fox Visaul دون المرور بالإصدار الرابع ثم ظهر كل من الإصدرات 6.7.8.9 ( مقتبس من كتاب للأخ محمود فايد )**

**ويعود تاريخ الفكس برو إلى سنــة 1980 ولقد إشترت مايكروسوفت حقوقــه سنة 1992 حيث يعتوي Foxproعلى نظام قاعدة بيانات ولغة برمجة معا، وهي يعتبر من أحسن في إدارة قواعد البيانات .**

## **ولقد عزلت مايكروسوف Foxproمن Studio Visaul**

**ويعتبر الإصدار 9 نقلــة نوعيــة في تاريخ الفكس برو وبمجرد نزولــه سنة 2000 إزداد الطلب على الفكس برو، وخاصــة تلك الحادثــة حين قام عدد من المبرمجين بتشغيل Foxpro Visaul من خلال WINE/Linux والذي يعد إنتهاك صريح لسياســة مايكروسوف والتي تشترط ان تعمل البرامج التي يتم تطوريها لغة الفكس برو من خلال منصة Windows فقط .**

# **Microsoft Visual FoxPro 9.0 تثبيت كيفيــة**

**من أجل تثبيت 9.0 FoxPro Visual Microsoft ما علينا سوى تحميل لغة البرمجة Foxproمن خلال موقع الخاص ذه اللغة على موقع شركــة Microsoft من خلال الرابط التالي :**

http://msdn.microsoft.com/vfoxpro.

**أو يمكنك مراسلتي على البريد الخاص** 

**-E mail : mebarkimouaadh@Gmail.com**

**بعد الإنتهاء من عمليــة التحميل ننتقل الان إلى عملية التثبيت** 

**نقوم بالضغط على Setupكما هو مبين في الصورة التاليــة** 

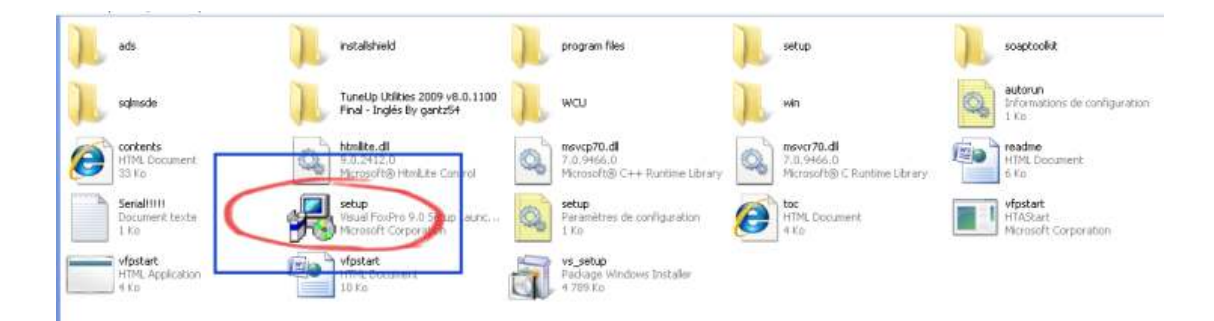

**نحصل على النافذة التالية بعنوان :Setup Foxpro Visual**

#### **R** Visual FoxPro Setup

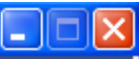

**Microsoft®** 

# **Visual FoxPro Setup**

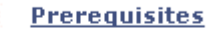

System Component Update has been completed. You can now install Visual FoxPro.

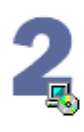

**Visual FoxPro** Install Visual FoxPro on a compatible operating system.

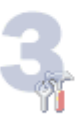

**Service Releases** Check for the latest Service Releases to ensure optimal functionality of Visual FoxPro. This link will take you to the Visual FoxPro Products Update web page.

**Exit** 

## **نقوم بإختيار prerequisites**

**E-mail :mebarkimouaadh@Gmail.com**

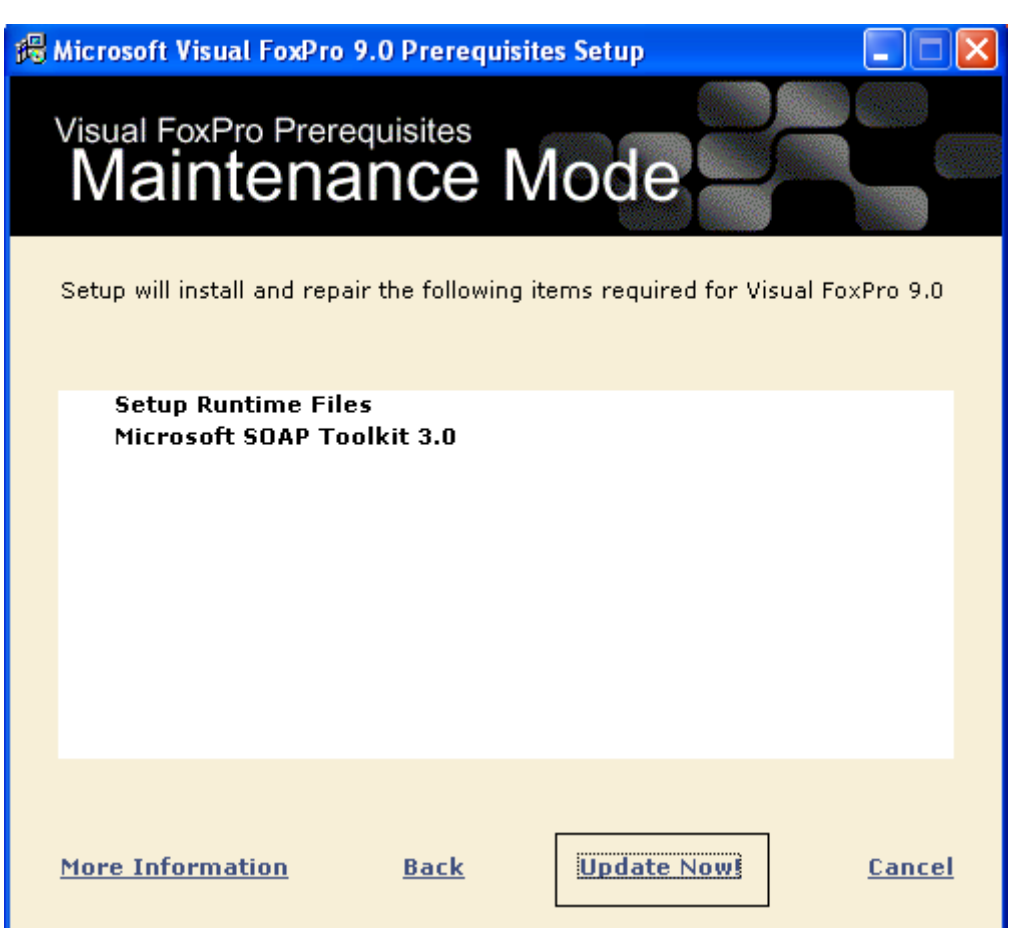

# **ثم نقوم بإختيار ! Now Update كم هو موضح في الصورة أعلاه**

**نلاحظ أن البرنامج يقوم بعمليــة التثبيت دون أي خطأ** 

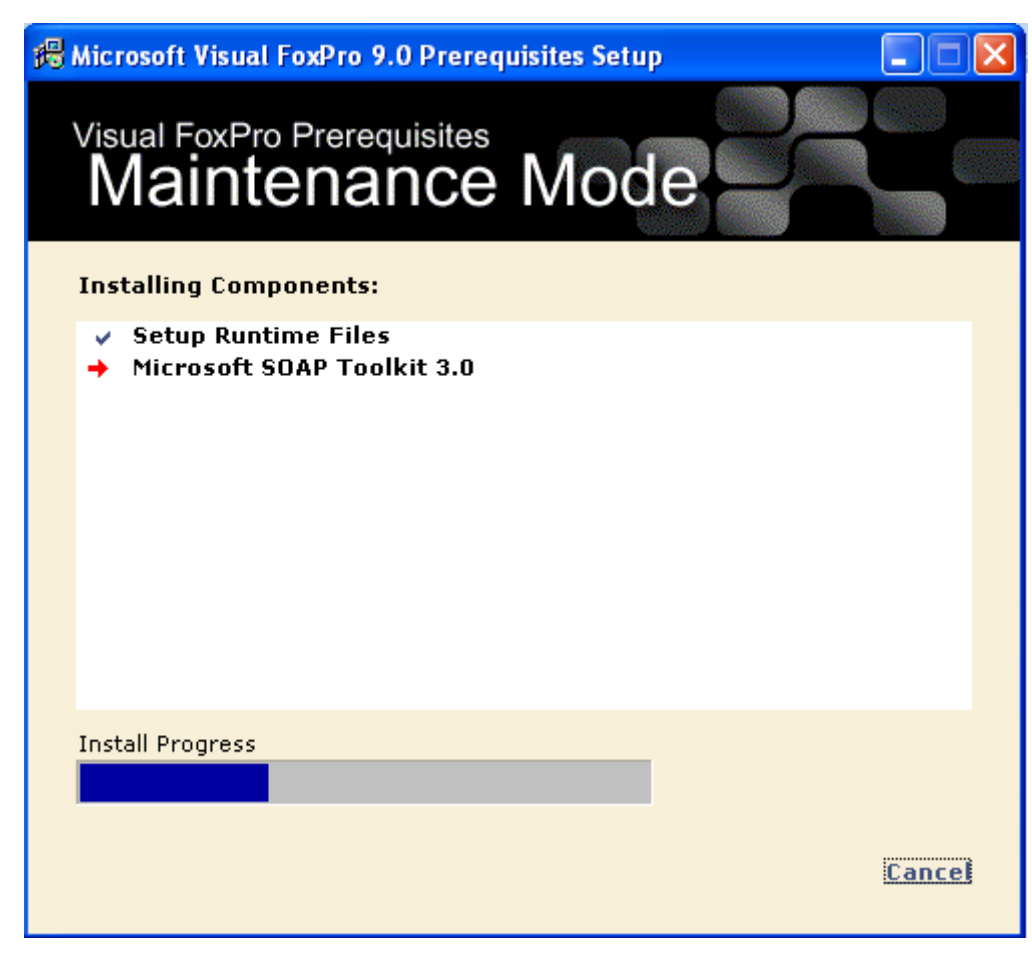

**بعد الإنتهاء من عمليــة التثبيت نضغط على Done، كما هو موضح فــي** 

**الصورة التاليــــة** 

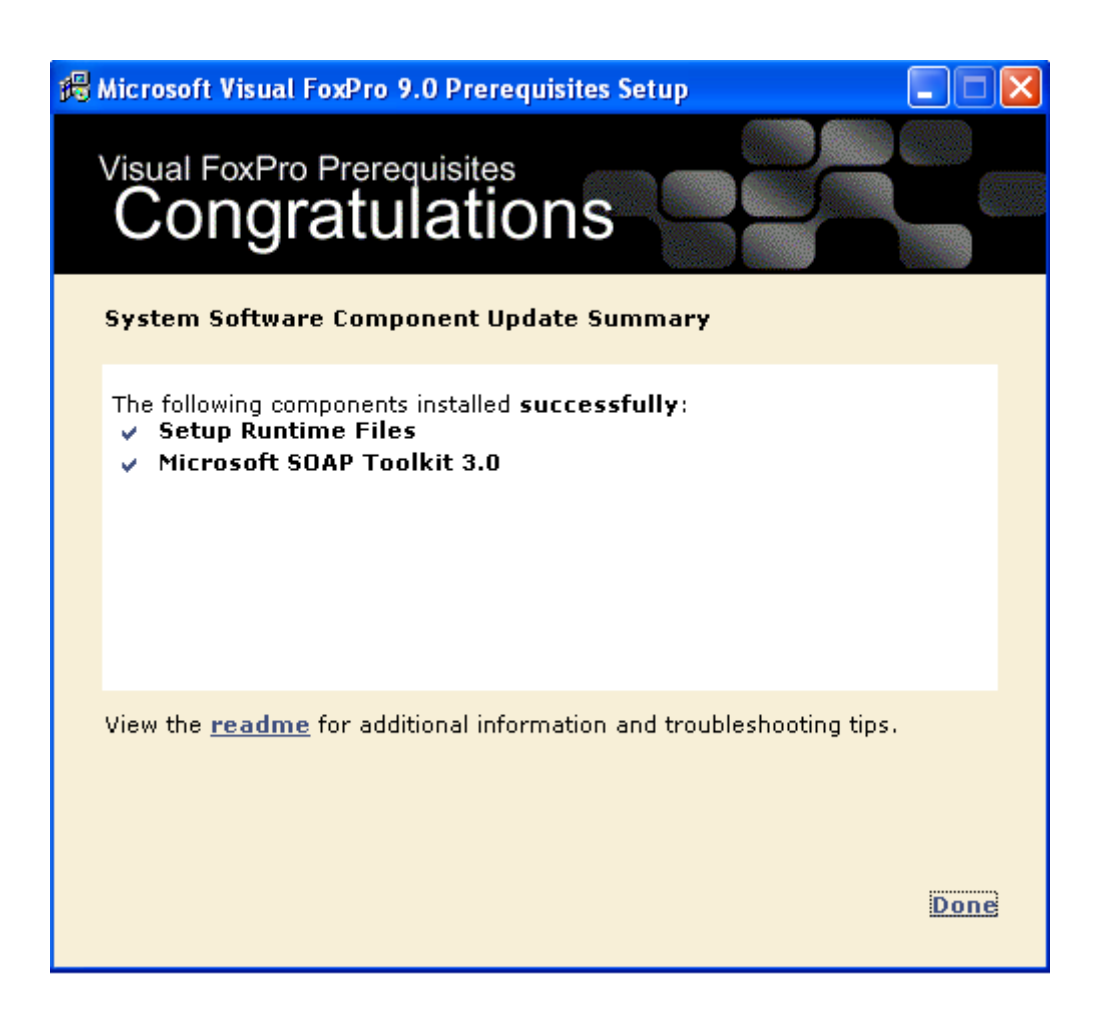

**بعد الغنتهاء من عمليــة الثبيت نلاحظ ظهور النافذة الأولـى Visual**

### **FoxPro**

#### 掲 Visual FoxPro Setup

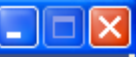

Microsoft<sup>®</sup>

# **Visual FoxPro Setup**

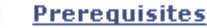

System Component Update has been completed. You can now install Visual FoxPro.

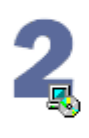

**Visual FoxPro** Install Visual FoxPro on a compatible operating system.

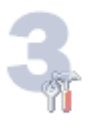

**Service Releases** Check for the latest Service Releases to ensure optimal functionality of Visual FoxPro. This link will take you to the Visual FoxPro Products Update web page.

**Exit** 

### **الأن ننتقل إلى عمليـــة تثبيت FoxPro Visual**

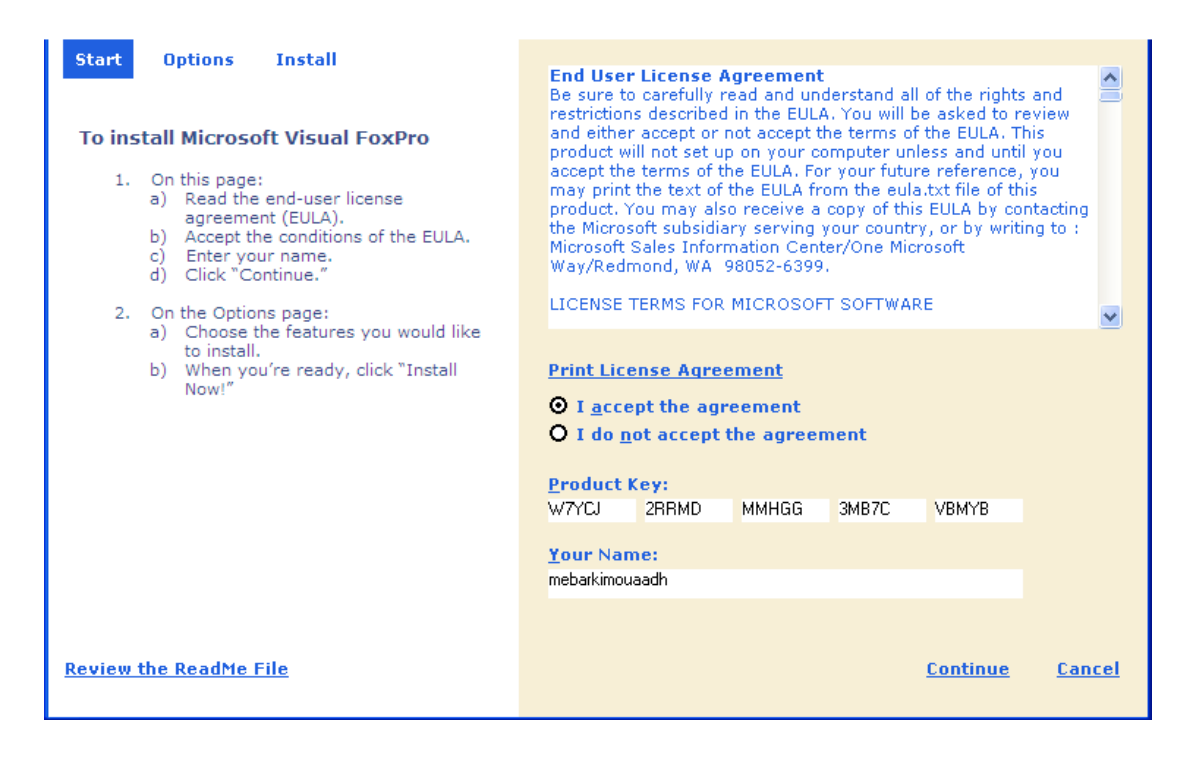

**E-mail :mebarkimouaadh@Gmail.com Page** 

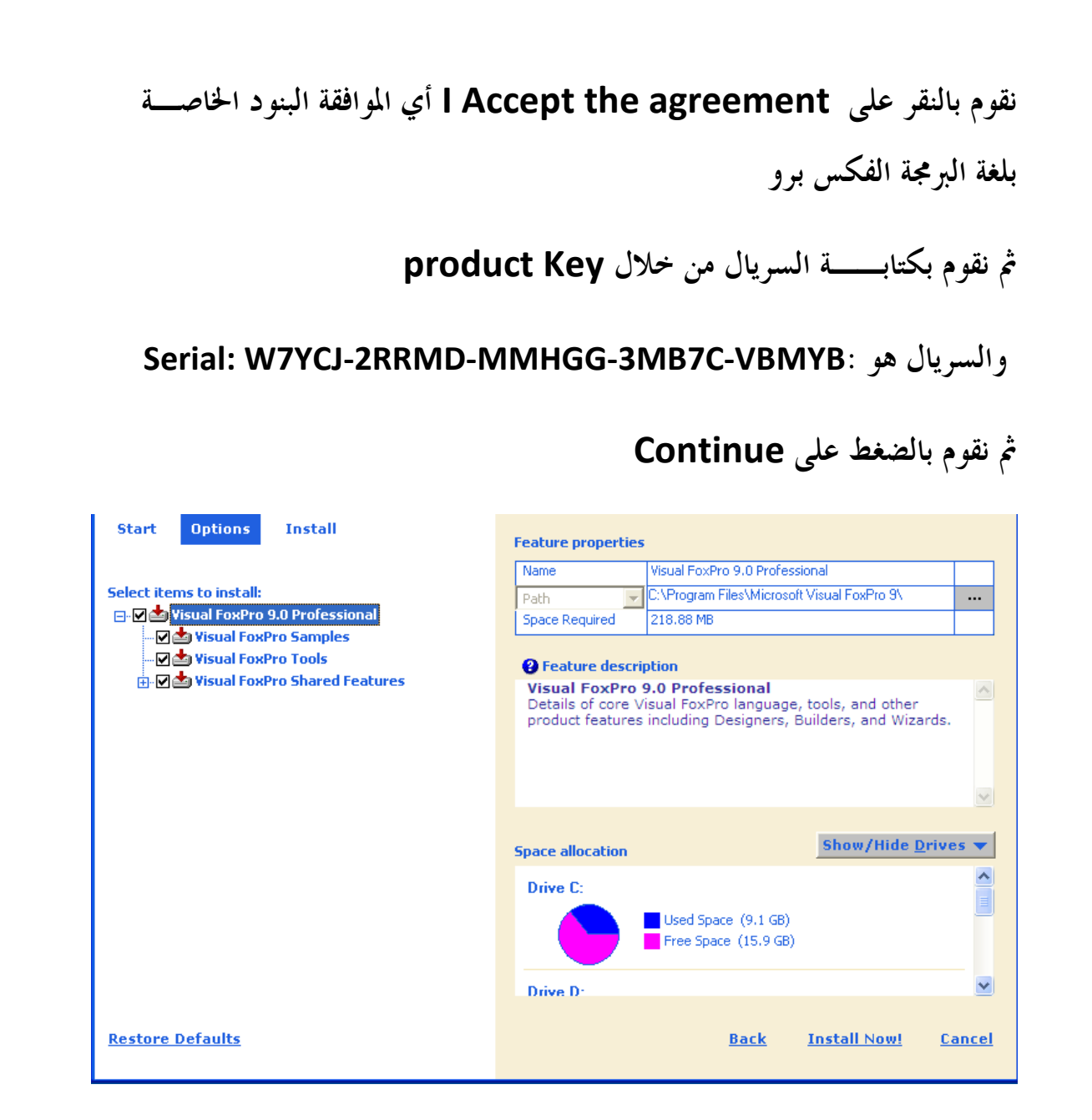

**نختار مسار التنصيب كما هو موضح في الصورة التاليــة** 

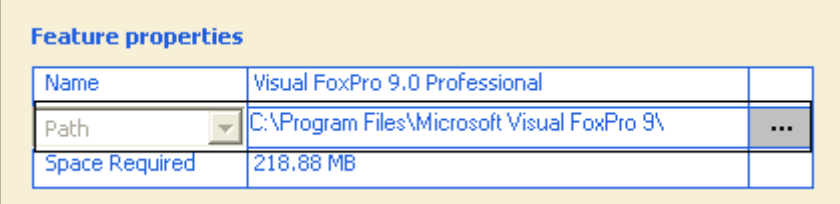

**C:\Program Files\Visual FoxPro9 التنصيب مسار نختار**

**ونلاحظ أن حجم البرنامج بعد عمليــة التنصيب هو MB218.88**

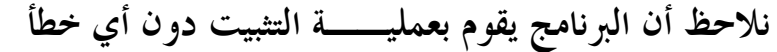

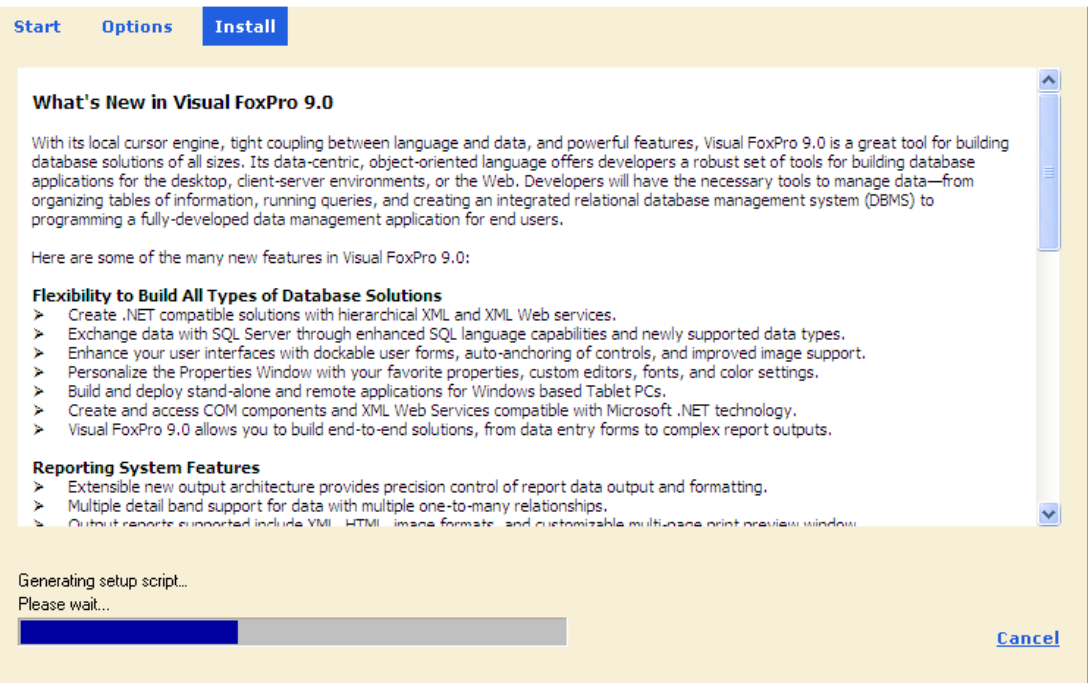

**بعد الإنتهاء من عملية التثبيت سوف تظهر لنا النافذة التالية** 

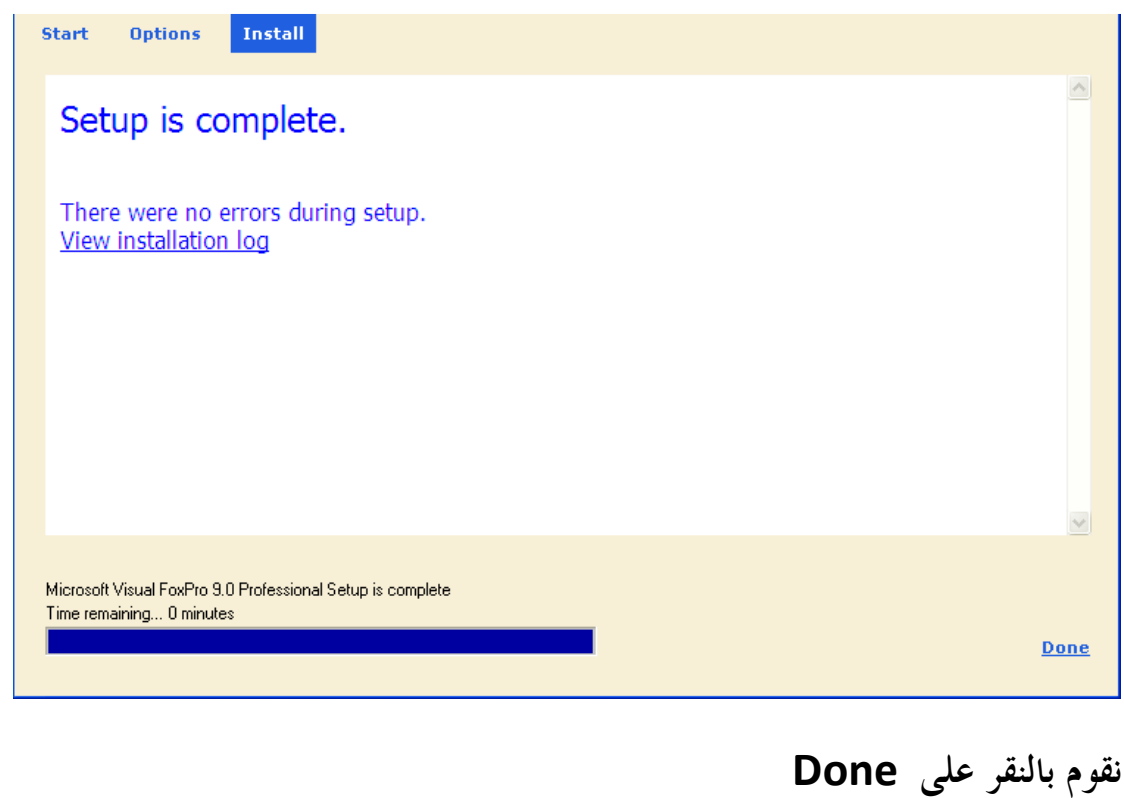

# **Microsoft Visual FoxPro 9.0 على التعرف**

## **Microsoft Visual FoxPro 9.0 تشغيل**

**نثوم بالنقر على Starاو Démarrer أو إبدأ حسب Windows التي** 

**تستعملها أنا أستعمل النسخة الفرنسيــة ونتبع الخطوات التاليــة :**

- **نقوم بالنقر على زرDémarrer**
- **Tous les Programmes نقختار**•
- **Microsoft Visual FoxPro 9.0نختار ثم**•

**كما هو مبين في الصورة التاليــــــــة :** Python 3.4 **PrimoPDF** Microsoft SOAP Toolkit Version 3 **Tous les programmes** D Microsoft Visual FoxPro 9.0  $| \circ |$ 

**فتظهر لنا الشاشــة الأساسية الخاصة ب 9.0 Foxpro**

De Foxpro - Microsoft W...

**كما هو مبين في الصورة التاليـــــــــــة :**

**Adémarrer** 

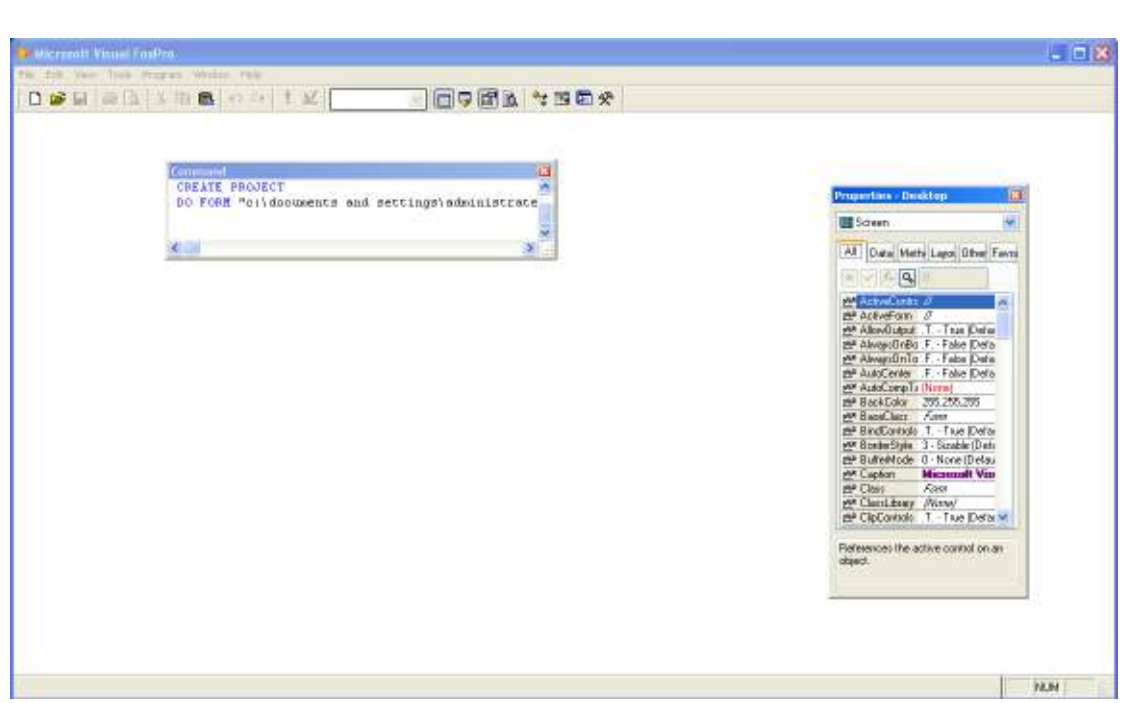

**وبطبيعــة الحال لغة البرمجة الفكس برو لا تختلف عن أي لغة برمجة أخرى فهي تحتوي على شريط العنوان، شريط القوائم، شريط الأدوات** 

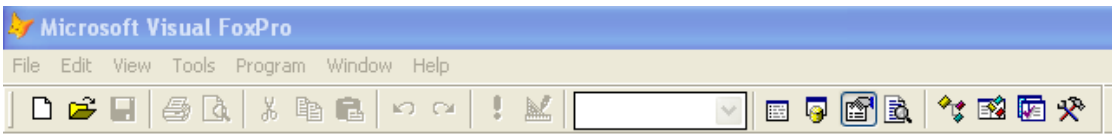

### **نافذة الأمر (Windows Command(:**

**فمن خلال نافذة الأمر يمكننا ادخال أوامر لغة البرمجة الفكس برو وتنفيذها مباشرة ويمكننا تنفيذ الأمر من خلالها وذالك بكتابـة الأمر ثم نضغط على Enter أو التنفيذ دفعــة واحدة .**

**وفي حالــة أدخال أمر خطأ سوف تحصل على رسالــة تفيد بذالك كما هو موضح في الصورة التاليــــــــــــة :**

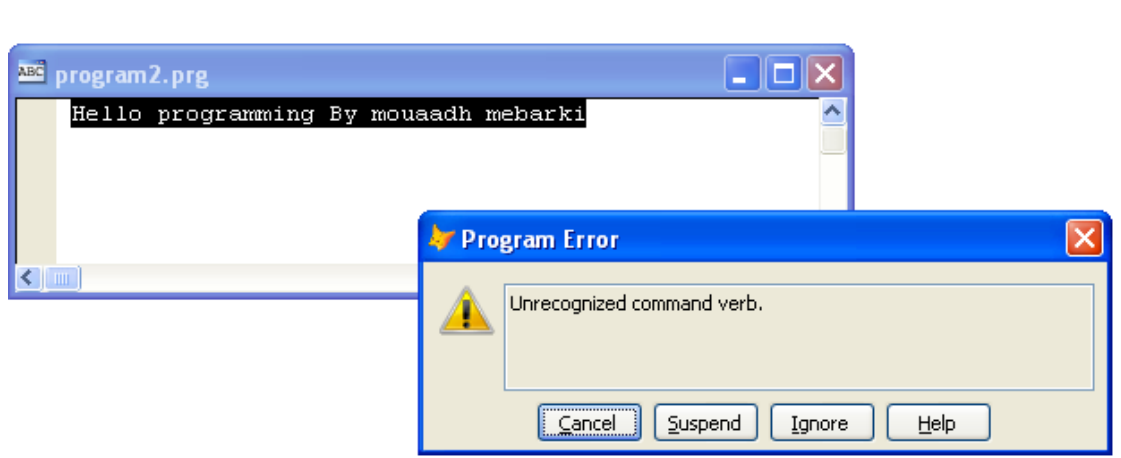

**والمتوقع حصول على خطأ لان الفكس برو لا يحتوي على على أمر يدعى** 

## **Hello programming By mouaadh mebarki**

**E-mail :mebarkimouaadh@Gmail.com Page** 

# **الرنامج الشهير World Hello**

## **نقوم بالدخول إلى 9.0 FoxPro Visual Microsoft**

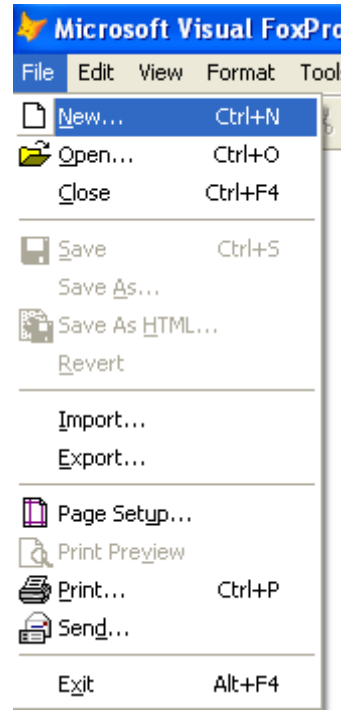

# **ثم نختار File ثم نحدد ..New**

# **ثم نحدد programثم نضغط على file New**

**كما هو مبين في الصورة التاليـــــــة:**

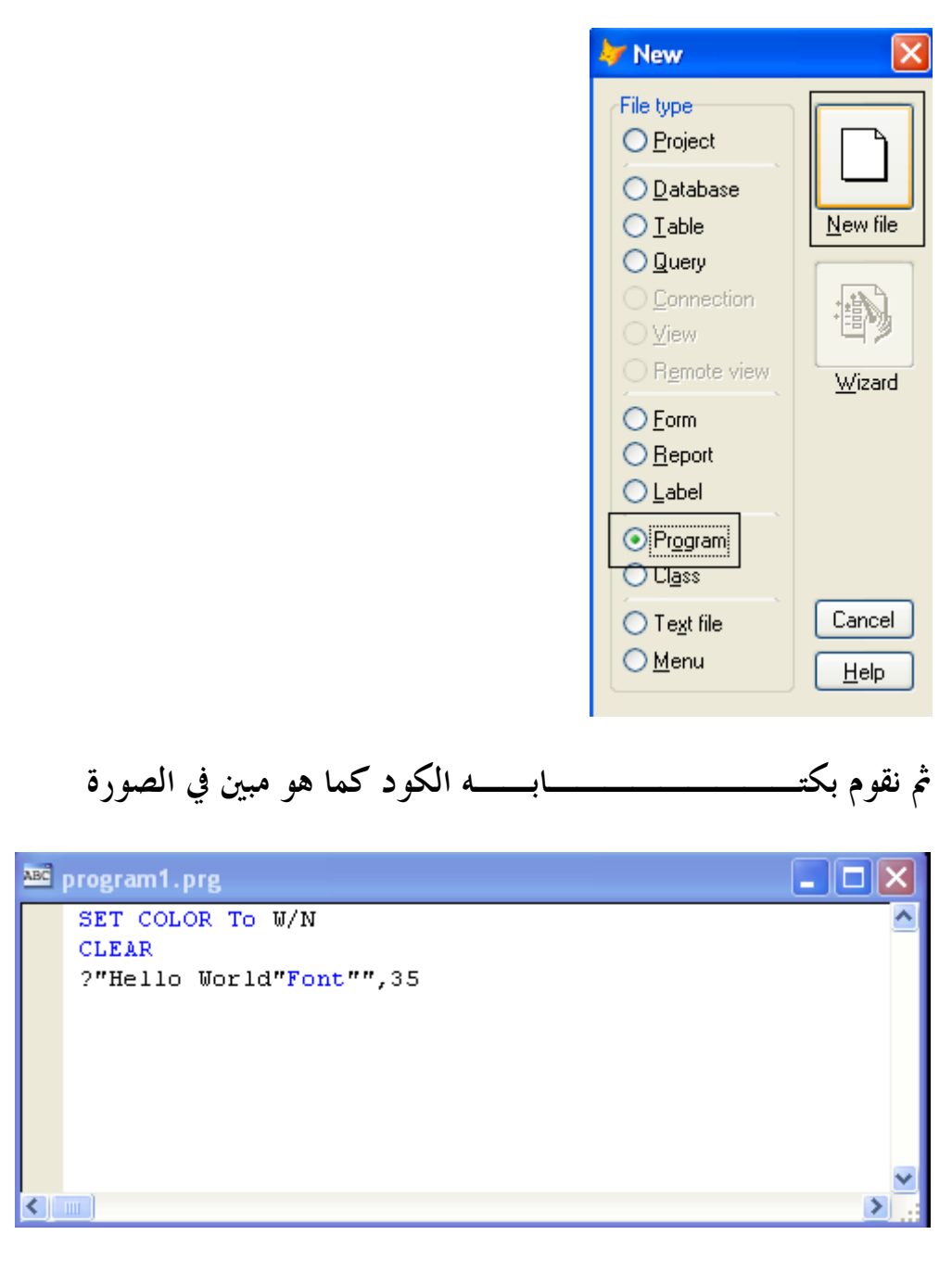

**الكود هو** 

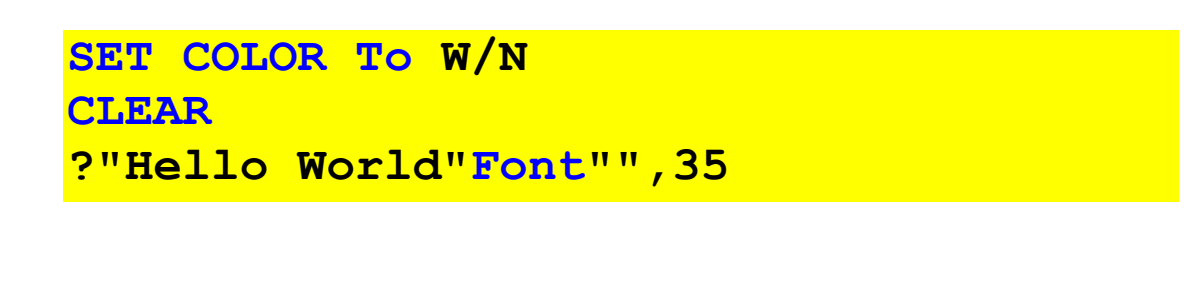

**Microsoft Visual FoxPro 9.0 تعلم كتاب**

**ثم نقوم بعمليــة Runبالضغط على الزر أو من خلال لوحة المفاتيح من Ctrl+E خلال**

**ثم نقوم بعمليــة حفظ البرنامج في أي مجلد او ملفد داخل الحاسوب** 

**ونلاحظ البرنامج يعمل بسلاســة ودون أي أخطاء كم هو مبين في الصورة التالية :**

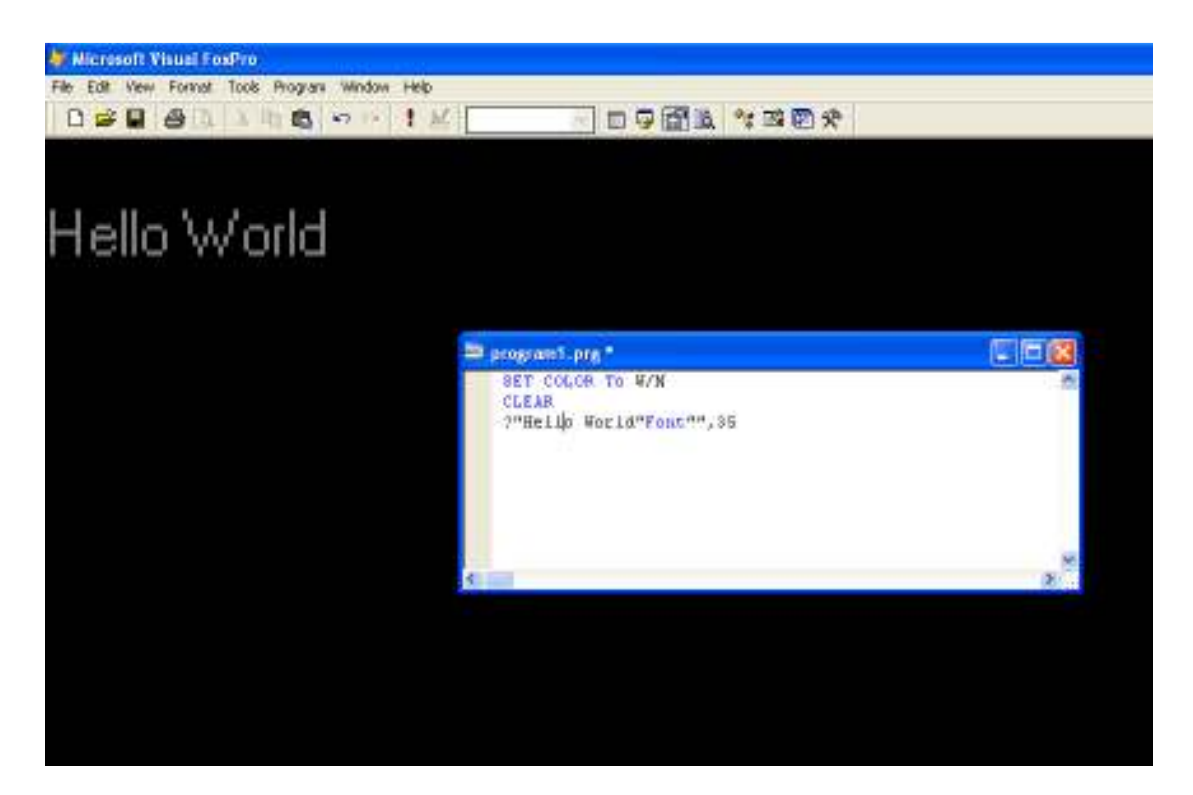

**Microsoft Visual FoxPro 9.0 تعلم كتاب**

**الألوان التي يتعامل معها الأمر:** 

**من خلال الدرس السابق نكون قد تعرفنا على أمرين مهمين أحدهما هو الأمر SET TO COLOR والذي استخدم لتحديد الألوان وبأخذ ذالك الأمر لون الكتابــة ثم العلامــة المائلـة والتي يليها بعد ذالك لون الخلفيــة .**

**أما الأمر الثاني CLEAR والذي يفهم من معناه انــه يقوم بمسح الشاشــة وذالك بالألوان المحددة** 

**أما الأن سوف نتعرف على جدول يبين الألوان التي يتعامل معها هذا الأمر** 

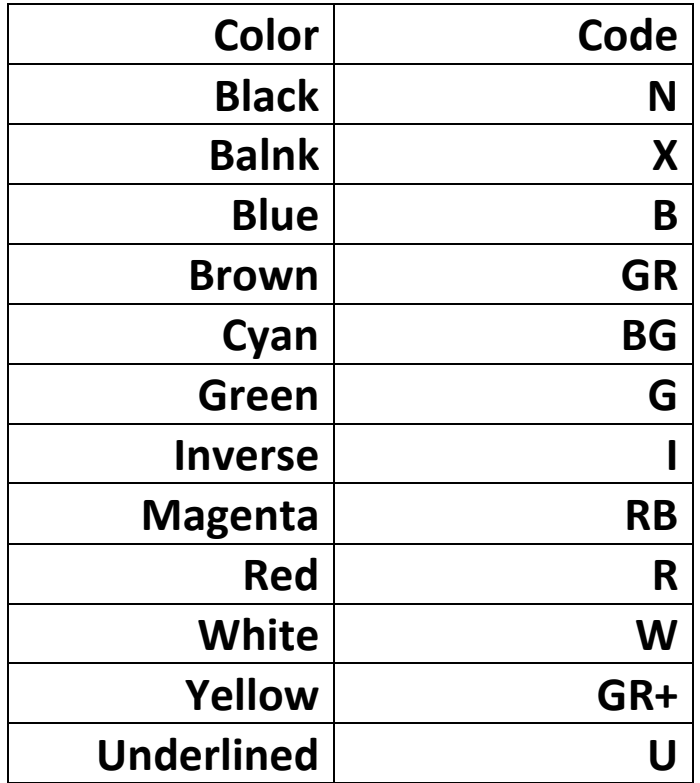

**:(The Main Menu Bar ) الرئيسية القوائم شريط**

**يظهر شريط القائمة الرئيسية على خط الشاشة الثانية من سطح المكتب الخاص FoxPro في. نواح كثيرة، و هذا شريط القوائم هو مثل غيض من**

 **جبل جليد. كل خيار في القائمة ، ودعا لوحة القائمة ، يعرض القائمة المنبثقة عند النقر فوقه .** 

**يحتوي على اثنين أو أكثر من قائمة الخيارات . على الرغم أن من المنبثقة يمكن أن يكون لها خيار واحد ، وهي ممارسة أفضل يقترن الإجراءات احدة**

 **مع لوحة القائمة مباشرة .** 

**يمكنك اختيار منصات القائمة و خياراا في عدة طرق . طريقة الأكثر وضوحا يستخدم الماوس للنقر عليها .** 

**الضغط على 10F تنشيط القائمة، و يسلط الضوء على وسادة الأولى، الملف كنت قد لاحظت أن كل لوحة القائمة قد حرف مسطر واحد . يمكنك فتح تلك القائمة في نافذة منبثقة مباشرة عن طريق الضغط**

**المفتاح ( Alt (إلى جنبا جنب مع الحرف المسطر . لفتح القائمة ملف، على سبيل المثال ، اضغط على F + Alt مع. أي القائمة المنبثقة مفتوحة،**

**استخدم مفتاح اليسارية أو السهم الأيمن للانتقال إلى منصات أخرى . مفاتيح الأعلى و السهم لأسفل فتح القائمة المنبثقة لوحة الحالية و** 

التحرك من خلال خيارالها .

 **في أن حين المنبثقة مفتوح، والضغط على مفتاح العلوي أو السفلي السهم يتحرك تسليط الضوء من خيار واحد إلى آخر. الضغط على**

**ينتمون للأو السهم الأيمن التحركات الرئيسية لوحة القائمة التالية ويفتح لها القائمة المنبثقة، لم ما يتضمن الخيار سلط الضوء على الحق**

**السهم على طول الحدود حقها، وفي هذه الحالة الضغط على مفتاح السهم الأيمن فتح القائمة الفرعية التي تسرد خيارات إضافية إلى.** 

**اختيار عنصر القائمة، وتسليط الضوء عليها واضغط Enter. بنقرة ماوس يعمل فقط كذلك. يمكنك حتى اضغط على الحرف المسطر**

 **في الخيار، إذا كان لديه واحد. لاحظ في أنه القوائم المنبثقة، وكنت لا تضغط على مفتاح بديل مع الحرف المسطر.**

**بعض خيارات القائمة لديها مجموعات خاصة الرئيسية، وتسمى مفاتيح الاختصار، التي تمكنك من القفز إلى هذا الخيار مباشرة**

**دون المرور عبر منصات القائمة. يعرض FOXPRO هذه مفاتيح الاختصار على طول الجانب الأيمن من القوائم المنبثقة ال.** 

**مفتاح الاختصار لملف جديد، على سبيل المثال، هو السيطرة + N. هذا يعني أنه يمكنك الضغط على N + Ctrl أي وقت أثناء وجودك في Visual**

**FOXPRO مع قائمة النظام النشطة لفتح ملف جديد** 

**و الجدول التالي يلخص مفاتيح الاختصار المتاحة :**

**E-mail :mebarkimouaadh@Gmail.com Page** 

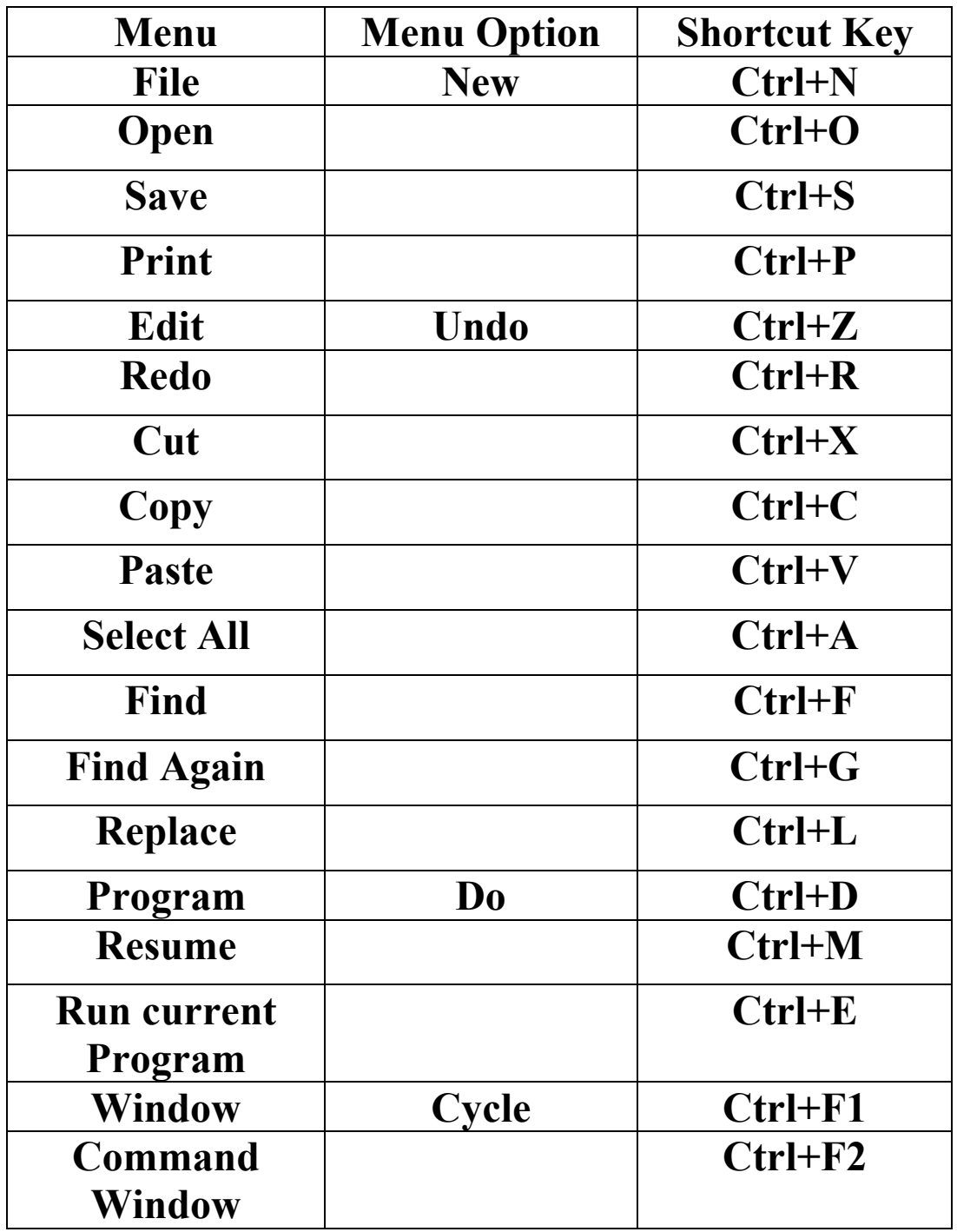

**E-mail :mebarkimouaadh@Gmail.com Page** 

# **:The File Menu Options**

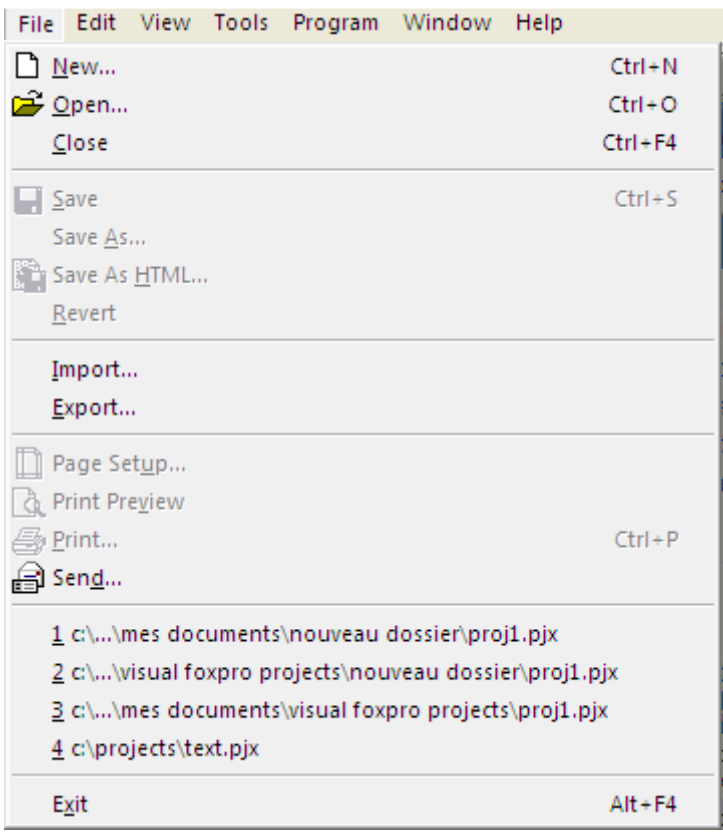

**تحتوي القائمة المنبثقة على الخيارات المتعلقة ب الوصول إلى الملفات ( إنشاء ملفات جديدة ، وفتح القائمة ، وإغلاق ، والطباعة ) . ويصف الجدول هذه الخيارات .**

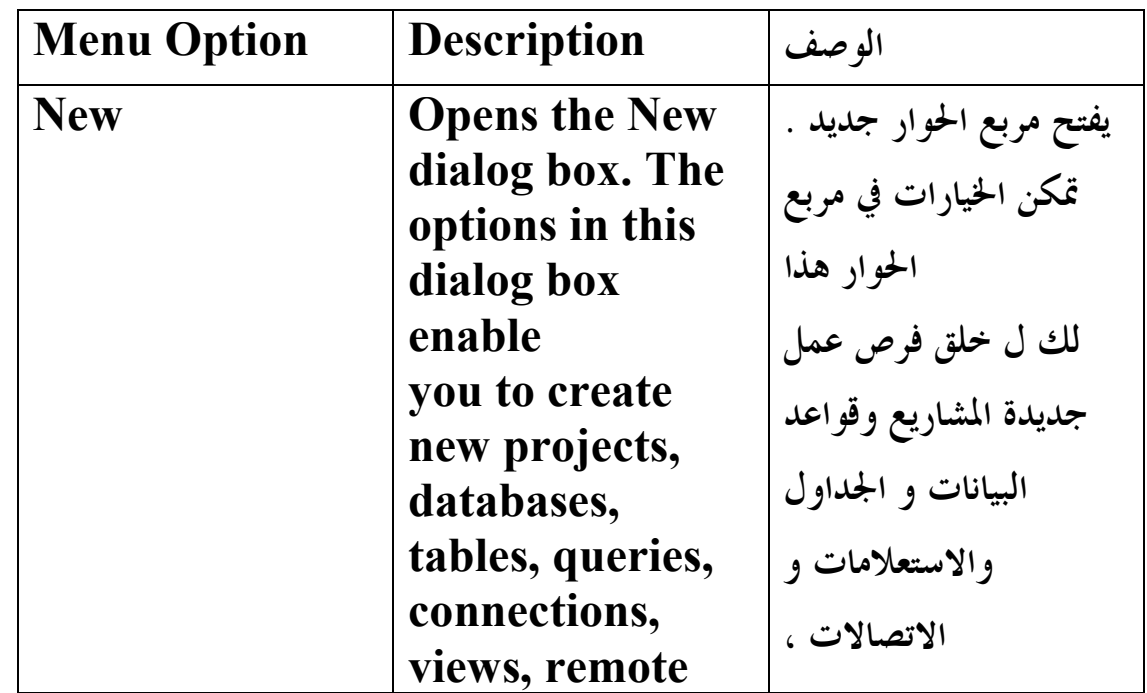

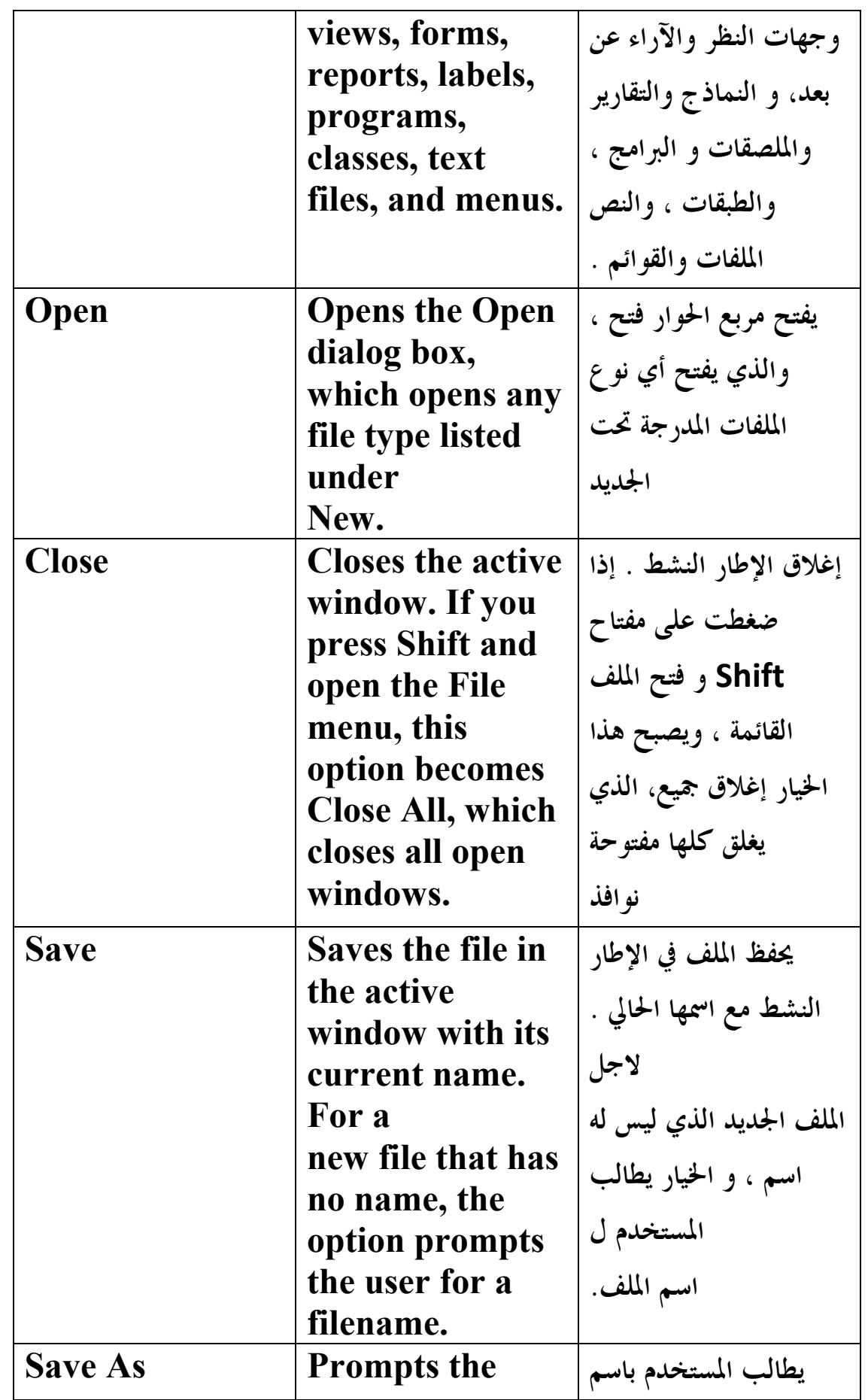

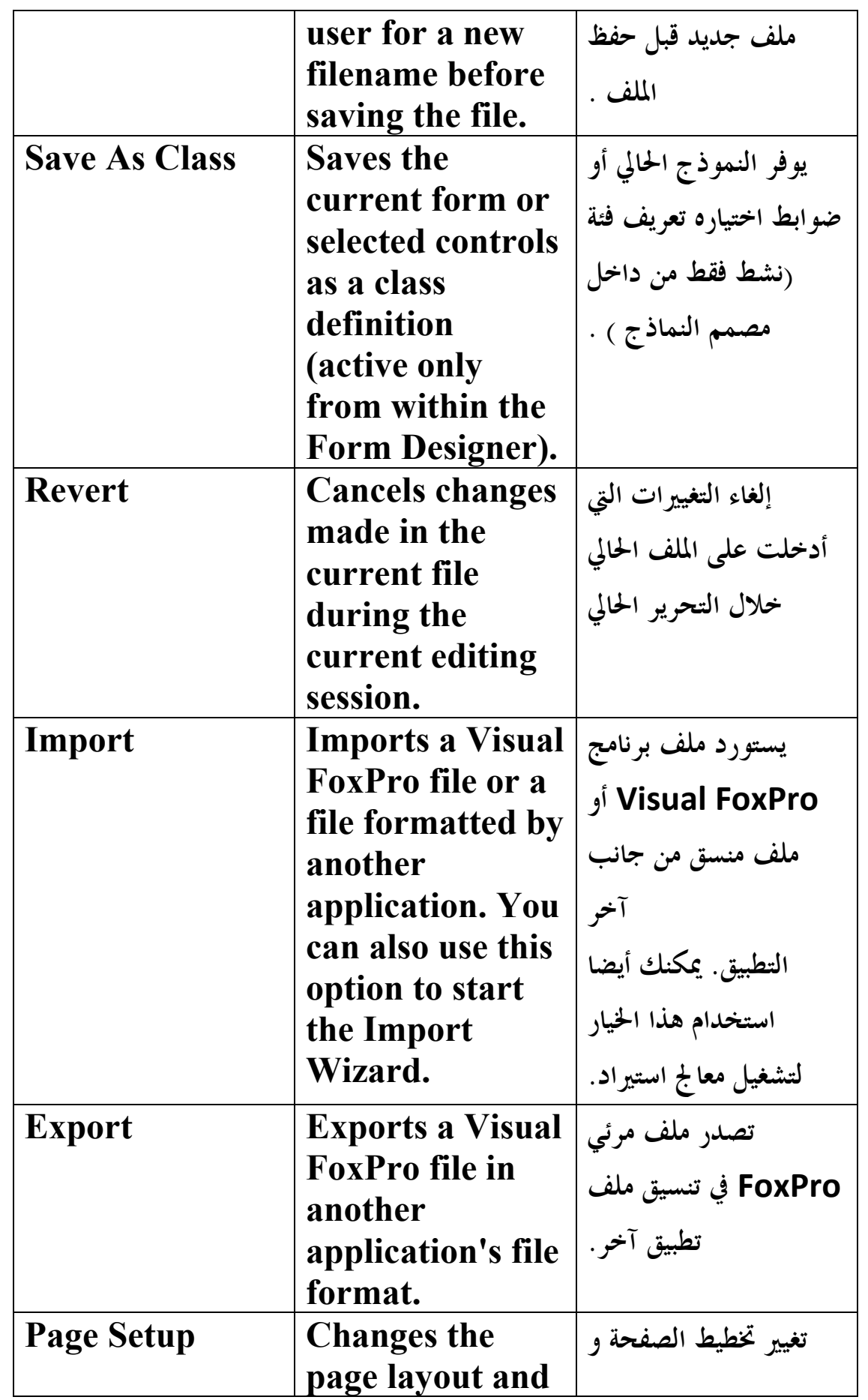

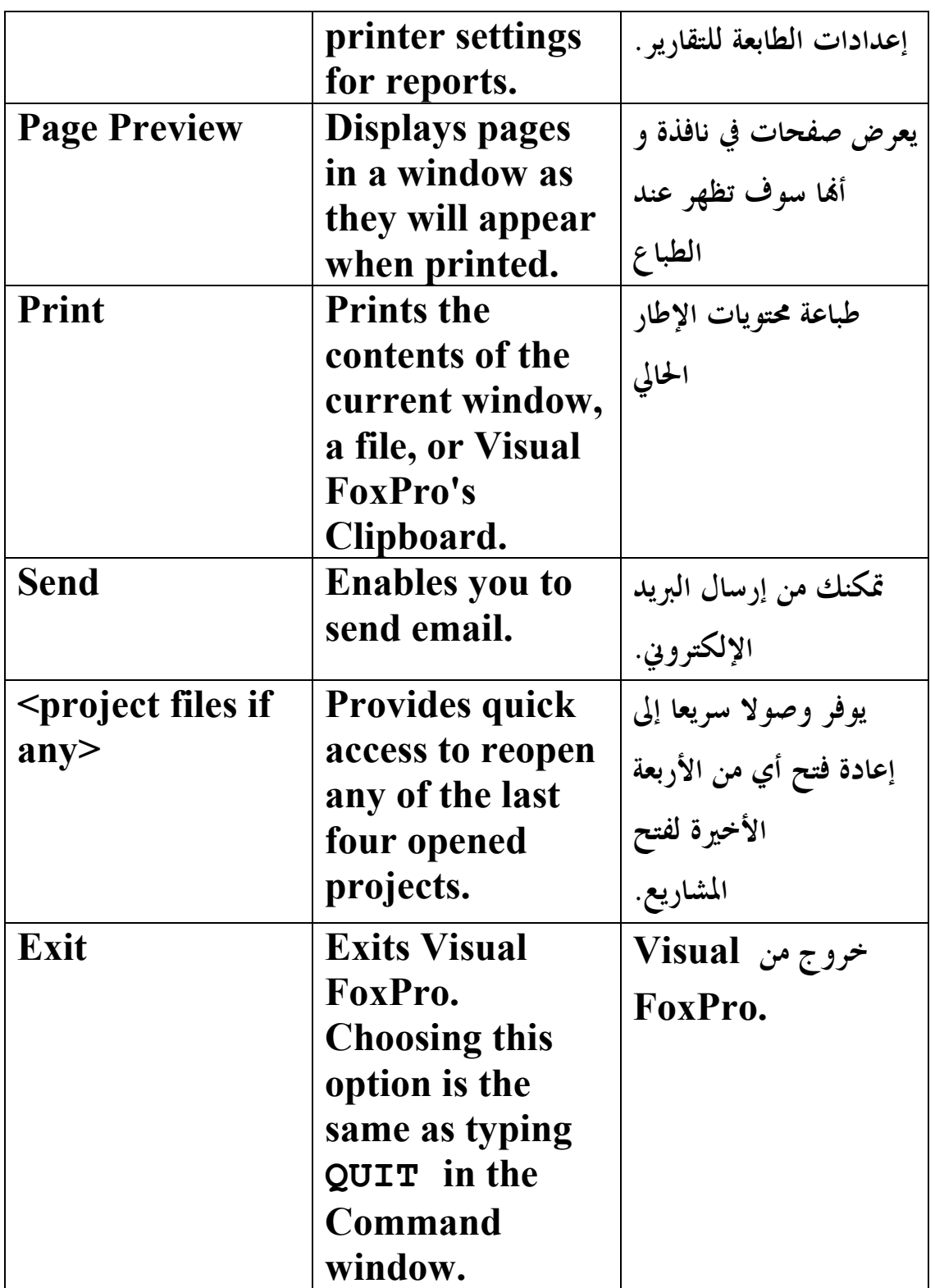

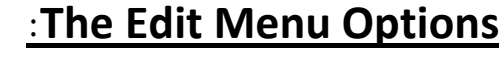

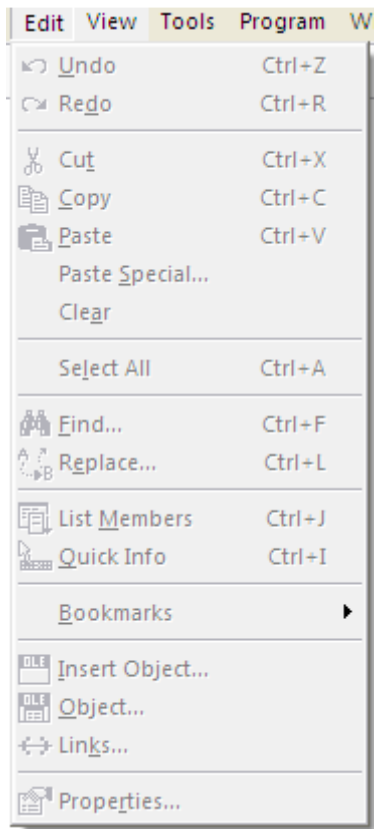

**الخيارات في القائمة تحرير توفر الوظائف التي يتم استخدامها لبرامج التحرير، و الأشكال ، و التقارير. يحتوي هذا القائمة أيضا خيارات التي تخلق ربط الكائن وتضمينها ( OLE (الكائنات. يسرد الجدول 1.0 الخيارات**

**التي تظهر في أوقات مختلفة في لوحة القائمة تحرير . ويصفها هذا الجدول .**

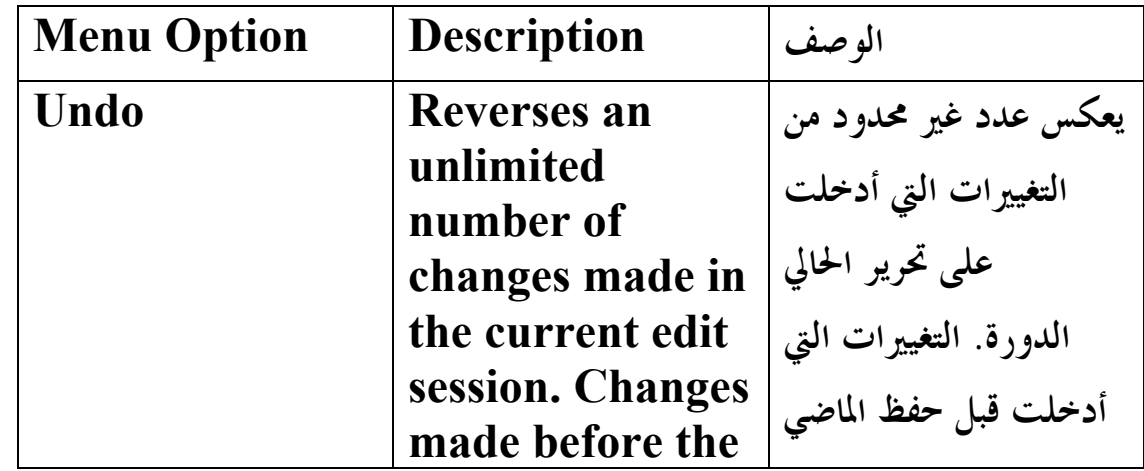

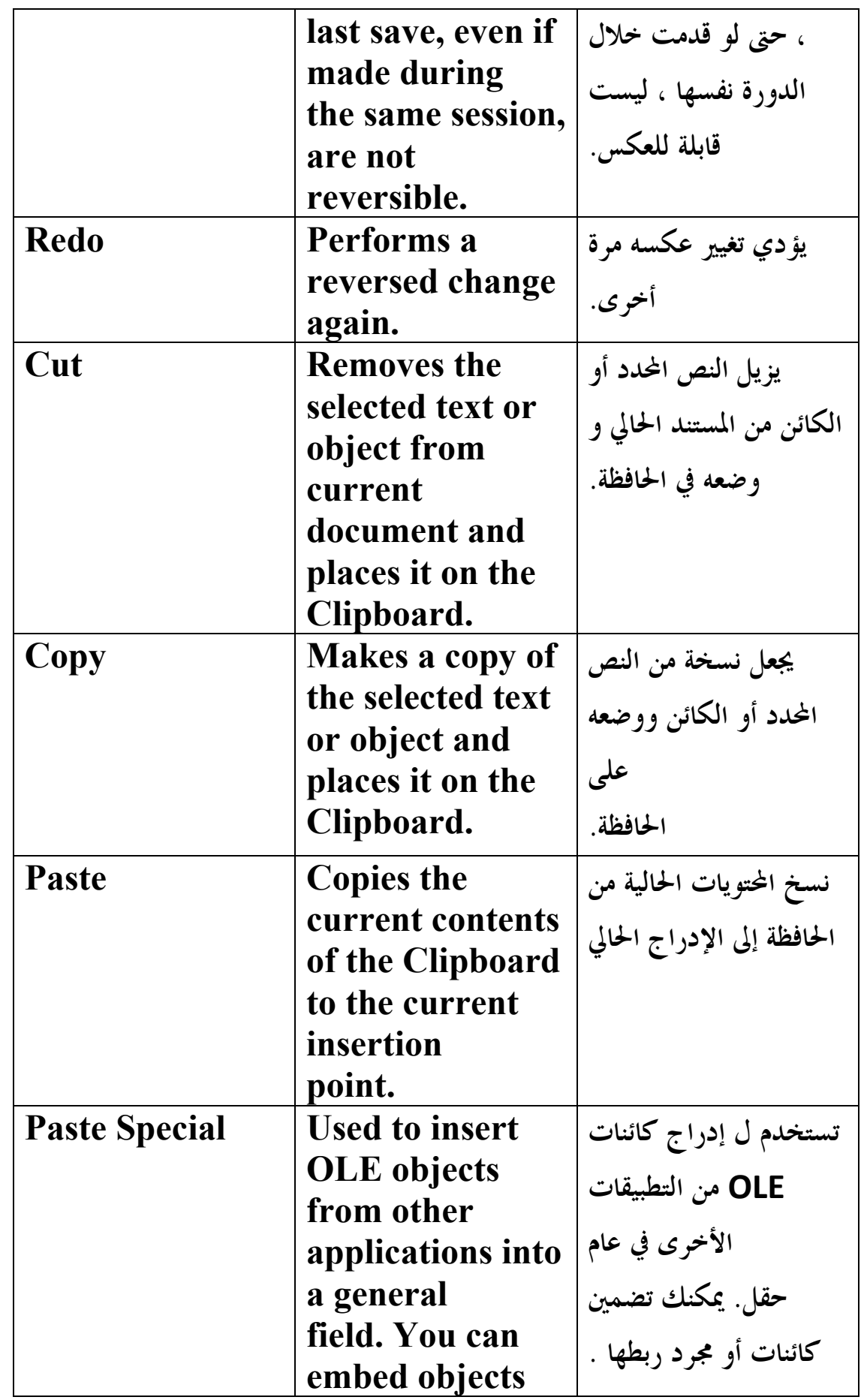

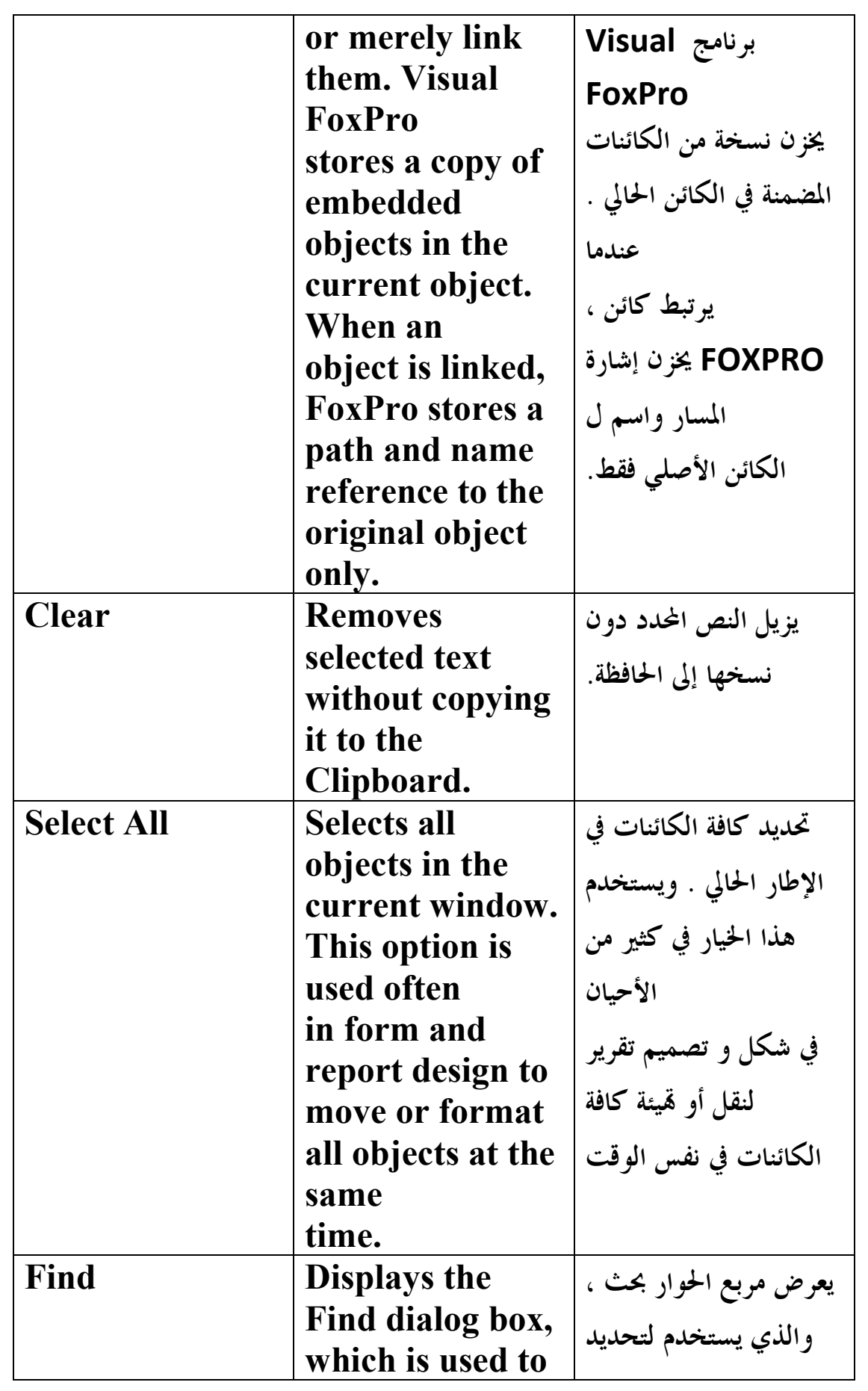

**E-mail :mebarkimouaadh@Gmail.com Page** 

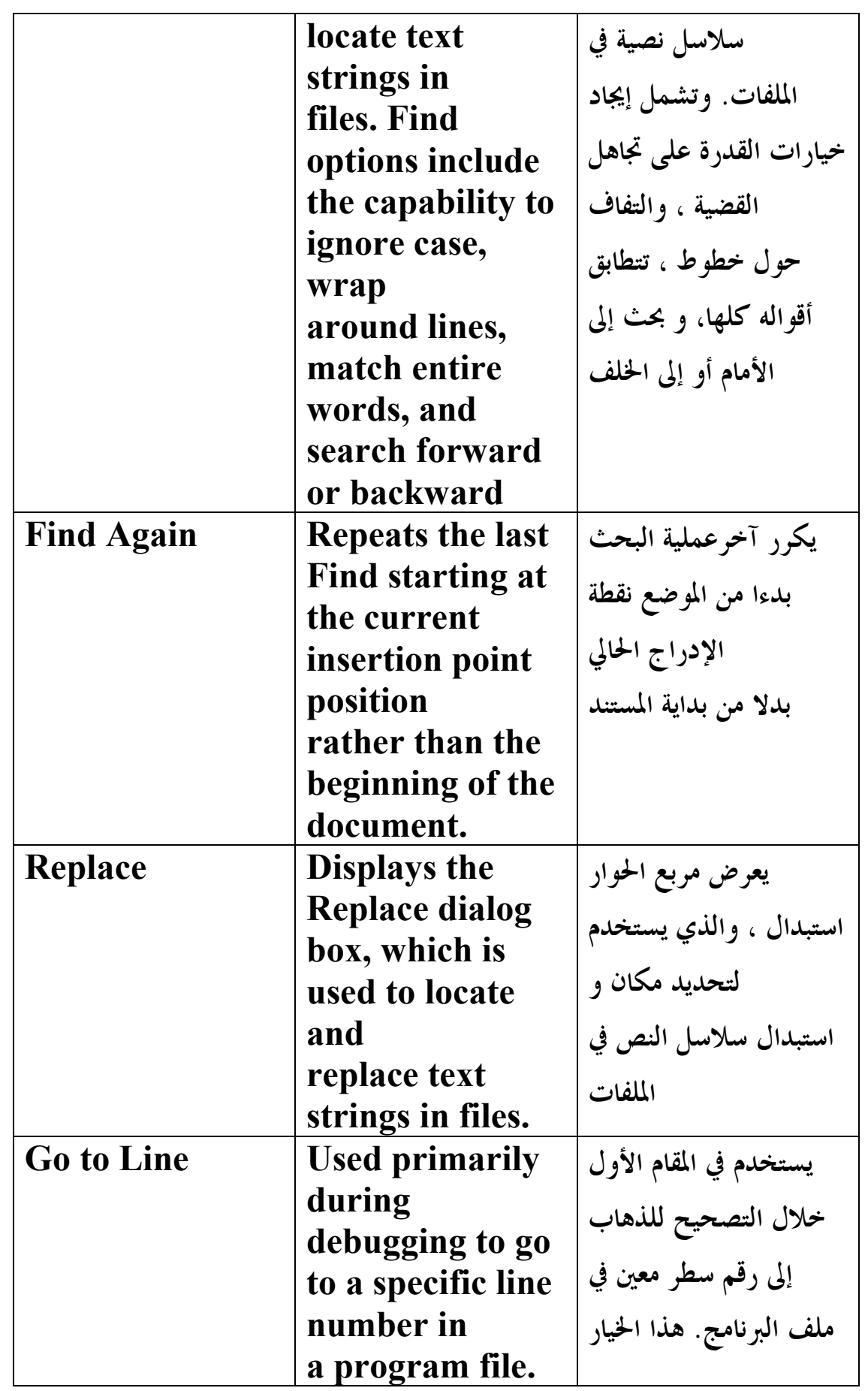

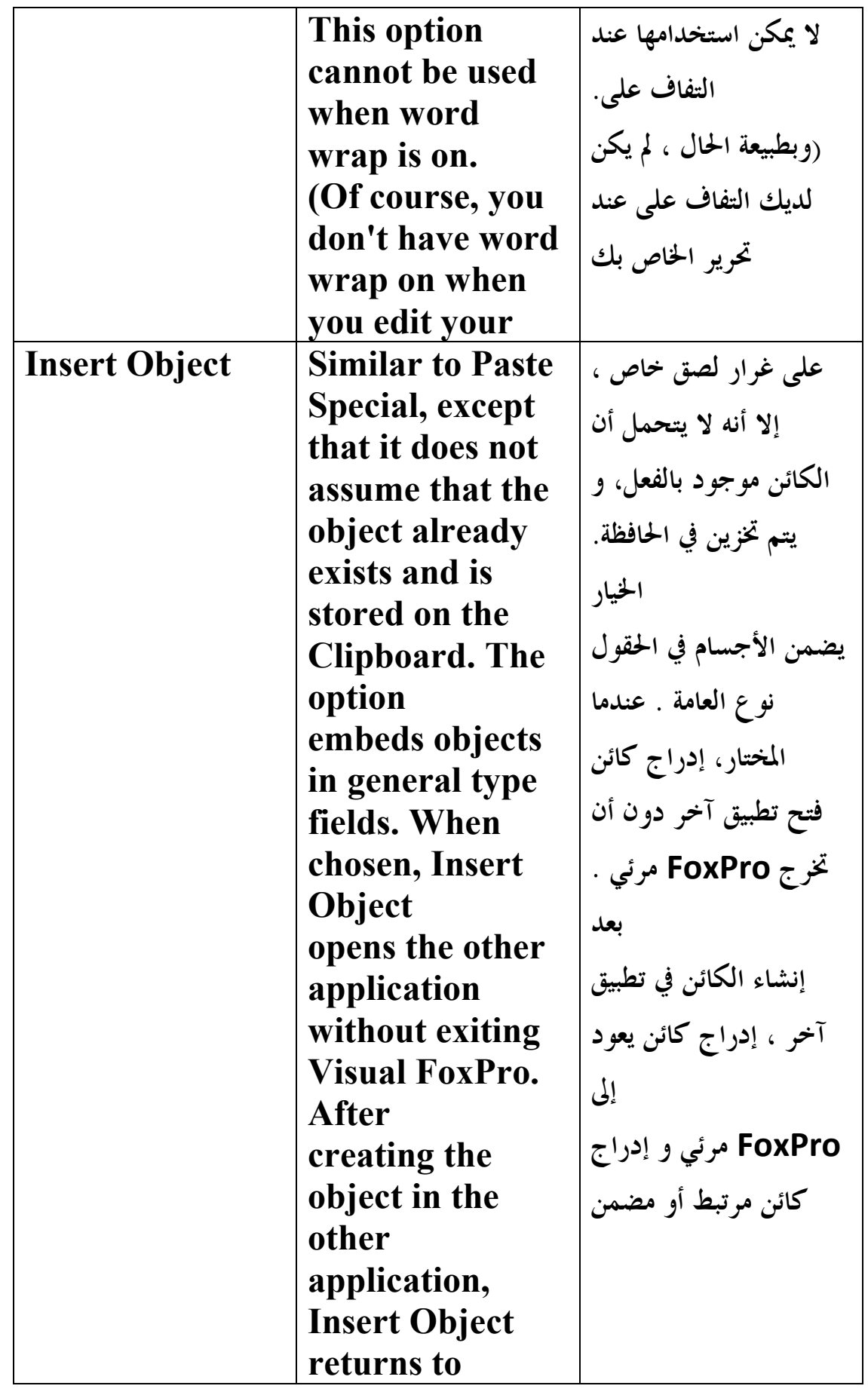

**E-mail :mebarkimouaadh@Gmail.com Page** 

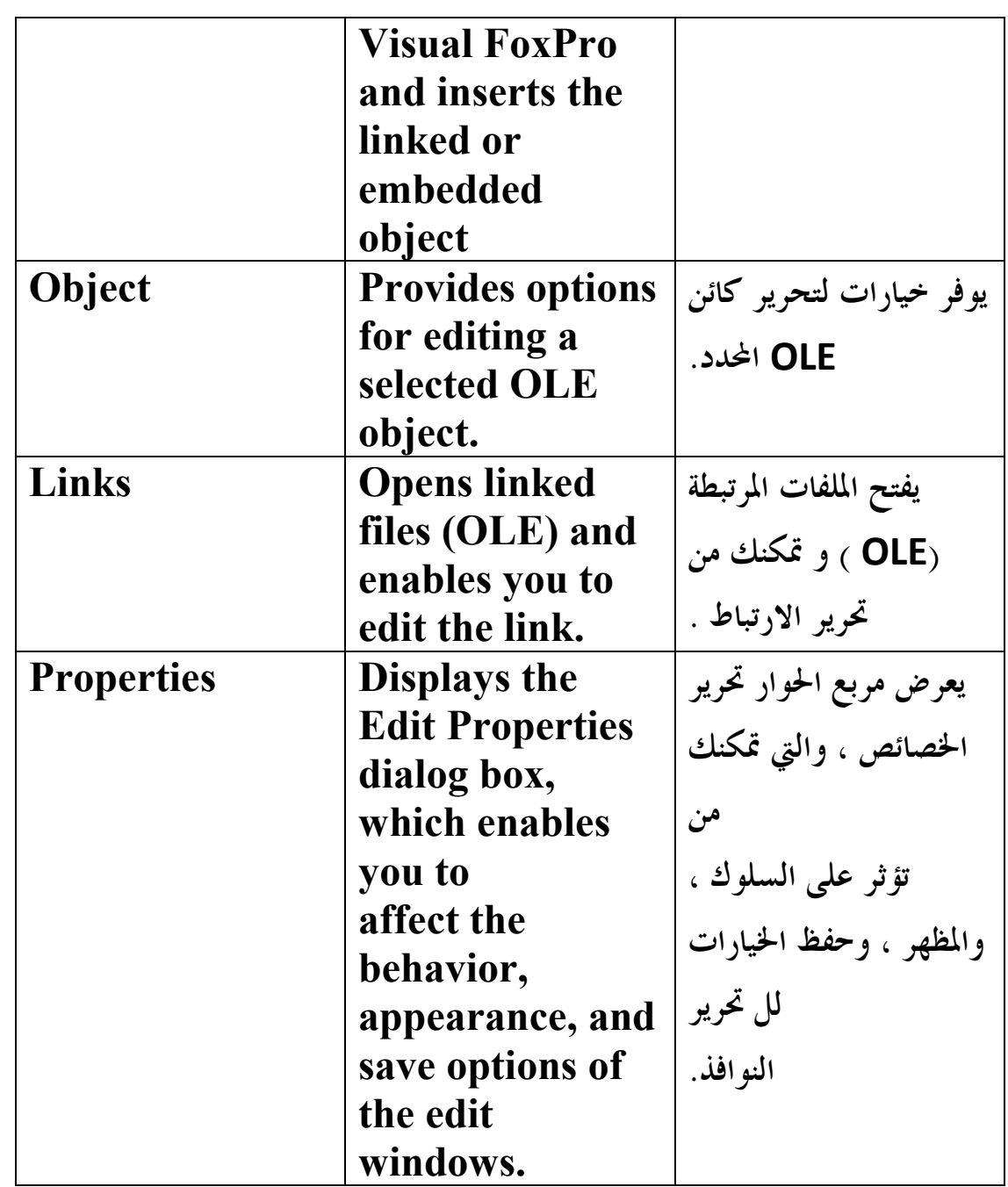

# **:The View Menu Options**

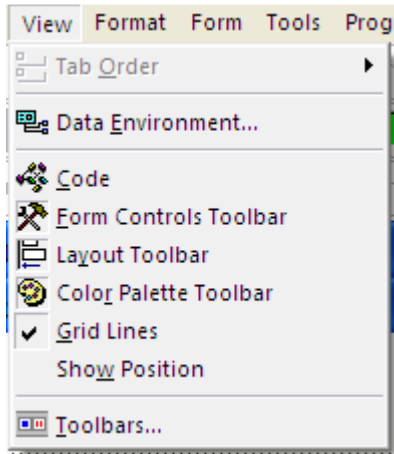

**تعرض القائمة الخيارات المناسبة ل عرض الجدول الحالي إذا ، كان أحد مفتوحا.**

 **إذا كنت لا تستعرض حاليا ملف ، تعرض القائمة خيار واحد ( شريط الأدوات ) الذي يفتح مربع الحوار شريط الأدوات ، التي**

**يسرد أشرطة الأدوات المتاحة التي يستخدمها FoxPro. من ناحية أخرى، إذا كنت بالفعل تتصفح جدول أو تحرير نموذج،** 

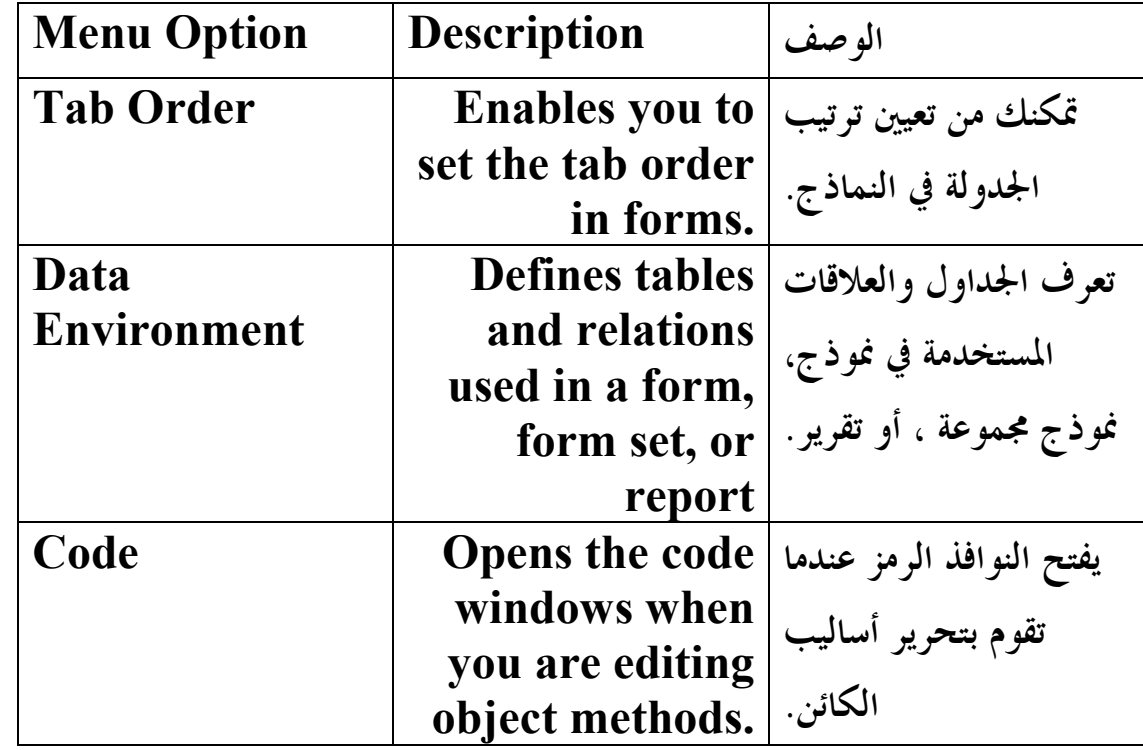

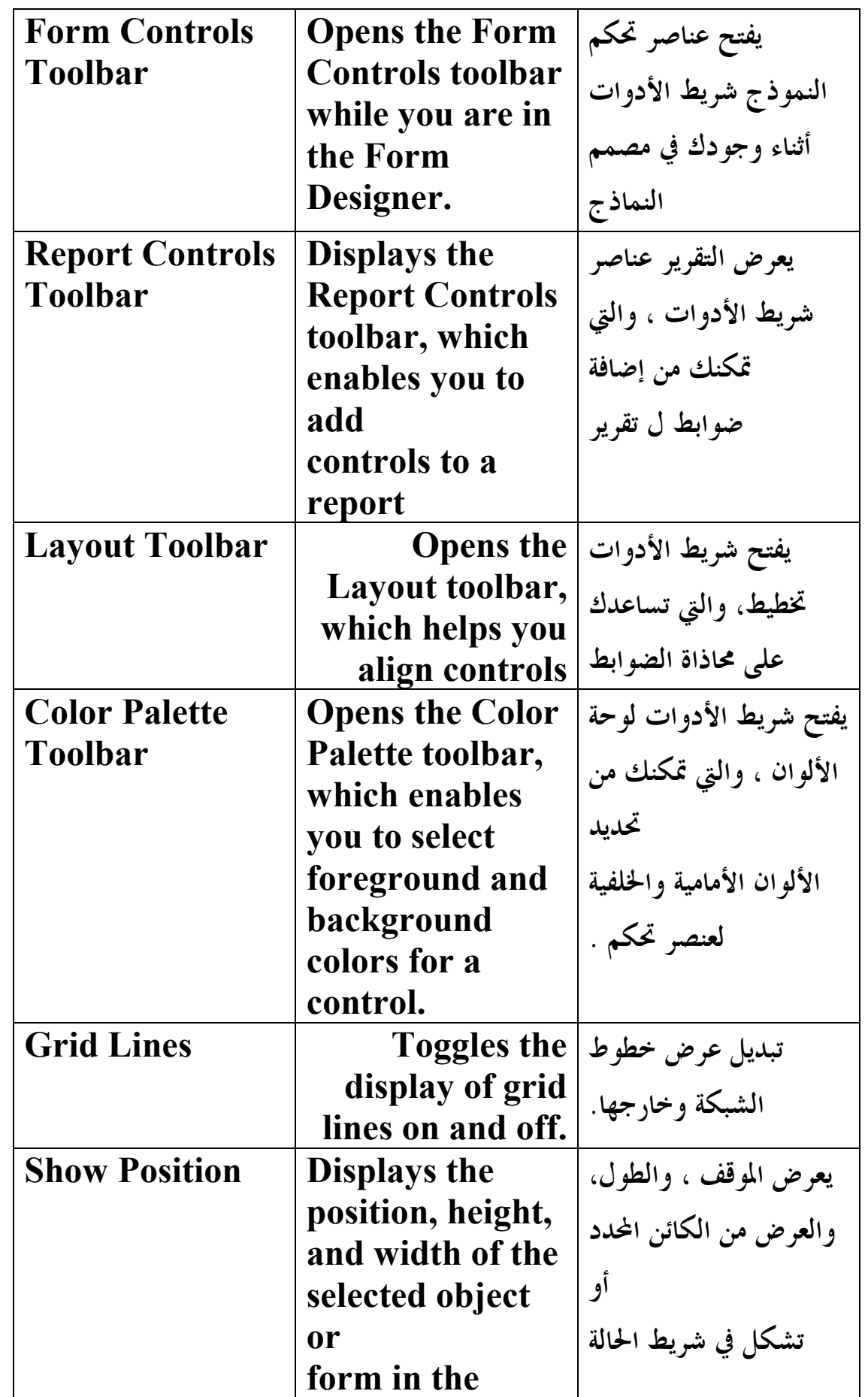

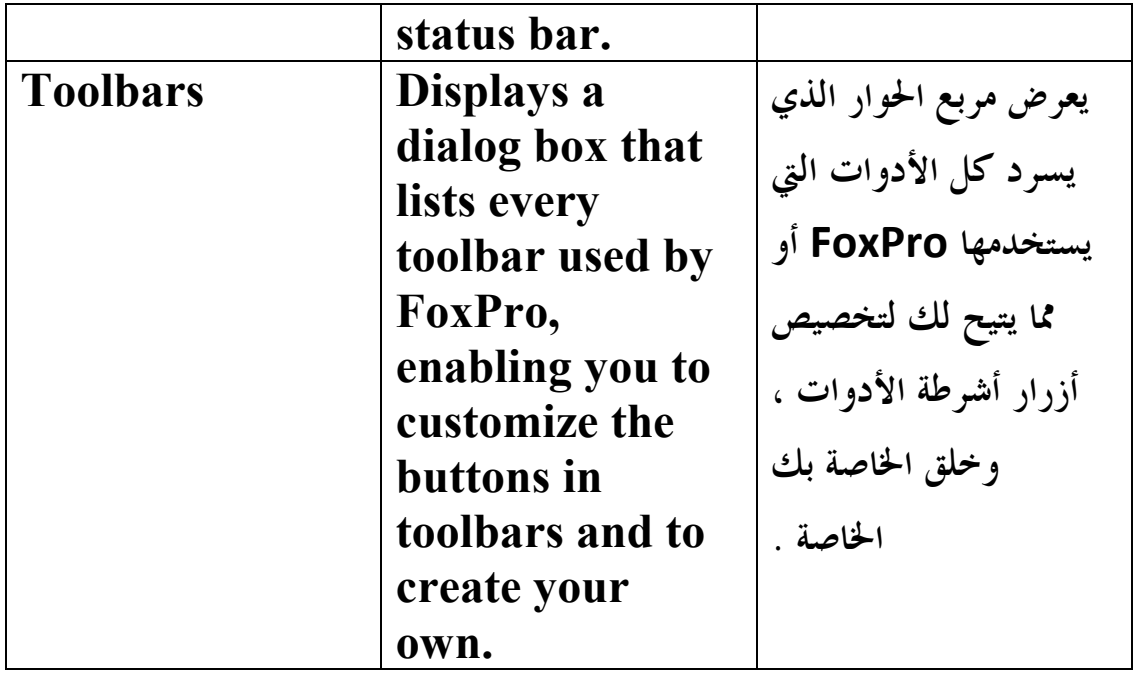

# **:The Format Menu Options**

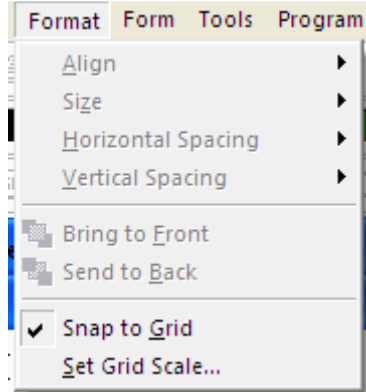

**القائمة تنسيق يتكون عادة من الخيارات التي تتحكم في الخط المسافة البادئة الخصائص ، والنص، والتباعد. تصبح الخيارات الإضافية المتاحة ، ومع ذلك، عند استخدام مختلف المصممين** 

**وهي موضحـة في الجدول التالي :**

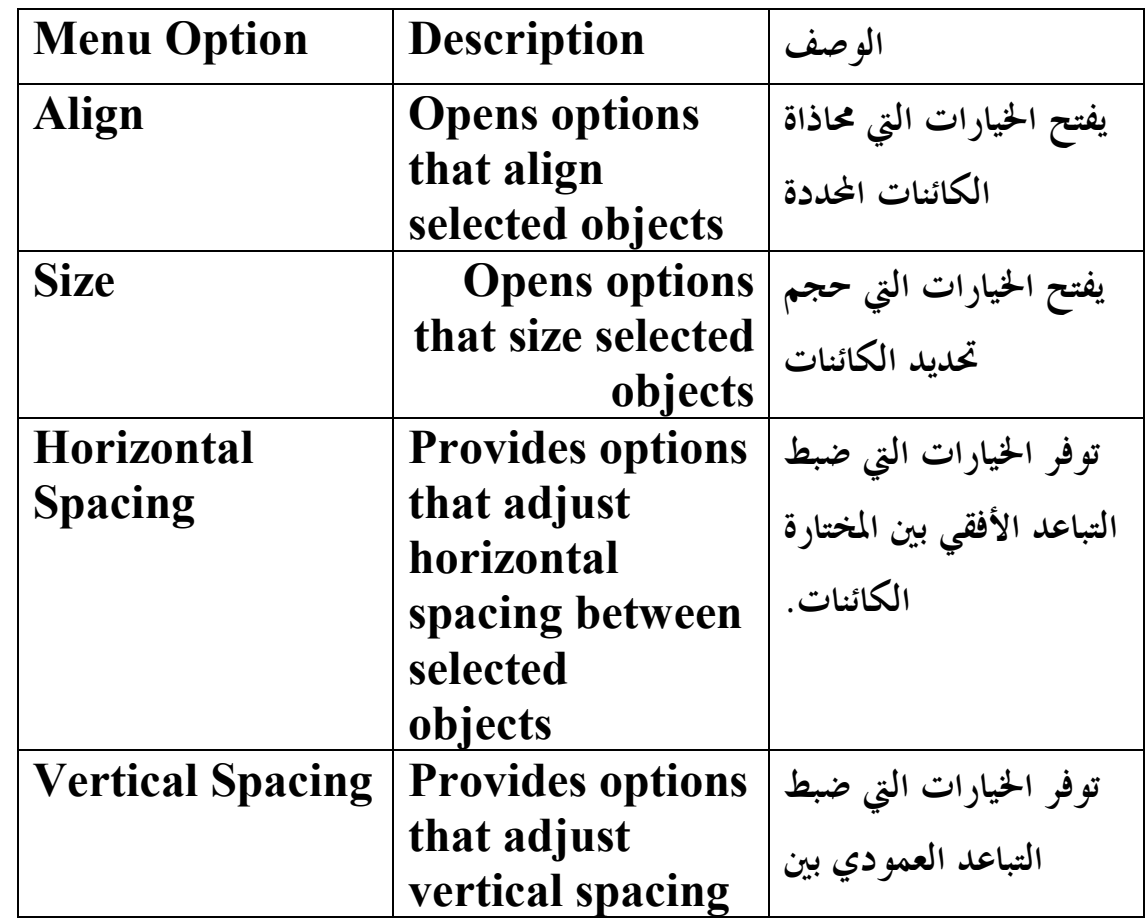

**E-mail :mebarkimouaadh@Gmail.com Page**
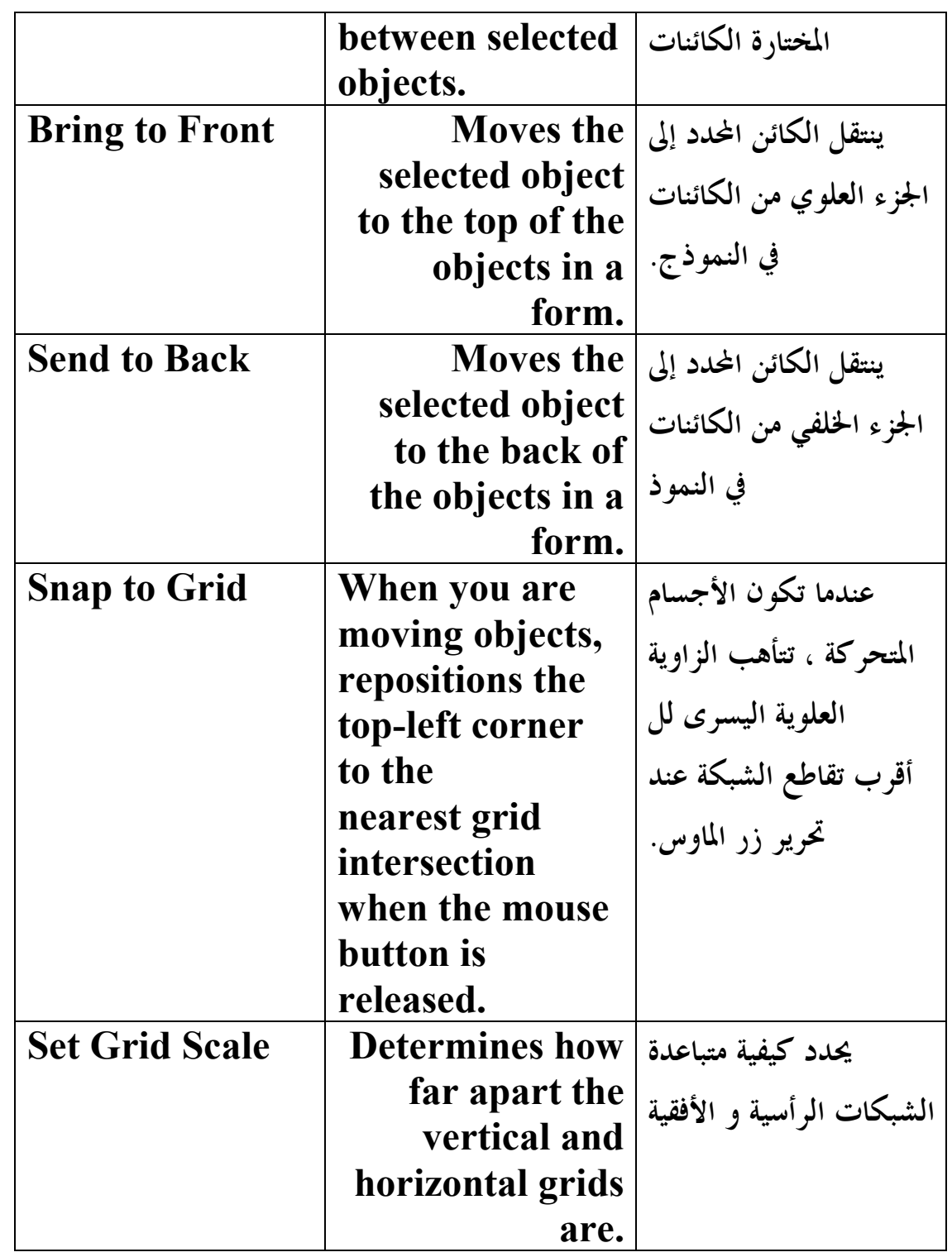

#### **:The Tools Menu Options** Tools Program Window Help  $\bigotimes \underline{\mathsf{W}}$ izards r 2 Macros... Class Browser Component Gallery B Object Browser IntelliSense Manager 丽 Task Pane ※ Toolbox 图 Beautify... **○ Task List B** Document View Code References Coverage Profiler 恩阿 Breakpoints...  $Ctrl + B$ 国 Debugger

Options...

**تقدم القائمة أدوات مجموعة متنوعة من الأدوات مبرمج ، بدءا من المعالجات ل** 

**المصحح . ويحدد الجدول التالي الخيارات في القائمة أدوات .**

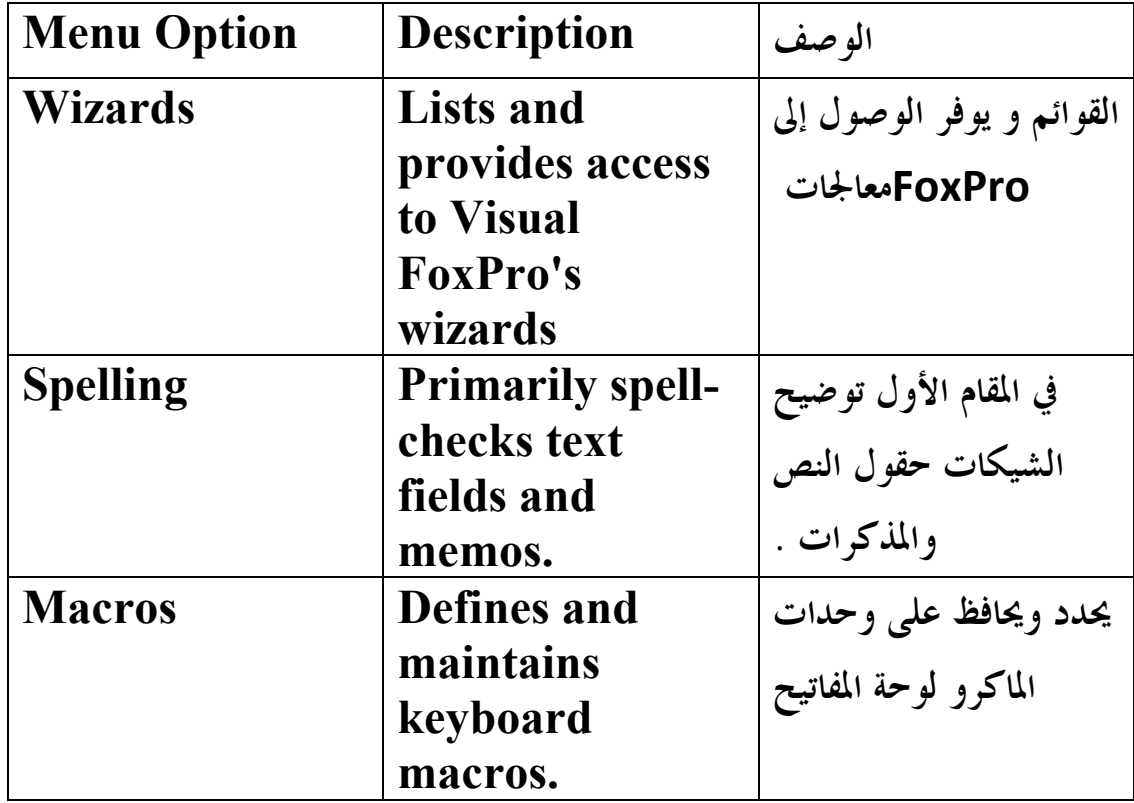

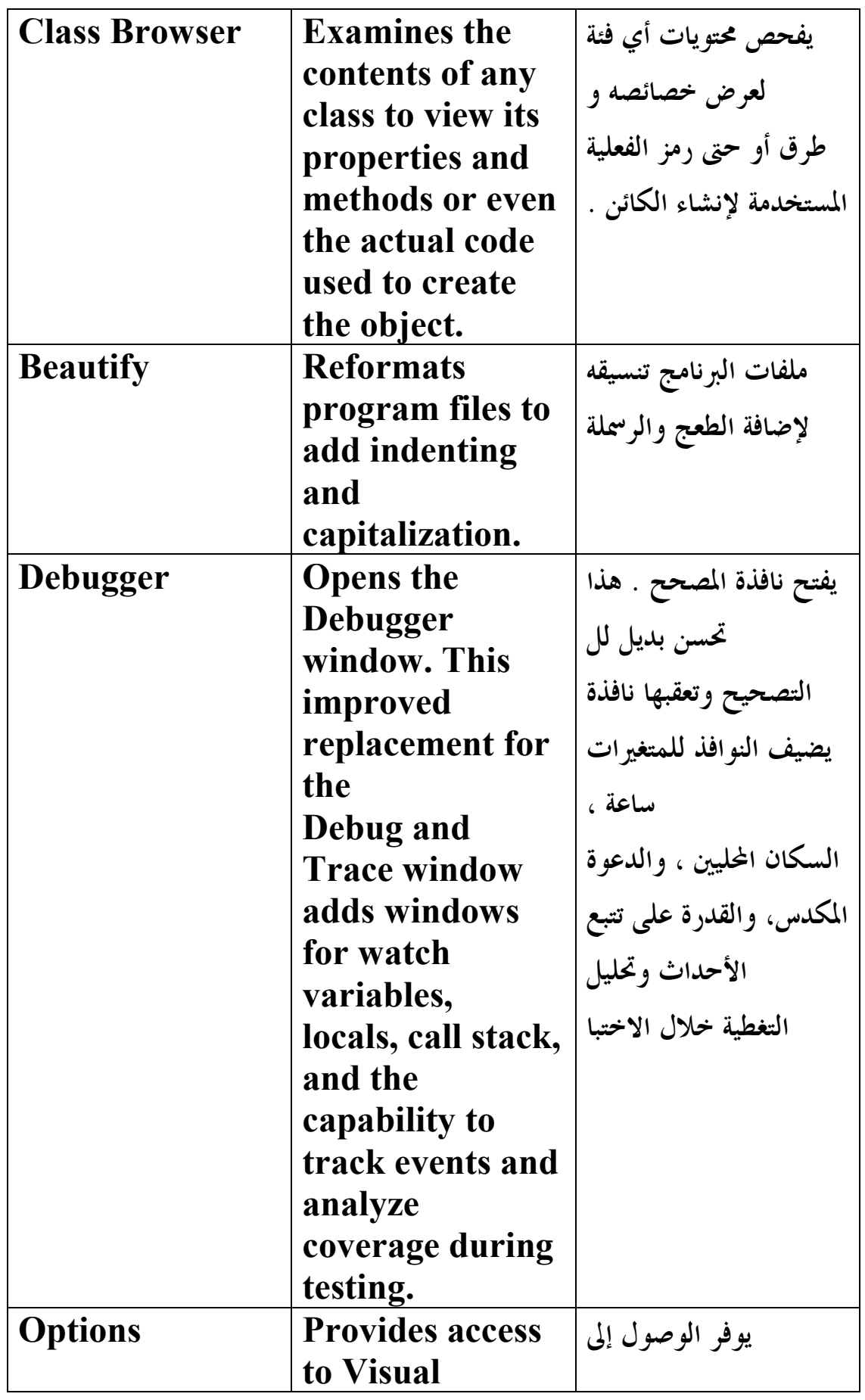

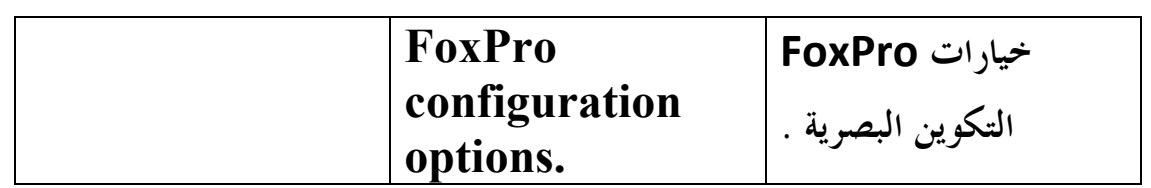

**E-mail :mebarkimouaadh@Gmail.com Page** 

# **:Default Macro Definitions for Function Keys**

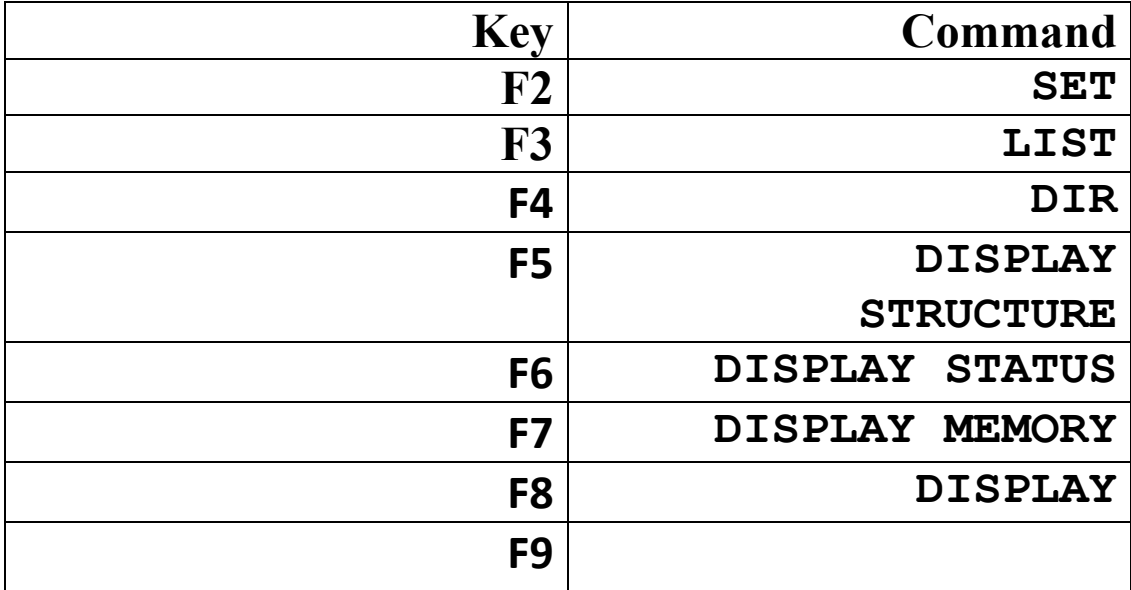

**Microsoft Visual FoxPro 9.0 تعلم كتاب**

# **:The Program Menu Options**

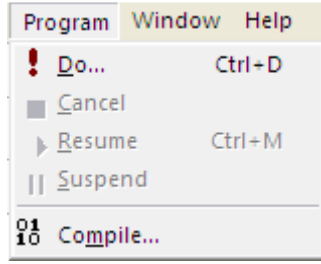

**وتتكون القائمة من ستة خيارات البرنامج التي ترتبط تجميع و تشغيل**

 **Menu Option Description الوصف يدير البرنامج المحدد من مربع الحوار Runs a program selected from a dialog box. Do يلغي البرنامج الحالي . the Cancels current program. Cancel يستأنف البرنامج الحالي من دولة مع وقف التنفيذ . Resumes the current program from a suspended state. Resume توقف البرنامج الحالي من Stops the تنفيذ ولكن لا إزالته من الذاكرة. current program from executing but does not remove it from memory. Suspend يترجم ملف مصدر إلى رمز الكائن Translates a source file into object code. Compile**

**البرنامج. يصف الجدول التالي خيارات البرنامج .**

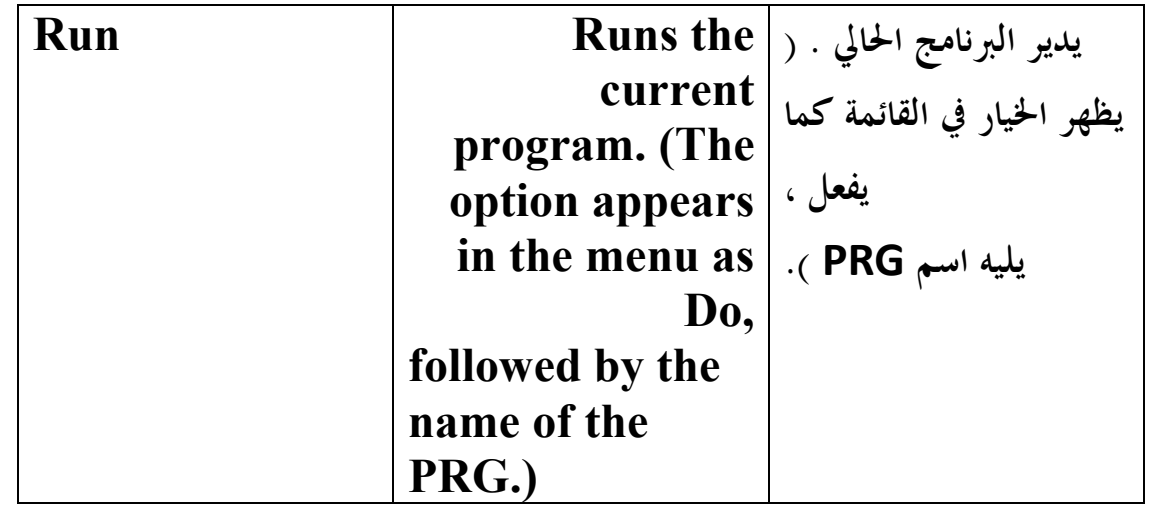

# **:The Window Menu Options**

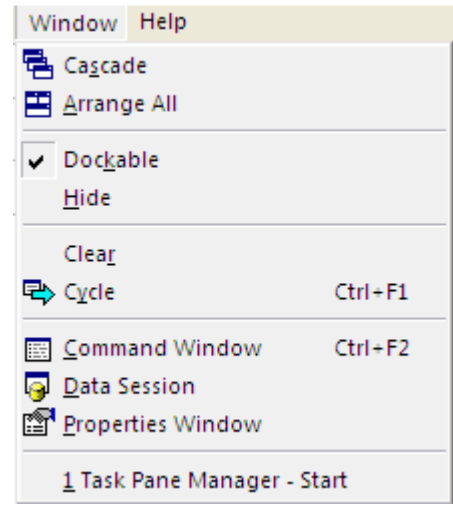

**تحتوي القائمة إطار الخيارات التي تدير النوافذ المفتوحة على الشاشة . تقدم القائمة**

**الخيارات التي تمكنك من ترتيب جميع، إخفاء ، واضح و ، دورة من خلال النوافذ . بالإضافة إلى ذلك، القائمة تمكنك من تحقيق**

 **إلى الأمام أي نافذة مفتوح حاليا . يسرد الجدول التالي خ يارات النافذة .**

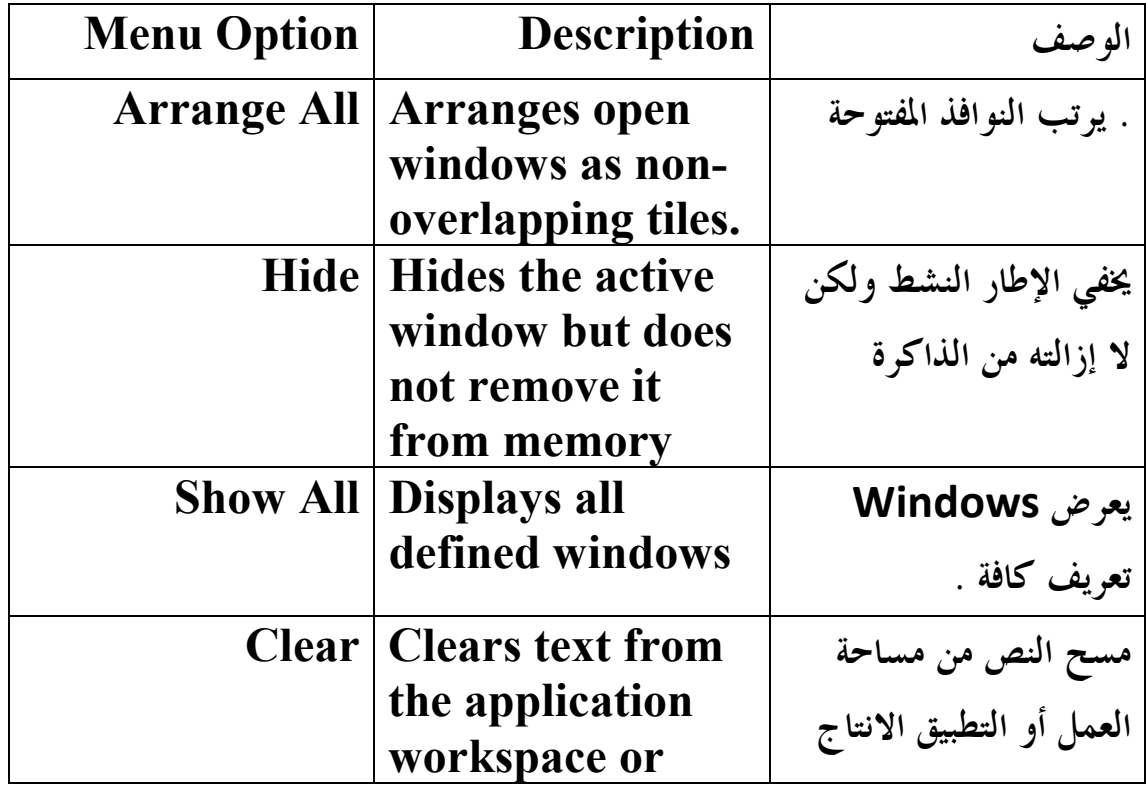

**E-mail :mebarkimouaadh@Gmail.com Page** 

**Microsoft Visual FoxPro 9.0 تعلم كتاب**

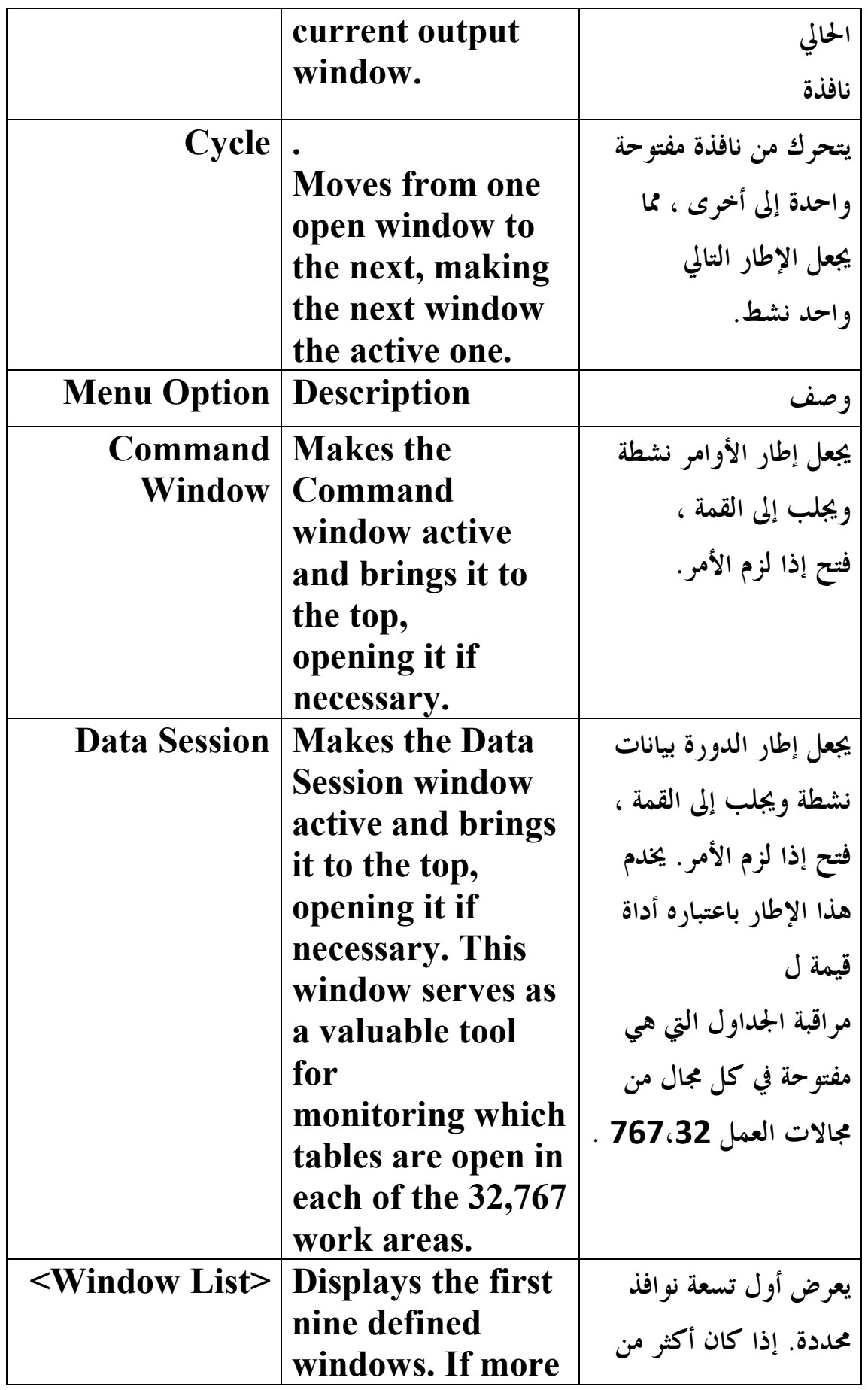

**E-mail :mebarkimouaadh@Gmail.com Page** 

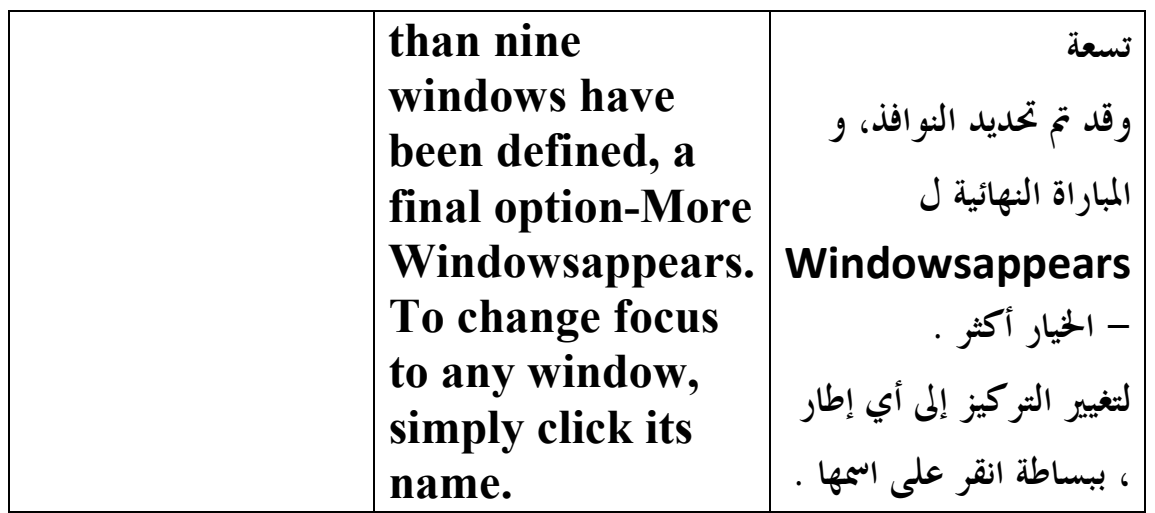

# **Values Found in the Flag Column of the Grid in the Code Analyzer**

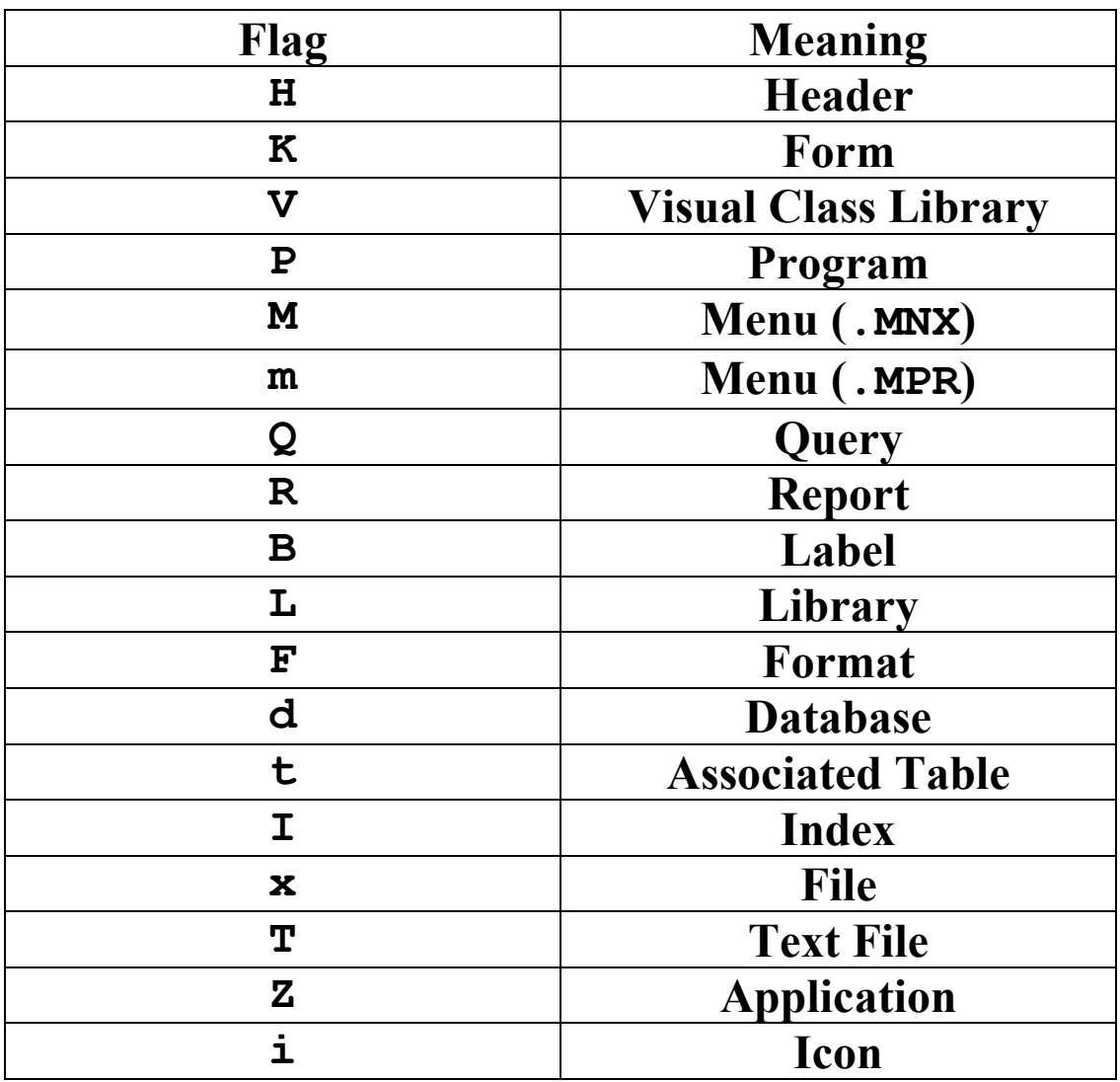

#### **الدوال(Functions(:**

**هي أحد أهم مكونات لغة البرمجة وهي الوسيلــة السريعــة لتنفيذ العديد من المهام فكما في علم الرياضيات عرفنا مفهوم الدوال كالدالة التربيعية والدالة**  اللوغارتيمية، فإن هذا المفهوم انتقل إلى عالم البرمجة بصورة مشاهـــــة تماما حيث **تحتوي لغة البرمجة على العديد من الوظائف التي لها اسم محدد وتأخذ بيانات لتعمل عليها وتعطى نتيجة محددة،أي أنــه للتعامل مع الوظيفــة او الدالــة ينبغي**  معرفــــة أسمها وفائدها والمعطيات التي تستقبلها والقيم التي تعيدها ، بعض الدوال لا **تأخذ معطيات وبعضها لا يرجع قيم .** **مفهوم البرمجة الهيكليــة(Programming Structure(:**

**ينص هذا المفهوم على ان البرنامج مكون من مجموعــة من الوظائف تنادي بعضها البعض لتؤدي الهدف المطلوب من البرنامج، ومن البديهي أن يحتوي البرنامج على نقطــة بدايــة من خلال الدالة الأساسية أو الرئيسيــة في البرنامج ،ونظرا لأن البرنامج يحتوي على العديد من الوظائف فإنــه يطلق على البرنامج اسم الإجراء Procedureومن هنا فإن البرنامج قد يحتوي على مجموعة منProcedures ، التي تنادى بعضها البعض بحيث أن كل Procedure يحتوي على دالة أو مجموعة من الدوال .**

**:01المتغيرات(Variables(:**

**المتغيرات هي أماكن للتخزين الموقت داخل ذاكرة الحاسب ، فإنك تقوم بتخزين هذه المعلومـــة وهي الطلب الذي طلب منك في ذاكرة وتعمل على هذا الطلب،إذن فإن الحاسب يقوم بتخزين المعلومات مؤقتا في الذاكرة العشوائيــة Ram وبمجرد الإنتهاء من الحاجــة لهذه المعلومات فإنــه بمسحها أي أنــه :**

- **يقوم الحاسب يقوم بتخزين المؤقت للمعلومات داخل الذاكرة العشوائيــة.**
- **تحمل هذه المعلومات كل على حدة اسم يطلق عليــه اسم المتغير مما يسهل الوصول لهذه المعلومات.**
	- **بمجرد انتهاء الحاجة لهذه المعلومات أو المتغيرات فإنه يتم مسحها**
- **المتغيرات هي أنواع وليست نوع واحد فهنالك المتغير الرقمي و المتغير الحرفي وغيرها...الخ**

**ومن أهم أنواع المتغيرات نذكر :**

- **المتغير الحرفي: وهو وعاء لتخزين سعة أي نوع من البيانات سواء حروف ارقام أو رموز**
- **المتغير الرقمي: وعاء لتخزين لا يستقبل سوى الأرقام والعلامات العشريــة وبعض العلامات التي تفيد معنى الرقم.**
	- **المتغير التاريخي:وهو وعاء لتخزين التاريخ**
	- **المتغير المنطقي:وعاء لحرف واحد لتخزين قيم من قيمتين ( )لا/نعم**
	- **الوعاء الشامل:وهي شبيه بالمتغير العرفي إلا أن سعة تخزين البيانات فيه أكبر**

**كيفيــــة التعامل مع المتغيرات: يجب معرفــة كيفيــة معرفــة :**

- **تحديد العمر الزمني للمتغير**
	- **تحديد اسم المتغير**
	- **تحديد نوع المتغير**
- **الوصول إلى البيانات داخل المتغير**
	- **تغيير قيمة المتغير**

**:01تحديد العمر الزمني للمتغير :**

**هذا مفهوم بسيط ولكن لايمكن عرضه إلا لانه يعتمد على مفهوم اخر وهو نمط البرمجة .**

**:02تحديد إسم المتغير ونوعه وقيمتــه :**

**يتم ذالك ببساطــة بمجرد كتابــة الإسم يليــه علامــة= ثم القيمــة التي يحملها المتغير فمثلا للاعلان عن متغير اسمــه NyNameيحمل القيمــة** 

# **"mebarkimouaadh"ويكون كا التالي :**

## **NyName"mebarkimouaadh"**

**ونلاحظ وضع الاسم mebarkimouaadh بين علامتي تنصيص وذالك يعني أن المتغير نوعــه حرفي ولإعلان المتغير الرقمي يكون بنفس الطريقــة إلا أنه لا نستعمل علامتي التنصيص3=1NyNum** 

**وهنا وضعنا القيمــة الرقميــة 3 في المتغير 1MyNum**

**وبالنسبــة للمتغير المنطقي فإن المثال التالي يبين كيفيــة استخدامه حيث يعلن متغيرين منطثيين احدهما يحتوي على قيمــة Trueوالأخر على القيمــة False**

#### **MyTrue=.T.**

### **MyFalse=.F.**

**ونلاحظ للتعبير عن القيمــة Trueفي Foxproنكتب الحرف .T. وللتعبير عن القيمــة FALSEنكتب الحرف .F.**

**والأن سوف نإخذ مثال يوضح مفهوم التعامل مع المتغيرات ويتعرض أيضا للمتغيرات التاريخيــة وبعض الوظائف الجديدة Foxpro** 

**نقوم بكتابــة الكود التالي :**

```
SET COLOR To W/N 
CLEAR 
Name = "Mebarkimouaadh" 
Age = "21" 
Telephone = "+(213)0792306382" 
Years = 10 
Money_Per_Year = 100000 
Total = years * money_per_year 
Mydate = Date() 
Mytime = Time() 
? "Name := " + name 
? "Age:= " + age 
? "Telephone :=" + telephone 
? "Total := " + STR(total) 
? "Date:= " + DTOC(myDate) 
? "Time :=" + mytime
```
**ونقوم بتنفيذ البرنامج من خلال الزر فنلاحظ أن البرنامج يعمل بسلاســة** 

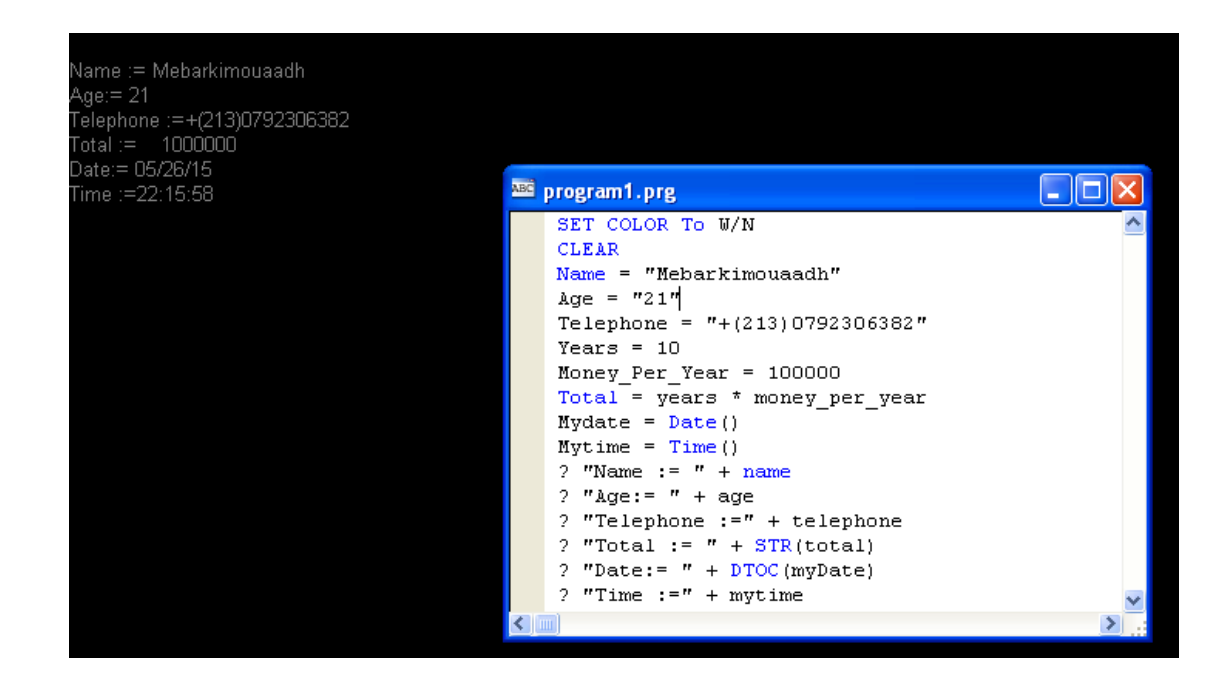

**E-mail :mebarkimouaadh@Gmail.com Page** 

**Microsoft Visual FoxPro 9.0 تعلم كتاب**

**والأن سوف نستعرض المفاهيم الجديدة في هذا المثال :**

- **لغة البرمجة Foxpro ليست Sensitive Case أي أن كتابــة المتغير بحروف كبيرة أو صغيرة لا يؤثر فيها.**
- **يمكن إجراء العماليات الحسابيــة على المتغيرات الرقميــة كما في حساب قيمــة المتغير total والعلامات الأساسيـة هي( الجمع/الطرح/الضرب/القسمـة).**
	- **الدالة()Date تعطي تاريخ اليوم وقد تم تسجيله في المتغير MyDate**
		- **الدالة()Time تعطى الوقت في صورة متغير حرفي**
- **الدالة ()STR تحول المتغير الرقمي إلى متغير حرفي وقد حدث ذالك عند تحويل المتغير TOTAL قبل عرضـه**
	- **الدالة()DTOC تحول المتغير التاريخي إلى متغير حرفي كما تم عند تحويل المتغير Mydate**

**والأن ننقل إلى مثال جديد من أجل التعرف أكثر المتغيرات** 

**والأن نقوم بنسخ الكود التالي:**

```
SET COLOR To W/N 
CLEAR 
mystr = "mouaadh" 
? mystr 
? UPPER(MYSTR) 
? LOWER(MYSTR) 
? LEFT(MYSTR,3) 
? RIGHT(MYSTR,3) 
? LEN(MYSTR)
```
**ونقوم بعمليـة رن للبرنامج من خلال الزر فنلاحظ أن البرنامج يعمل بسلاســة دون أي أخطاء** 

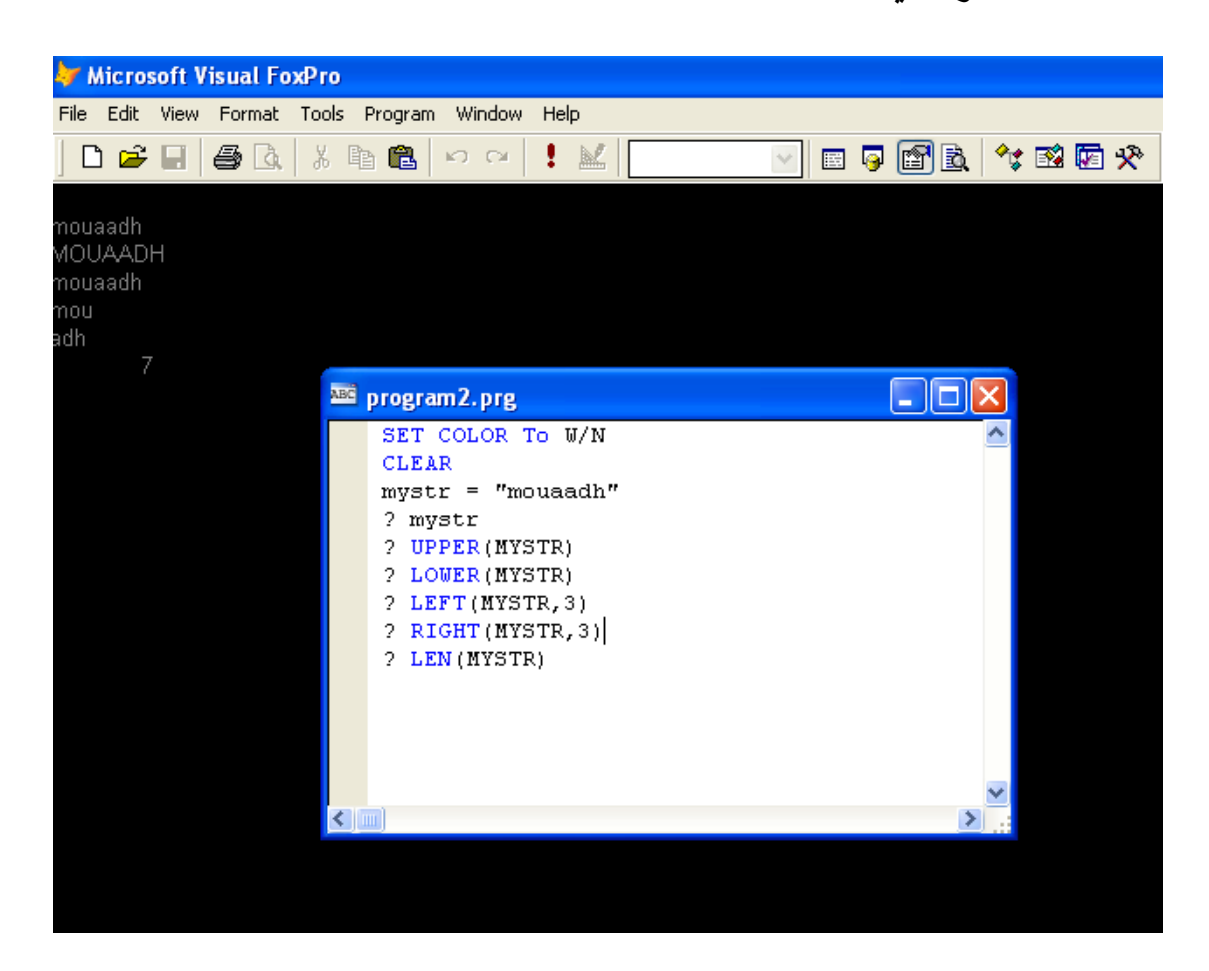

**نلاحظ أن من خلال هذا المثال تم إعلان عن متغير حرفي يسمى Mystr واسناد له القيمــة "mouaadh "وتم النعرض لستة دوال :**

**:01الدالةUPPER:تقوم بتحويل العبارة الحرفيـة إلى حروف كبيرة .**

**02الدالةLOWER:تقوم بتحويل العبارة الحرفية إلى حروف صغيرة .**

**03الدالة LEFT: تقوم بإستخراج جزء من العبارة الحرفية ابتداء من اليسار وتأخذ** 

**هذه الدالة إسم العبارة الحرفية وعدد الحروف المطلوب اخذها .**

**00الدالة RIGHT:تماما مثل الدالةLEFT الا أا تبدأ بأخذ الحروف من اليمين .**

**:5الدالةSUBSTR:تأخذ جزء من العبارة الحرفية عن طريق تحديد ثلاثـة معطيات الاول هو إسم المتغير االذي يحتوي على العبارة الحرفية والثاني نقطة بداية أخذ الحروف من اليسار و الثالث عدد الحروف التي يتم أخذها** 

**:06الدالة LEN: تعطي هذه العبارة طول المتغير .**

**E-mail :mebarkimouaadh@Gmail.com Page** 

**Microsoft Visual FoxPro 9.0 تعلم كتاب**

**ملفات الإجراء(Procedures ( :**

**ملفات الإجراء هي ملفات التي يتم فيها تخزين تعليمات البرنامج وتأخذ هذه الملفات الإمتداد PRG،. وبذالك يمكننا الإحتفاظ بالأمثلـة التي قمنا بعرضها لتنفيذها في أي وقت وكذالك تعديلها وتطويرها وهنالك عدة طرق مختلفـة لانشاء ملفات الإجراء** 

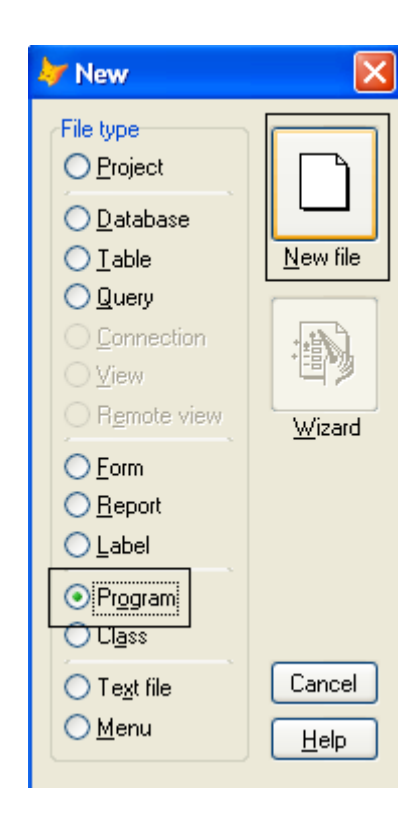

**ونلاحظ انه يمكن إختصار الخطوة الاولى من خلال الضغط على N+Ctrl من خلال لوحة المفاتيح .**

**الطريقة الثانية هي من خلال نافذة الأوامر Window Command وذالك عن** 

**طريق الأمر COMMAND MODIFY**

**ملاحظة مهمــة جدا: يــقوم FoxPro عند تنفيذ أي أمر بوضع الأمر المقابل له تلقائيا داخل نافذة الأوامر لذالك إذا قمت بإنشاء ملف الإجراء من خلال الطريقة الأولى فسوف نجد أن الأمر COMMAND MODIF قد تم كتابته بصورة تلقائية داخل نافذة الأمر .**

**نقوم الأن بكتابة الكود** 

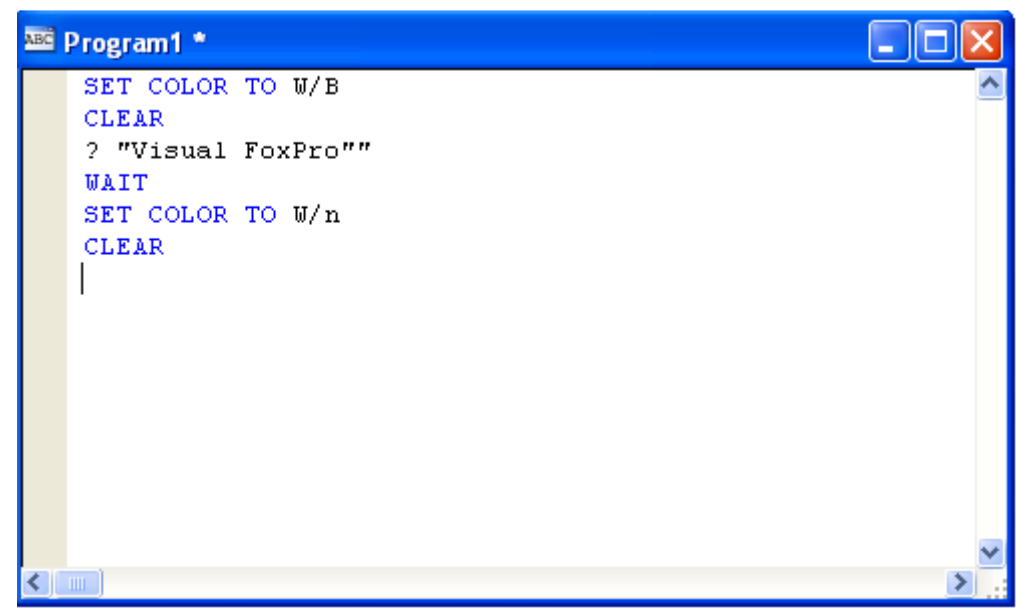

**SET COLOR TO W/B CLEAR ? "Visual FoxPro"" WAIT SET COLOR TO W/n CLEAR ثم نقوم بعمليــة الحفظ كما هم موضع في الصورة التاليــة :**

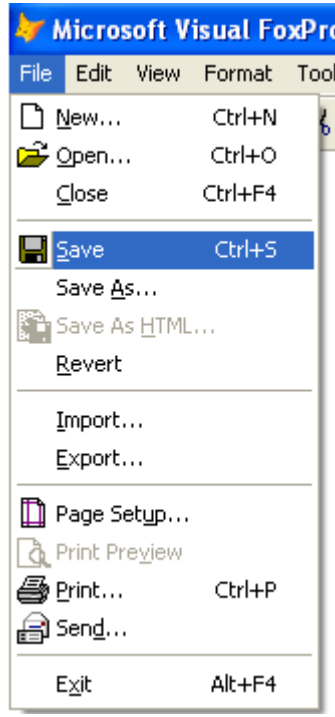

**او من خلال الضغط على الزر** 

**ثم نقوم بحفظ داخل ملف قمنا بإعداده في سطح المكتب بعنوان foxpro** 

**Microsoft Visual FoxPro 9.0 تعلم كتاب**

**كما هو موضح في الصورة التالية** 

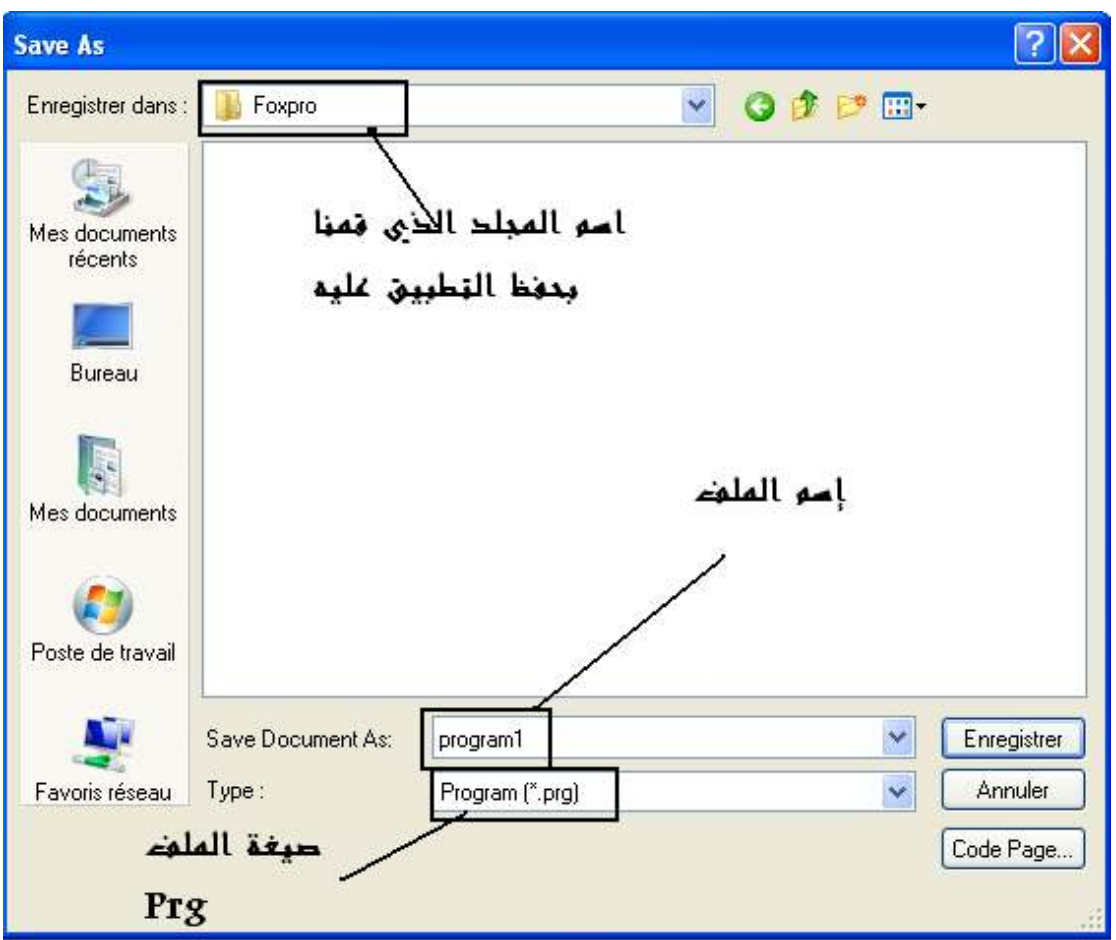

**Microsoft Visual FoxPro 9.0 تعلم كتاب**

### **الأمر Do**

**يقوم هذا الأمر بمنادة ملف (PRG.(Procedure فرعي ويقوم بتنفيذه وعند الإنتهاء من التنفيذ يعود التحكم للبرنامج الرئيسي لمتابعــة تنفيذ الأوامر التي تلي ذالك الأمر** 

**E-mail :mebarkimouaadh@Gmail.com Page** 

**Microsoft Visual FoxPro 9.0 تعلم كتاب**

#### **الأمر Return:**

**يقوم هذا الأمر بإاء التنفيذ داخل الملف Procedureق إذا كان هذا الملف الرئيسي فإنــه يتم ذا الأمر أاء البرنامج وإذا كان الملف ملف فرعي فإنه يتم العودة للملف الذي قام بمناداته لمتابعـة تنفيذ العمليات** 

**ملاحظـــة : يمكن أن ينادي الملف الفرعي ملف أخر،أي يمكن نقل التحكم أكثر من مرة من برنامج (ملف إجراء) لآخر خلال الأمر Do والعودة خطوة للخلف من خلال الامر Return**

### **الأمر Procedure:**

**يقوم هذا الأمر بإعلان إجراء صغير داخل الإجراء الكبير(PRG.(وههذا الإجراء يمكن مناداته كما يتم مناداة أي إجراء آخر بإستخدام لأمر Do ويحتوي الإجراء الكبير (PRG. (على مجموعة من الاجراءات الصغيرة بجانب مجموعة من الوظائف لكن الاجراء الصغير لا يحتوي على أي إجراءات داخليـة وكذالك لا يحتوي على وظائف داخليــة، ينتهي إعلان الإجراء بالأمر Returnالا أنه لا يرجع قيمــة كما في الحالــة الدالــة أو الوظيفــة Function، الفرق بين الإجراء والدالــة من حيث ارجاع القيمــة هو الفرق فقط من الناحيــة الأكادميــة وليس من الناحيـة العمليــة بمعنى يمكن عمل إجراء ويرجع قيمــة ويمكن عمل دالــة ولا ترجع القيمــة**

# **الامر Function :**

**يقوم هذا الامر باعلان دالة جديدة يمكن استخدامها مباشرة كاحد دوال لغة Foxproالاساسية ويشترط ان ، يكون اسم الدالة الجديدة غير موجود من قبل** 

**ملاحظــة : يمكن ان نقوم باختصار اوامر لغة فيجوال كفو س برو من خلال كتابة الحروف الاربعة الاولى من الامر فعلى سبيل، المثال الامر procedure يمكن ان يكتب proc والامر function يمكن ان يكتب func** 

 **: scope of variables & functions والدوال المتغيرات مجال**

**يمكن اثناء تعريف المتغيرات او الدوال تحديد مجال العمل لهذه المتغيرات او الدوال والمقصود باال هو الانتشار، للمتغير او الدالة داخل البرنامج ولكى نفهم ذلك ينبغى التعرض موعة من الاوامر الجديدة او التعليمات وهى Static & Public,Private,Local، وهى اربعة اوامر تحدد مجال**

**انتشار المتغير والامر Static يستخدم لتحديد مجال انتشار الدوال .**

**استخدام الامرStatic قبل الدوال المعرفة داخل اجراء ك ( بير ملفPRG. (يعنى ان هذه الدالة لن يتم معرفتها الا داخل، هذا الملف او الاجراء واذا آان هناك كا ثر من ملف Prg. داخل البرنامج فان هذه الملفات الاخرى لن تشعر بوجود هذه الدالـــــة .**

**استخدام الامر static قبل اعلان المتغير اى عند تعريفه اول مرة يعنى ان هذا المتغير لن تتغير قيمته وانه سيظل متاح امام كافة الاجراءات سواء ك انت ملفات Prg.او اجراءات فرعية او دوال داخل البرنامج ان تعرف قيمة هذا المتغير ولكن لن يكن متاح امامها ان تعدل فى قيمته استخدام الامر local، امام المتغير يعنى انه داخل الدالة التى تم تعريفه داخلها وغير متاح لاى دوال فرعي ( ة الدوال التى يتم مناداا من داخل الدالة التى تعمل ان) تتعامل كو معه ذلك فانه بمجرد انتهاء تنفيذ الدالة التى اعلنت هذا المتغير فانه يتم حذف المتغير ويصبح غير متاح .**

**استخدام الامرprivate يعنى ان المتغير متاح داخل الدالة و للدوال الفرعية وغير مسموح لبقية اجزاء البرنامح الاخرى التعامل كو معه ذلك فانه بمجرد انتهاء تنفيذ الدالة التى اعلنت هذا المتغير فانه يتم حذف المتغير ويصبح غير متاح**  <sup>ا</sup>**ستخدام الامر public يعنى ان المتغير متاح داخل آامل اجراء البرنامج ويمكن تعديل قيمة المتغير من اى جزء فى البرنامج** 

**ملاحظـــــة :**

**اوامر االscope الخاصة بالمتغيرات يمكن استخدامها قبل اسم المتغير مع اسناد قيمة له فى نفس السطر مع او اسم المتغير بدون اسناد اى قيمة .له**

**العلامتين <> تعنى ان مابداخلهما ضرورى و العلامتين [] تعنى ان مابداخلهما اختيارى والعلامة / تعنى ) او( أي يتم اختيار واحد مما بين الخيارات التى تفصلها العلامة/ .**

# **كتر يبات التحكم Structure Control:**

**احدى اروع سمات البرمجة التى من خلالها يمكن الحصول على النتائج المطلوبة من البرامج التى يتم كتابتها واهم هذه التركيبات endif-else-if و -for . case-endcase و do while-enddo و endfor**

**تتيح جملة if تنفيذ تعليمات معينة اذا تحقق شرط محدد واذا لم يتحدد يتم تنفيذ التعليمات التى تلى جملة elseوهى اختيارية .**

- • **جملة for تستخدم لتكرار تنفيذ العمليات عدد محدد من المرات .**
- **جملة while Do تستخدم لتنفيذ عدد من العمليات مادام ان هناك شرط ما متحقق .**
- **جملة case تستخدم فى الاحتمالات وغالبا الاحتمالات المبنية على متغيرات رقمية.**

**التفرع المشروط\*** 

**If <condition - expression> ……..code else ……..code Endif**

**التكرار المشروط من خلال المتغيرات الرقمية\*** 

**for <Nvariable> = <Nvalue> to <Nvalue> step <Nvalue> …..code endfor \* المشروط التكرار do while <condition - expression > …….code Enddo**

### **التفرع المشروط من خلال المتغيرات\***

**do case case <variable> = value …….code case <variable> = value2 ……..code endcase**

### **التعبيرات Expression :**

**تستخدم التعبيرات للحصول على نتيجة معينة من عدة متغيرات واذا وجد التعبير مع جملة if او الجملـة while فانه يسمى condition ك انه سؤال للحاسب او للغة البرمجة التى تعطى النتيجـة .T. اذا تحقق الشرط او .F. اذا لم يتحقق البعض يظن انه ليس هناك نتيجة اخرى لكن فى الواقع هناك احتمال ثالث وهو ان تحصل على ERROR اى رسالة خطا وذلك اذا كان التعبير غير سليم.** 

**المتغير عند اعلانه اول مرة بدون اسناد قيمة له فان لغة البرمجة فيجوال كفو س برو لن تعرف نوعه لانه تحدد نوع، المتغير تبعا للقيمة التى يحملها ولهذا سوف تضع فى المتغير قيمة منطقية وهذه الفيمة هى .F.**

**ولكن اثناء العمل مع المتغيرات واذا اردنا جعل قيمة المتغير لاشى فاننا نسند له القيمة NULL والتي تعني العدم .**

**و عند تشغيل البرنامج فانه يتم تنفيذ تعليماته تعليمة تلو الاخر حتى يتم الانتهاء من التنفيذ ومن ثم الخروج من البرنامج ولضمان استمرار عمل البرنامج فانه تم كتابة التعليمات بين while و enddo ويكون الشرط هو .T. ابسط شرط ويعنى ان الشرط دائما متحقق .**

**الأمر EXIT : اذا استخدم داخل الحلقة فانه ينهى العمل داخل الحلقة سواءكانت FOR او WHILE DO وبنقل التنفيذ لما بعد الحلقة .**

**الأمر LOOP : اذا استخدم داخل الحلقة فانه ينقل التنفيذ للمرحة الاولى مرحلة اختبار الشرط ويهمل التعليمات التى تلى ذلك الامر** 

• **نقوم بالنقر على زرDémarrer**

**مثال :** 

- **Tous les Programmes نقختار**•
- **Microsoft Visual FoxPro 9.0نختار ثم**•

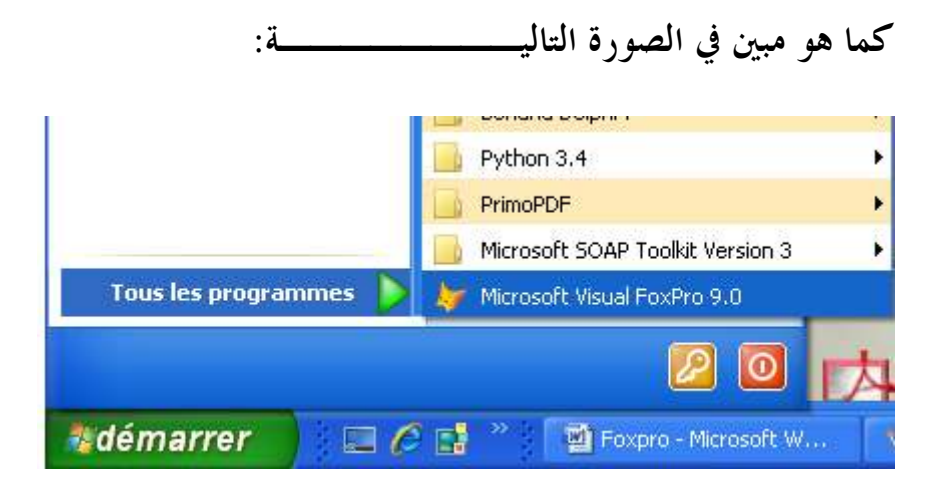

**فتظهر لنا الشاشــة الأساسية الخاصة ب 9.0 Foxpro**

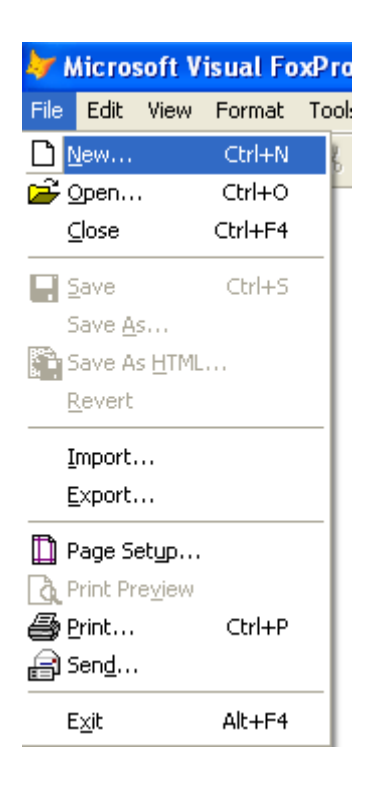

**ثم نختار File ثم نحدد ..New** 

**ثم نحدد programثم نضغط على file New**

**كما هو مبين في الصورة التاليـــــــة:**

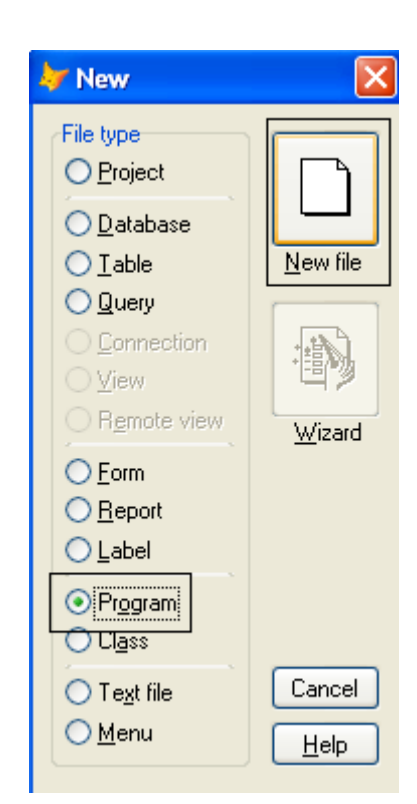

**Microsoft Visual FoxPro 9.0 تعلم كتاب**

**ثم نقوم بكتـــــــــابــه الكود كما هو مبين في الصورة** 

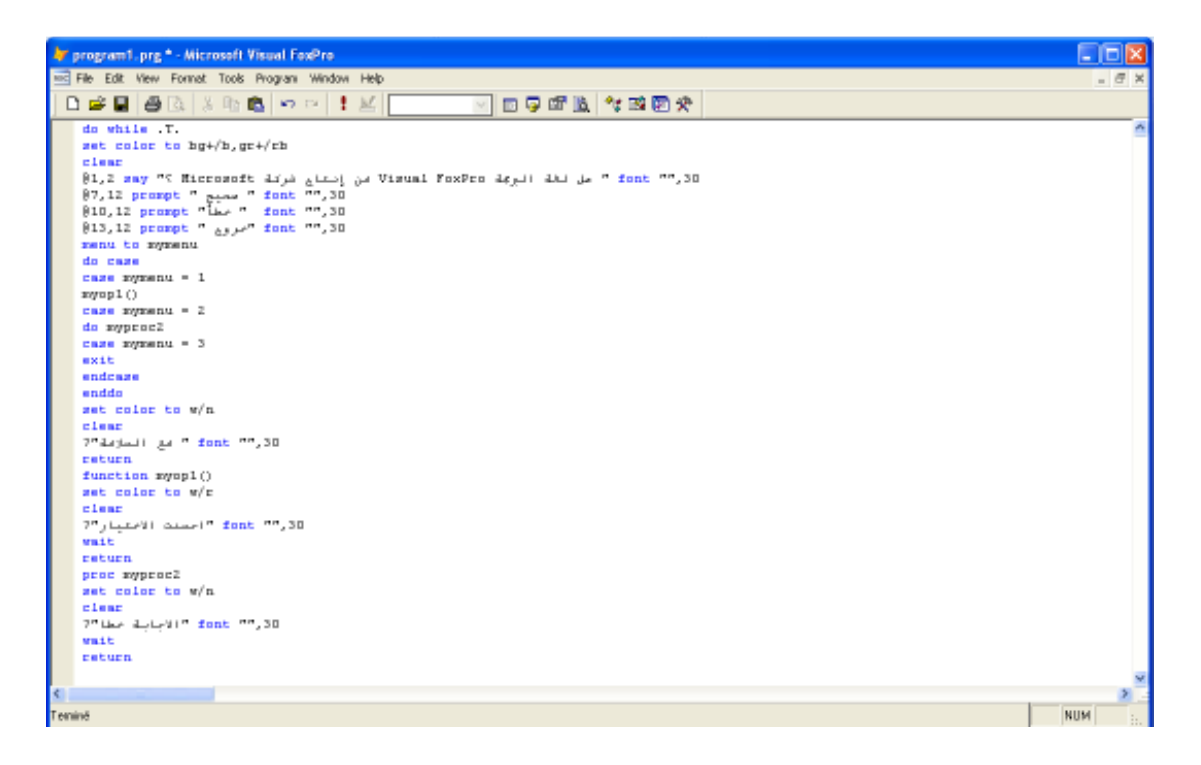

**والكود هو كا التالي** 

**E-mail :mebarkimouaadh@Gmail.com Page** 

```
do while .T. 
set color to bg+/b,gr+/rb 
clear 
من إنتاج شركة FoxPro Visual هل لغة البرمجة " say 1,2@
Microsoft ؟ "font "",30 
@7,12 prompt " صحيح " font "",30 
@10,12 prompt " خطأ "font "",30 
@13,12 prompt "خروج " font "",30 
menu to mymenu 
do case 
case mymenu = 1 
myop1() 
case mymenu = 2 
do myproc2 
case mymenu = 3 
exit 
endcase 
enddo 
set color to w/n 
clear 
 ,30"" font" مع السلامة "?
return 
function myop1() 
set color to w/r 
clear 
 ,30"" font" احسنت الاختيار"?
wait 
return 
proc myproc2 
set color to w/n 
clear 
 ,30"" font" الاجابة خطا"?
wait 
return
```
# **ثم نقوم بعمليــة Run ببرنامج من خلال الزر**

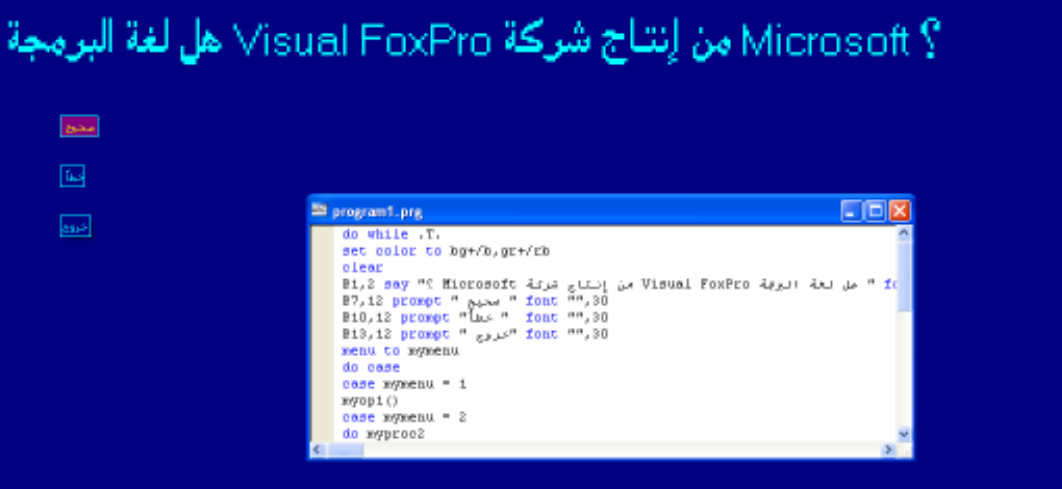

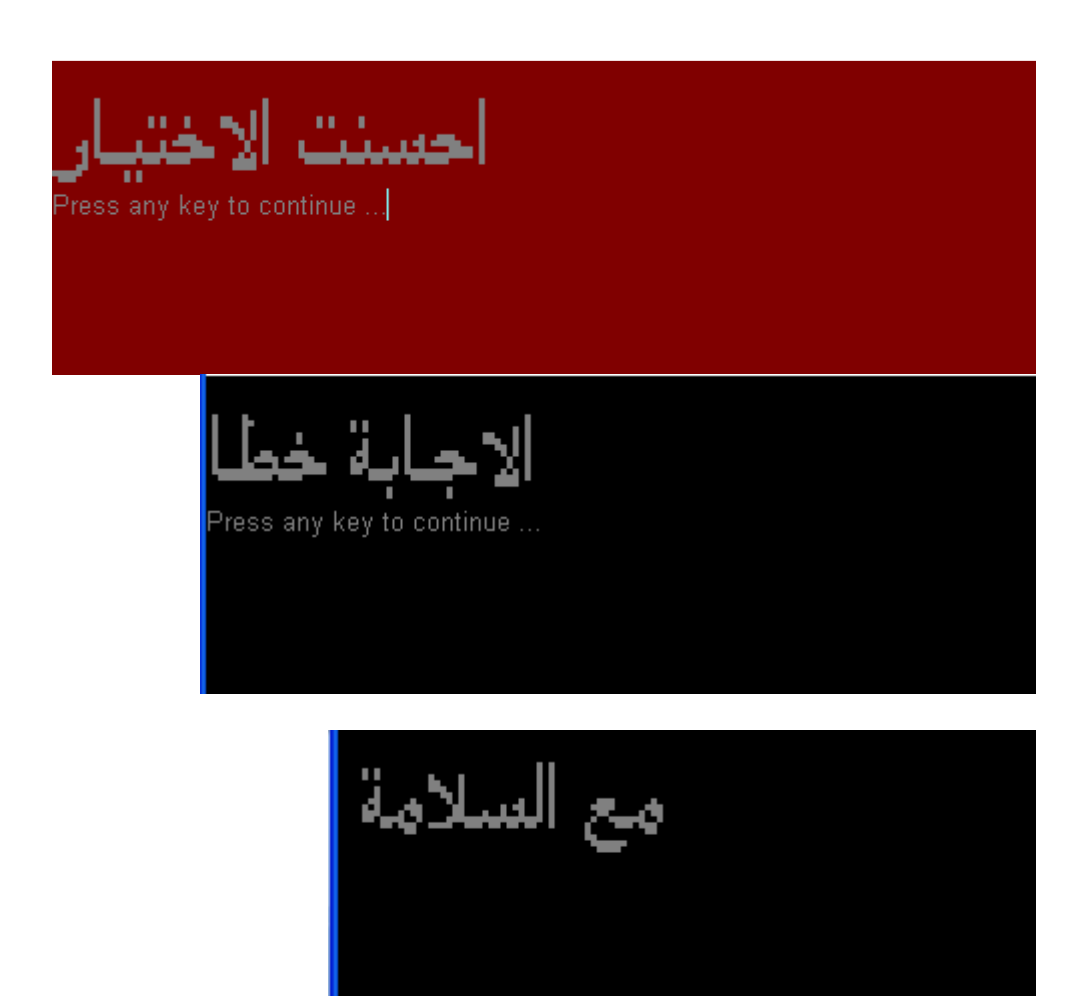

**E-mail :mebarkimouaadh@Gmail.com Page** 

**73**

**وهذا البرنامج هو اول تطبيق بسيط على ما تم شرحة الا اننا تعرضنا للامر say والذى يعرض نص محدد على الشاشة فى مكان دمحد ( السطر ثم العمود) فاول جملة say تعرض سؤال فى السطر الاول والعمود الثانى الأمر prompt مشابه لامر say الا انه يستخدم لعمل خيارات القائمة التى تعمل بالشريط المضىء الامر to menu يستخدم لتحدد المتغير الرفمى الذى سوف يحمل نتيجة**

**الاختيار الذى قام به المستخدم ونلاحظ انه لاستجابة التنفيذ للاختيار الذى قام به المستخدم قمنا مرة بنداء اجراء فرعى من خلال الامرDo ومرة اخرى قمنا بمناداة دالة فرعية قمنا بتعريفها** 

**ملفات البيانات:** 

**ملف البيانات داخل فيجوال كفو س برو هو ملف يحمل الامتداد DBF. وهى اختصار (:ـل File DataBase (ولهذا الملف مواصفات يقوم الشخص الذى ينشئه بتحديدها هذه المواصفات تسمى Details وهى عبارة عن اسماء الحقول Fields Dataوانواعها(حرفى – رفمى – وغيرها) والسعة التخزينية للحقل .**

**فمثلا اذا كنت تود انشاء ملف بيانات يحمل ارقام هواتف الاصدقاء فانت بحاجة على الاقل الى تسجيل الاسماء** 

**بجانبها الارقام وهنا نضع فى ملف البيانات حقلين احدهما يحمل الاسم والاخر يحمل رقم الهاتف ويكون نوع الحقل** 

**الاول حرفى لان الاسم عبارة عن حروف والاخر ايضا حرفى لان رقم الهاتف ليس رقم حسابى ولن نحتاج لاجراءالعمليات الحسابية عليه ويكون سعة حق الاسم مثلا 50 حرف وحقل رقم الهاتف 15 ولا اظن اننا نحتاج كا ثر من ذالك .**

**ان ملف البيانات لا تقتصر مهمته فقط على حفظ البيانات لاسترجاعها فى اى وقت بل يتيح لنا البحث داخله للحصول على المعلومة المطلوبة وفى نظم قواعد البيانات التى تشتمل على العديد من ملفات البيانات فى القدرة على استخلاص المعلومات من هذه الملفات التى تعمل معا امر فى غاية الاهمية .**

**ولما كانت عملية البحث هى عملية شائعة فى جميع تظم قواعد البيانات فان العمل على زيادة سرعة تلك العملية امر فى غاية الاهمية ومن هنا نشأ مفهوم ملفات الفهارس والتى تقوم على فهرسة بيانات الملف من خلال بيانات حق معين وتكون عملية البحث فى ملفات الفهارس** **اسرع بكثر من البحث فى ملف البيانات بصورة مباشرة ، ولما كان الاستعلام او البحث داخل ملف البيانات قد يكون غاية فى البساطة احيانا وقد يصل لاعلى مستويات التعقيد فى الانظمة الكبيرة نشأت الحاجة لملفات تشمى ملفات الاستعلام والتى تساعد على عملية البحث** 

**ونظرا لان ثمرة عمل انظمة قواعد البيانات تكمن فى التقارير التى يمكن استخراجها من البيانات مباشرة ويسرعة فائقة لذا فان وجود ملفات التقارير التى تقوم بتلك المهمة كان امرا طبيعيا وضروريا فى نفس الوقت لسرعة وسهولة الاداء .**

**وحيث ان ملفات البيانات قد توجد روابط بينها لكفاءة الاداء من هنا نشاء مفهوم العلاقات بين الجدوال والتى تؤدى الى حل كثير من المشا لك وتساهم بصفة رئيسية فى امبراطورية قواعد البيانات والتى لهذا السبب تسمى قواعد بيانات علاقية.** 

**تتميز فيجوال كفو س برو كلغة برمجة متكاملة باحتوائها على نظام ادارة قواعد بيانات متكاملة داخل محيط تطوير .**

**اللغة مما لا يجعل هناك حاجة للخروج عن محيط تطوير اللغة لانشاء ملفات البيانات والاستعلام والفهارس او التقارير حيث ان لك شىء يمكن التعامل معه مباشرة داخل اللغة كما اا تتيح برمجة البيانات والتعامل معها على مستوى عالى جدا من الكفاءة.** 

**وفى حالة بناء الانظمة الكبيرة والتى تحتاج قواعد بيانات كا ثر فاعلية وتتيح سعة تخزين عالية فان ذلك ممكن حيث يمكنك تحويل قاعدة البيانات الىSQLأو Oracle ومع ذلك يظل البرنامج كما هو تقوم بتطويره بلغة فيجوال كفو س برو** **بنفس التعليمات فى الواقع ان فيجوال كفو س برو يمكن اعتبارها لغة برمجة ونظام ادارة قواعد بيانات فى نفس الوقت.**

**E-mail :mebarkimouaadh@Gmail.com Page** 

**انشاء ملف البيانات (جدول)** 

**لكى يتم انشاء ملف بيانات جديد اتبع الخطوات التالية :**

**نقوم بالنقر على Starاو Démarrer أو إبدأ حسب Windows التي تستعملها أنا أستعمل النسخة الفرنسيــة ونتبع الخطوات التاليــة :**

- **نقوم بالنقر على زرDémarrer**
- **Tous les Programmes نقختار**•
- **Microsoft Visual FoxPro 9.0نختار ثم**•

**كما هو مبين في الصورة التاليــــــــة :** Python 3.4 PrimoPDF Microsoft SOAP Toolkit Version 3 **Tous les programmes** Microsoft Visual FoxPro 9.0  $| \odot |$  $C \rightarrow \infty$ **Adémarrer** Foxpro - Microsoft W...

**فتظهر لنا الشاشــة الأساسية الخاصة ب 9.0 Foxpro**

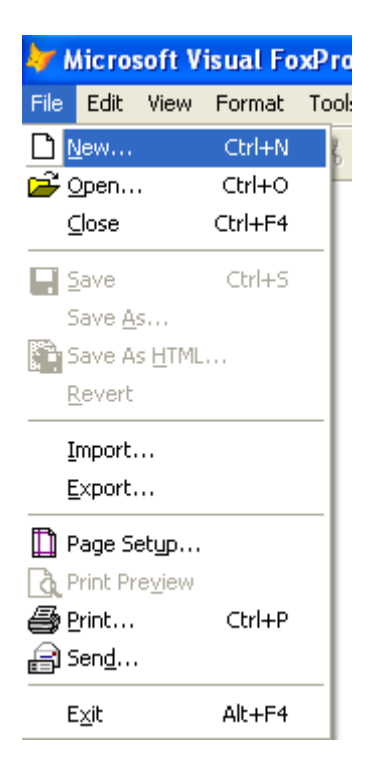

**ثم نختار File ثم نحدد ..New** 

```
ثم نختار Tableثم نقوم بتحديد file New، كما هو موضح في الصورة التالية :
```
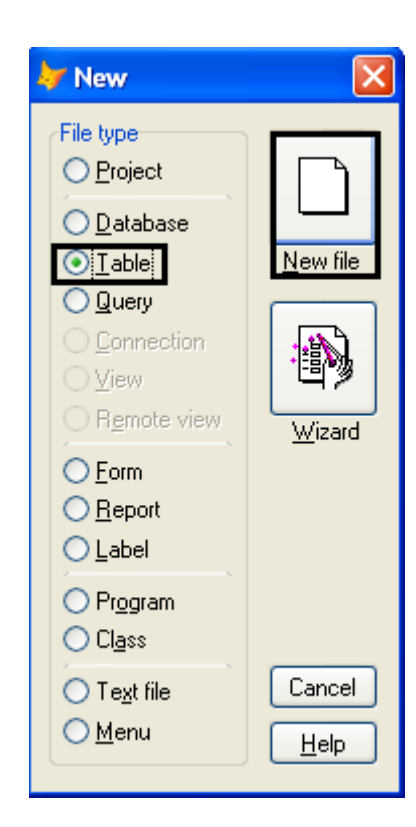

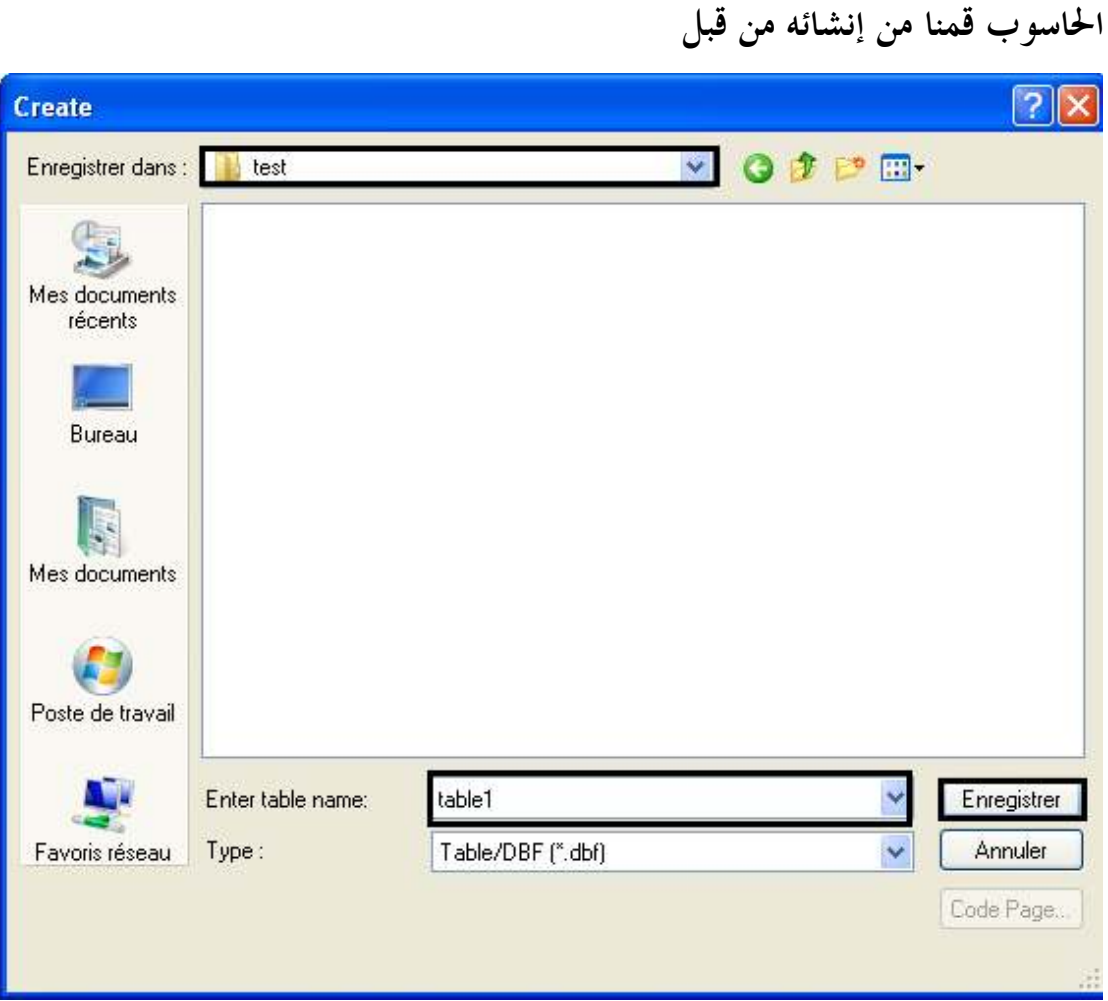

 **ثم نقوم بعملية حفظ التطبيق على مجلد على سطح المكتب او في أي مكان من جهاز** 

**ثم نقوم بعملــة الحفظ.**

**ونقوم بالتعليم كما هو موضح في الصورة التاليــة**

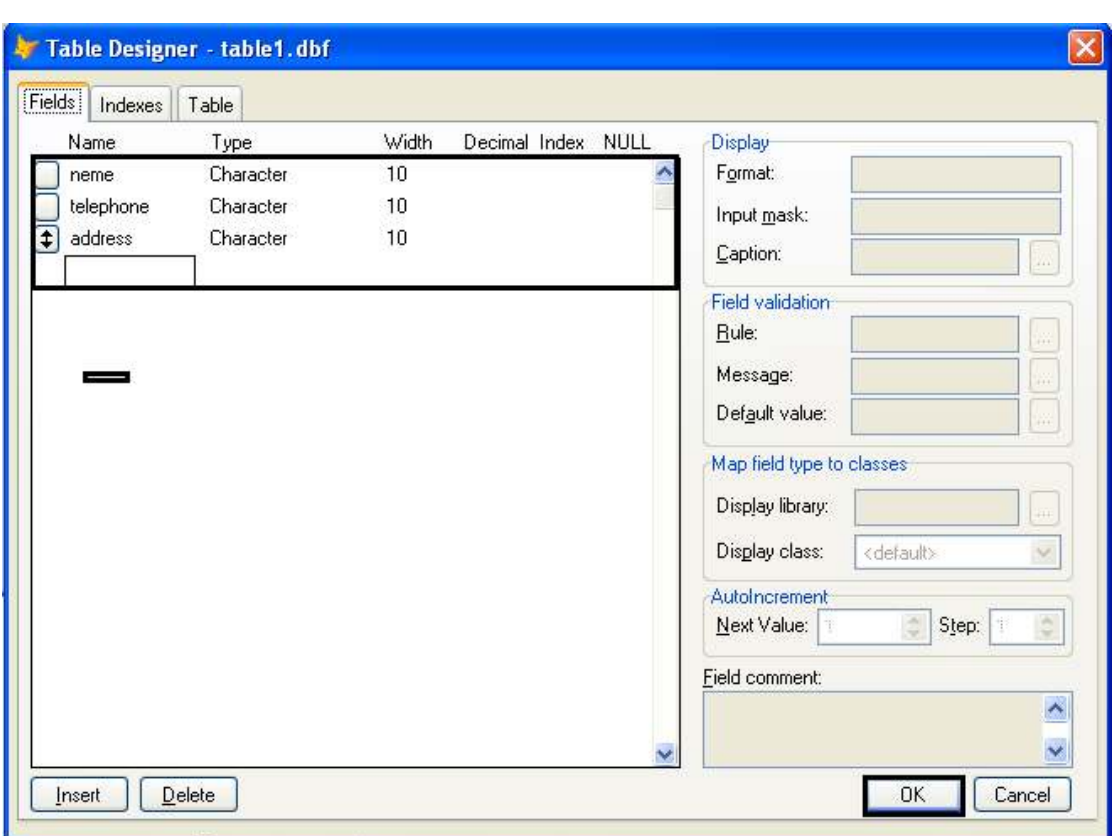

**وكما نرى فالحقل Fields لها مواصفات تمكنك من تحديد البيانات المدخلـة ولنبدأ بأول حقل .**

**سوف نجد مستطيل تحت تبويب Name وهو يطلب اسم للحقل سوف نكتب name نلاحظ أن اسم الحقل يستخدمــه المبرمج في تكوين العلاقات والإستعلامات والتقارير بينما يعني للمستخدم عنوان المعلومة المراد إدخالها ولذا نستخدم النماذج مستخدمين عناوين سهلـة للمستخدم فـ:name يمكننا أ نكتبها مسلسل بمعنى رقم تسجيل** 

**ننتقل إلى خانة تبويب Type النوع ومنها** 

**:01Character حرفي وتقبل جميع ما يمكن إدخالــه من لوحـة المفاتيح حروف و أرقام ورموز .** **:03Date:تاريخ ودائما طولـه8 خانات ويأخذ الشكل yy/dd/mm** 

**:03logical:منطقي ويستخدم مع النوعيـة التي تتطلب اختيار من اثنين فقط نعم أو لا**

**:5memo:ملاحظات وهي تمكنك من إدخال بيانات كبيرة الحجم لاتسم حبها النوعيات الاخرى .**

**وهنالك نوعيات أخرى ومن المفترض أنك على علم بالمتغيرات .**

- **إغلاق ملف البيانات:لكي يتم إغلاق ملف البيانات ندخل الامر Use بدون أي معطيات. فتح ملف البيانات:لكي يتم فتح ملف البيانات نستخدم الامر Use يليـه اسم الملف ولفتح الملف1table الذي قمنا بإنشائــه يكون الأمر كا Use table1التالي إضافـة البيانات:لكي يتم اضافة بيانات الى ملف البيانات المفتوح هنالك طريقتين:** 
	- **:01استخدم الأمر appendوسوف يظهر شاشـة إدخال ويستخدم ذالك اثناء التجارب والعمل مع قاعدة البيانات**

**:02استخدام الأمرblank append وسوف يظهر شاشـة ادخال وستخدم ذالك أثناء سجل فارغ ولن يظهر شاشـة لادخال البيانات حيث يتم ادخال البيانات من خلال أوامر البرمجة الخاصـة باللغة .**

**والصورة التالية عبارة عن مثال عن ادخال البيانات من خلال الامر append**

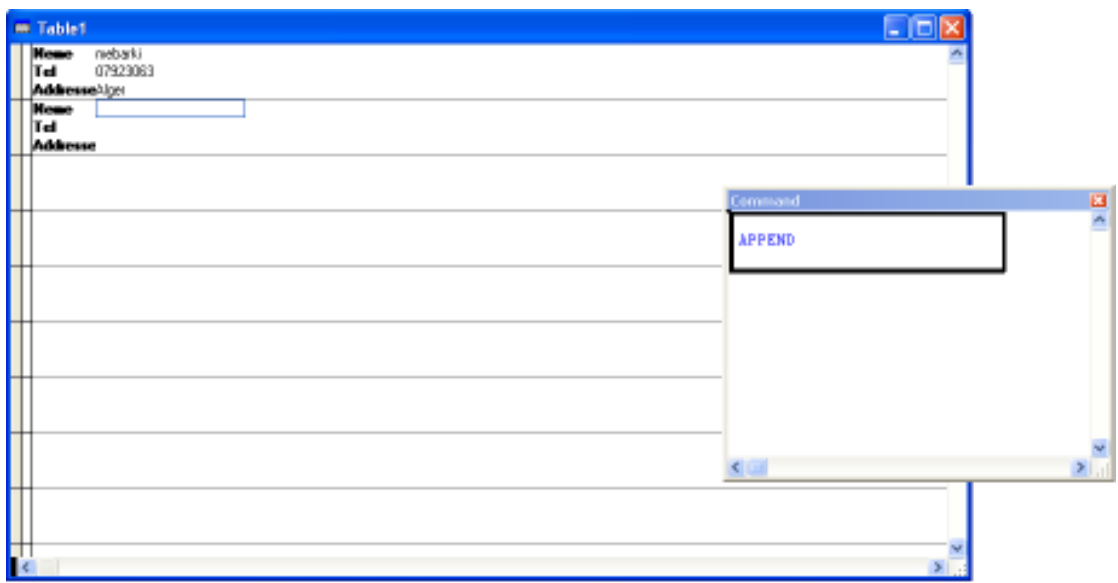

**Microsoft Visual FoxPro 9.0 تعلم كتاب**

**عرض البيانات**:

**لكى يتم عرض البيانات يمكن استخدام الامر List أو الأمر browse**

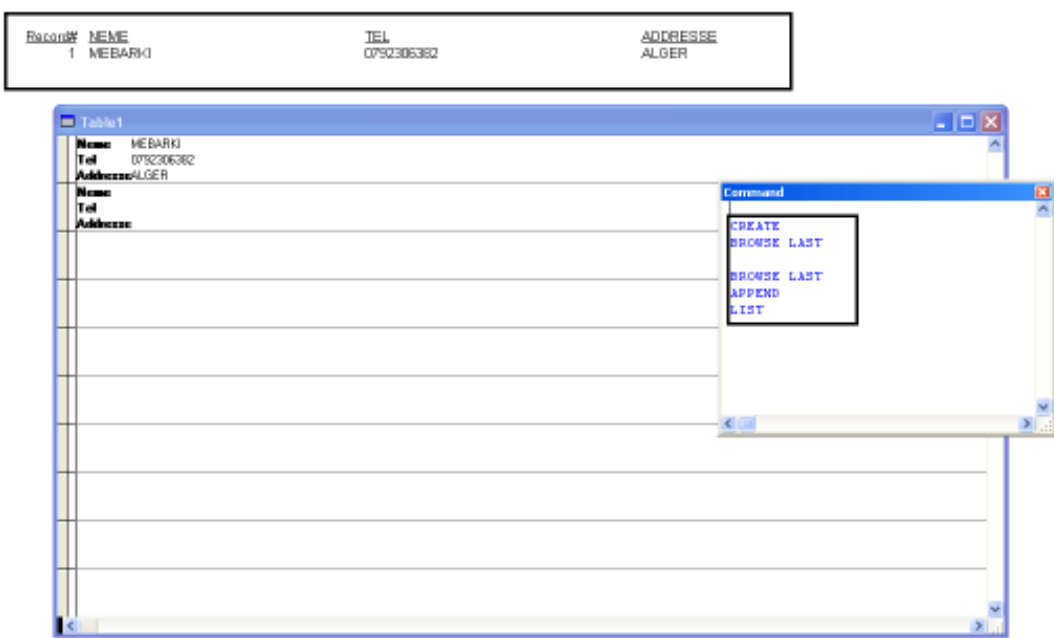

**والصورة التالية عبارة عن مثال عن ادخال البيانات من خلال الامر List**

**والصورة التالية عبارة عن مثال عن ادخال البيانات من خلال الامر**

#### **browse**

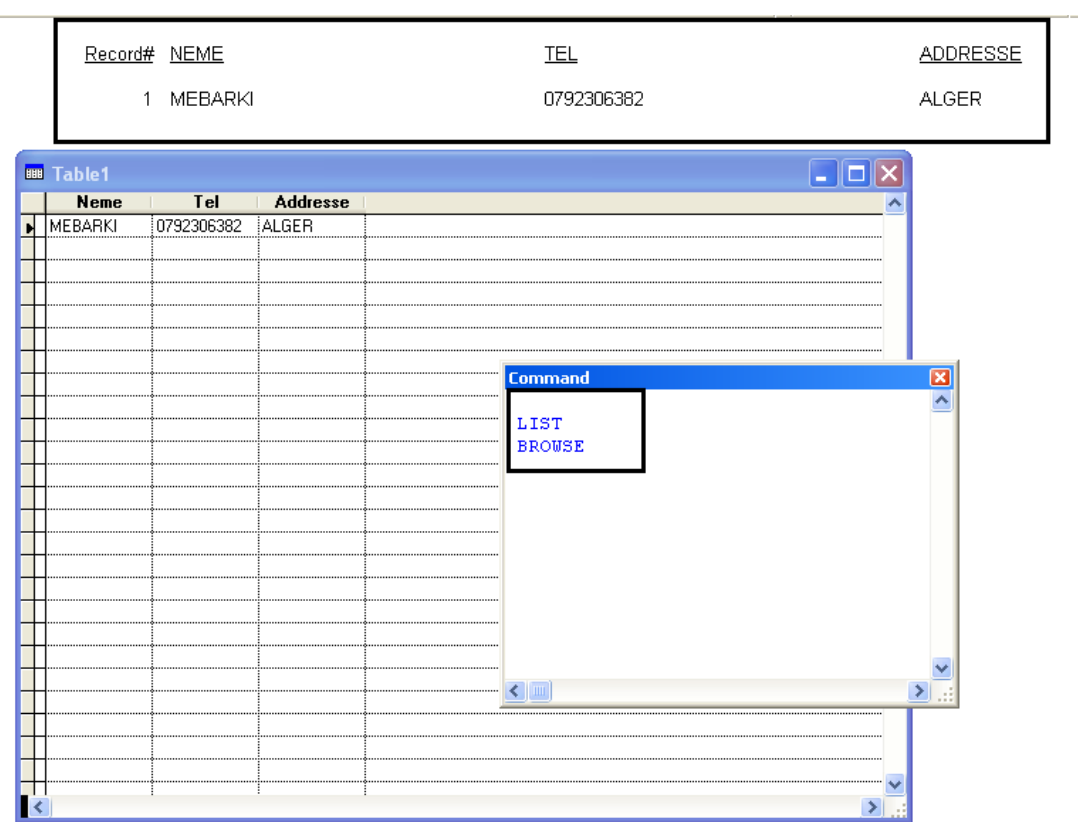

**تعديل البيانات :**

# **لكى يتم تعديل البيانات يمكن استخدام الامر edit**

**والصورة التالية عبارة عن مثال عن ادخال البيانات من خلال الامرedit** 

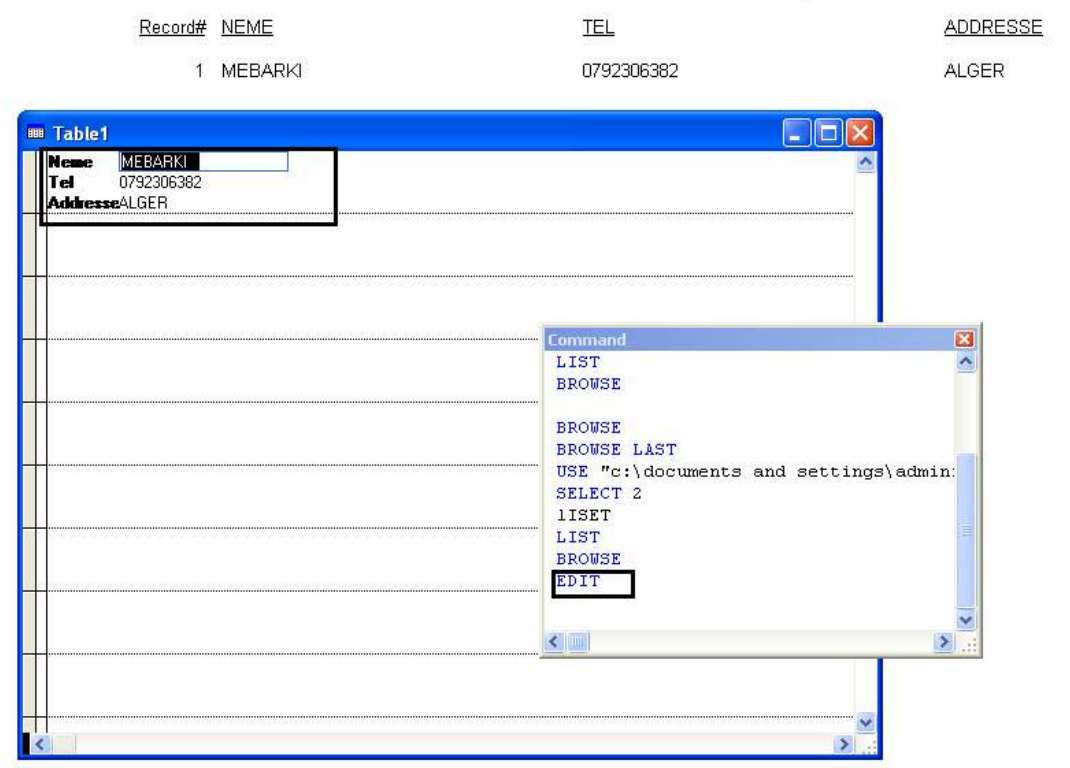

**حذف البيانات :**

**لكى يتم حذف سجل يتم اولا تعليمه لغرض الحذف باستخدام الامر Delete ثم حذف السجلات المعلمة لغرض الحذف باستخدام الامر Pack وهناك مفاهيم تقف خلف ذلك سوف نتعرض لها فيما بعد ولكن ينبغى معرفة انه لحذف السجل الحالى نستخدم الامر Delete ولحذف جميع السجلات نستخدم الامر**

 **All Deleteولحذف السجلات ائيا نستخدم الامر Pack ولاسترجاع**

**السجل الحالى المعلم لغرض الحذف نستخدم الامر Recall ولاسترجاع جميع**

**السجلات المعلمة لغرض الحذف نستخدم الامر all Recall السجل المعلم**

**لغرض الحذف تظهر امامه علامة سوداء عند استعراضه من خلال الامر**

**Browse للفهم استخدم الامر all delete ثم browse ثم recall** .**browse ثم all**

**يستخدم الامر on delete set لمعاملة السجلات المعلمة لغرض الحذف كاا محذوفة ائيا ولا يتم رؤيتها ولكى نتراجع عن ذلك نستخدم الامر set delete off والصورة التالية عبارة عن مثال عن ادخال البيانات من خلال الامر Delete**

.**browse ثم All**

**E-mail :mebarkimouaadh@Gmail.com Page** 

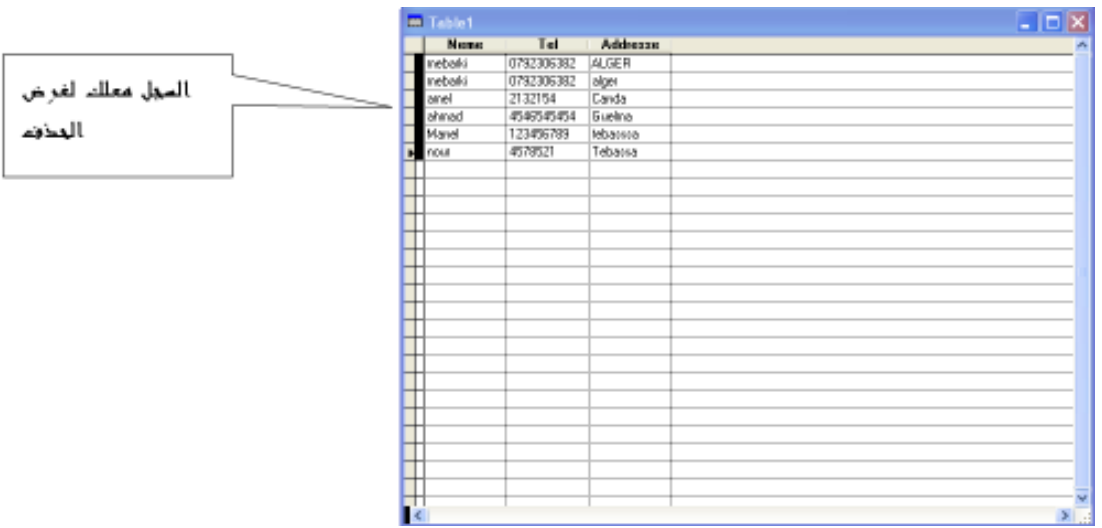

**ملحوظة :**

# **لحذف جميع السجلات مباشرة يمكن استخدام الامر ZAP والذى يكون بديل**

# **Pack ثم Delete Allللامرين**

**E-mail :mebarkimouaadh@Gmail.com Page** 

**معرفة رقم السجل وعدد السجلات:** 

**لكى نعرف رقم السجل الحالى والذى يقف عنده المؤشر ويمكن التعامل معاه مباشرة نستخدم الدالة ()RECNOولكى نعرف عدد السجلات نستخدم الدالة او الوظيفة ()RECCOUNT** 

**والصورة التالية عبارة عن مثال على معرفة رقم السجل وعدد السجلات** 

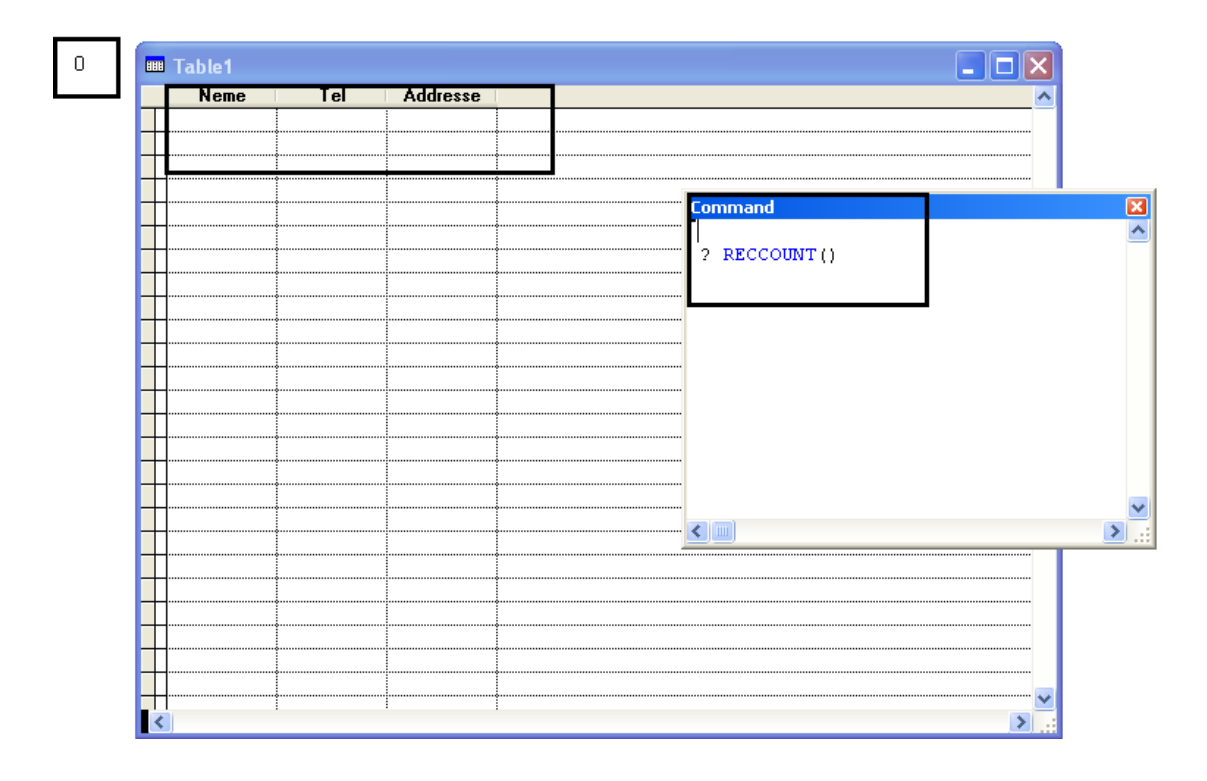

**E-mail :mebarkimouaadh@Gmail.com Page** 

**Microsoft Visual FoxPro 9.0 تعلم كتاب**

**التنقل بين السجلات :** 

# **الأمر GOTO يستخدم للذهاب لرقم سجل معين مثل 5 Goto يذهب إلى السجل الخامس الأمر Top Goto بذهب إلى السجل الأول. الأمر BOTTOM GOTO يذهب إلى اخر سجل. الأمر SKIP يقفز عدد محدد من السجلات فمثلا 1 skipالى السجل التالى**

**الأمر -1skip ينقل المؤشر الى السجل السابق.**

**Microsoft Visual FoxPro 9.0 تعلم كتاب**

**E-mail :mebarkimouaadh@Gmail.com Page** 

**تعديل والحذف والإضافــة و إعداد ترتيب الحقول:** 

**من أجل تعديل والحذف والإضافــة وإعداد ترتيب الحقول ما علينا سوى إختيار من شريط القوائم Viewثم Designer Table كما هو موضح في الصورة التاليــة :**

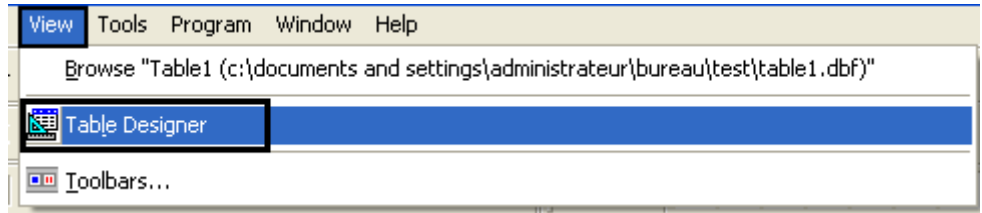

**سوف تظهر لنا نافذة التعديل ولقد مرت بنا سابقا أثناء إنشاء الجدول** 

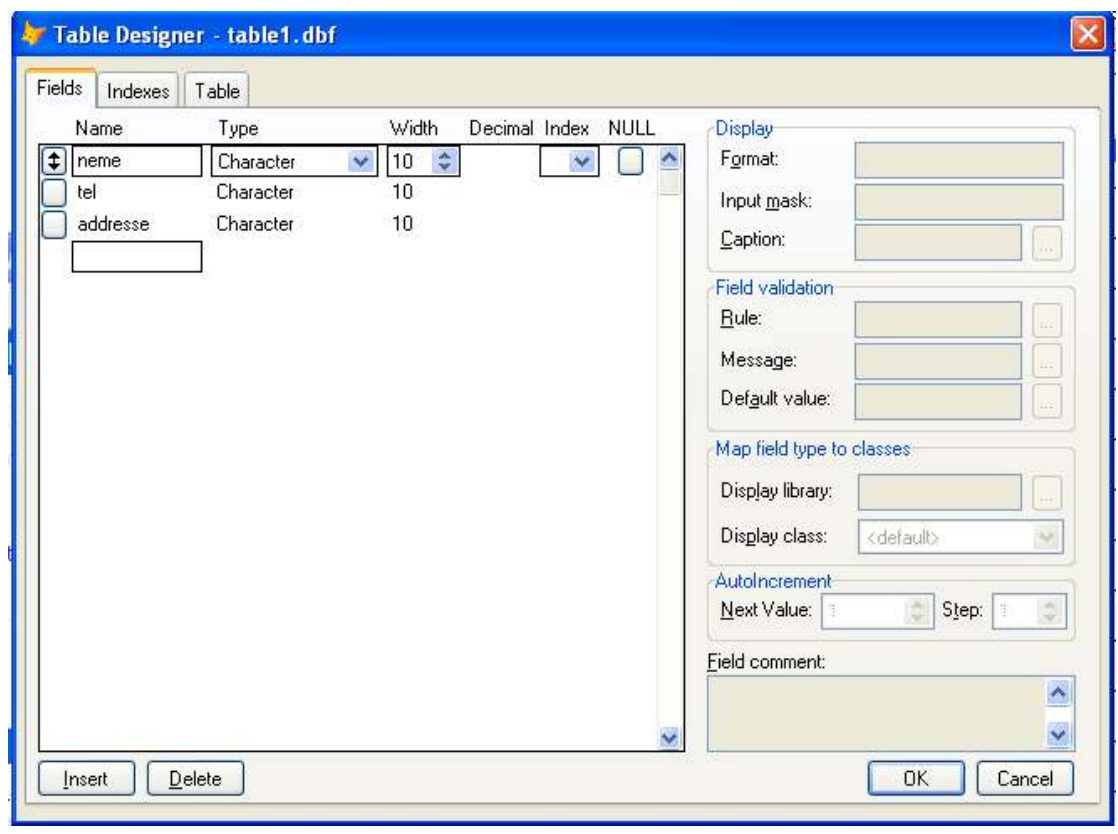

- **لتعديل اسم تم تحديده ما عليك سوى النقر ثم كتابـة اسم جديد.**
- **لحذف حقل تم تحديده ما علينا سوى الضغط على يسار الإسم فيظهر لنا**

**سهمين كما بالحقل nemeثم نقوم بالنقر على Delete**

• **لإضافــة حقل نحدد الحقل الذي سوف يليه ثم نقوم بالنقر على الزر inset**

**كما هو موضح في الصورة التاليــة:**

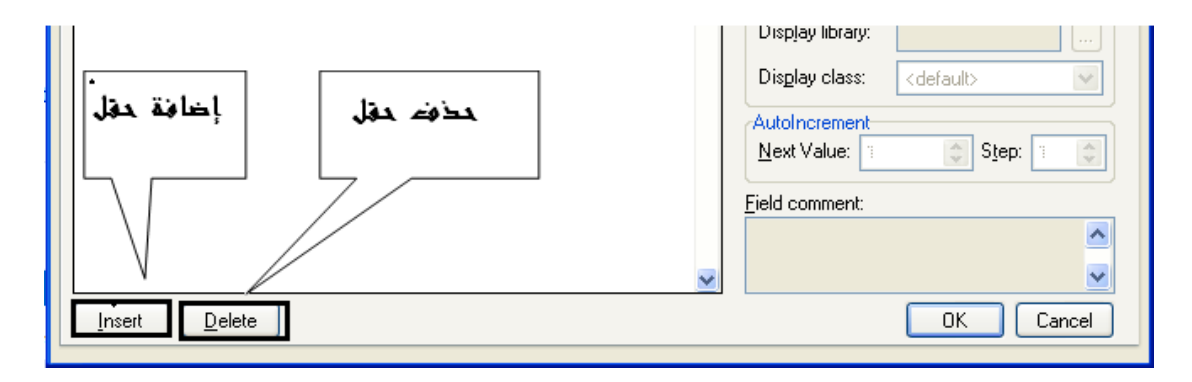

**أو يمكننا التعديد من خلال نافذة الأمر بكتابــة الأمر modify**

#### **structure**

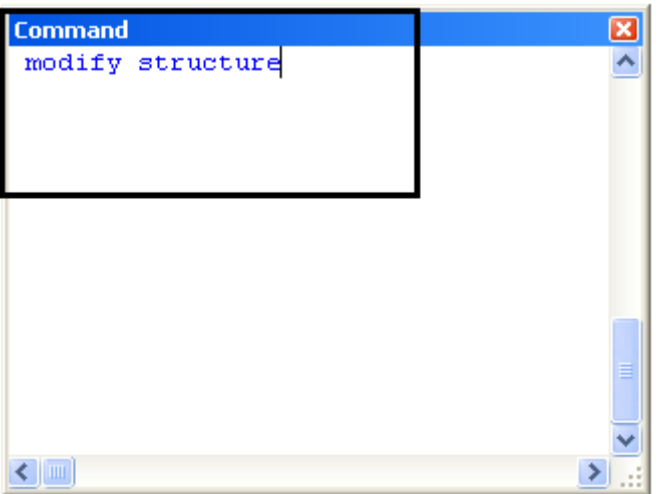

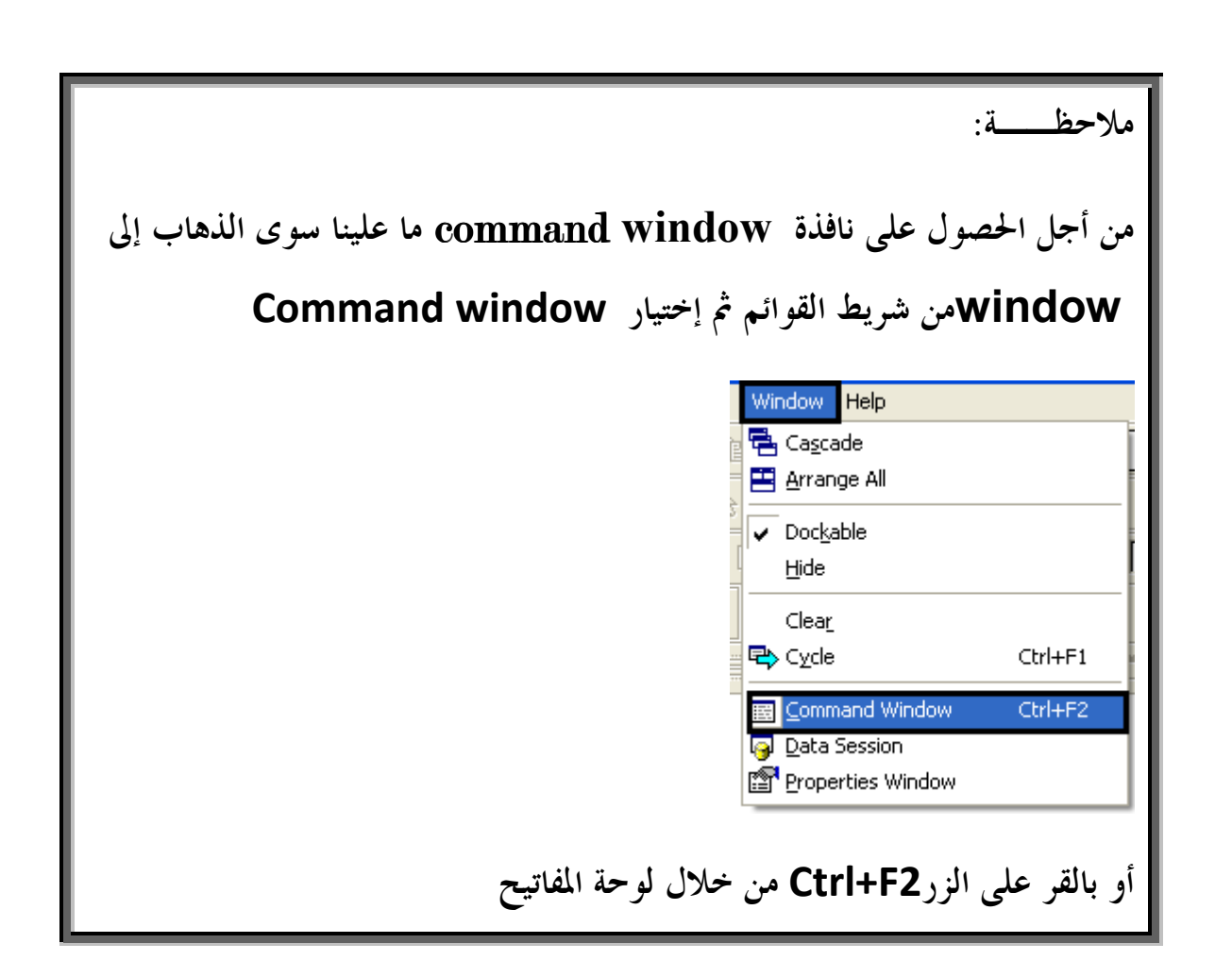

#### **قاعدة البيانات Databaseوالاستعلام وجمل SQL:**

#### **التعامل مع البيانات البعيدةData Remote:**

**من اهم مفاهيم برمجة قواعد البيانات الان برمجة الزبون-خادم -Client( (Server وخاصة مع قاعدة البيانات SQLServerوالتى تتسم بالانتشار الكبير والقوة الهائلة والسرعة العالية .**

**وتتيح لغة برمجة فيجوال كفو س برو ان تقوم بعمل Interfaceواجهة للبرنامج من خلال اللغة والتى تقوم بتخزين البيانات من خلال التعامل مع SQL . Server**

**وبالطبع للعمل فى البرمجة بتلك الطريقة ينبغة الالمام الجيد بطريقة استخدام SQL Server كو ذلك فهم لغة الاستعلام SQL والمثال التالى هو مثال بسيط يوضحك كيفية الاتصال بقاعدة البيانات Server SQLمن خلال اوامر فيجوال كفو س برو باستخدام تقنية ODBC مع path SQL : through**

**كيفيـة إنشاء قاعدة بيانات:** 

### **Microsoft Visual FoxPro 9.0نختار ثم**•

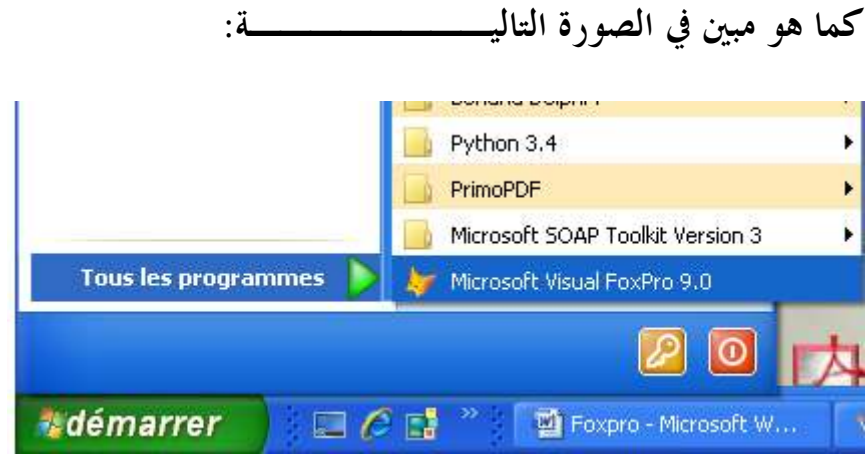

**فتظهر لنا الشاشــة الأساسية الخاصة ب 9.0 Foxpro**

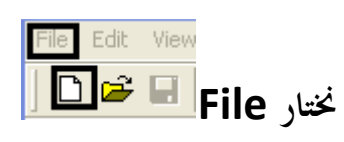

**ثم نختار Database ثم نختار file New**

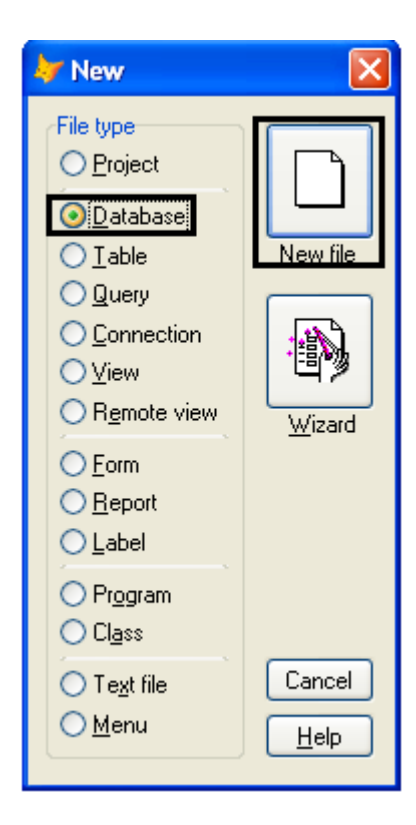

**ثم نقوم بعملية حفظ التطبيع في مجلد ما ومن الأحسن أن يكون الد على سطح المكتب** 

**Microsoft Visual FoxPro 9.0 تعلم كتاب**

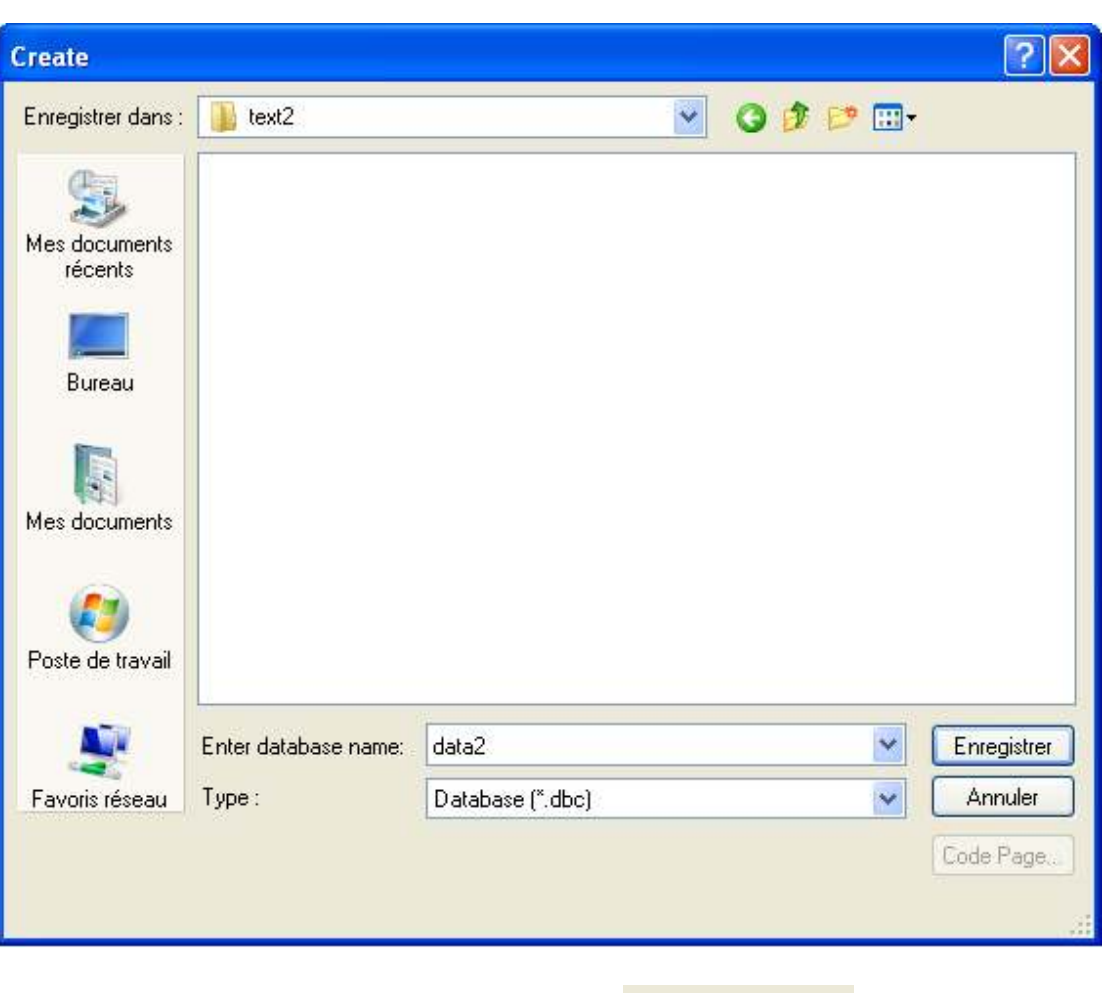

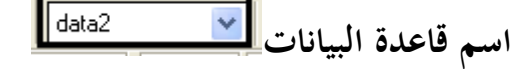

**نافذة أدوات تصميم قواعد البيانات** 

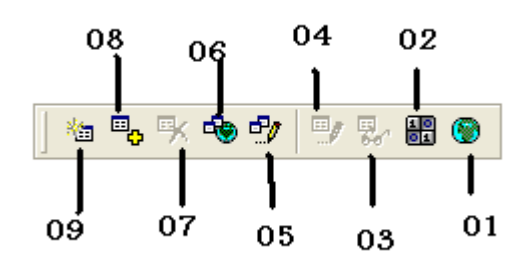

- **:01اتصالات**
- **:02تعديد الإجراءات المخزنــة** 
	- **:03استعراض جدول** 
		- **:00تعديد جدول**
- **:05تحرير العلاقات داخل قاعدة البيانات**
- **:06تحرير العلاقات والاتصالات داخل قاعدة البيانات اخرى** 
	- **:07حذف جدول**
	- **:08إضافـة جدول**
	- **:09إنشاء جدول جديد .**

**يمكننا الان إنشاء جدول جديد بنفس الطريقة التي استعملناها في الدرس السابق** 

**في البدايـة نقوم بالنقر على الزر إنشاء جدول جديدTable New .**

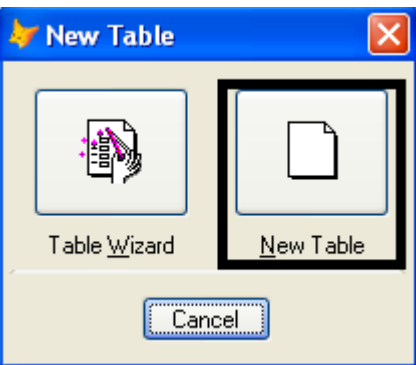

**ولقد قمنا بالشرح في الدروس السابقة كيفية إنشاء جدول ، ونحن لن نقوم بالشرح من أجل عدم التكرار .**

**برمجة الكائنات:** 

**فى الواقع ان برمجة الكائنات هى متعة البرمجة اذا فهمت جيدا ماهي – واغرب مفاهيمها اذا لم تكن تدرك مدى . فائدا واهميتها .**

**ان فيجوال كفو س برو من اللغات النادرة التى تدعم برمجة الكائنات بنسبة مئة بالمئة وفى نفس الوقت توفر انماط، اخرى مثل البرمجة الهيكلية و ادارة الاحداث والجداول العلاقية الموجهة والقالب.** 

**ملفات النماذج:** 

**النموذج في قاعدة البيانات هو شكل لطريقــة إدخال البيانات و استخلاص النتائج عن طريق الواجهــة التي يصممها المبرمج تمكن المستخدم العادي من التعامل مع قاعدة البيانات بشكل أسرع .**

**وطرق الإنشاء وهي كاالتالي :**

- **من مدير المشروع أختر نموذج Formثمfile new**

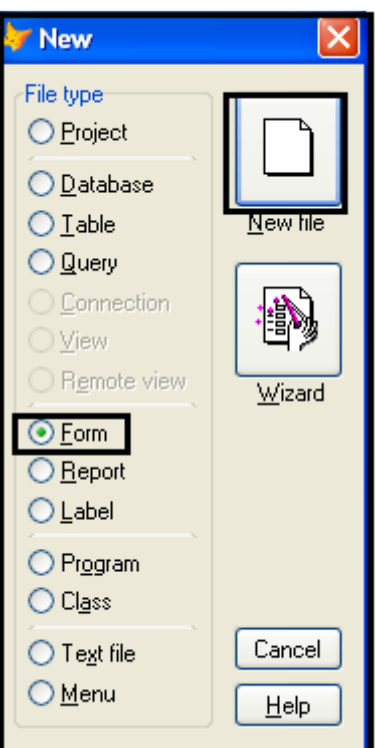

**ثم نقوم بعمليــة الحفظ في مجلد ما في الحاسوب ويفضل أن يكون على سطح المكتب من اجل الوصول إليه بسرعــة** 

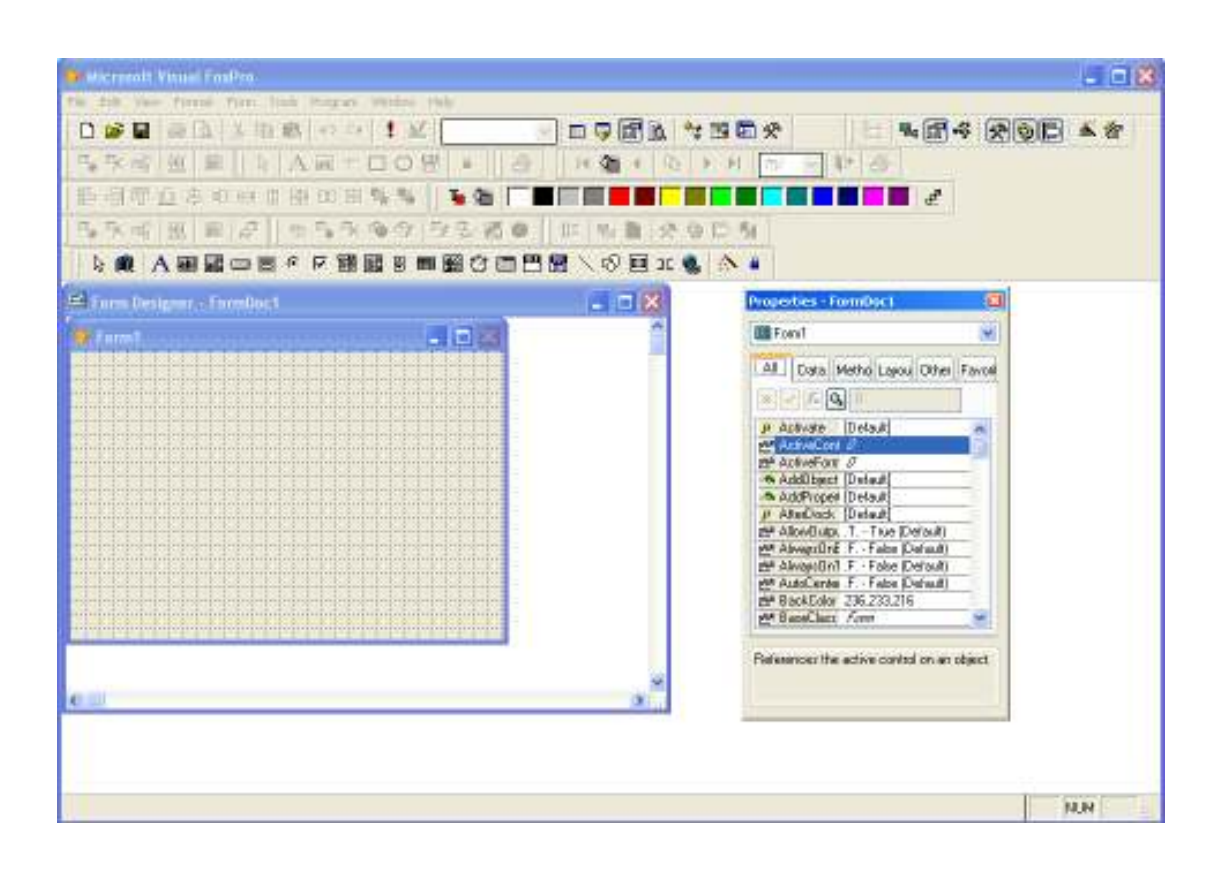

**Microsoft Visual FoxPro 9.0 كتاب تعلم**  كتاب تعلم <mark>()</mark><br>كتاب تعلم ()<br>إحداد : ِمعاذ ،

**Page 102**

#### **شريط الادوات:**

**يستخدم فى اضافة عناصر( كائنات جديدة) إلى النموذج :**

#### **Select Objects اختيار وتحجيم أدوات التحكم**  ß  **View Classes اختيار الفصائل وعرضها**  圃  **Label أداة لإظهار النص**  $\mathbf{A}$  **أداة لإدخال معلومات بواسطـة box Text**   $ab$ **المستخدم عبارة عن سطر واحد Edit box مثل السابق لكن يتيح عدة أسطر**  圃  **زر أمر يرتبط بحدث عند التعامل button Command**   $\qquad \qquad \blacksquare$

☆ @│A 画画 □ ■ ○ ▽ 菌目 B 亜 图 め 凸 凹 圖 \ ♡ 目 ○ ●│☆ △

**معه Command button مجموعة من أزرار الأوامر التي تعمل**  8  **group مع بعضها أزرار الاختيار إذا تم اختيار أحدهم group Option**   $\bullet$ **لا يمكن اختيار الأخر اختبار حالــة لتحديد خطأ أم box Check صحيحـة قائمـة اختيارات مع إتاحـة box Combo لإضافـة للقائمـة بواسطة** 

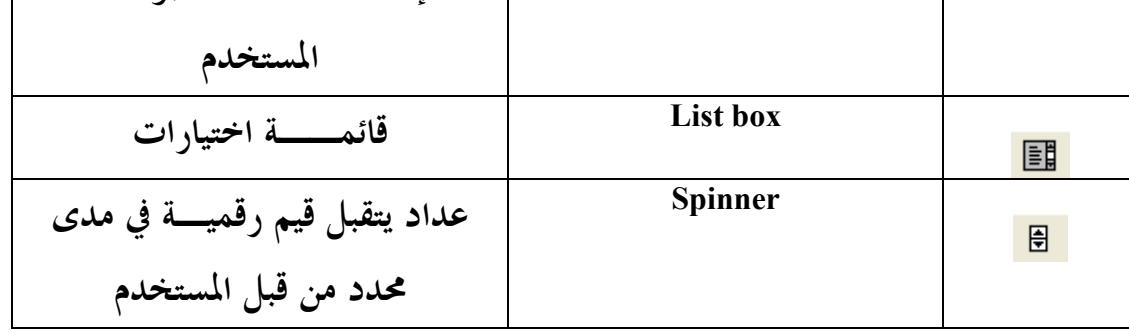

**103**

**E-mail :mebarkimouaadh@Gmail.com Page** 

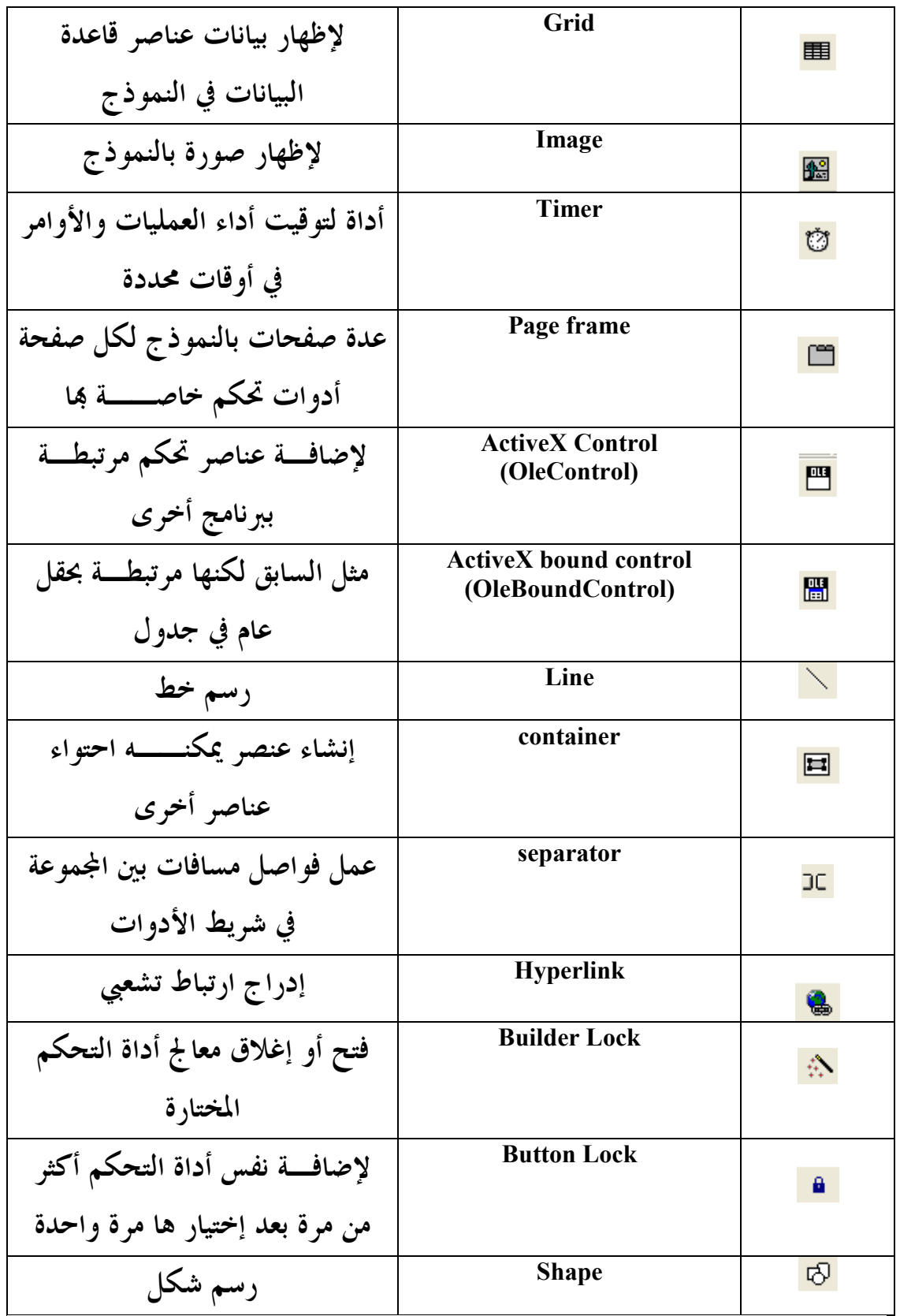

**شريط الالوان:** 

**يستخدم فى تلوين الكائن بسرعة(لون الكتابة – لون الخلفية ).**

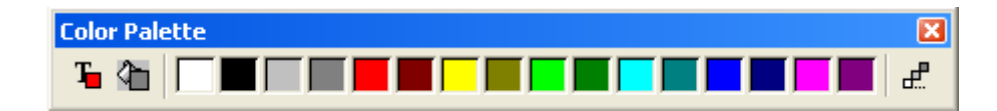

**E-mail :mebarkimouaadh@Gmail.com Page** 

### **نافذة الخصائص:**

**تستخدم فى ضبط خصائص النموذج والعناصر التى يشملها – اغلب الخصائص مفهومة المعنى مباشرة ويمكن، التعامل معها بسهولة .**

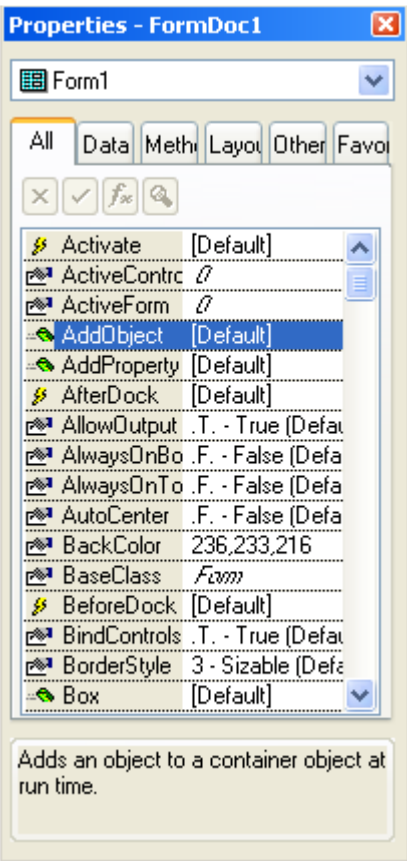

**E-mail :mebarkimouaadh@Gmail.com Page** 

**نافذة النموذج:** 

**تعطى صورة حية مباشرة للنموذج الذى تقوم بتصميمه بحيث يمكنك إضافة العناصر اللازمة من خلال شريط الادوات، والتحكم فى خصائصها من خلال نافذة الخصائص ثم بعد ذلك تكتب كالا واد الخاصة بالعناصر من خلال نافذة الاحداث.** 

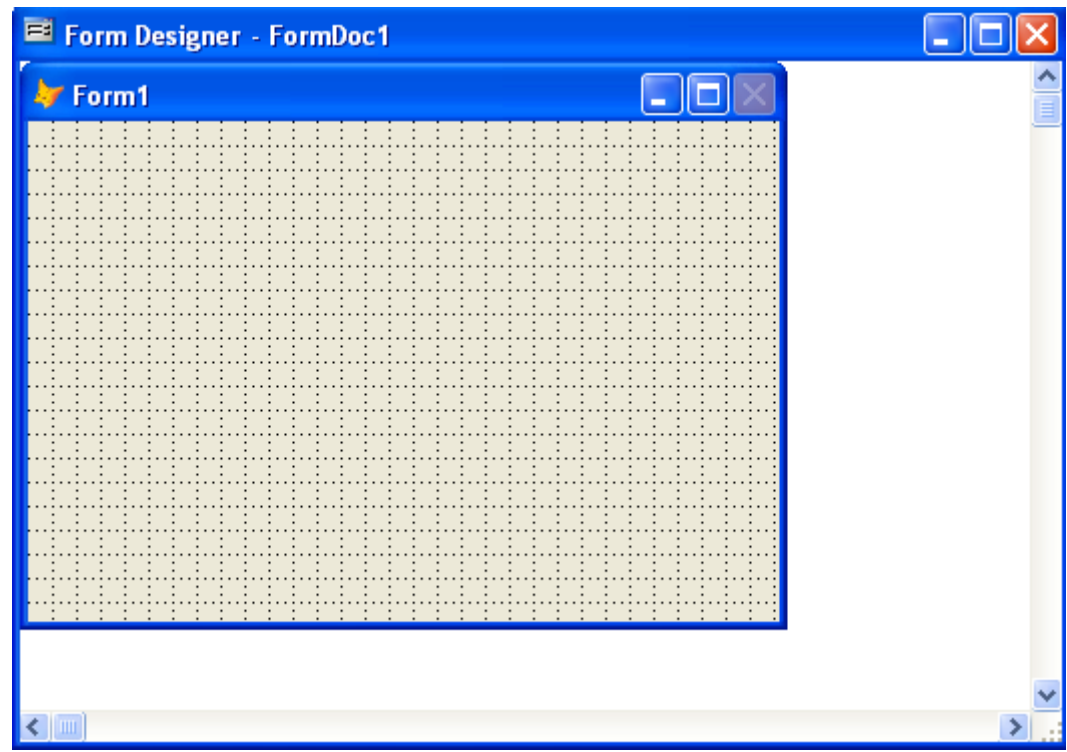

**E-mail :mebarkimouaadh@Gmail.com Page** 

**Microsoft Visual FoxPro 9.0 تعلم كتاب**

**نافذة الاحداث:** 

**تظهر بمجرد الضغط بزر الفارة الايسر مرتين متتايعتين على النموذج او احد العناصر التى يحتويها**

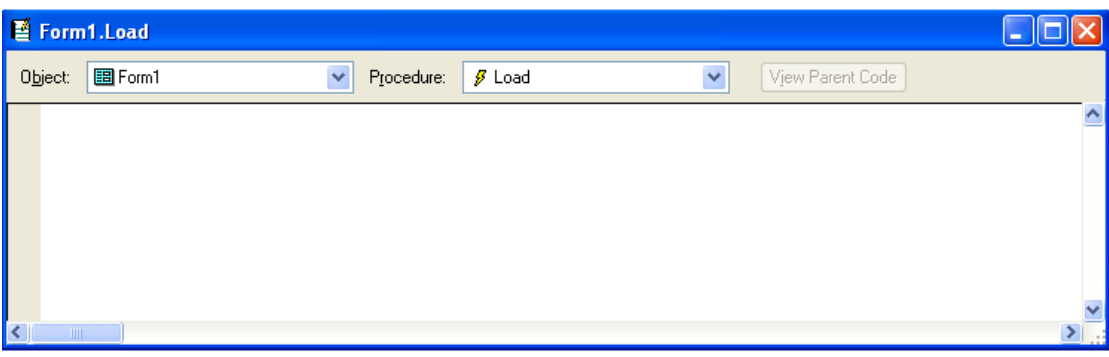

**E-mail :mebarkimouaadh@Gmail.com Page**
#### **Label Text Box Edit Box Command | Option Group Group Command Button Check Box Combo Box List Box Spinner Grid Image OLE Container Control Timer Page Frame OLE Bound Line Shape Control**

 **: Form Control Toolbar Buttons**

**تشكيل أزرار شريط أدوات تحكم ( Toolbar Control Form Buttons : ( هي عناصر تحكم النموذج في شريط الأدوات ، والتي تم ثل شريط الأدوات لوحة التحكم،والتي ت تكون ، من عدة أقسام . على رأس اثنين من الأزرار ليست ضوابط ، ولكن بدلا من ذلك هي أدوات للتحكم في إعدادات لبقية شريط الأدوات .**

**Separator**

**كيفيــة اضافة عنصر الى النموذج :** 

**يتم ذلك باختيار نوع العنصر من شريط الادوات ثم الذهاب الى النموذج ونضغط بزر الفارة الايسر ونستمر فى الضغط، حتى نحدد مساحة العنصر ثم نرفع يدنا ، فنجد ان العنصر قد ظهر على النموذج وتم تحديده ايضا بحيث يمكن تعديل خواصه مباشرة من خلال نافذة الخصائص .**

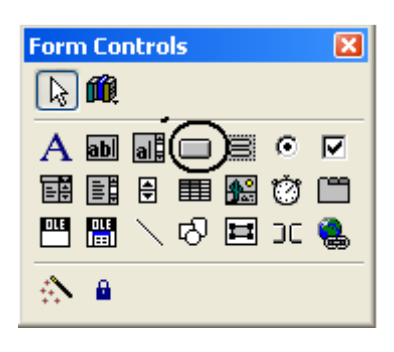

**نقوم بإضافــة زر button Command ) زر أمر يرتبط بحدث عند التعامل معه) ثم نقوم بتغيير إسم الزر إلى خروج كما هو موضح في الصورة** 

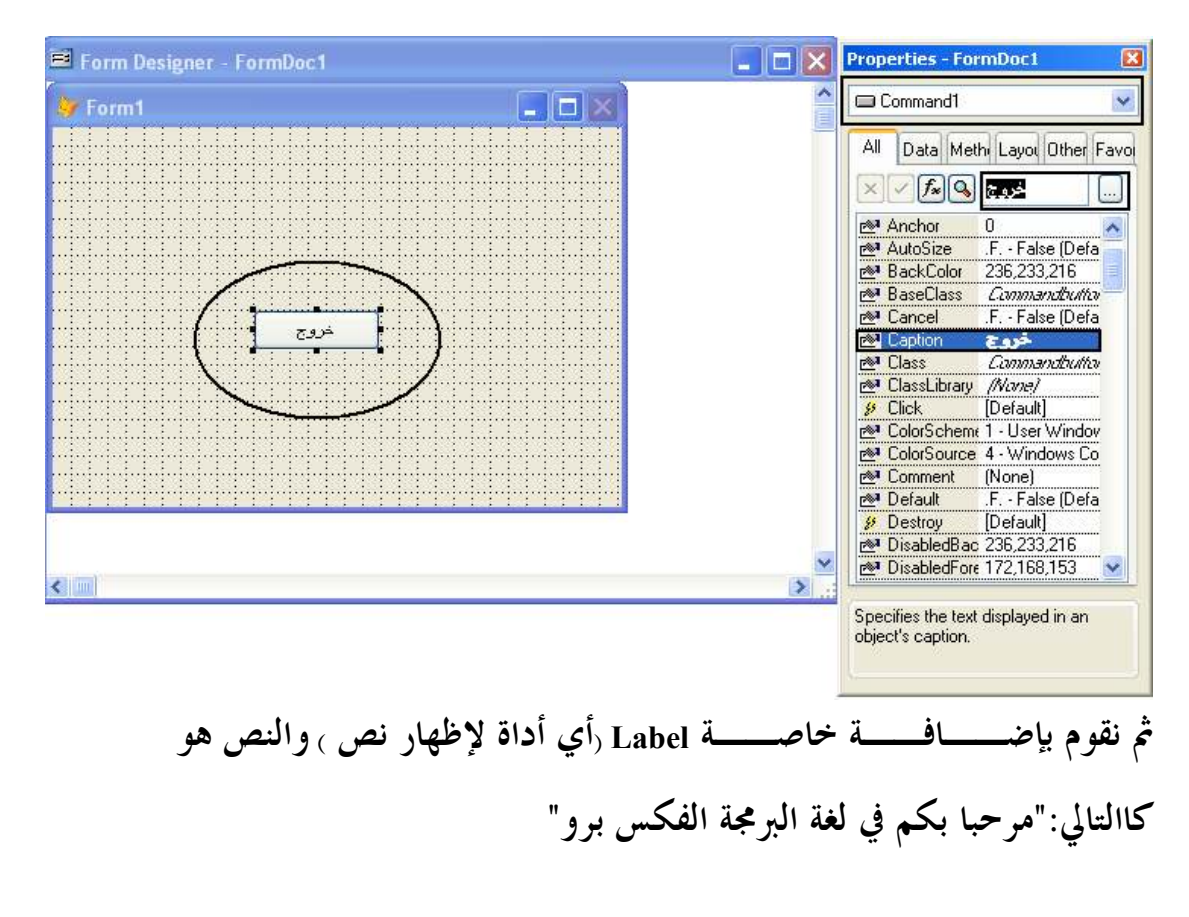

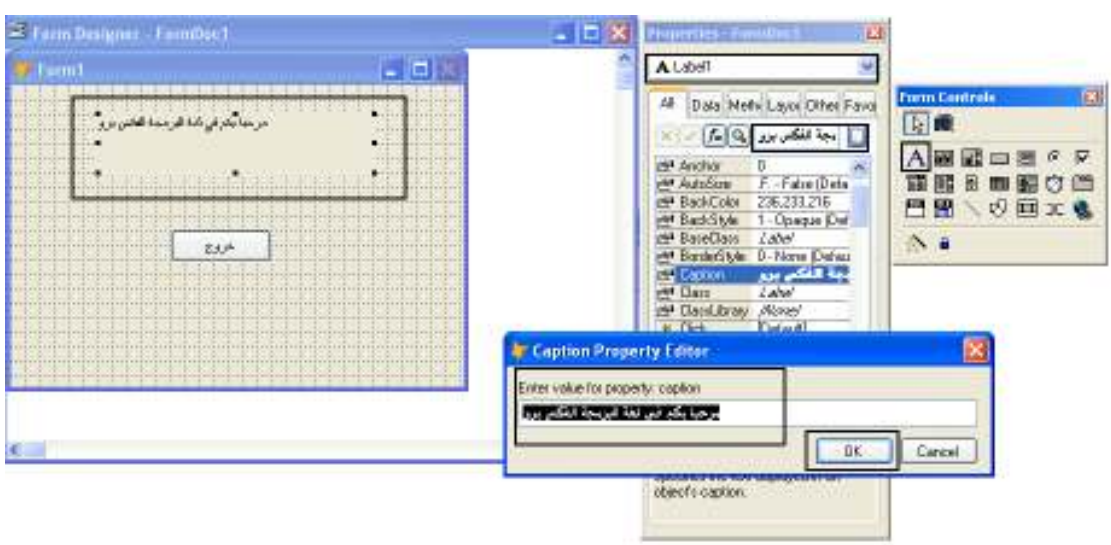

**نقوم بتغيير حجم الخط من خلال "نافذة الخصائص "**

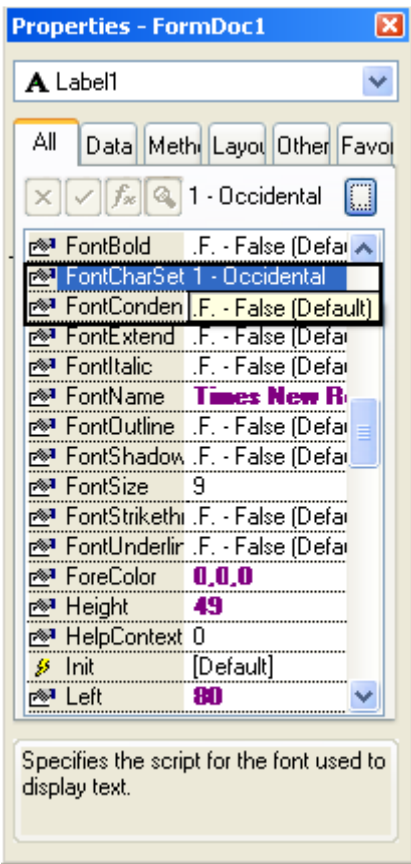

**E-mail :mebarkimouaadh@Gmail.com Page** 

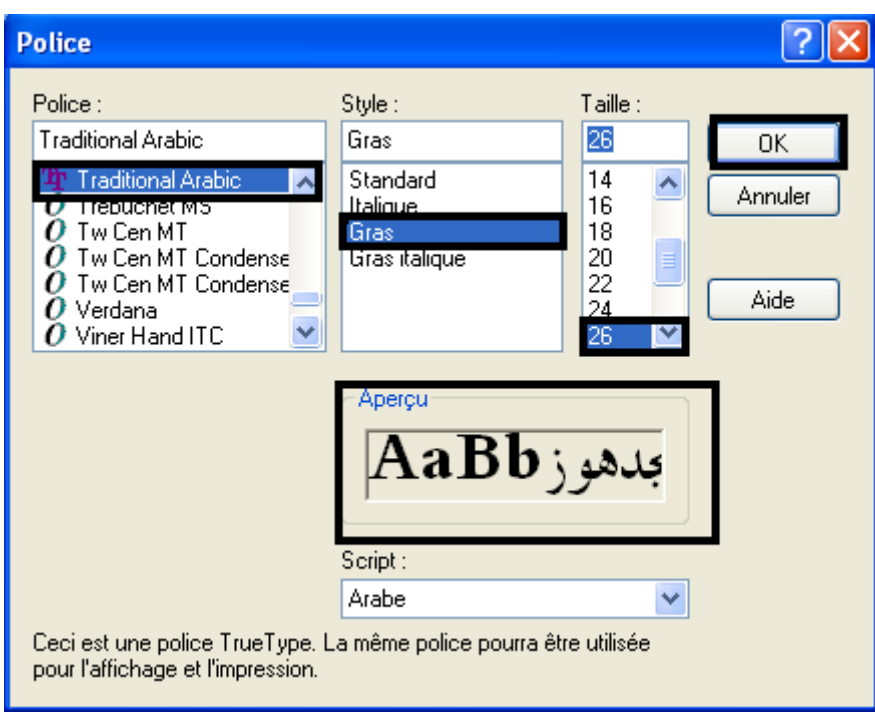

**اضافة التعليمات الى العنصر:** 

**بتم ذلك من خلال نافذة الاحداث والتى نحصل عليها بالضغط مرتين على العنصر** 

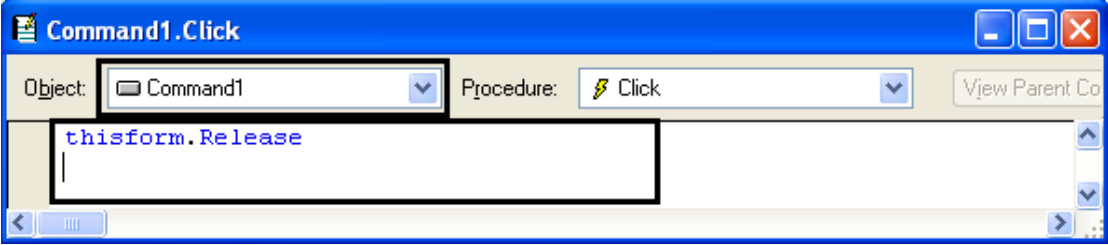

**thisform.release**

**E-mail :mebarkimouaadh@Gmail.com Page** 

**113**

**تشغيل واختبار النموذج:** 

**يتم ذلك من خلال الضغط على E+Ctrl وقد تظهر شاشة تطلب حفظ النموذج فى ملف اذا لم يكن قد تم ذلك من قبل – او يمكن تشغيل النموذج من خلال قائمة form ثم Runاو من خلال شريط الادوات** 

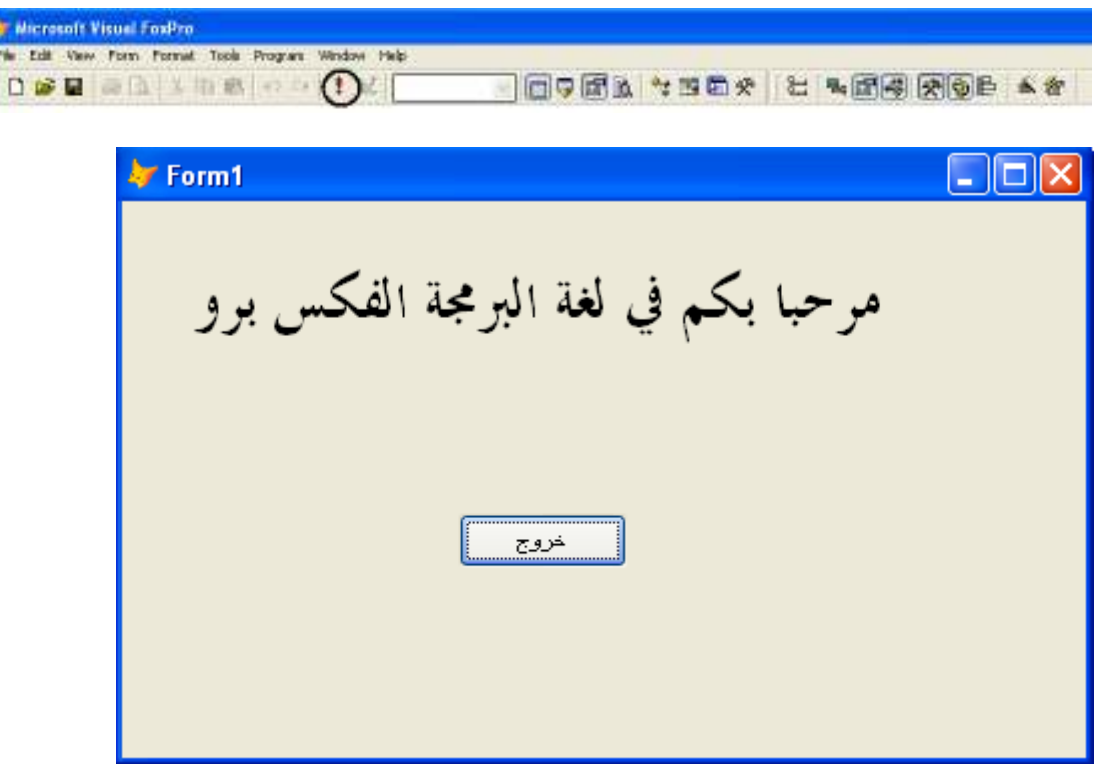

**اهم خصائص زر الامر:** 

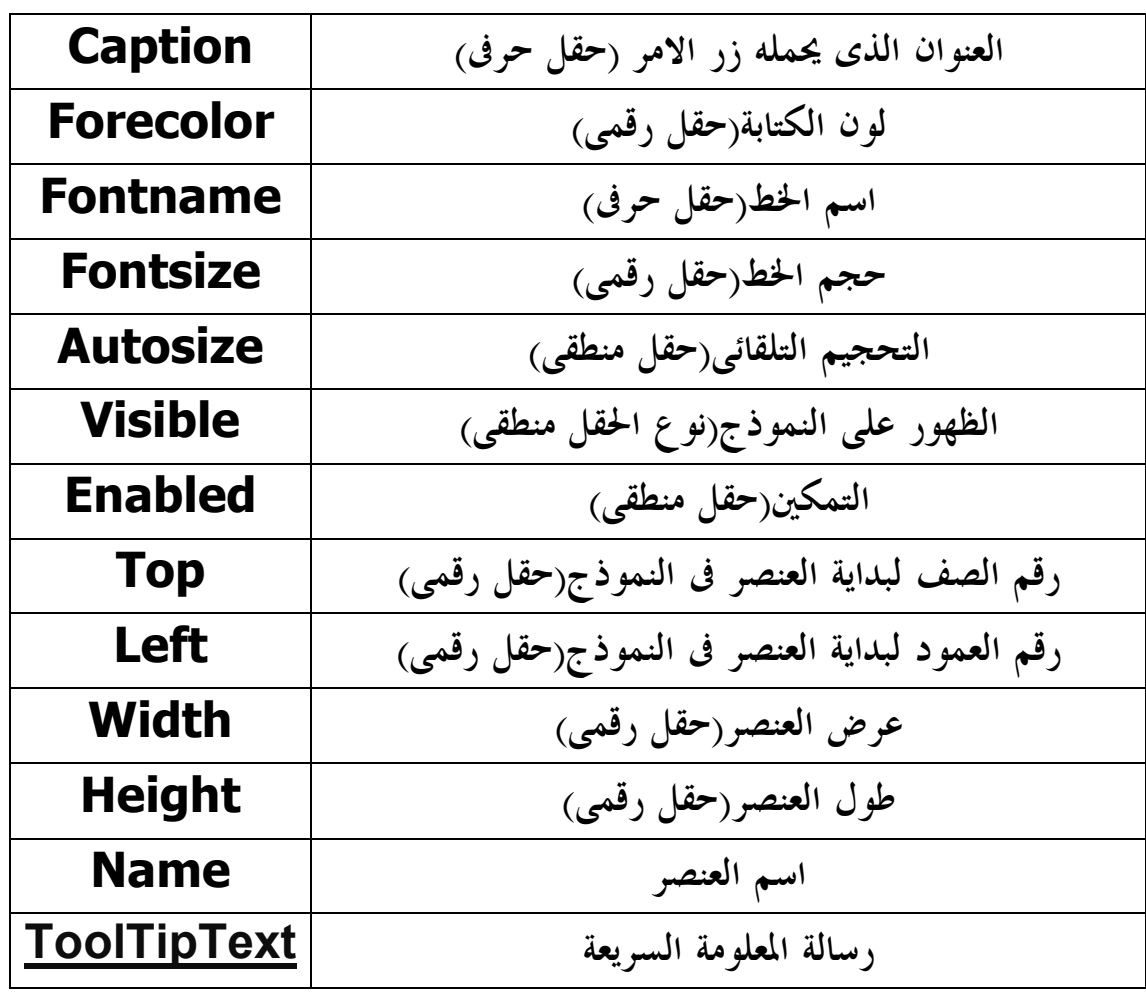

**ومعظم هذه الخصائص شائعة بين العناصر ويمكن ضبطها من خلال نافذة الخصائص او من خلال التعليمات داخل، الاحداث الخاصة بالنموذج او العناصر كالتالى**

**اهم خصائص مربع النص:** 

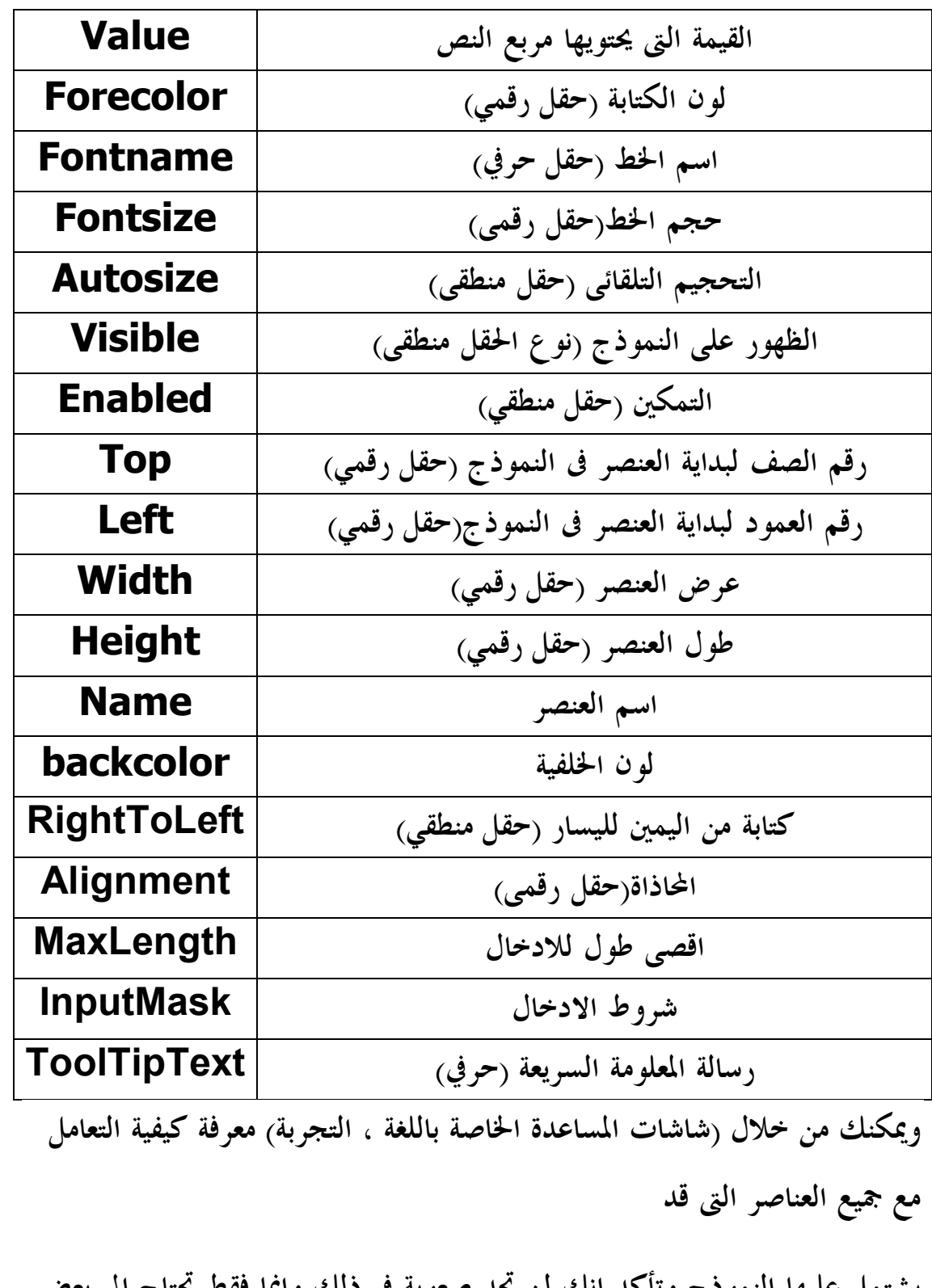

**يشتمل عليها النموذج دأكوت انك لن تجد صعوبة فى ذلك وانما فقط تحتاج الى بعض الوقت**.

**Microsoft Visual FoxPro 9.0 تعلم كتاب**

**116**

## **كيفيـة إنشاء ألة حاسبـة بلغة البرمجة 9.0 FoxPro Visual**

**نقوم بالنقر على Starاو Démarrer أو إبدأ حسب Windows التي تستعملها أنا أستعمل النسخة الفرنسيــة ونتبع الخطوات التاليــة :**

- **نقوم بالنقر على زرDémarrer**
- **Tous les Programmes نقختار**•
- **Microsoft Visual FoxPro 9.0نختار ثم**•

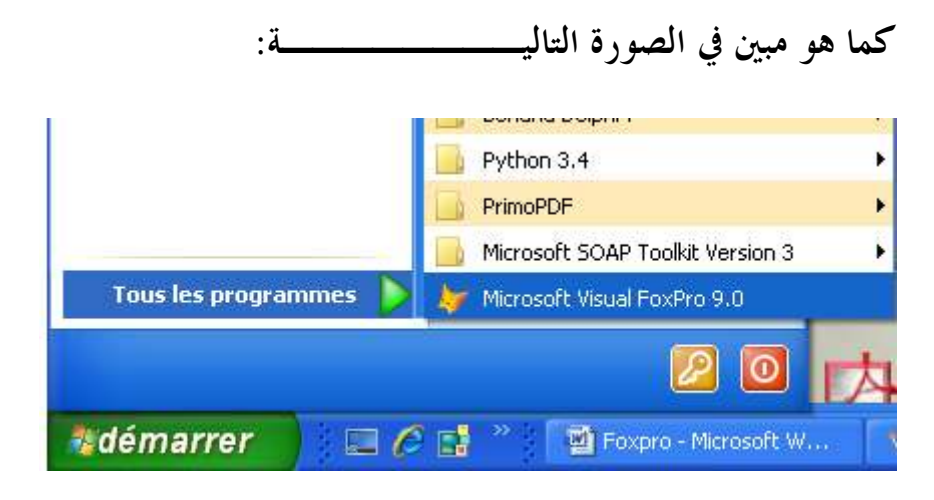

**فتظهر لنا الشاشــة الأساسية الخاصة ب 9.0 Foxpro**

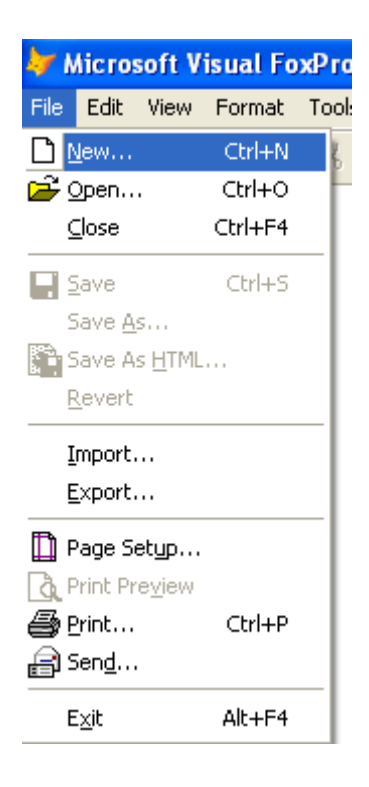

**ثم نختار File ثم نحدد ..New**

**ثم نختار Formثم نقوم بالنقر على file New، كما هو موضح في الصورة التاليـة:** 

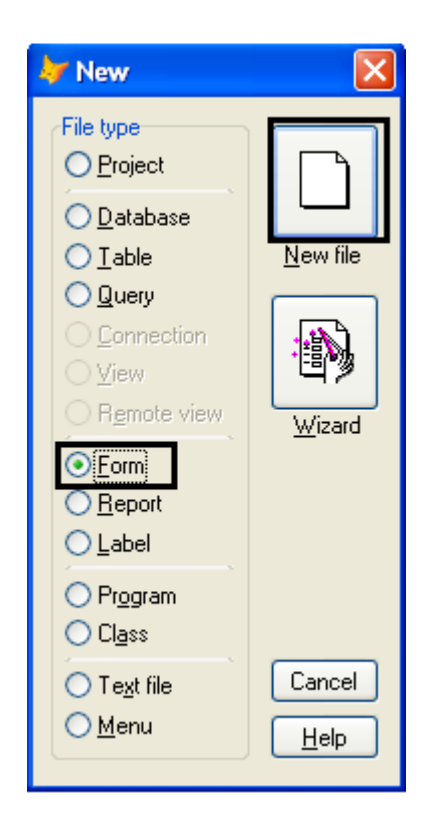

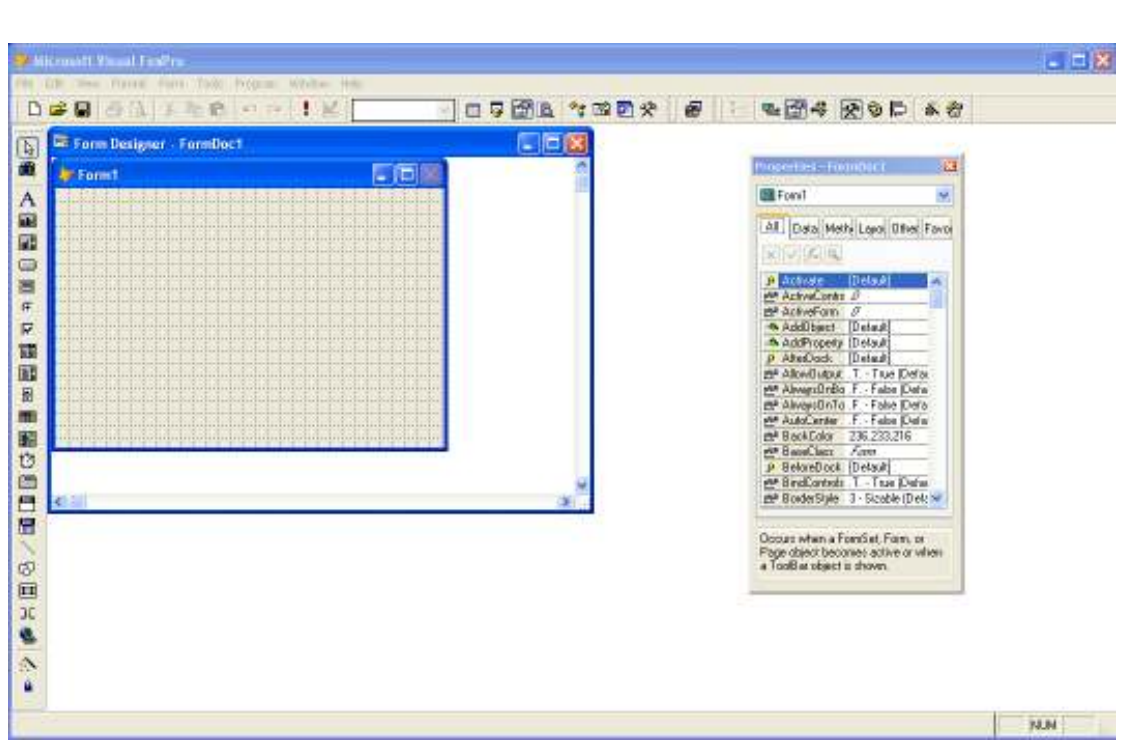

**في هذا التطبيق نحن بحاجــة إلـى :**

- **5 :أزرار**
- **TextBox :3** •

**يمكننا الحصول على الأزرار textBoxو من خلال**

# **Form Controle Toolber**

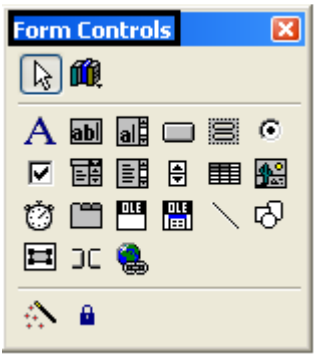

**ويمكننا تغيير لون الخلفيــة من خلال Toolber Palette Color**

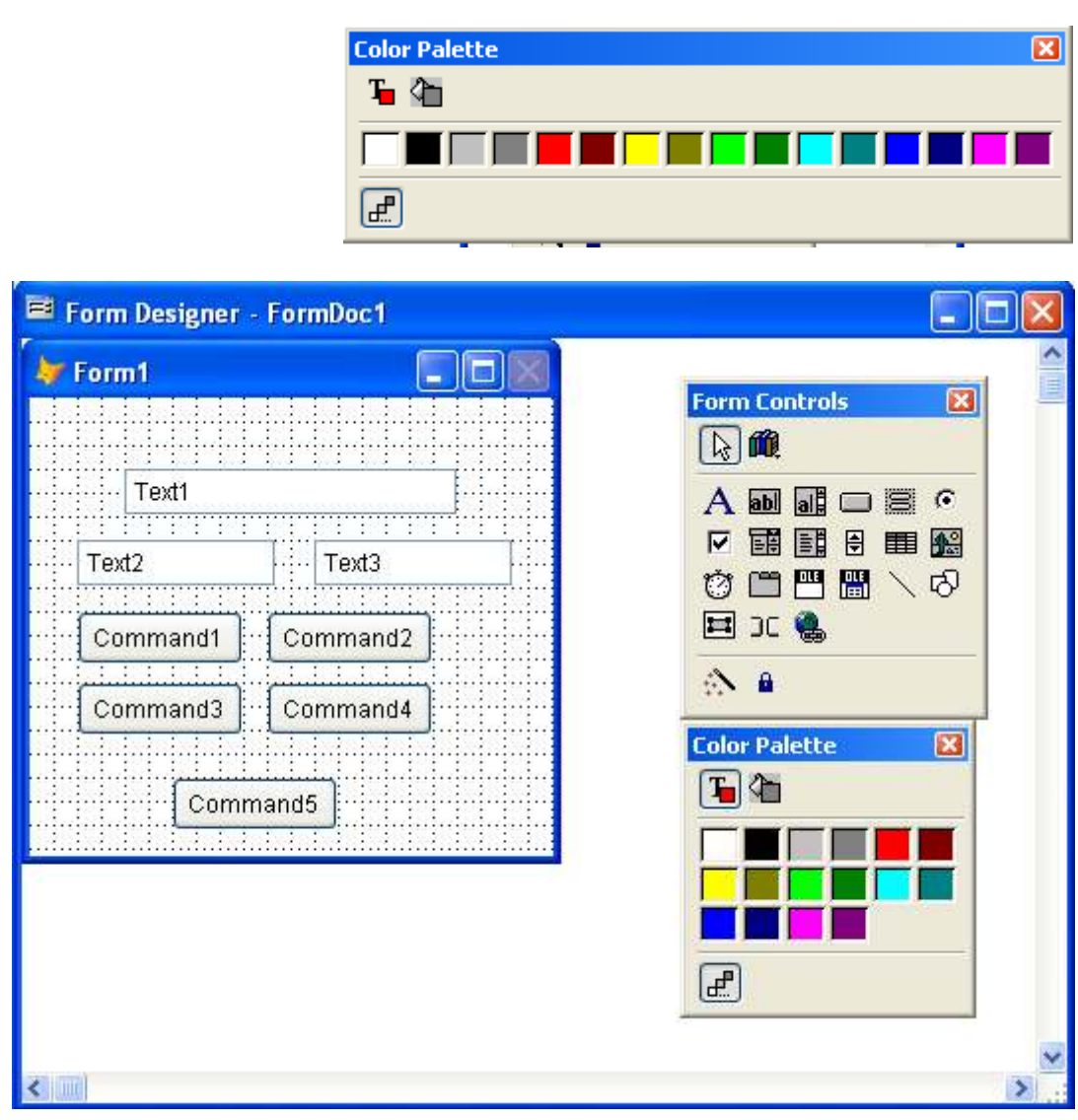

**من خلال Window Propertiesيمكننا التحكم في Form كتغيير إسم النافذة وكذالك اللون وحجم النافذة وكذالك التحكم في جميع خصائص Controle Form كتغيير اسم الزر حجم الزر ....الخ** 

**يمكننا الحصول على Window Properties من خلال الزر** 

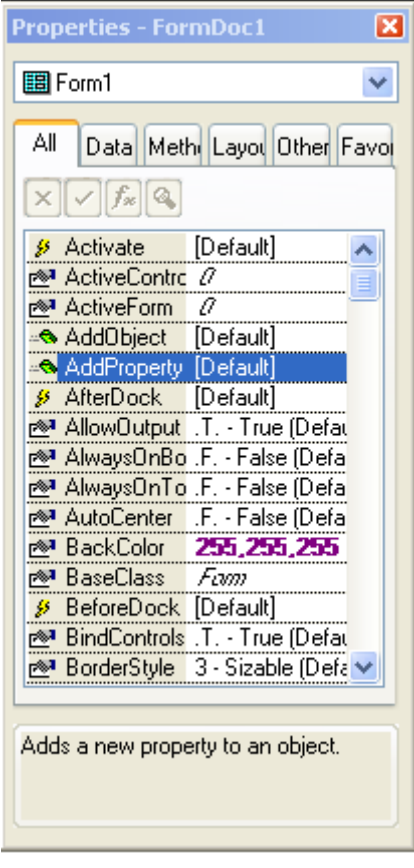

**بعد التغيير نتحصل على البرنامج كما هو موضح في الصورة التالية :**

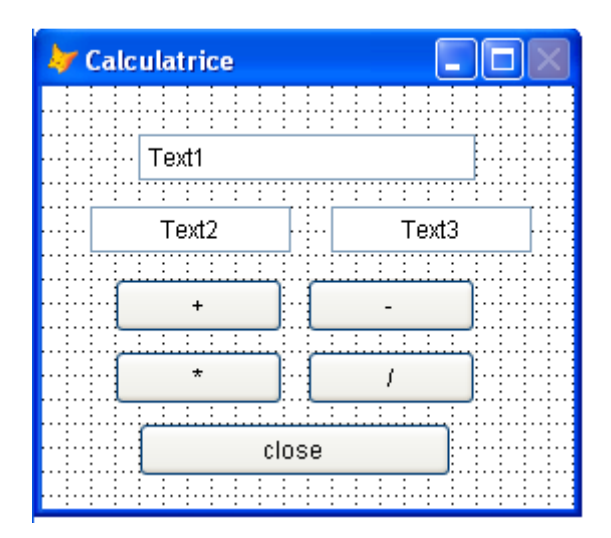

**الأن سوف نقوم بالتعديل على2 TextBoxمن خلال Properties** 

### **Window**

**E-mail :mebarkimouaadh@Gmail.com Page** 

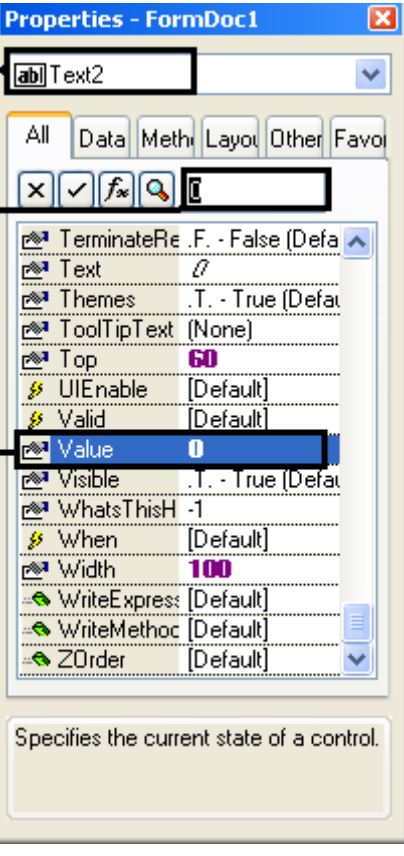

### **نقوم بإعطاء Valueالقيمــة 0**

**بالنسبة إلى الخاصية 3Textboxنقوم بنفس الخطوات السابقة كما هو موضح في** 

**الصورة أي إعطاء Valueالقيمة0** 

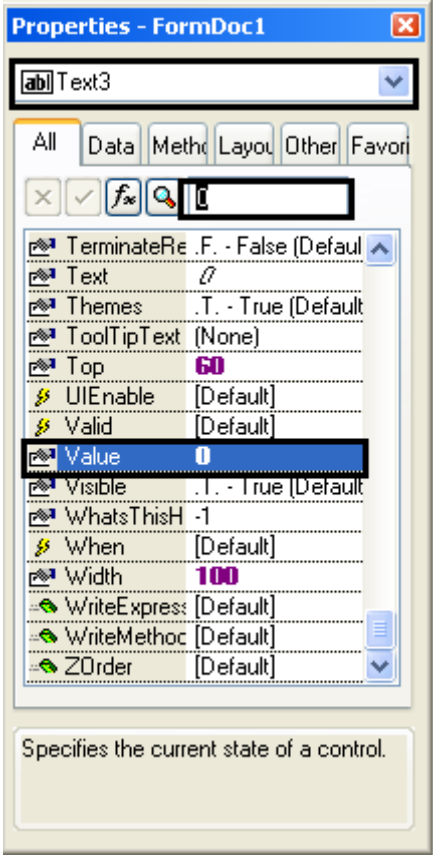

**ننتقل الأن إلى كتابـة الكود،نقوم الأن بكتابة الكود الخاص بالزرSumar** 

**بالنقر على الزر Sumarمرتين نتحصل على النافذة Commandنقوم من خلالها بكتابة الكود كما هو موضح في الصورة** 

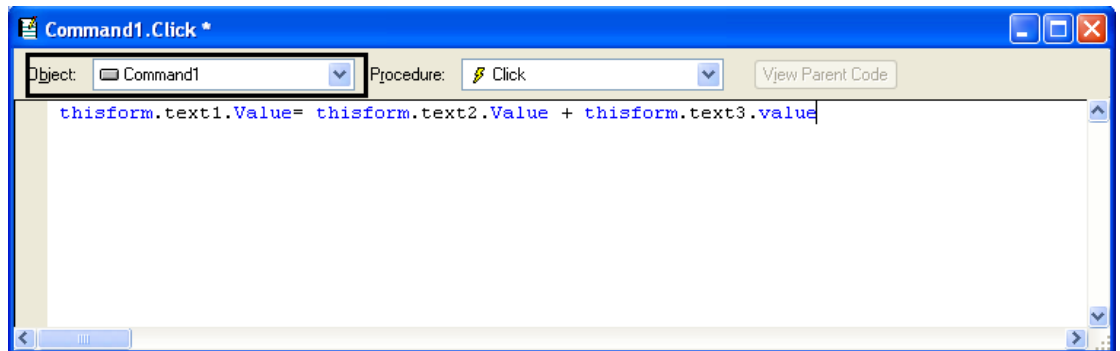

## **الكود الخاص ب1Command**

**هو كاالتالي :**

**thisform.text1.Value= thisform.text2.Value + thisform.text3.value**

**ثم ننقل إلى كتابة الكود الخاص2 Command** 

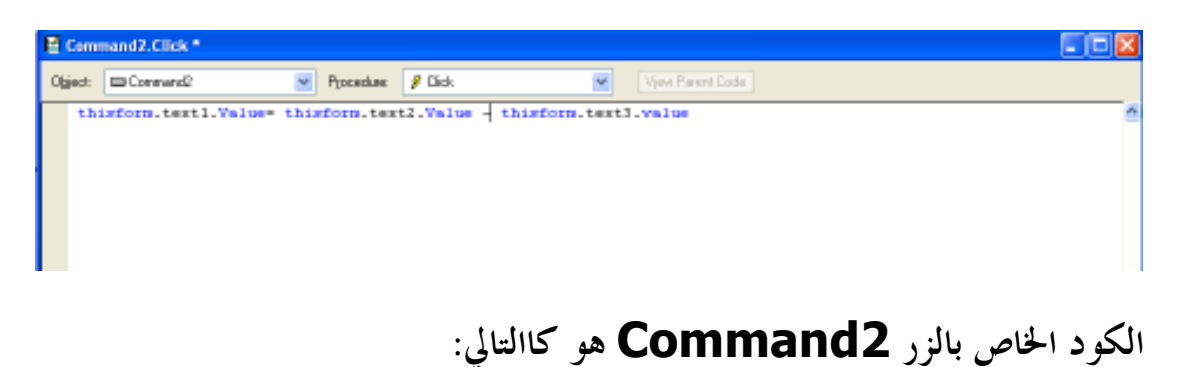

**thisform.text1.Value= thisform.text2.Value - thisform.text3.value**

**ننقل إلى كتابة الكود الخاص3 Command** 

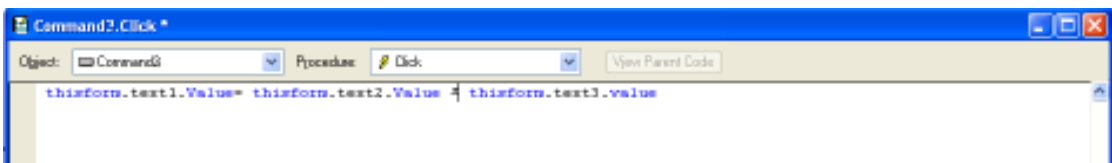

**الكود الخاص بالزر3 Command هو كاالتالي :**

**thisform.text1.Value= thisform.text2.Value \* thisform.text3.value**

**ننقل إلى كتابة الكود الخاص4 Command** 

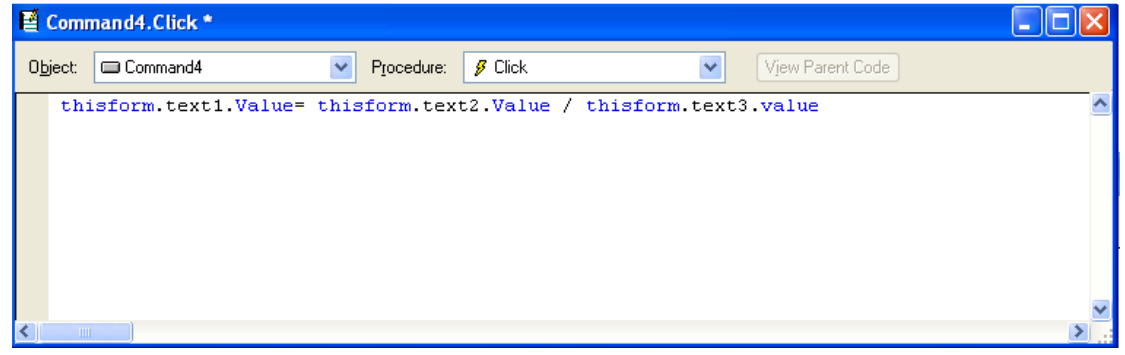

**124**

**E-mail :mebarkimouaadh@Gmail.com Page إاد:
ذ 
رآ 792306382(213):+ Tel**

**والكود هو كاالتالي :**

**thisform.text1.Value= thisform.text2.Value / thisform.text3.value**

**ننقل إلى كتابة الكود الخاص5 Command** 

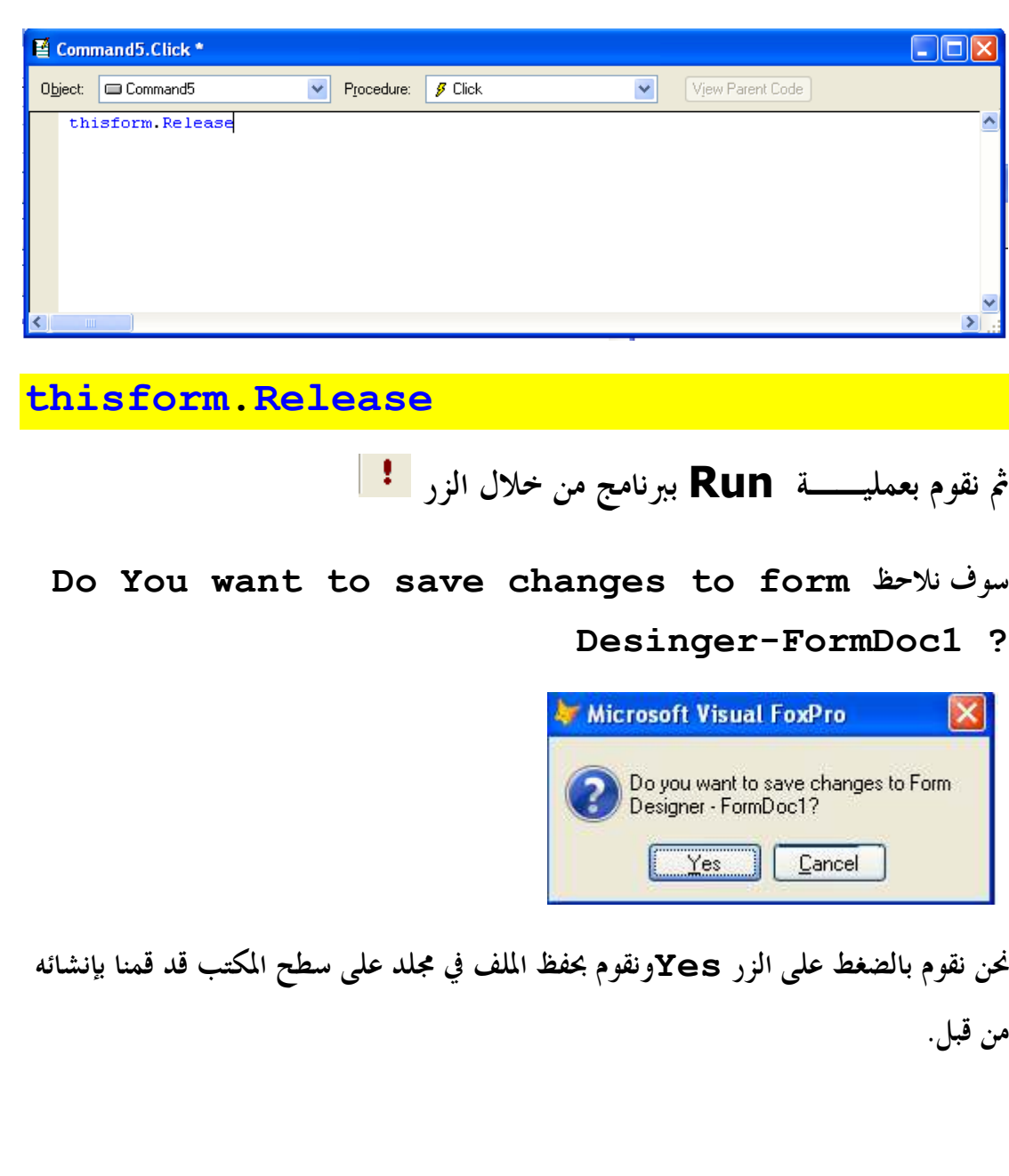

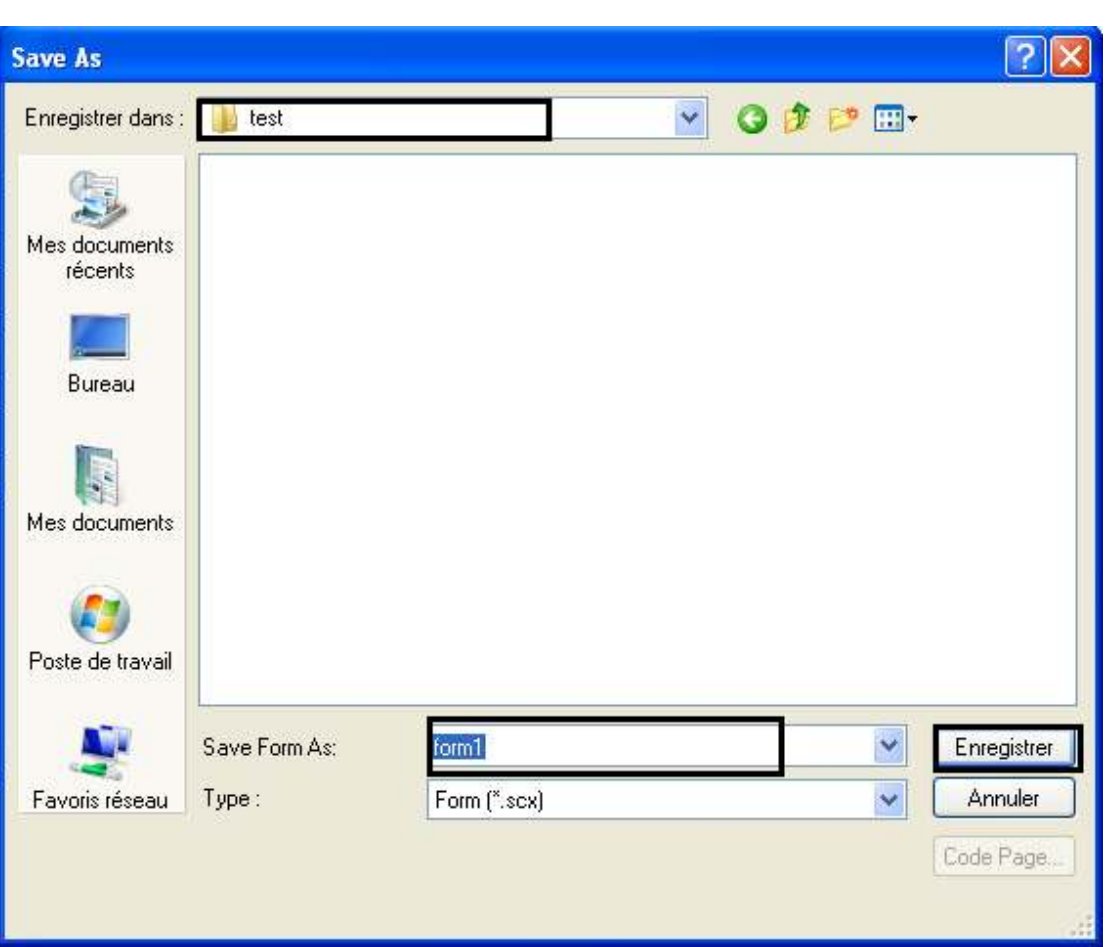

### **ثم نضغط على Enregister**

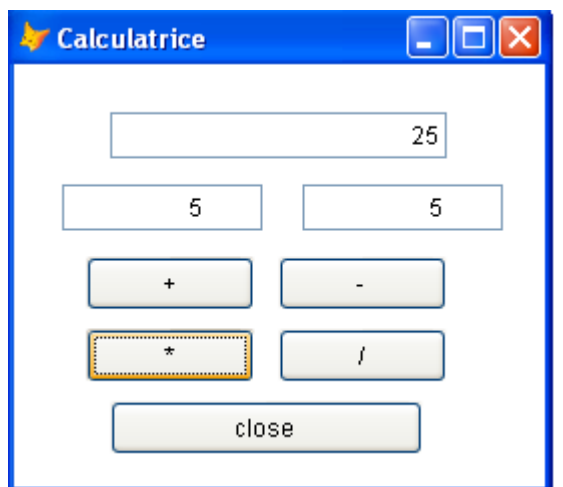

**نلاحظ أن البرنامج يعمل دون أي أخطاء .**

**مفكرة هاتف بسيطة بلغة البرمجة الفكس برو.** 

**نقوم بالنقر على Starاو Démarrer أو إبدأ حسب Windows التي تستعملها أنا أستعمل النسخة الفرنسيــة ونتبع الخطوات التاليــة :**

- **نقوم بالنقر على زرDémarrer**
- **Tous les Programmes نقختار**•
- **Microsoft Visual FoxPro 9.0نختار ثم**•

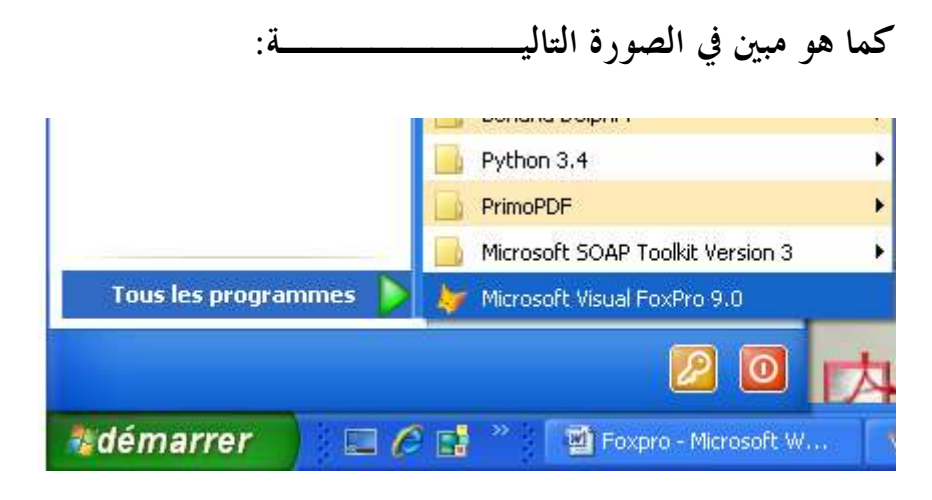

**فتظهر لنا الشاشــة الأساسية الخاصة ب 9.0 Foxpro**

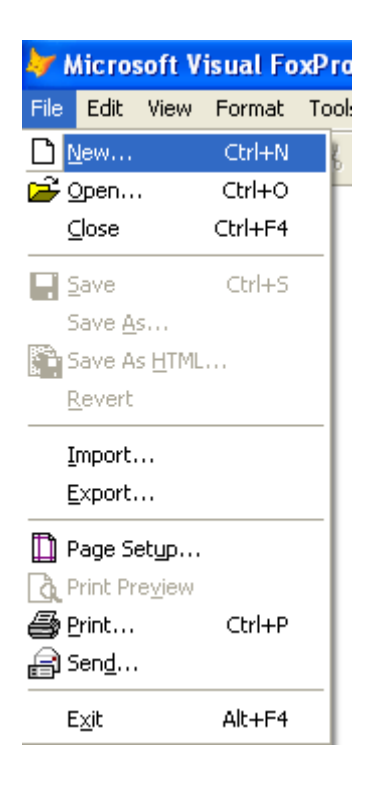

**ثم نختار File ثم نحدد ..New**

**ثم نختار Formثم نقوم بالنقر على file New، كما هو موضح في الصورة التاليـة:** 

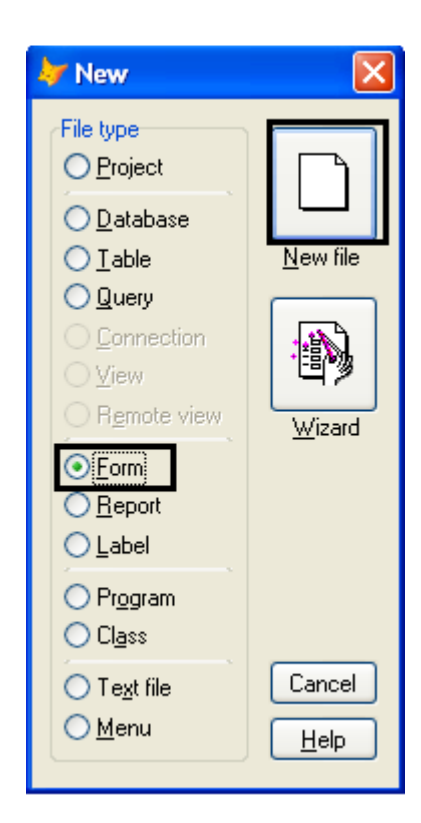

**في هذا التطبيق نحن بحاجــة إلى :**

• **ثلاثــة أزار Command**

**الزر الاول Add**

**الزر الثاني Delete**

**الزر الثالث Close**

- **Text Box خاصيــة**
	- **خاصيــة Label**
- **List Box خاصيــة**•

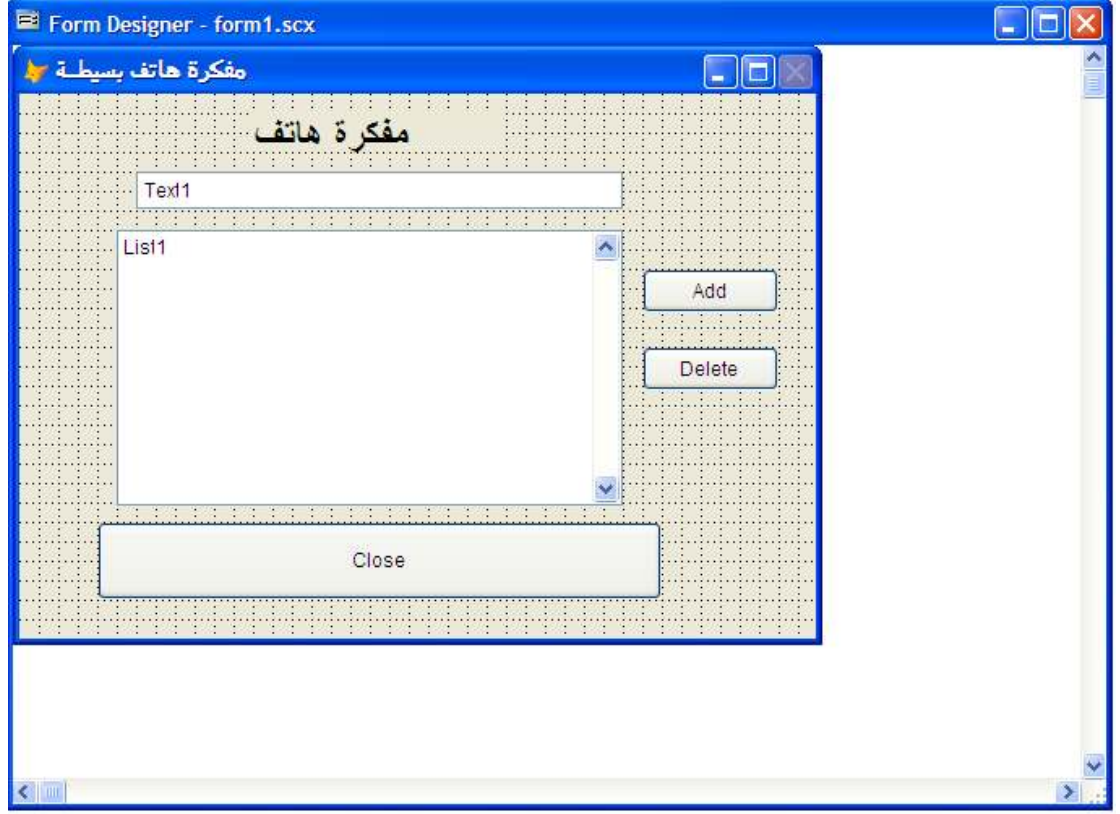

**129**

```
الكود الخاص بزر Add
```

```
If .not. empty(alltrim(ThisForm.Text1.value)) 
THISFORM.LockScreen = .T. 
nCnt = 1DO WHILE nCnt <= THISform.list1.ListCount 
IF upper(alltrim(THISform.list1.listitem(nCnt))) ==; 
upper(alltrim(ThisForm.Text1.value)) 
mymsg = messagebox("The statement is already 
added",6,"Sorry") 
return 
ELSE 
nCnt = nCnt + 1 
ENDIF 
ENDDO 
THISFORM.LockScreen = .F. 
ThisForm.List1.additem(alltrim(ThisForm.Text1.val
ue)) 
Else 
mymsg = messagebox("enter the statement 
",6,"sorry") 
Endif
```
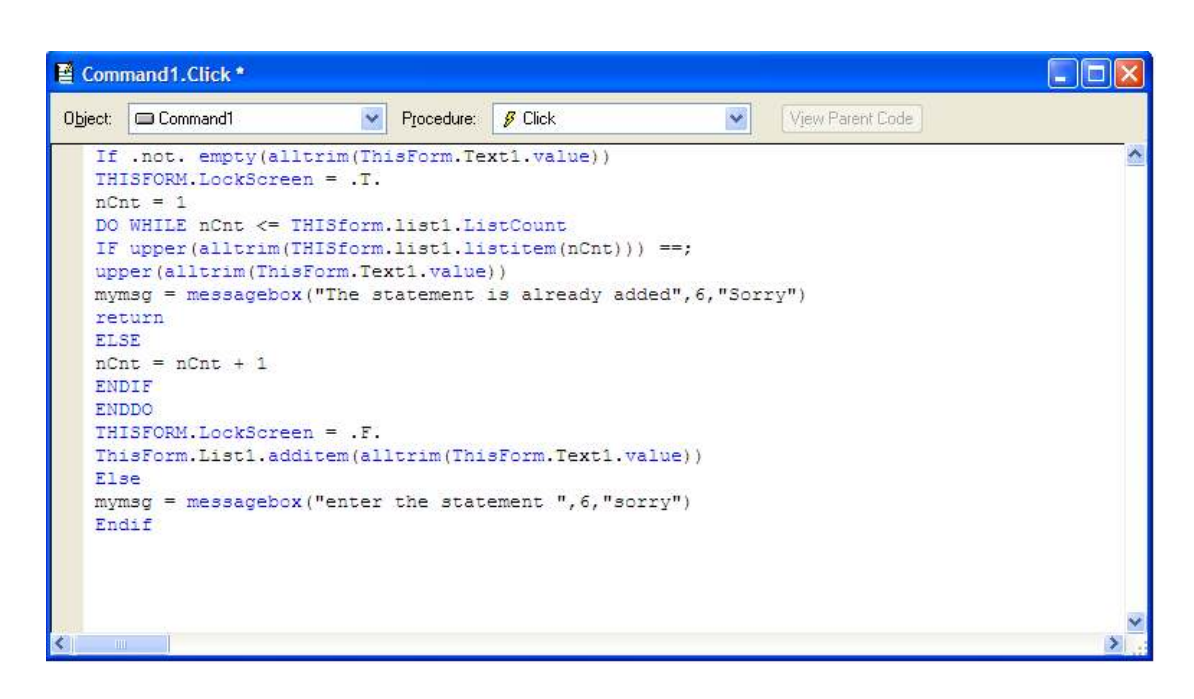

**الكود الخاص بزر Delete** 

**THISFORM.LockScreen = .T. nCnt = 1 DO WHILE nCnt <= THISform.list1.ListCount IF THISform.list1.Selected(nCnt) THISform.list1.RemoveItem(nCnt) ELSE**   $nCnt = nCnt + 1$ **ENDIF ENDDO THISFORM.LockScreen = .F.**

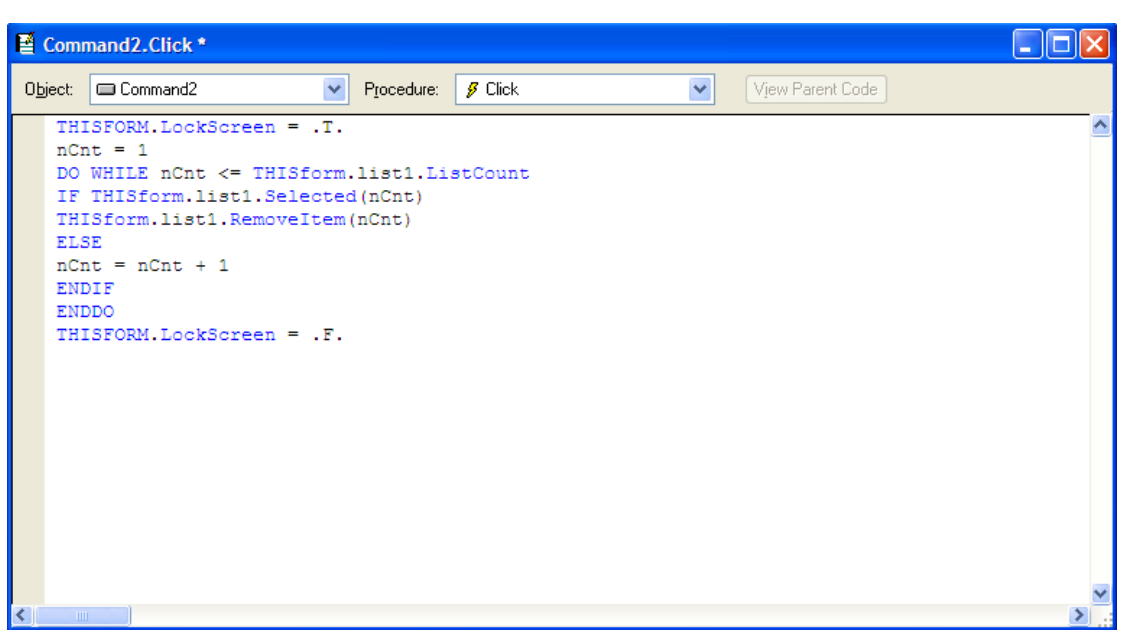

## **الكود الخاص بزر Close**

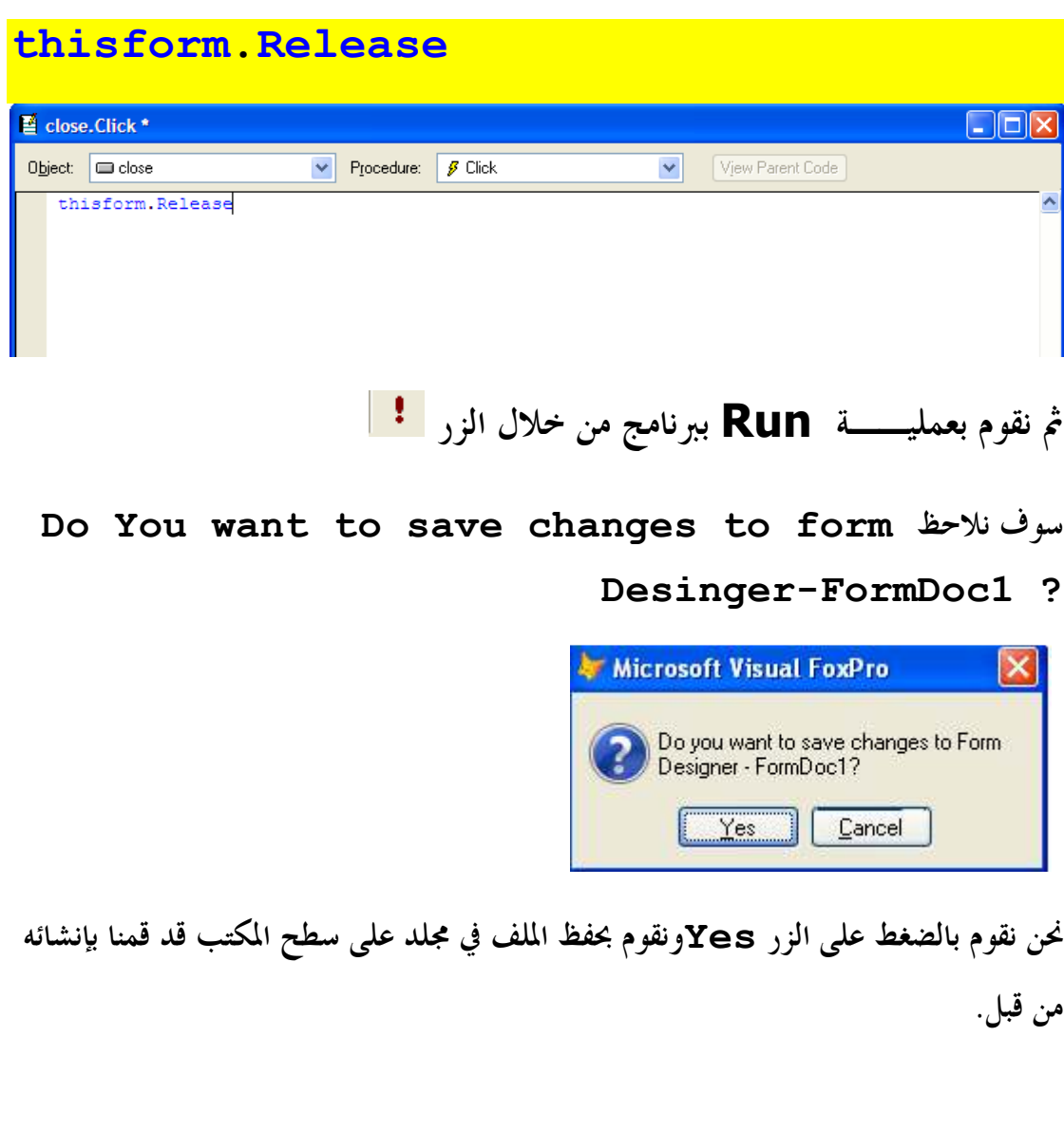

**132**

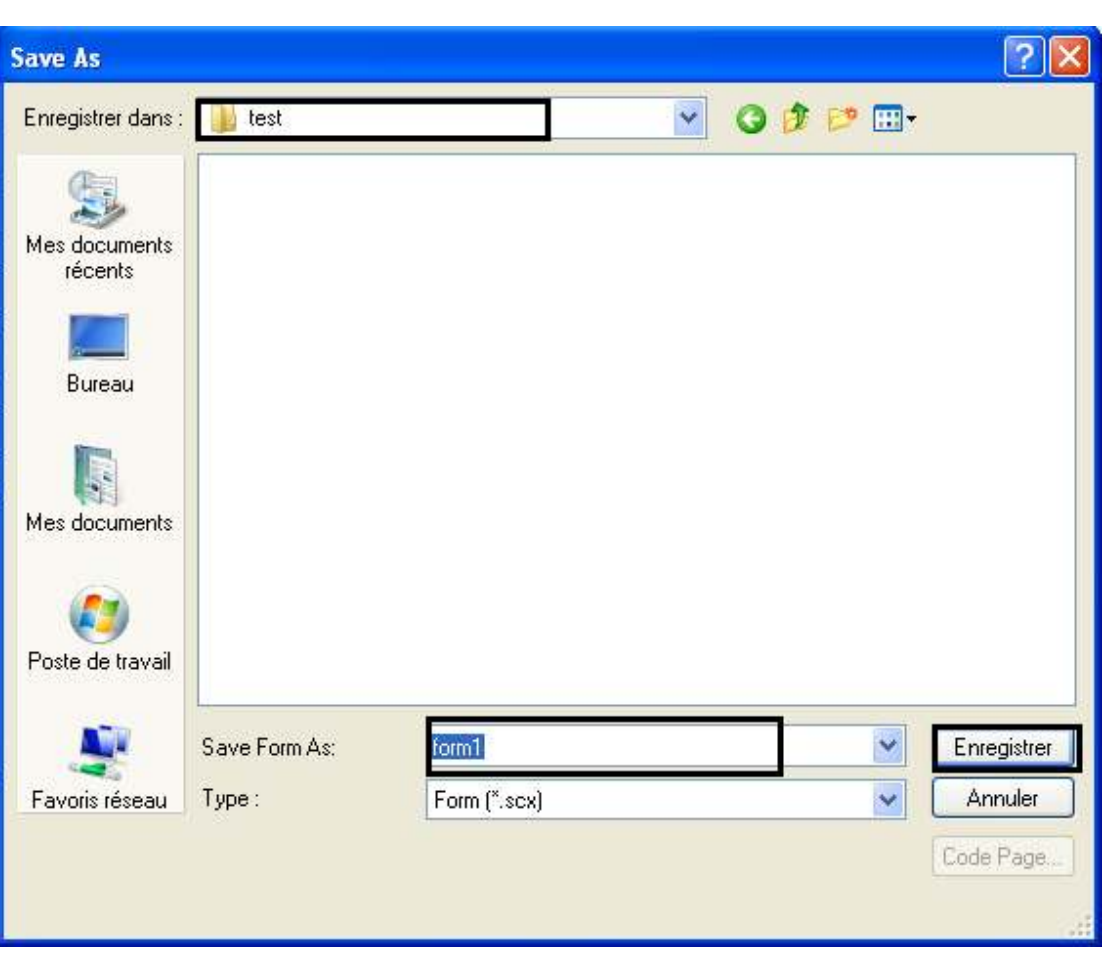

### **ثم نضغط على Enregister**

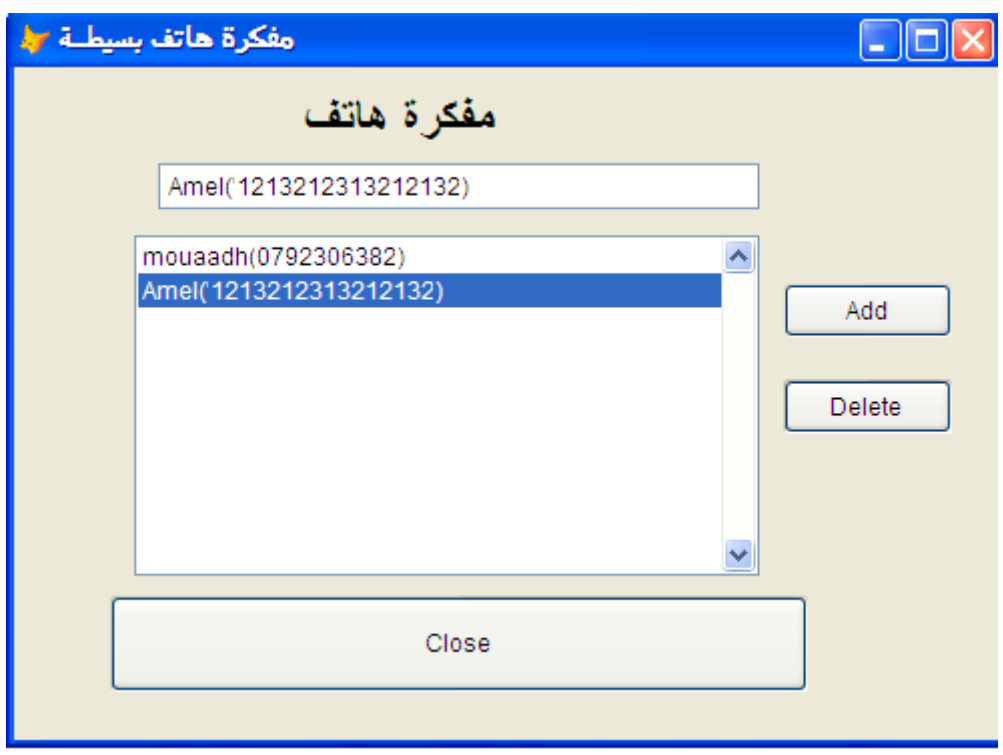

## **PENGENALAN CONTROL IMAGE PADA برنامج VISUAL FOXPRO**

**نقوم بالنقر على Starاو Démarrer أو إبدأ حسب Windows التي** 

**تستعملها أنا أستعمل النسخة الفرنسيــة ونتبع الخطوات التاليــة :**

- **نقوم بالنقر على زرDémarrer**
- **Tous les Programmes نقختار**•
- **Microsoft Visual FoxPro 9.0نختار ثم**•

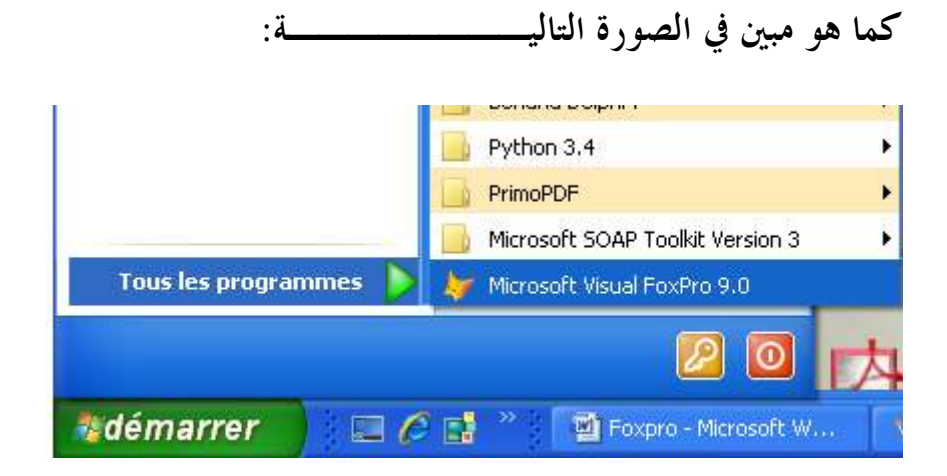

**فتظهر لنا الشاشــة الأساسية الخاصة ب 9.0 Foxpro**

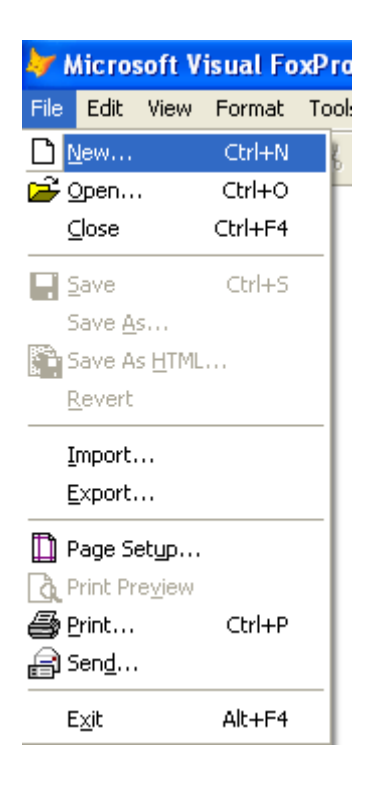

**ثم نختار File ثم نحدد ..New**

**ثم نختار Formثم نقوم بالنقر على file New، كما هو موضح في الصورة التاليـة:** 

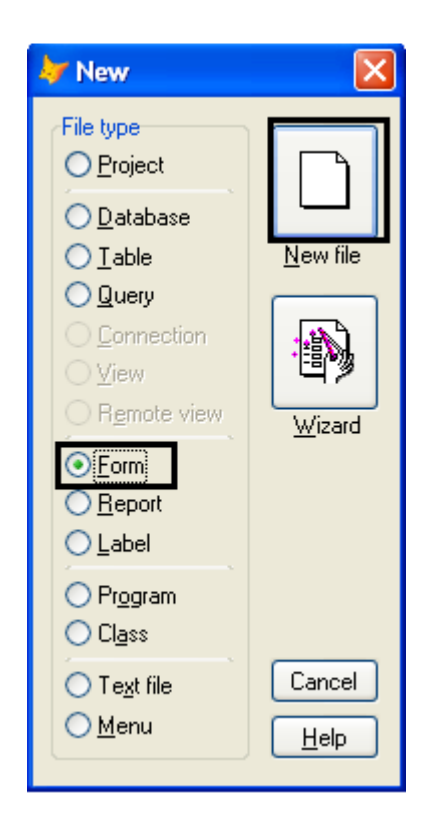

**في هذا التطبيق نحن بحاجــة إلى :**

- **Image** •
- **ثلاث خصائص box Check**
	- **زرCommand**

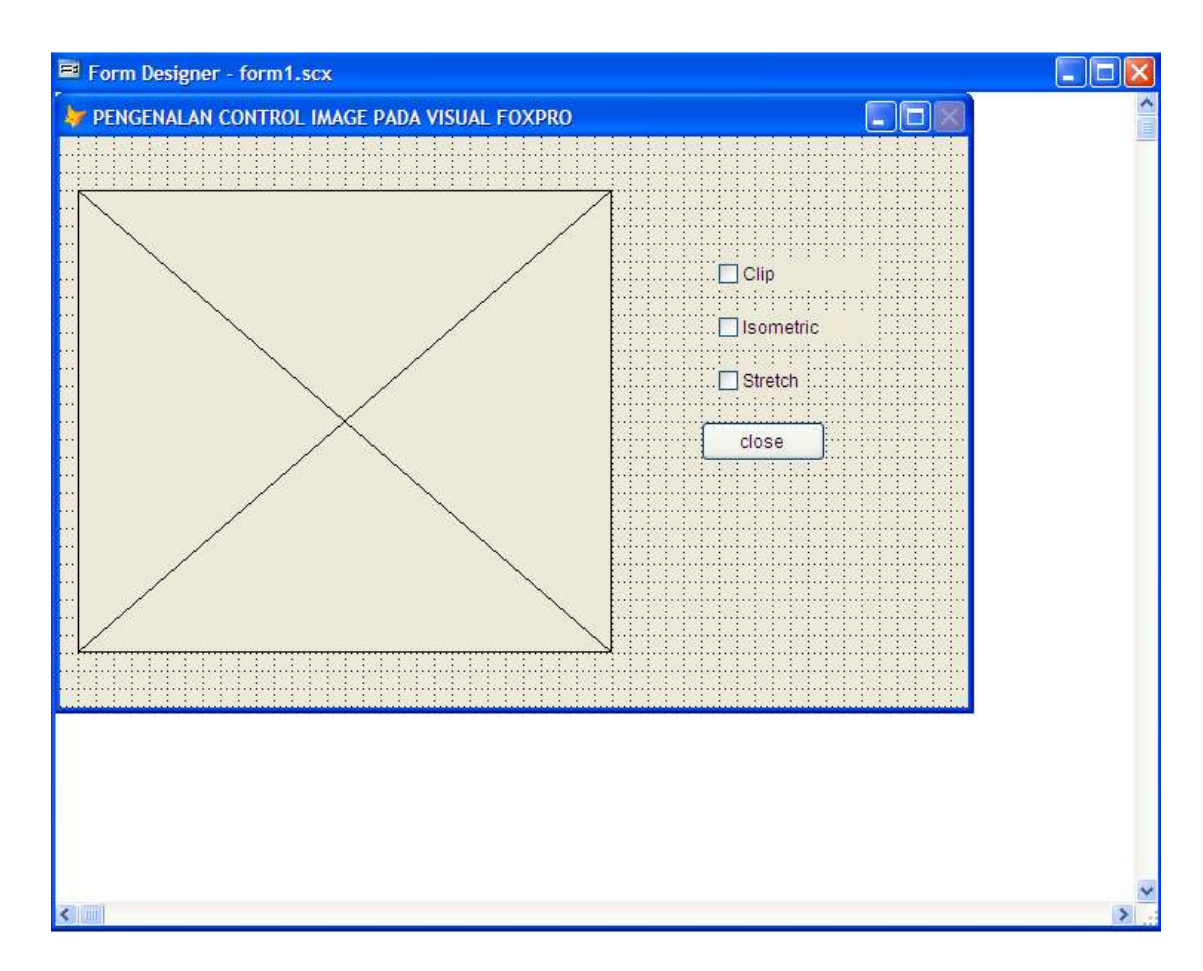

**ننتقل الأن إلى كتابــة الكود** 

**نقوم بالنقر على الخاصيــةClip ونقوم بكتابــة الكود التالي :**

**thisform.image1.Stretch= 0 thisform.image1.Picture= 'mouaadhmebarki.JPG'**

**E-mail :mebarkimouaadh@Gmail.com Page** 

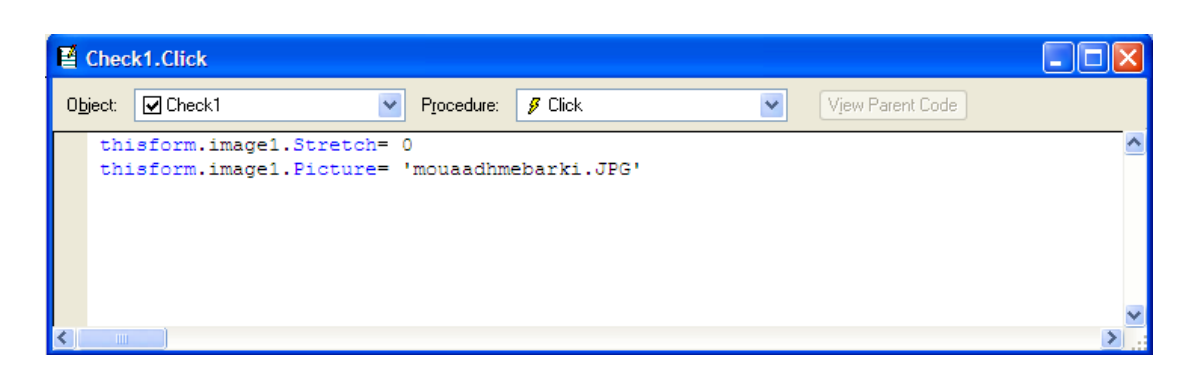

## **ثم نقوم بالنقر على Isometic ونقوم بكتابــة الكود التالي:**

**thisform.image1.Stretch= 1 thisform.image1.Picture= 'mouaadhmebarki.JPG'**

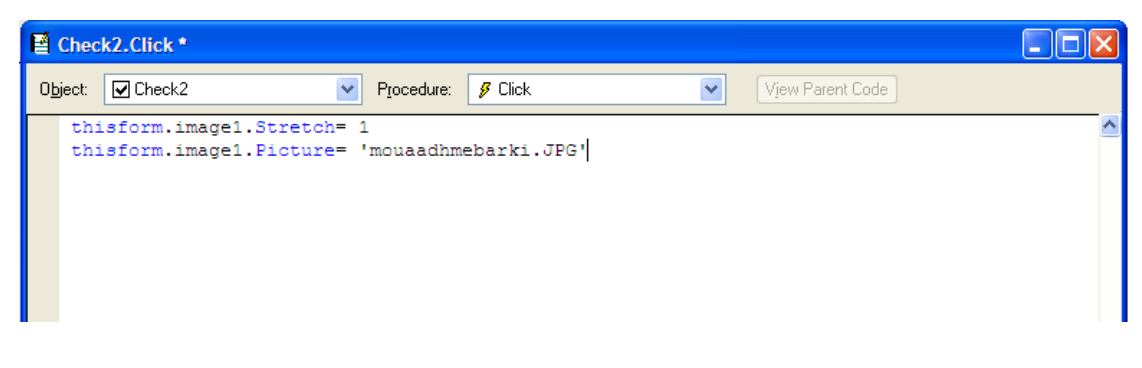

**ثم نقوم بالنقر على stretchونقوم بكتابــة الكود التالي :**

#### **thisform.image1.Stretch= 2 thisform.image1.Picture= 'mouaadhmebarki.JPG'**

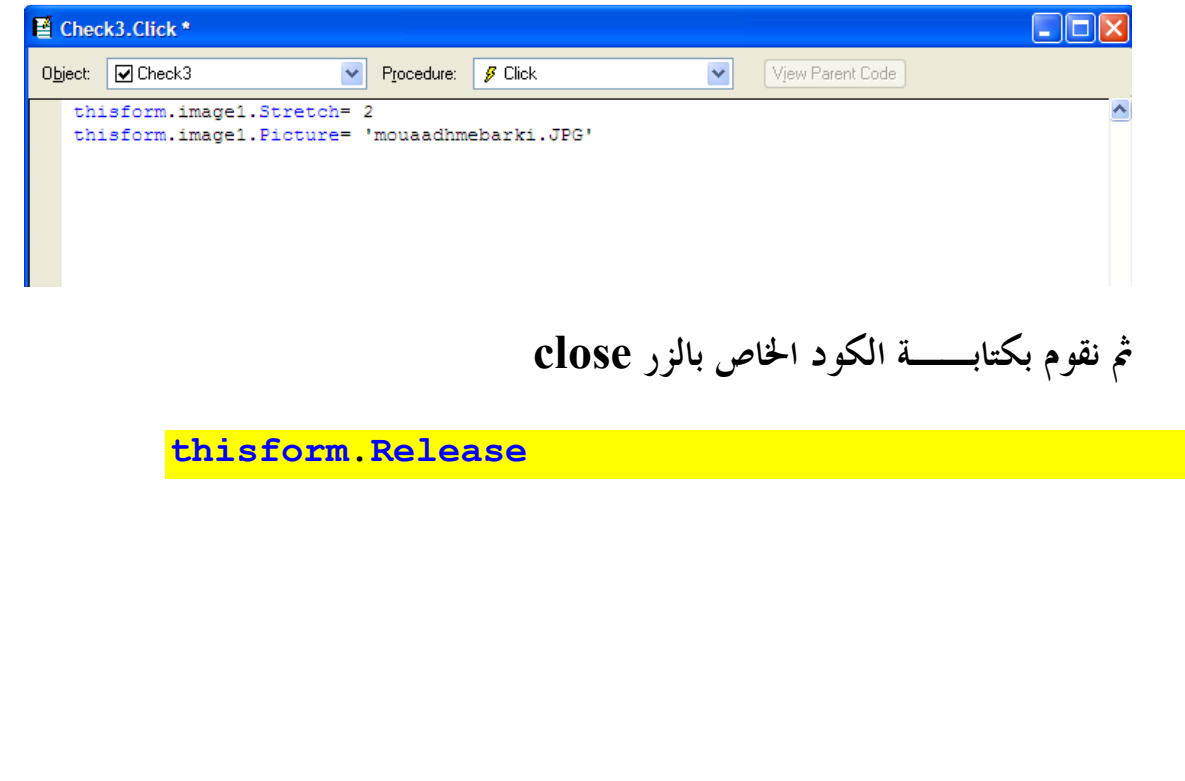

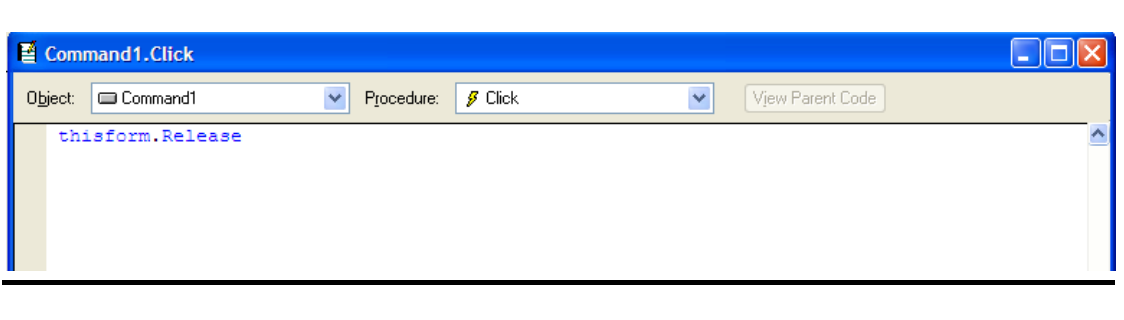

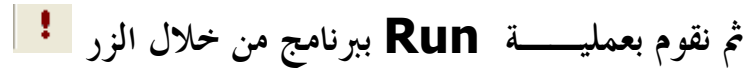

#### **Do You want to save changes to form نلاحظ سوف**

#### **Desinger-FormDoc1 ?**

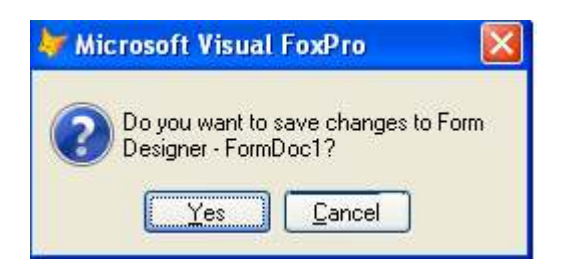

**نحن نقوم بالضغط على الزر Yesونقوم بحفظ الملف في مجلد على سطح المكتب قد قمنا بإنشائه من قبل .**

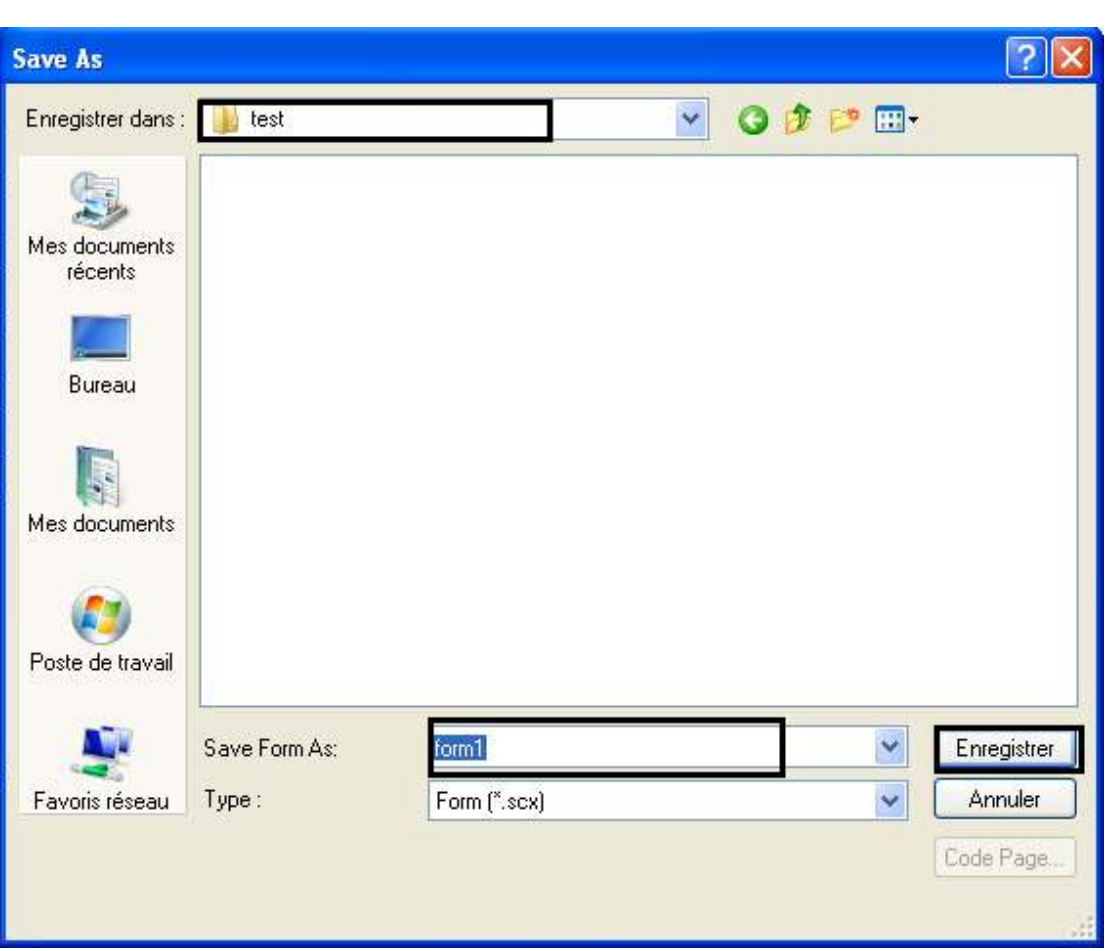

#### **ثم نضغط على Enregister**

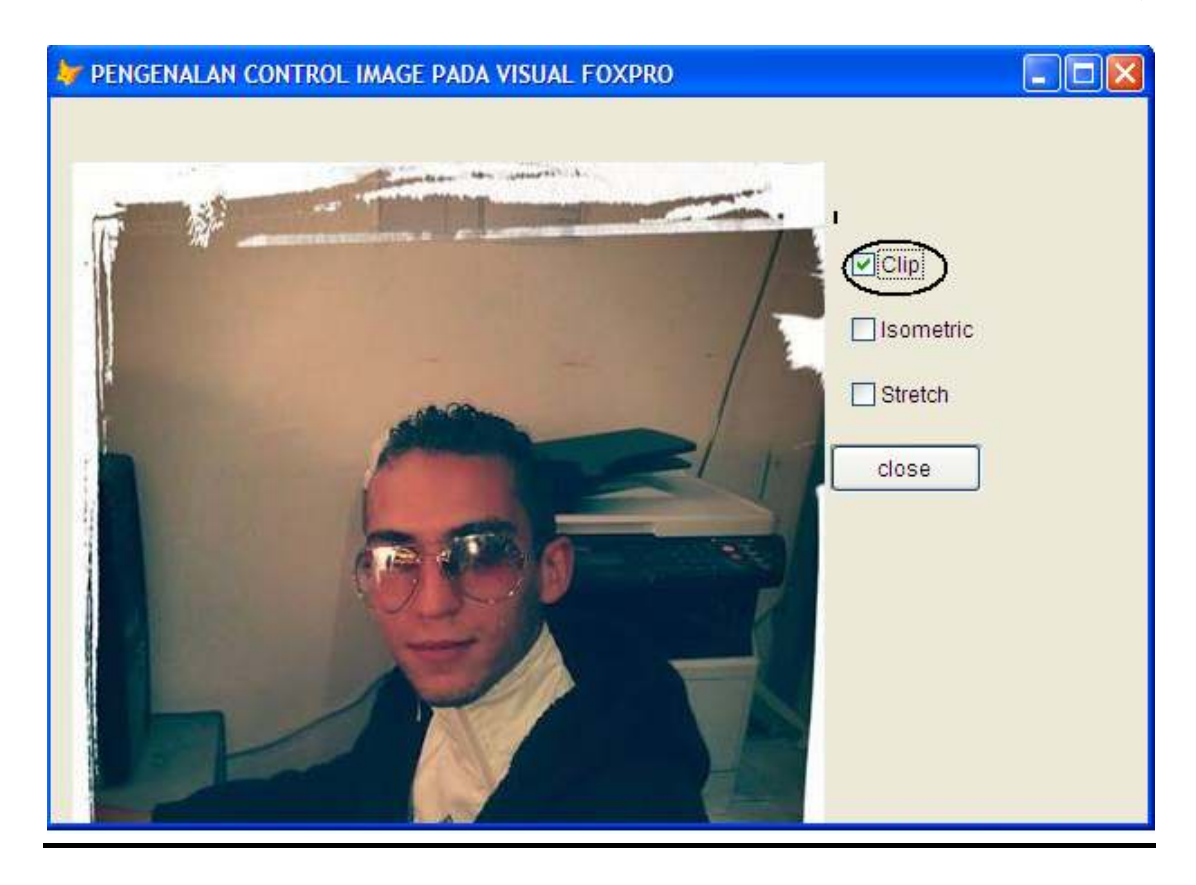

**139**

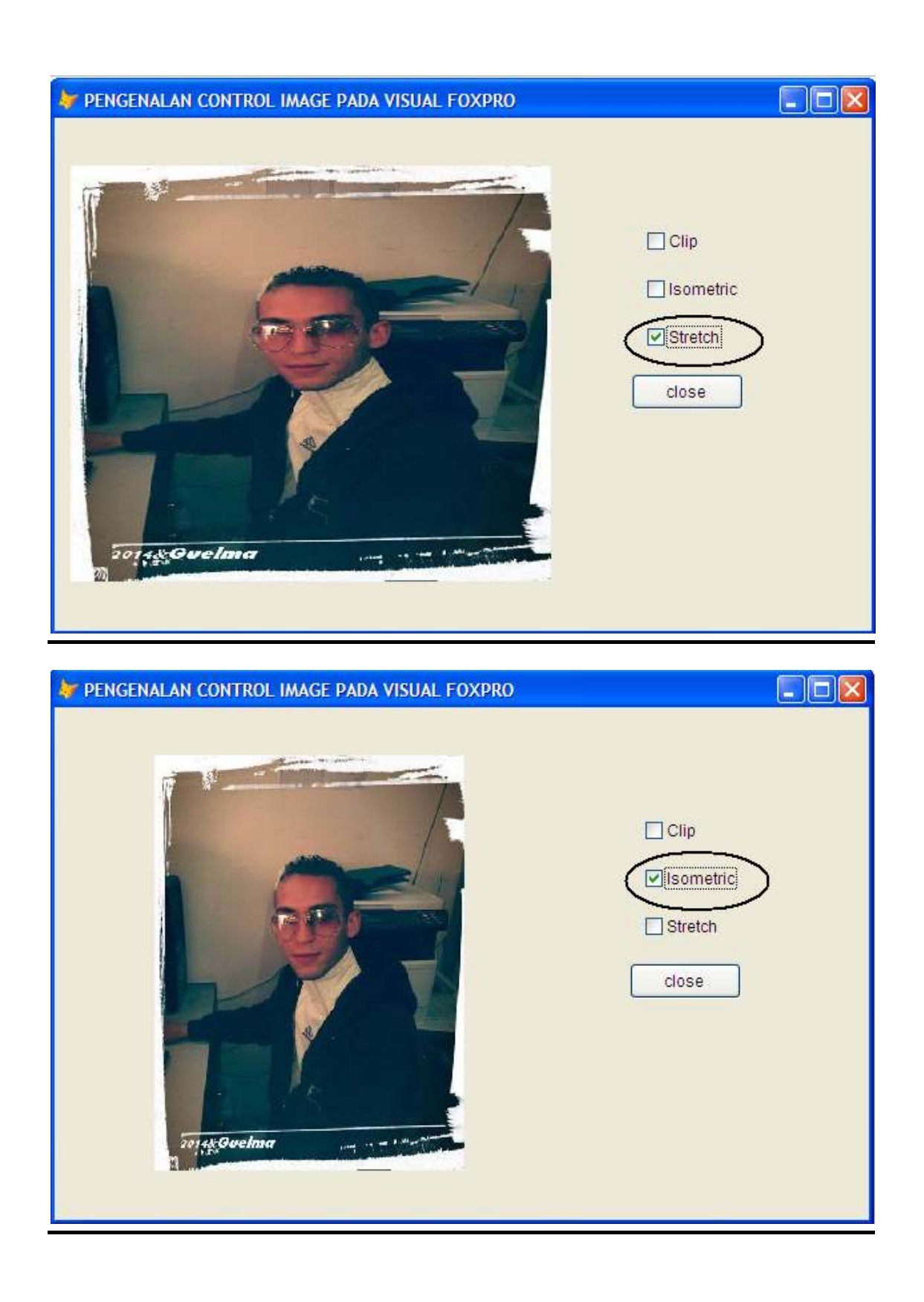

**بناء التقارير في الفكس برو** 

**التقرير هو وسيلــة لعرض البيانات المختارة من جدول أو أكثر بالترتيب والمعيار الذي نحدده وسنقوم بعمل تقرير بسيط بإستخدام المعالج** 

**نقوم بالنقر على Starاو Démarrer أو إبدأ حسب Windows التي تستعملها أنا أستعمل النسخة الفرنسيــة ونتبع الخطوات التاليــة :**

- **نقوم بالنقر على زرDémarrer**
- **Tous les Programmes نقختار**•
- **Microsoft Visual FoxPro 9.0نختار ثم**•

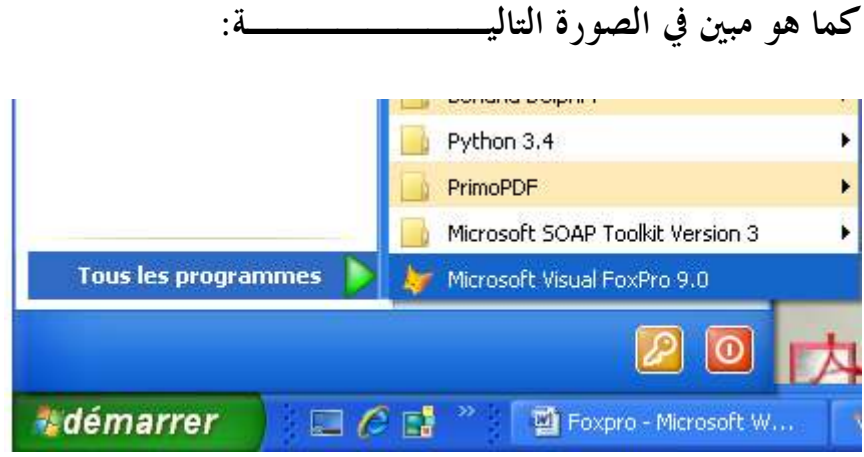

**فتظهر لنا الشاشــة الأساسية الخاصة ب 9.0 Foxpro**

**141**

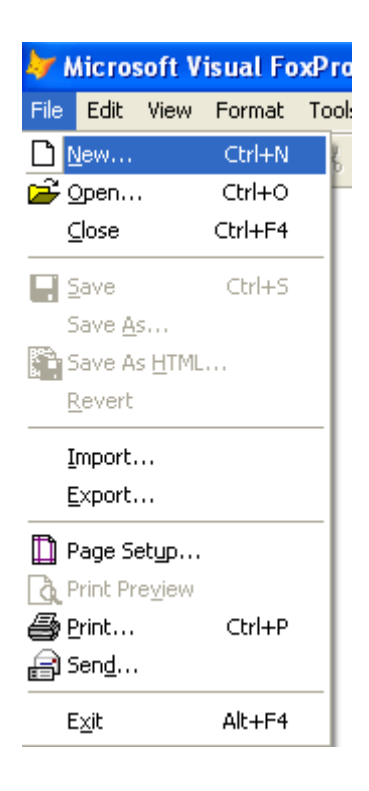

**ثم نختار File ثم نحدد ..New**

**ثم نقوم بإختيار Reportثم نختار file New**

**كما هو موضح في الصورة التاليــة :**

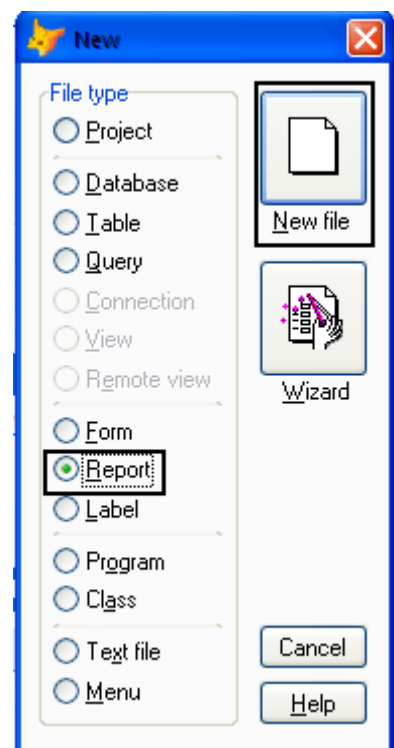

**من قائمــة الأدوات نختار Toolsثم نختار Wizards ثم تختار All**

**Wizards**

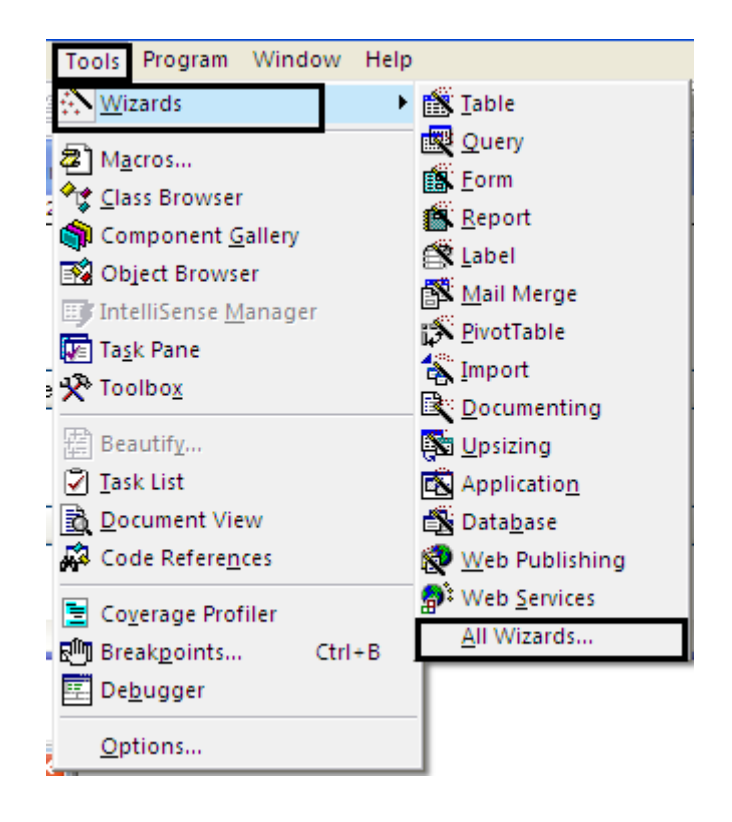

**سوف نتحصل على النافذة Selection Wizard نقوم بتحديد** 

**Wizard Report كما هو موضح في الصورة التاليــة** 

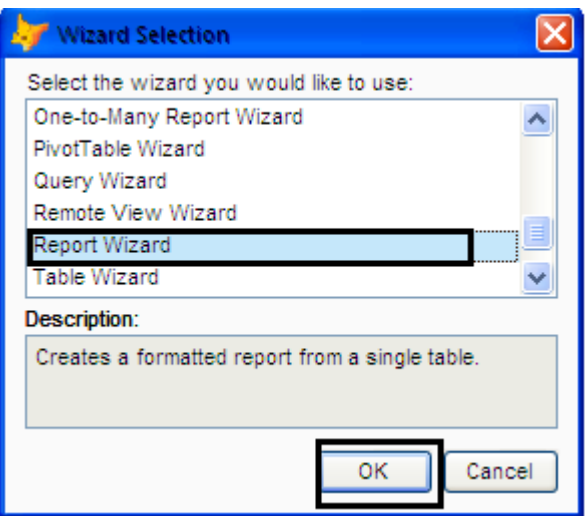

**بعد الضغط على موافق سنبدأ بالتعامل مع معالج التقرير في عدة خطوات :**

**E-mail :mebarkimouaadh@Gmail.com Page** 

**اختيار الحقول حيث يتم تحديد حقول الجدول المراد ظهورها في التقرير تجميع السجلات في مجموعات وهي عمليـة اختياريــة تحديد نسق أو منظر التقرير نظام العرض للتقرير هل بالحقل أم بالسجل ترتيب السجلات النهايـة حيث يتاح لنا استعراض التقرير قبل حفظــه**

**:1اختيار الحقول: سنتعامل مع الجدول الذي إستخدمناه في الدروس السابقــة** 

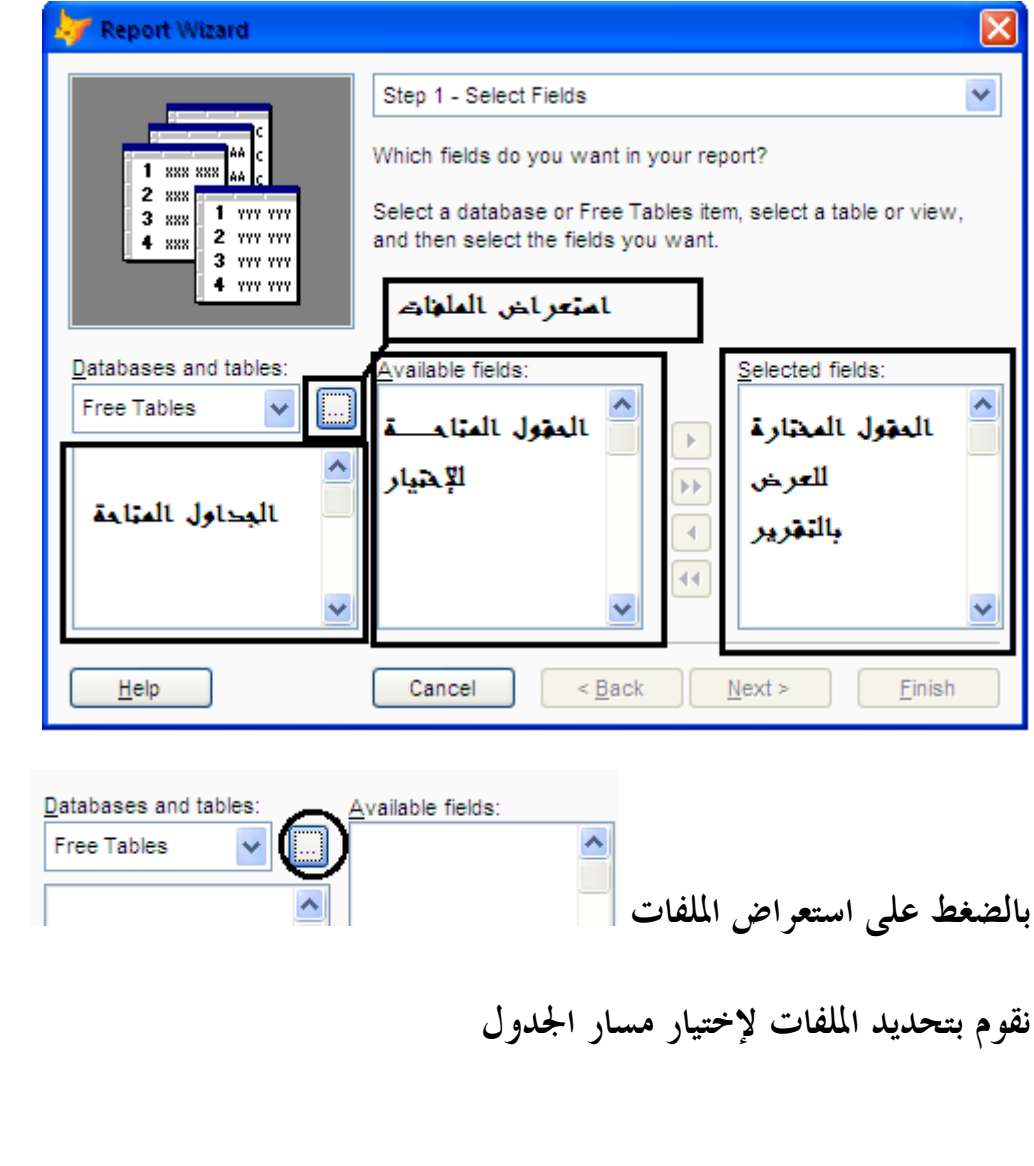
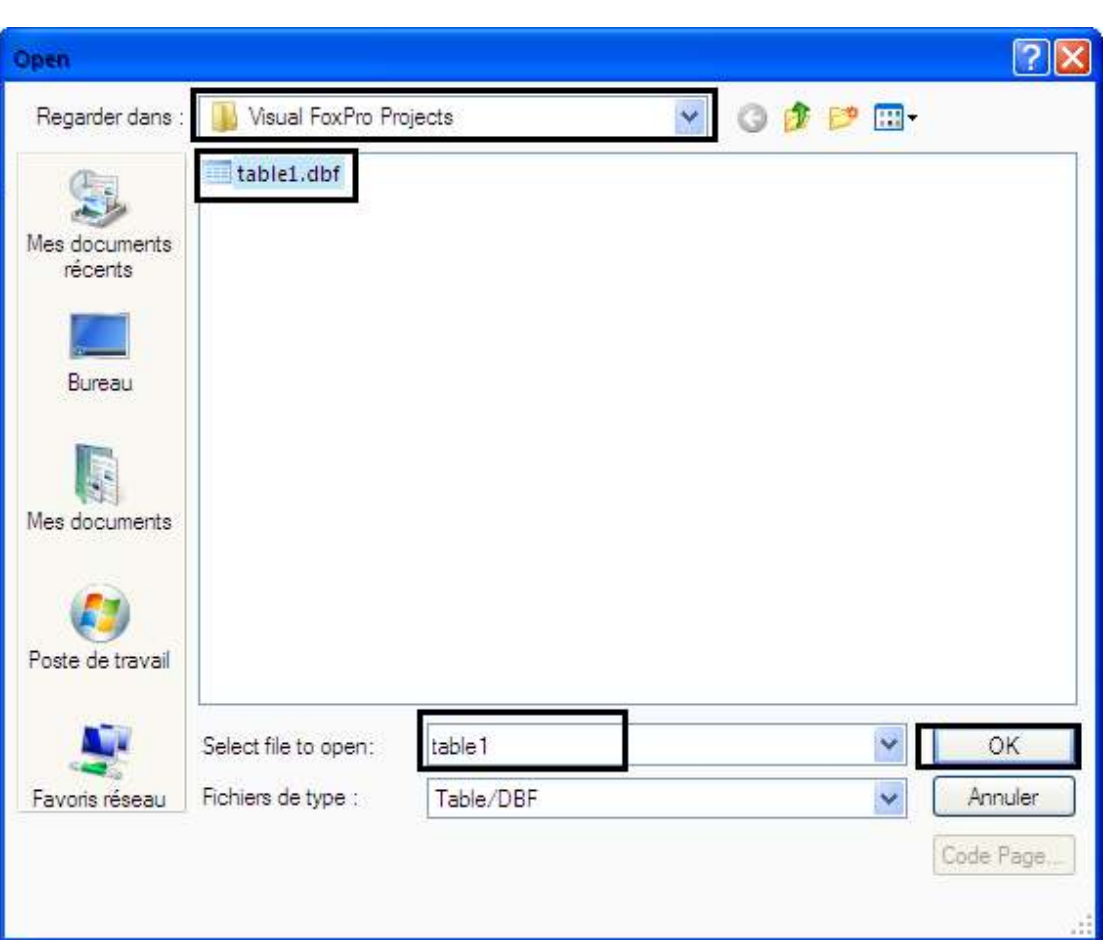

# **نقوم بالتعديل كما هو مبين في الصورة ثم نقوم بالنقر على Next**

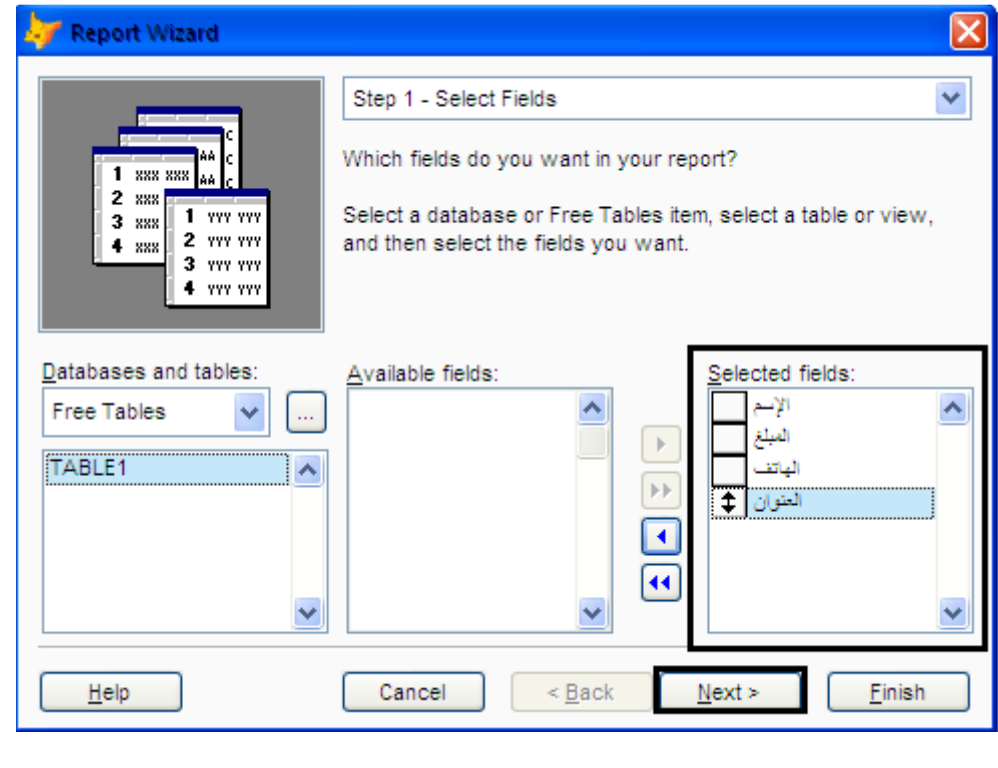

**145**

**:02تجميع السجلات: في هذه الخطوة إذا رغبت يمكنك التجميع بواســطة مجموعات ولنفرض أننا نرغب في التقرير يعرض مجموعات الوظائف فكل ماعلينا هو تحديد حقل الوظيفيــة كما بالصورة** 

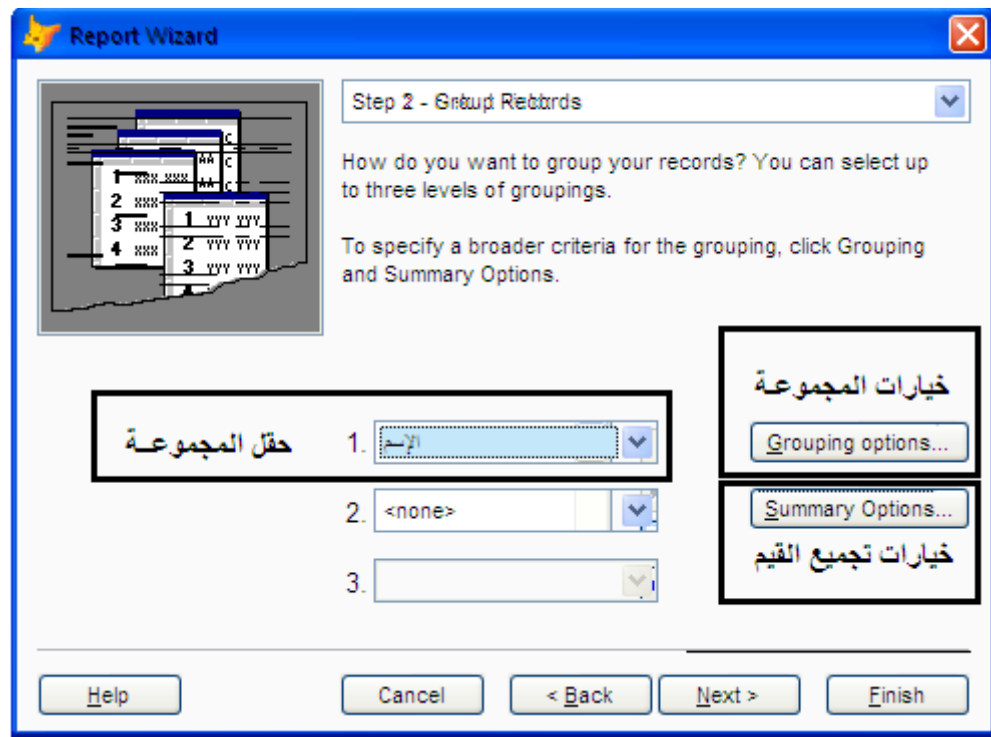

#### **نقوم بالضغط على التاليNext**

**:03تحديد نسق ومظهر التقرير:اختر التصميم الذي ترغب به ويمكنك المعاينــة له تحت العدسـة انا افضل دفتر الأستاذ LEDGER إا عمليـة ذوق يمكنك ان تختار ما يحلو لك** 

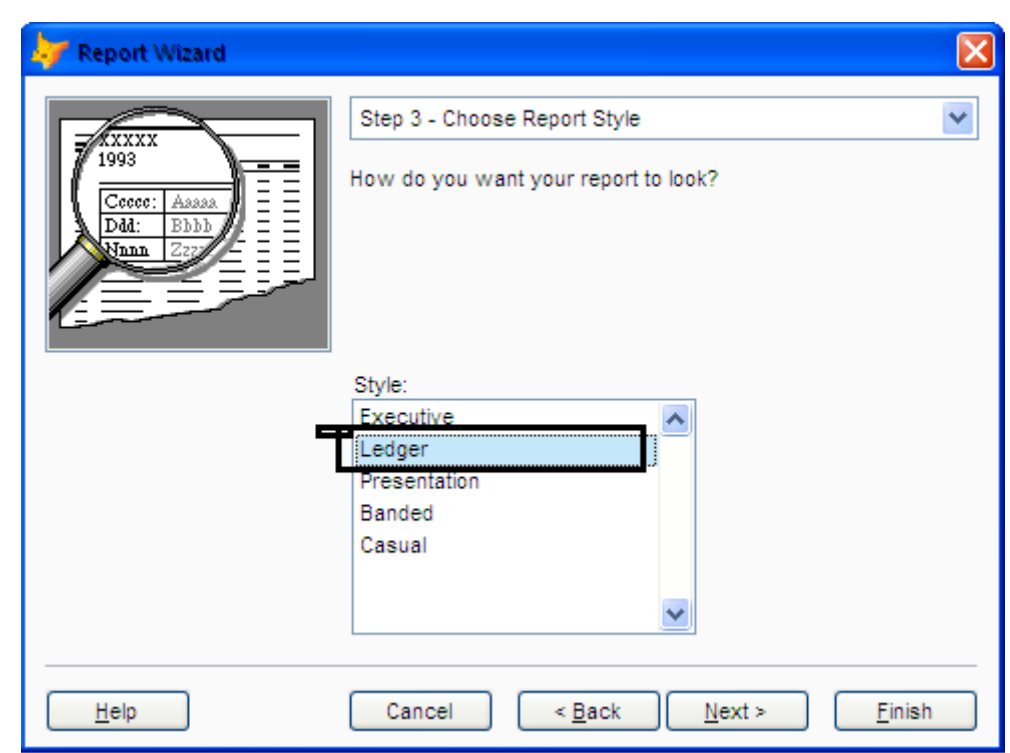

## **ثم نقوم بالضغط على التاليNext**

**:04نظام العرض بالتقرير: نجد لدينا الاختيار ما بين الصفحـة الرأسية او الصفحـة الأفقيـة كنظام لعرض التقرير كذالك بعض الوظائف الغير متاحـة وذالك نتيجـة لاستخدامنا اموعـة في الخطوة الثانيـة** 

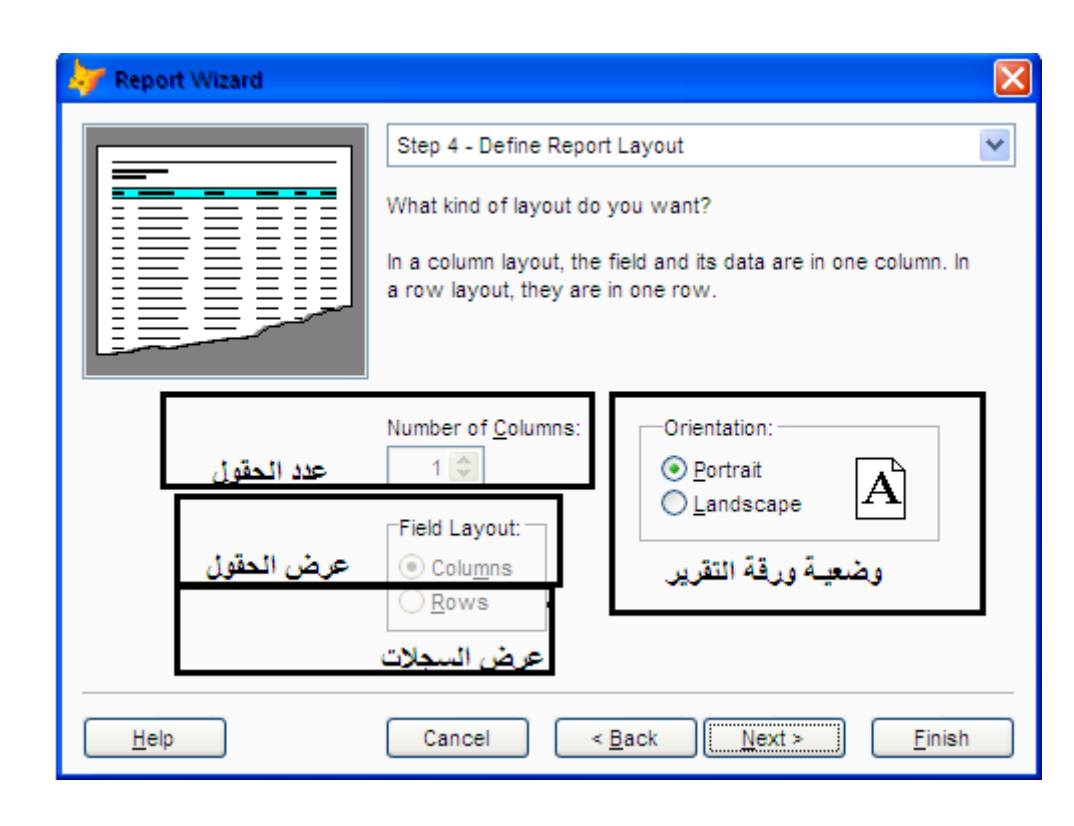

**نلاحظ أن الوظائف المعطلـة هي :**

**عدد الحقول وهي تسمح بالتقسيم إلى حقول من 1 إلـى 3 حقول للعرض بالتقرير . العرض بالحقول ويكون صورة التقرير كما يلي:"توضح عناوين الحقول مرة واحدة أعلي التقرير وتحت منها قيم السجلات ". العرض بالسجلات ويتم عرض سجل سجل ويتم عرض الحقول وقيمها لكل سجل ثم نقوم بالضغط على التاليNext :5ترتيب السجلات: وهي خطوة اختياريـة وليست اجباريـة وفيها نختار الحقول** 

**التي نرغب في عرض التقرير بناء على ترتيبها التصاعدي أو التنازلي .**

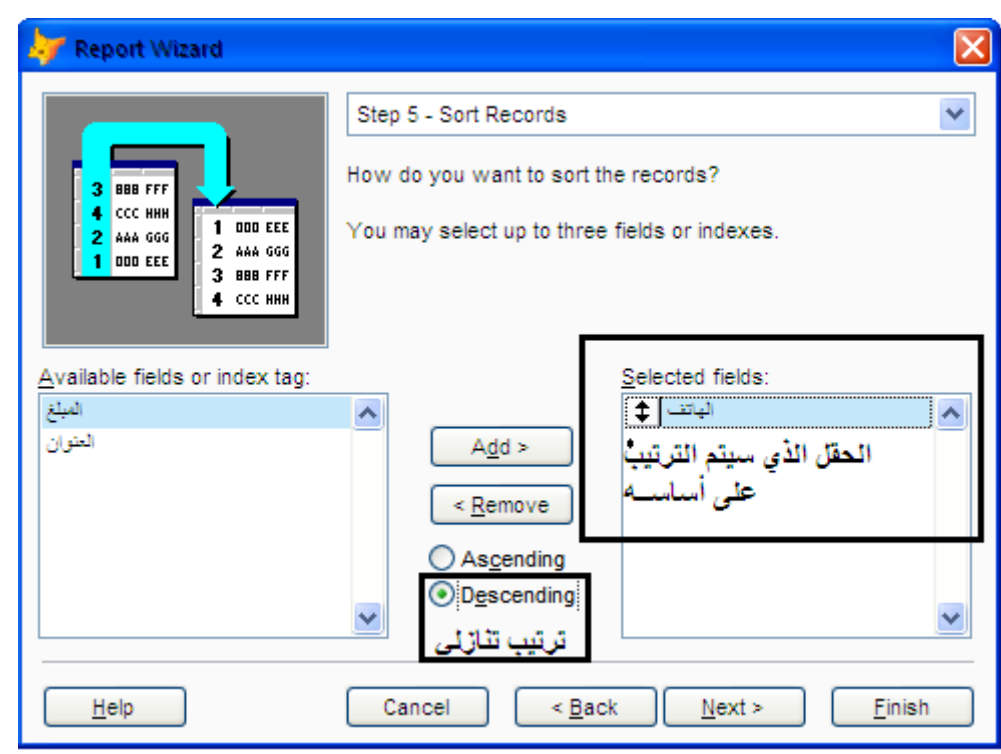

**بالضغط على Next نصل إلى المحطـة الأخيرة والمهمة لتدريبنا في نفس الوقت وسنتوقف لديها طويلا** 

**:06النهايــة :**

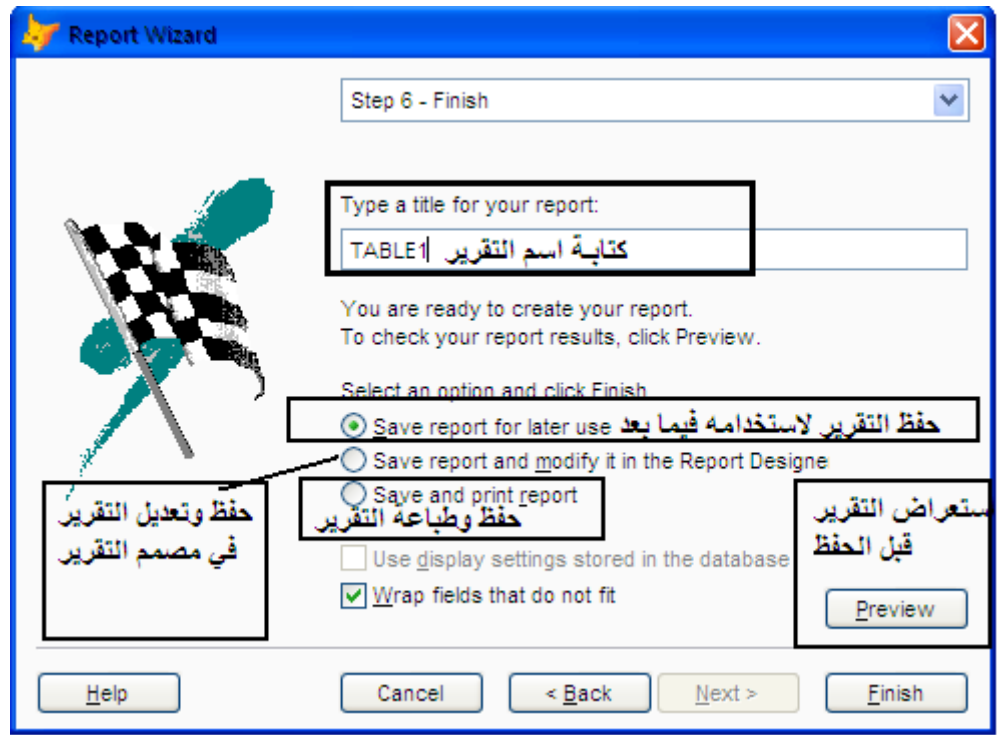

**149**

**E-mail :mebarkimouaadh@Gmail.com Page** 

**نقوم بالنقر على الزر Finish** 

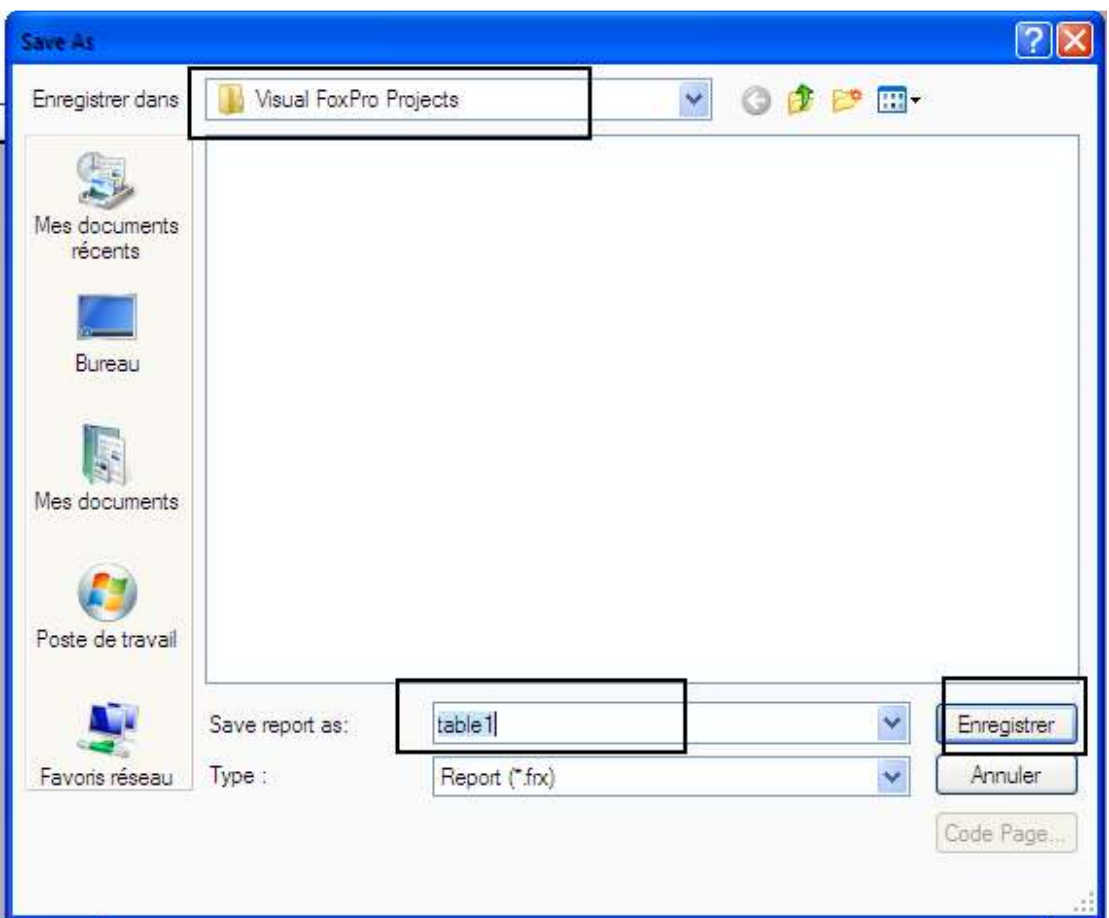

# **ونقوم بحفظ كما هو موضح في الصورة السابقــة**

**ونكون قد وصلنا إلى ايــة هذا الدرس** 

#### **The Application Wizardالتطبيق معالج**

**في هذا الدرس ننتقل إلى مستوى متوسط حيث نتحرك إلى ما يسمى بالتطبيق المتكامل ومعالج التطبيق هو الخطوة الاولى إذ يقوم بتجميع جميع الملفات اللازمـة للتطبيق الخاص FoxPro Visual Microsoft الحقيقــة أنه ينشأ مشروع قاعدة بيانات .**

**ننتقل الأن لتشغيل المعالج من خلال قائمـة الأدوات نختار Toolsثم Wizards ثم نقوم بإختيار Application كما هو موضح في الصورة التالـــة:**

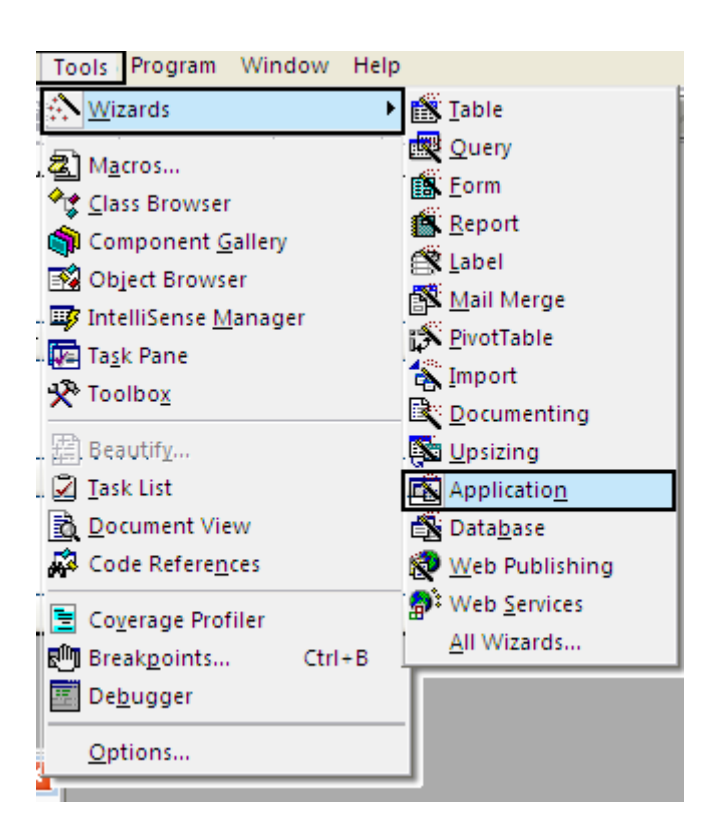

**في الصندوق الحواري التالي يتم كتابــة اسم المشروع في المستطيل الأول وستجد أن المستطيل الثاني سيتم كتابــة المسار القترح للمشروع تلقائيا وبالطبع يمكنك تغيير الإستعراض Browse**

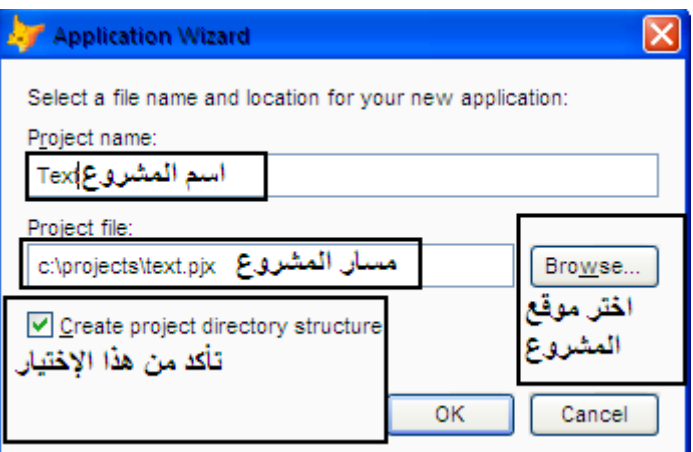

**يراعي كتابــة اسم مختصر للمشروع كذالك انصح بإختيار المربع الخاص بإنشاء هيكل مجلدات المشروع حيث يصمم مجلدات فرعيـة لتنظيم الملفات التي يتم إنشائها. بالضغط على موافق سيبدأ المعالج في تكوين عناصر المشروع ثم ينشأ ملف مساعدة لشرح طريقـة استخدام معالج التطبيق بأن التطبيق Builfer Application لتطوير تطبيقك.**

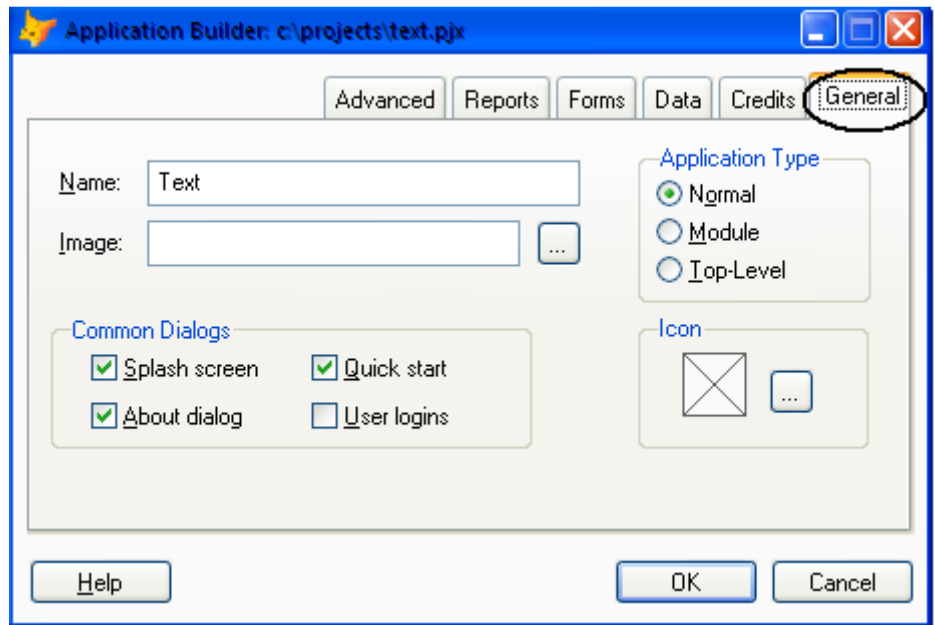

#### **التبويب العام:General**

**جدول AppUser تلقائيا وبه تعريف المستخدم UserIPوكلمــة Type Application:نوع التطبيق Normal:وهو الوضع الإفتراضي للتطبيق" العادي"**

**مرورPassWord"**

**About وخلال تطبيقك.**

**Logins User:المطالبــة بإسم وكلمة سر المستخدم"يتم إنشاء** 

**dialog About: لتحديد ظهور ملف عن ضمن التطبيق**

**لنموذج او تقرير بإستخدام قائمـة سريعـة.**

**Form Start Quick يسمح بالتشغيل السريع للمستخدم** 

**كل الوضائف التاليــة في تطبيقك. Screen Splash:يحدد إذا ما كان التطبيق سيبدأ بملف الصورة**

**Dialogs Common: مربعات الإختيار تسمح لك بإدراج بعض أو** 

**Image : مسار ملف الصورة التي تستخدم كمقدمـة وفي ملف عن About**

**Name:لوضع اسم لتتطبيق يستخدم في شريط العنوان وملف عن** 

**Module:تطبيق يتم استدعائه من تطبيق آخر**

**Level\_Top:تطبيق يعمل بنافذة منبثقة من الفكس برو**

**153**

**Icon:مسار ملف أيقونـة البرنامج**

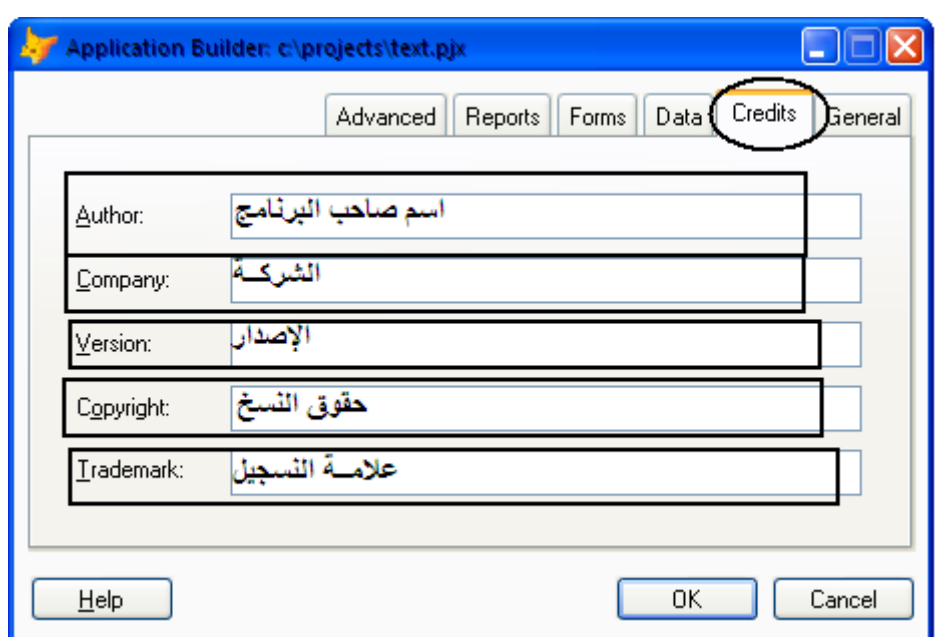

**التبويب Credits :** 

**ويسمح لك هذا التبويب بإدخال معلومات عن كريق التطبيق تظهر في المقدمـة وصندوق About الحواري.**

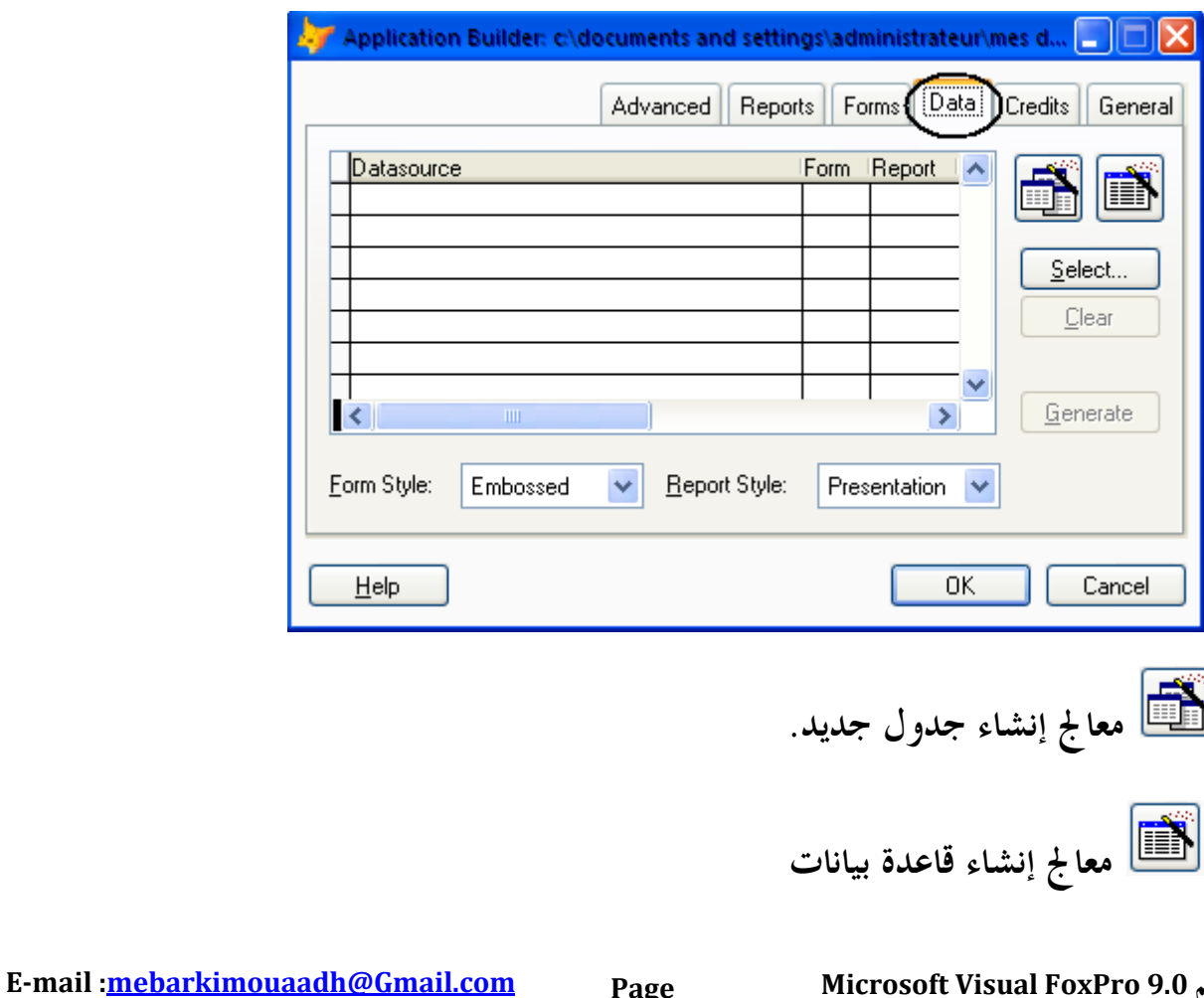

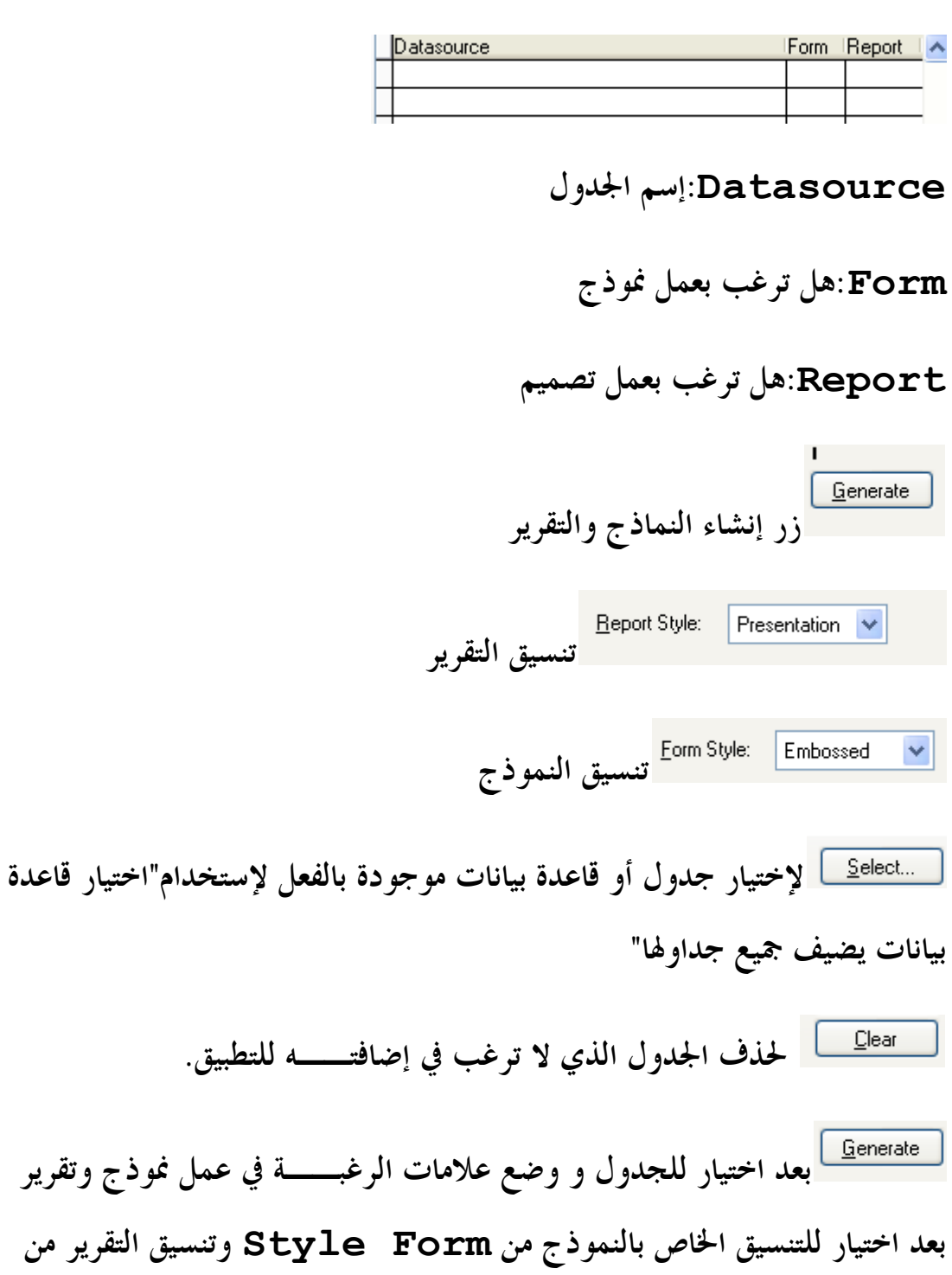

**Style Report يمكنك أن تضغط زر Grnerte لتجعل المعالج ينشئ النموذج والتقرير تلقائيا .**

**بعد اختيار للجدول و وضع علامات الرغبــة في عمل نموذج وتقرير** 

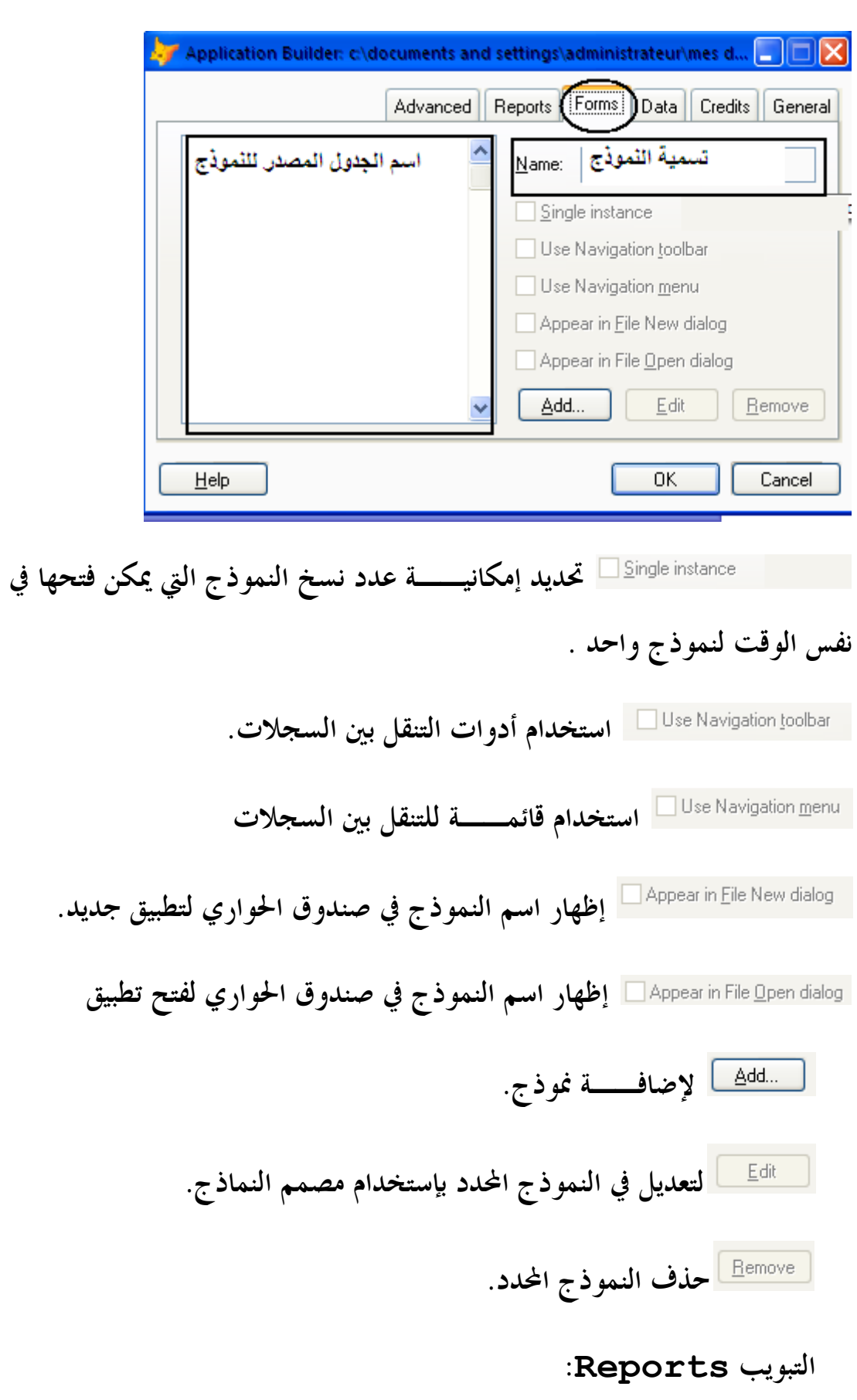

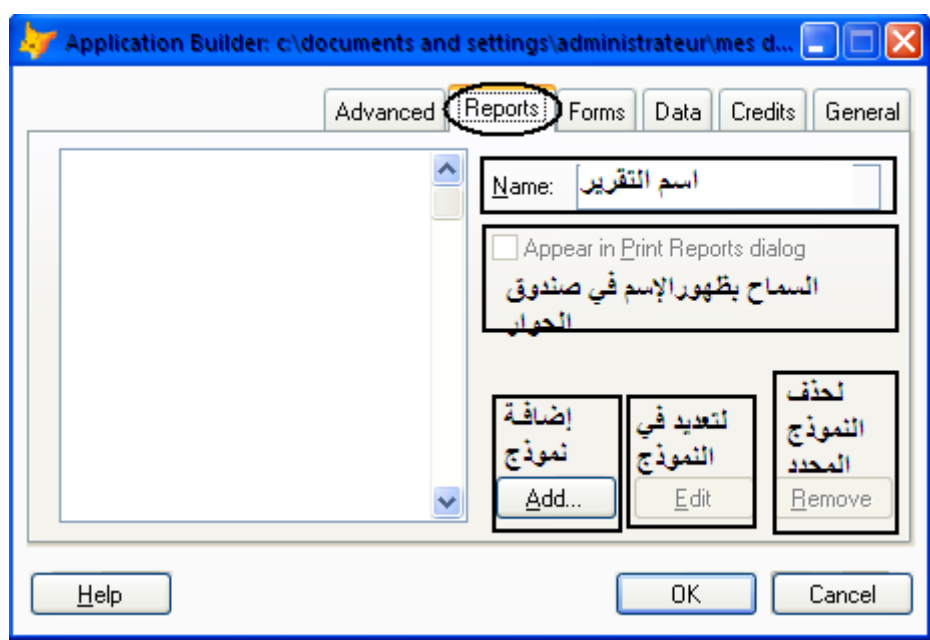

## **التبويبAdvanced :**

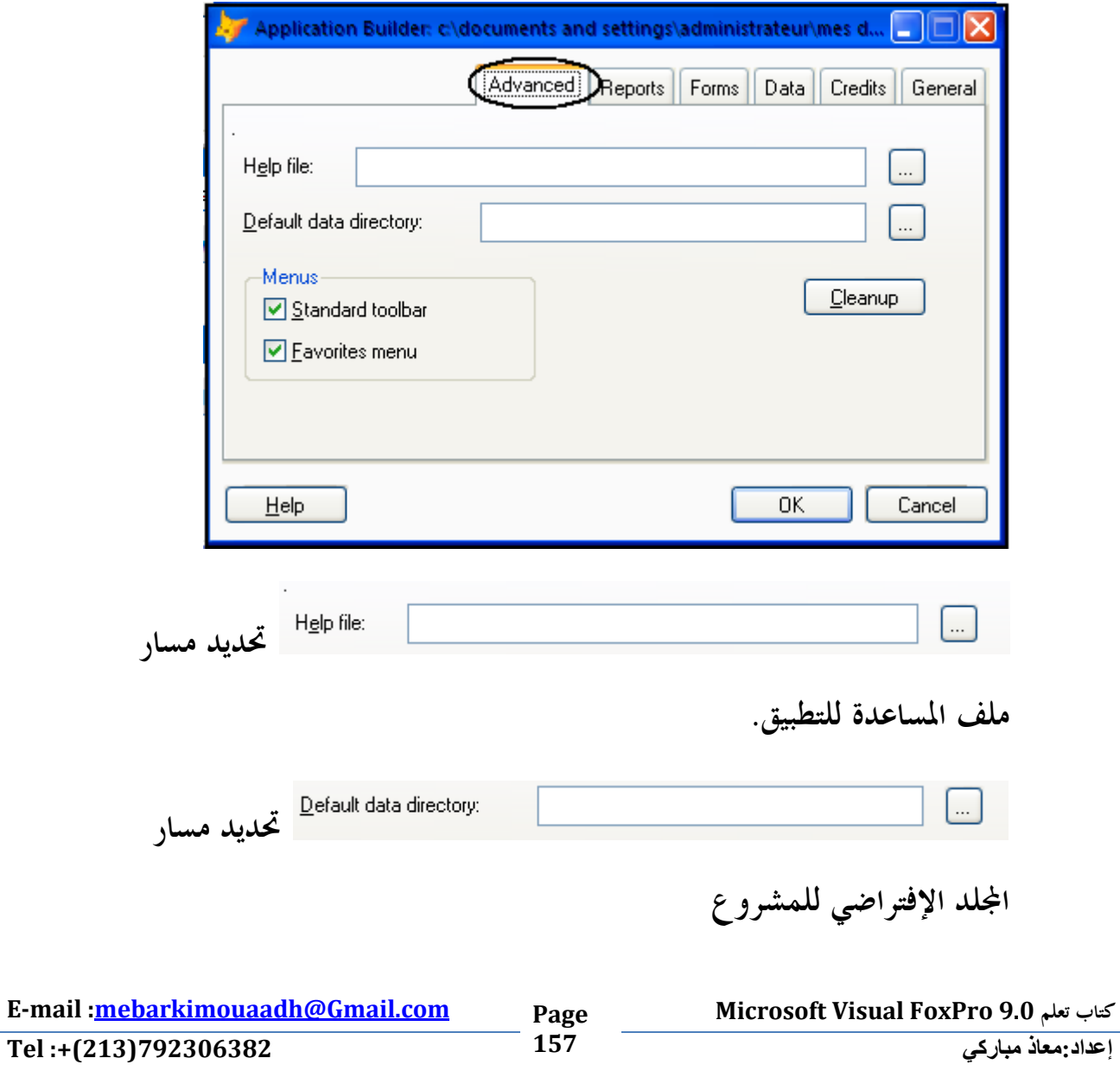

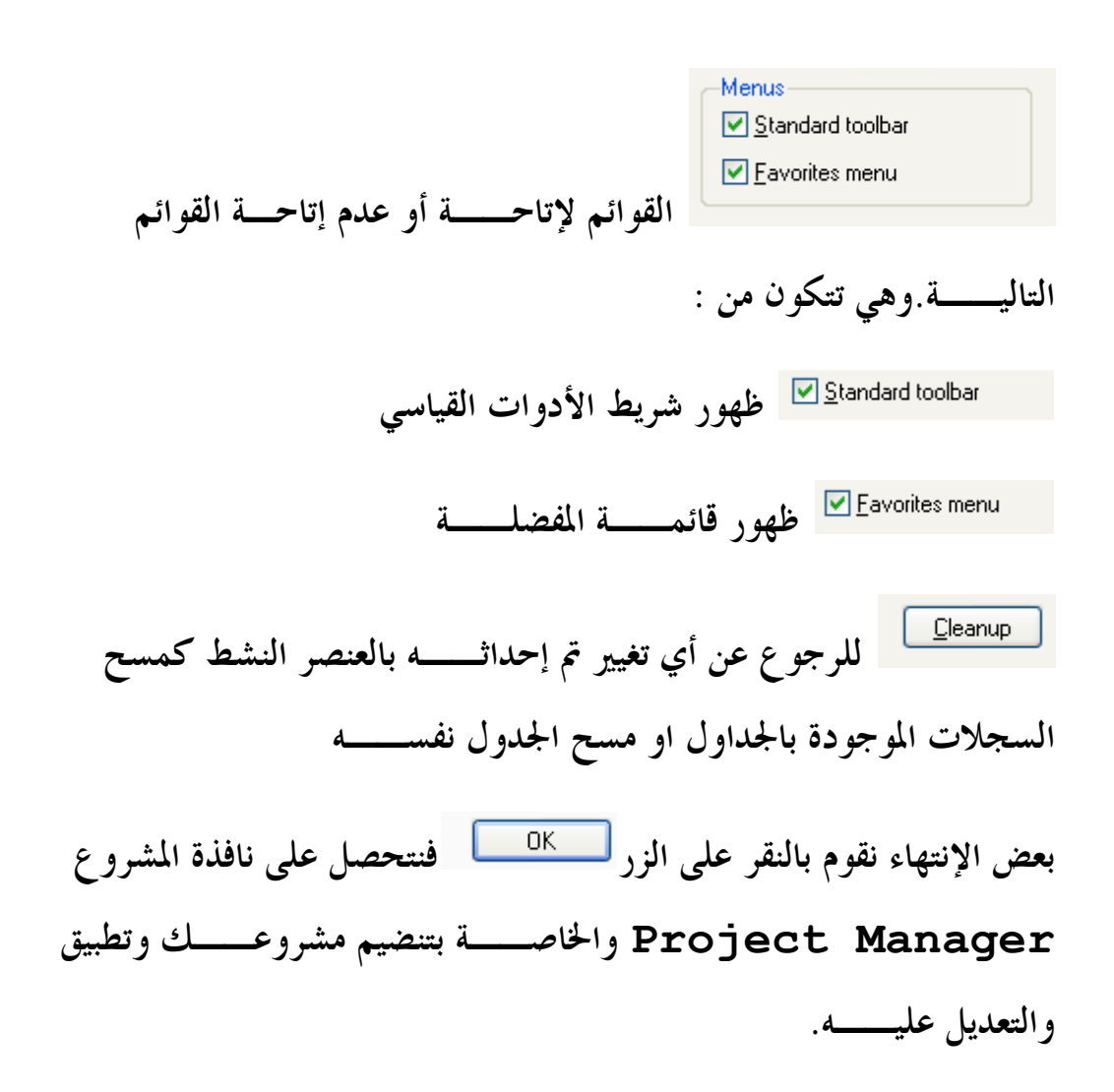

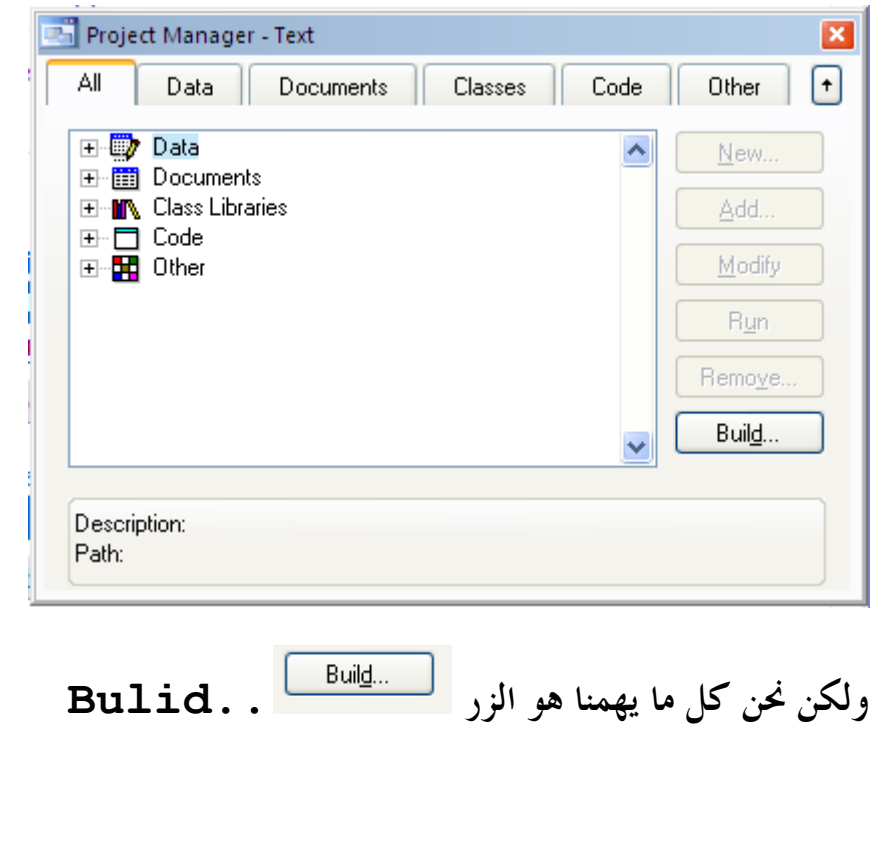

**وهو زر بناء التطبيق وهو خاص بعمل الملف التشغيلي للمشروع فبالضغط عليه نجد النافذة التاليــة :**

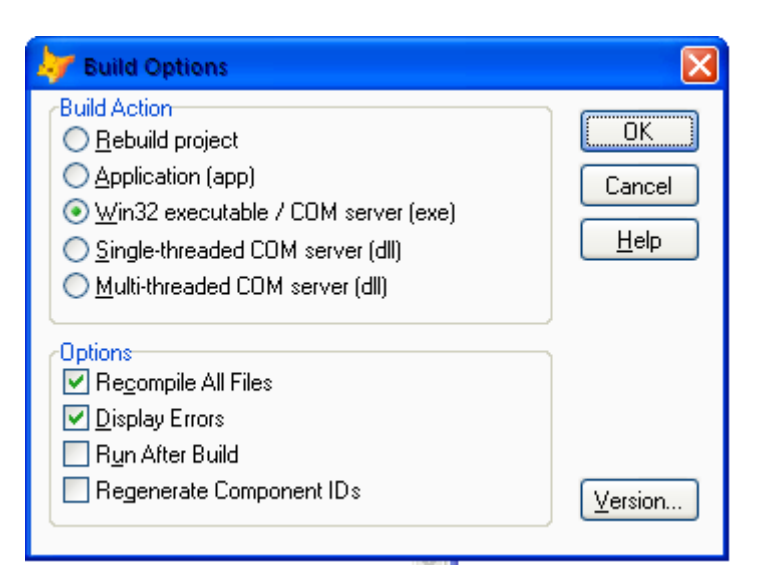

**اشاء وبناء ملف المشروع** 

**بناء المشروع وترجمــه في ملف قابل للتشغيل له** 

#### **الإمتدادapp**

**لعمل ملف تنفيذي COM/Exe**

# **:ActiveDoc Object Properties, Events, and Methods**

**إن فئة ActiveDoc تح توي على خصائص الأحداث ، والأساليب، و التي تم** 

**تعريفها في الجداول التاليــة :**

#### **: ActiveDoc Class Properties**

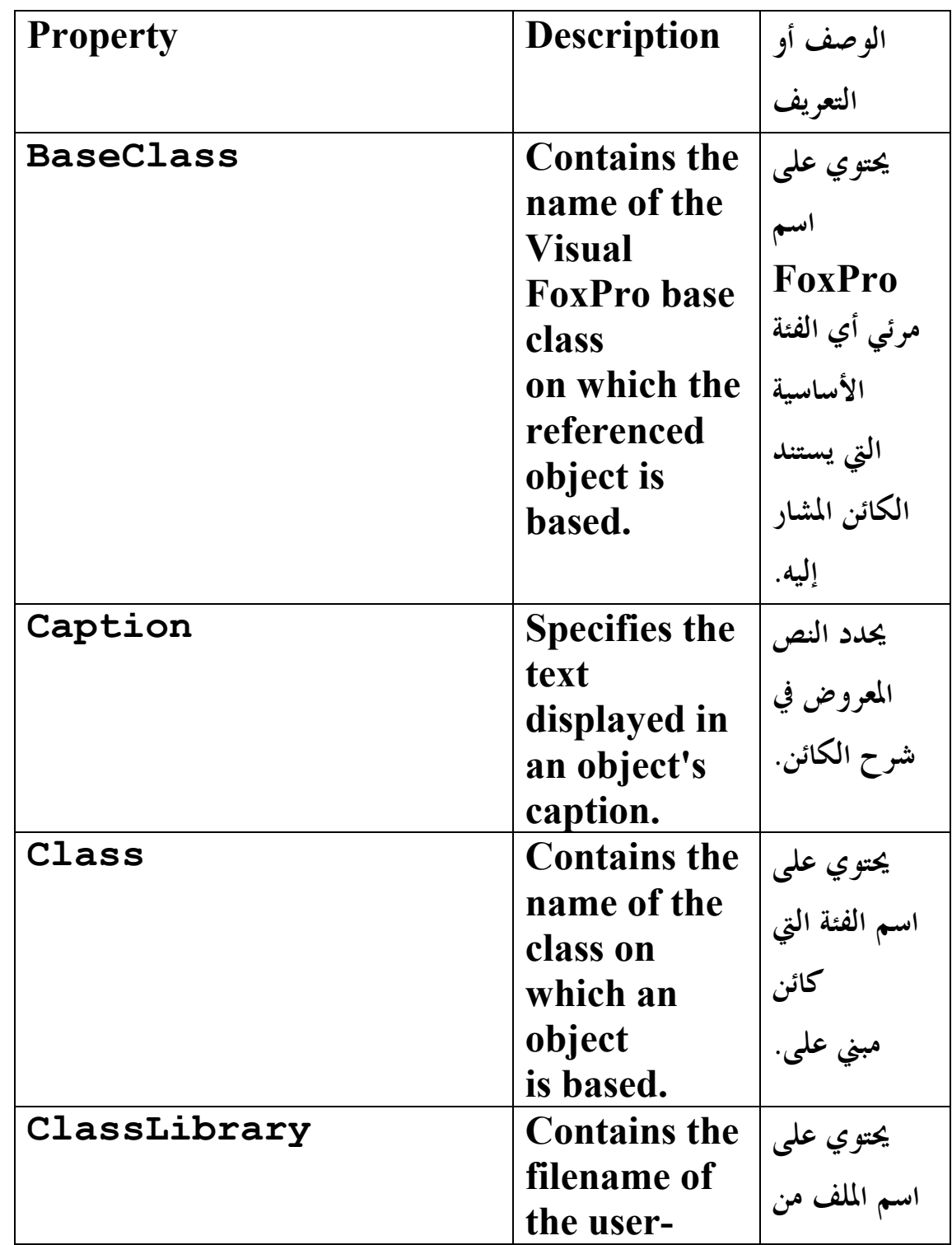

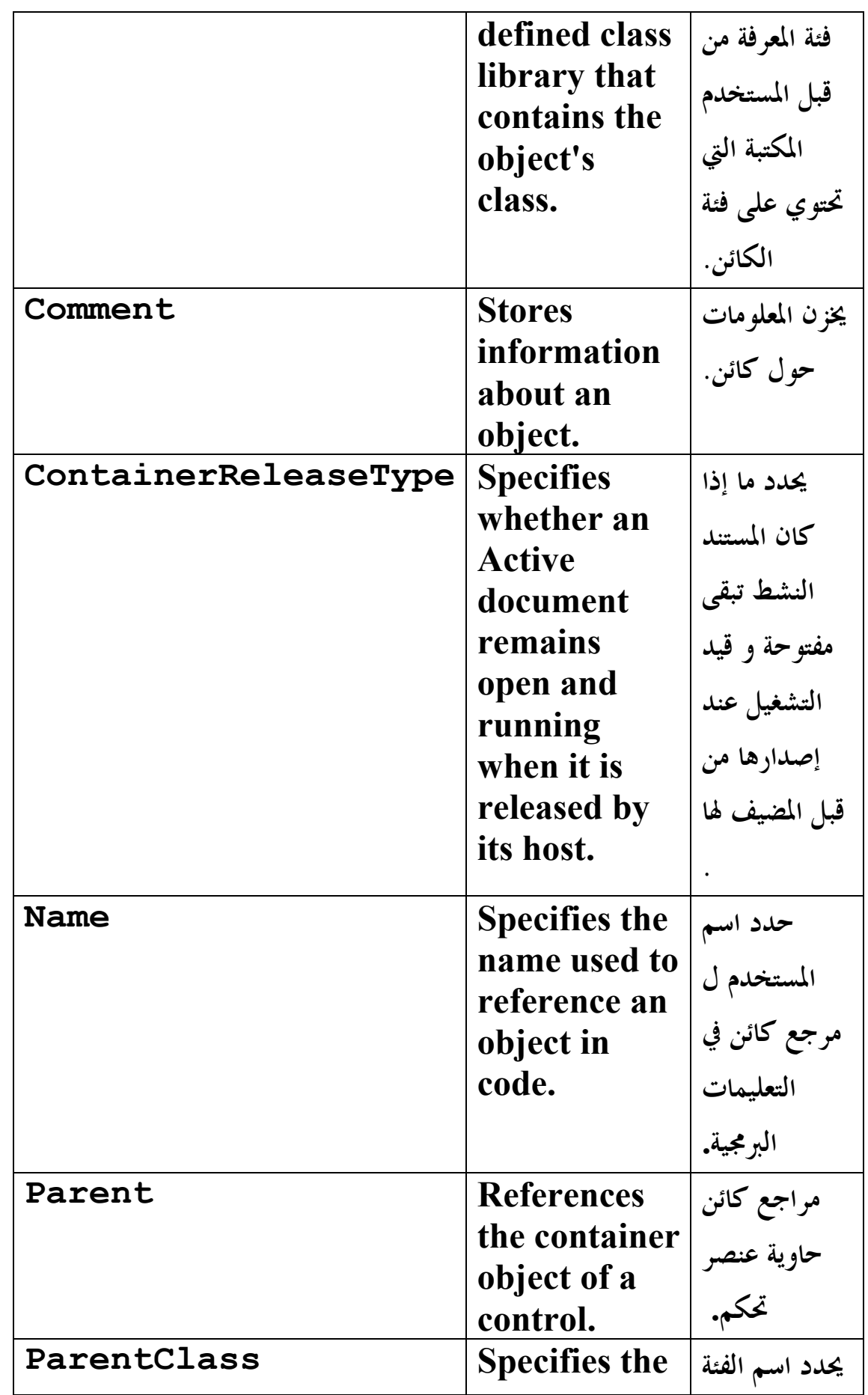

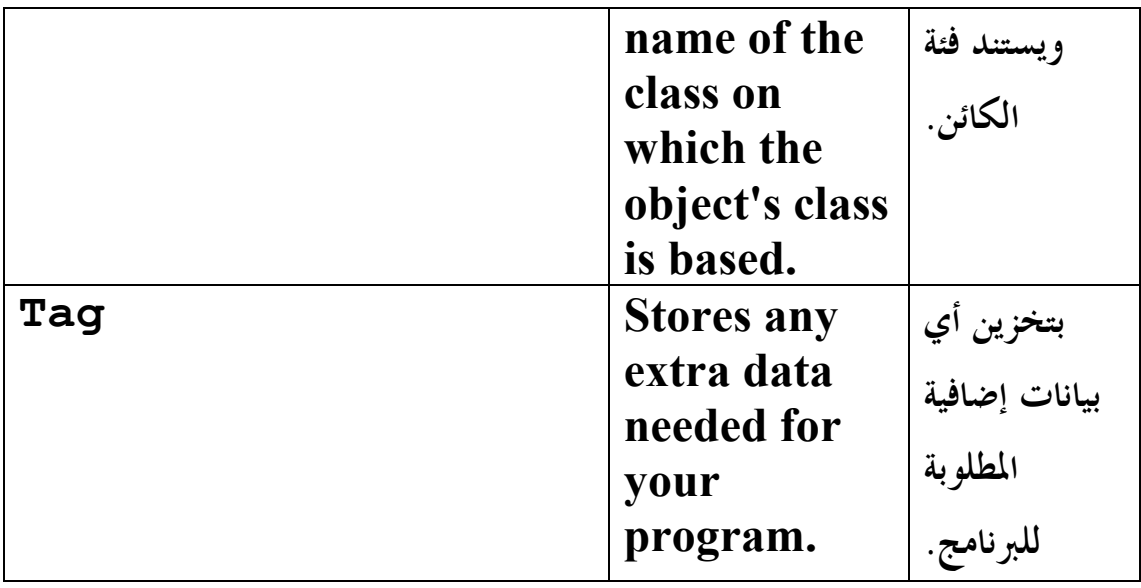

**: ActiveDoc Class Events**

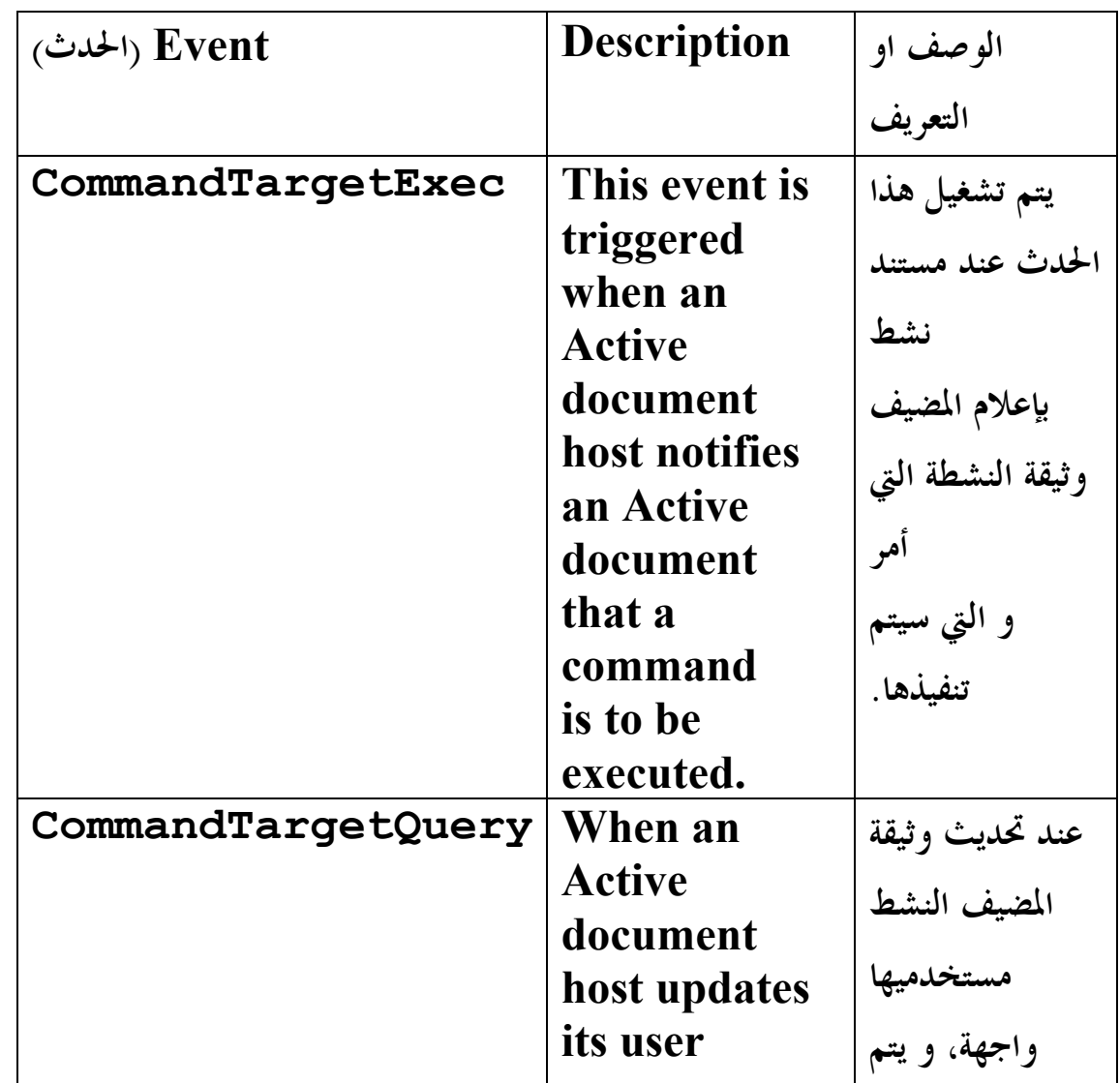

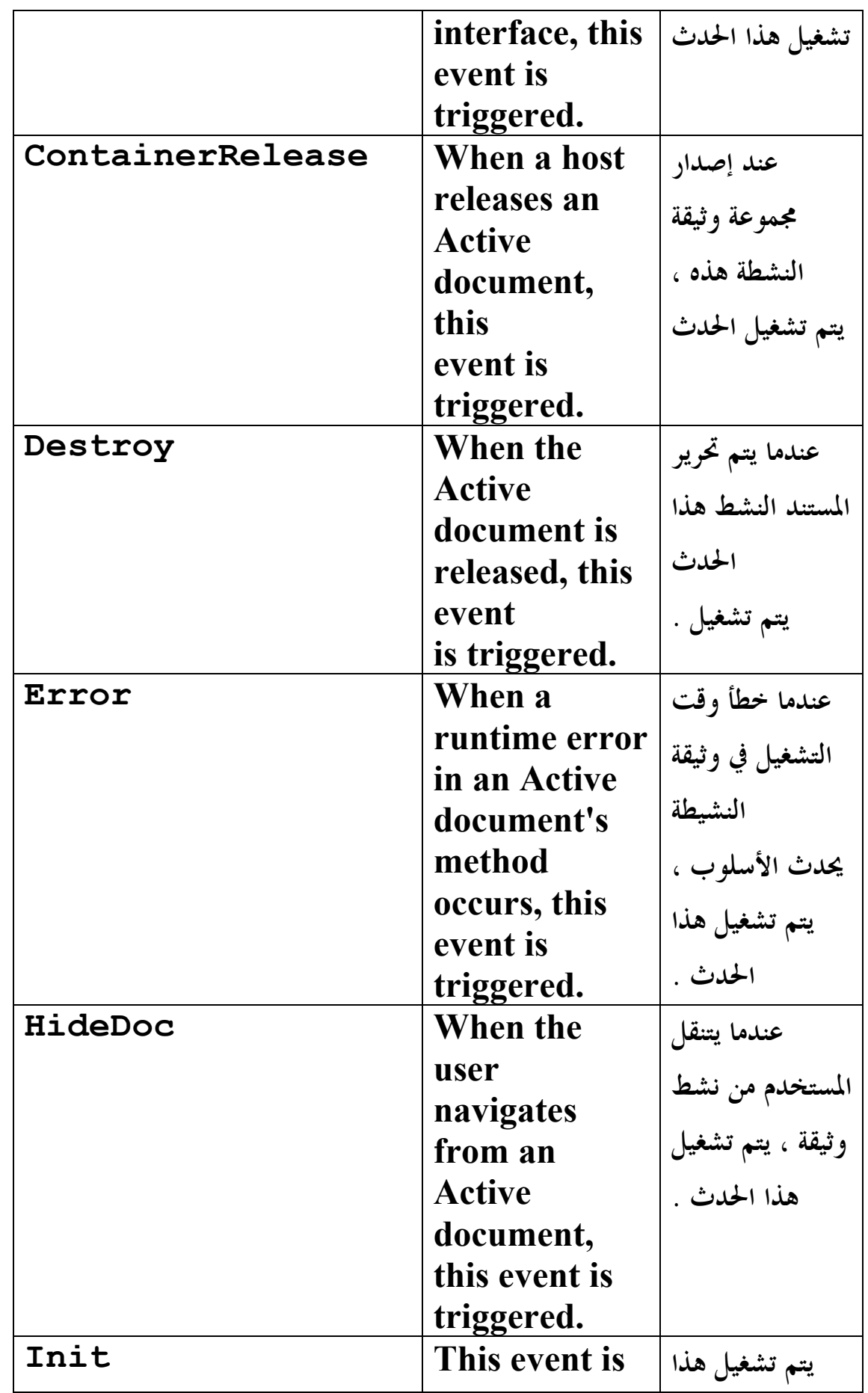

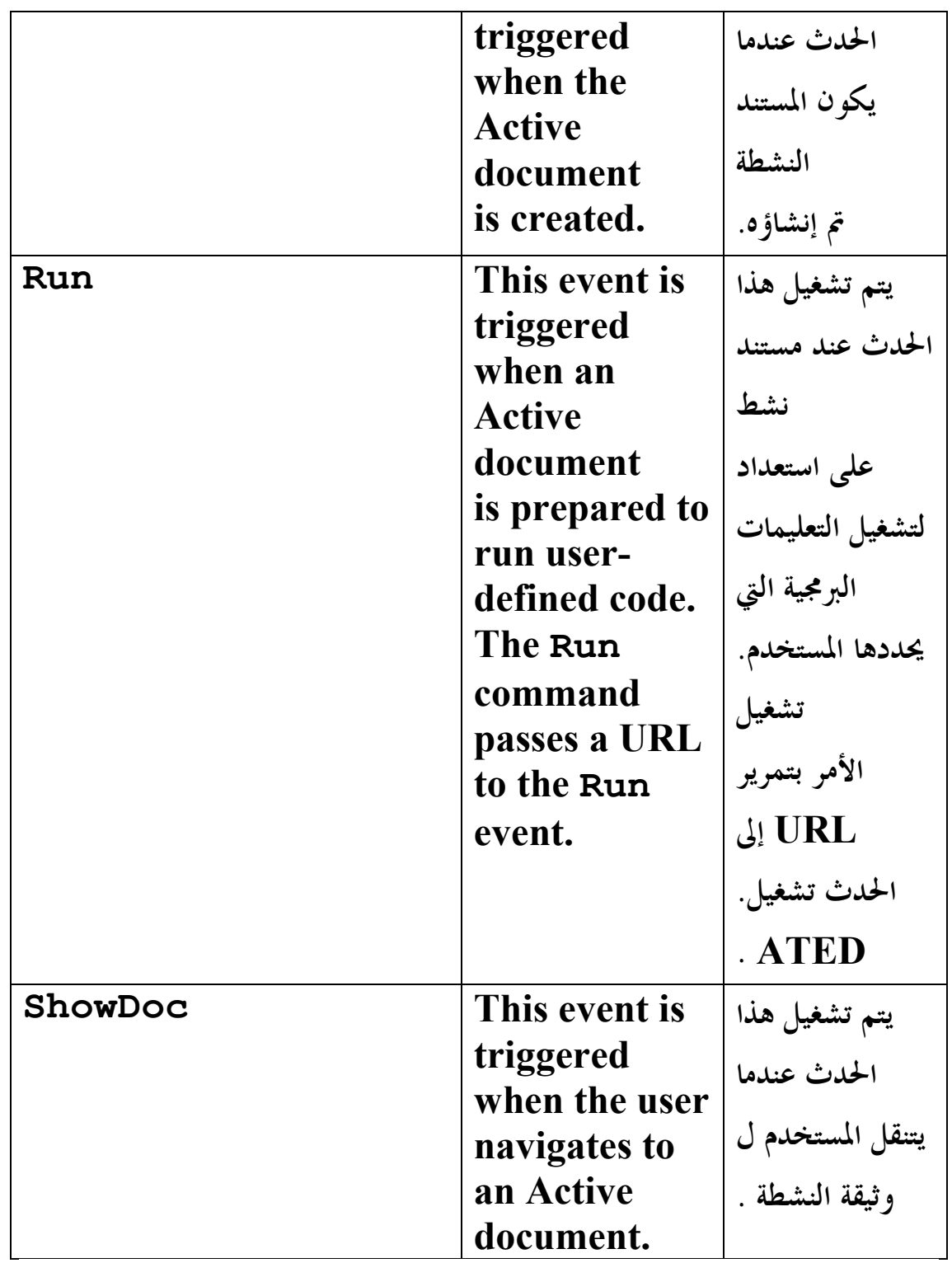

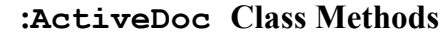

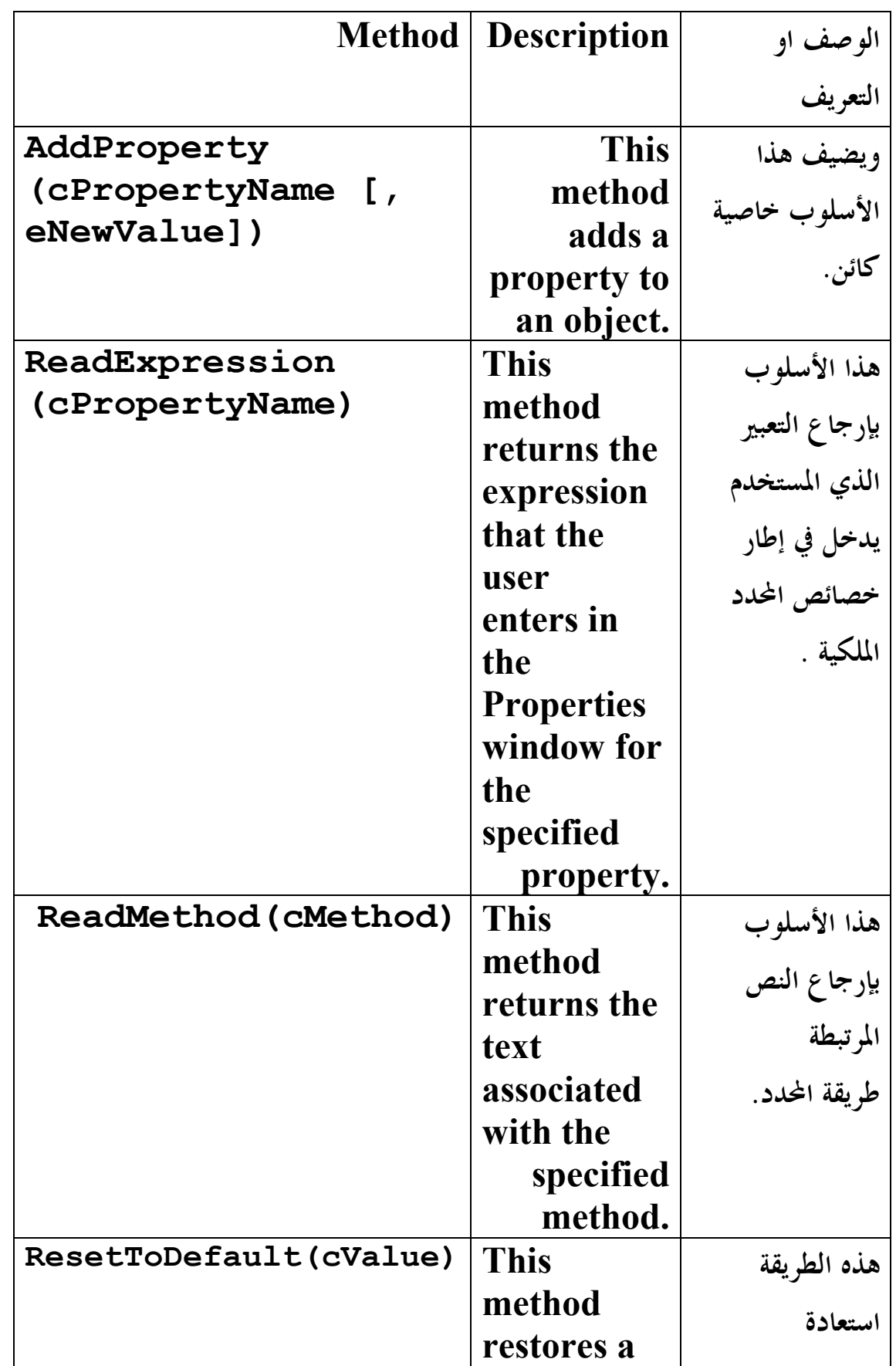

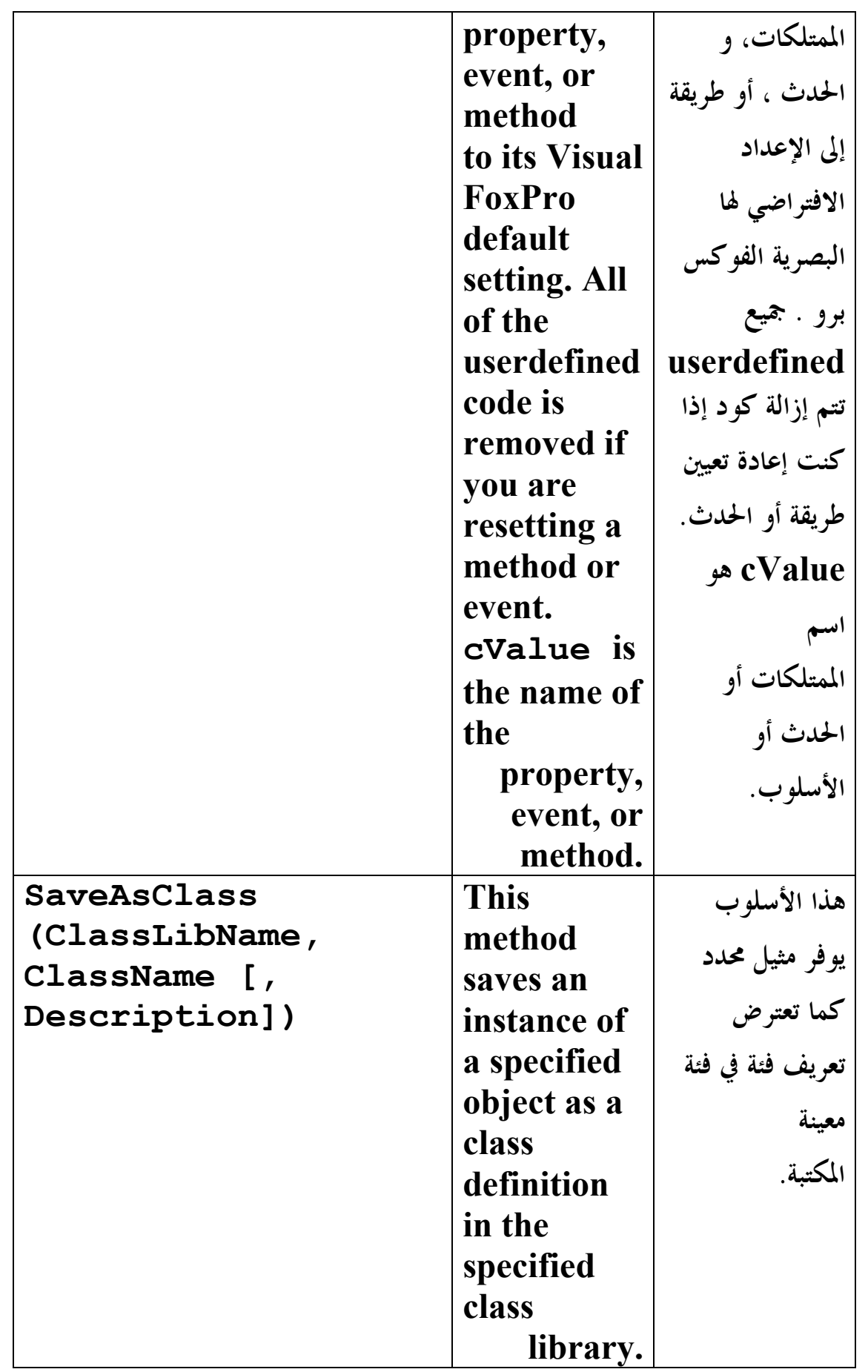

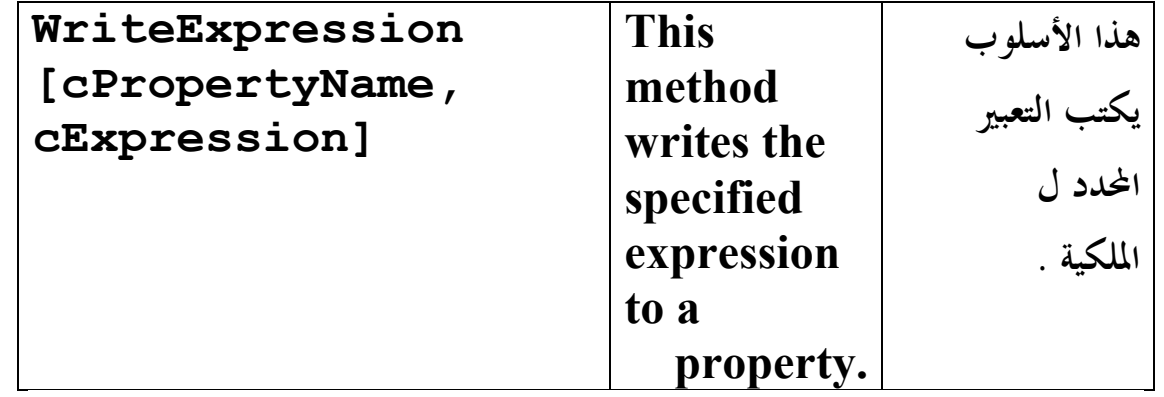

**E-mail :mebarkimouaadh@Gmail.com Page** 

**Microsoft Visual FoxPro 9.0 تعلم كتاب**

# **:Microsoft Naming Conventions**

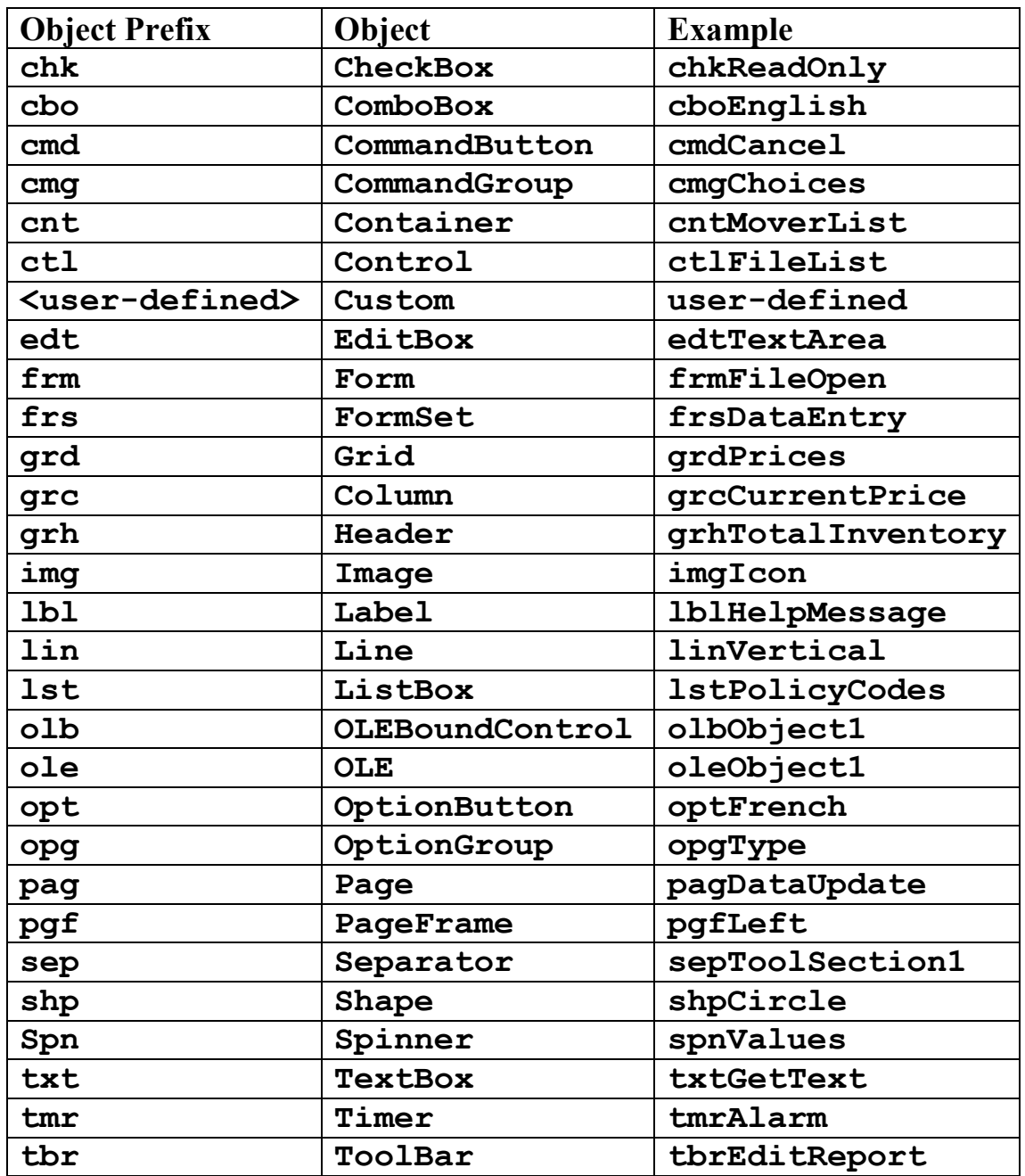

## **:Commands in the Window Menu with Their Shortcut Keys**

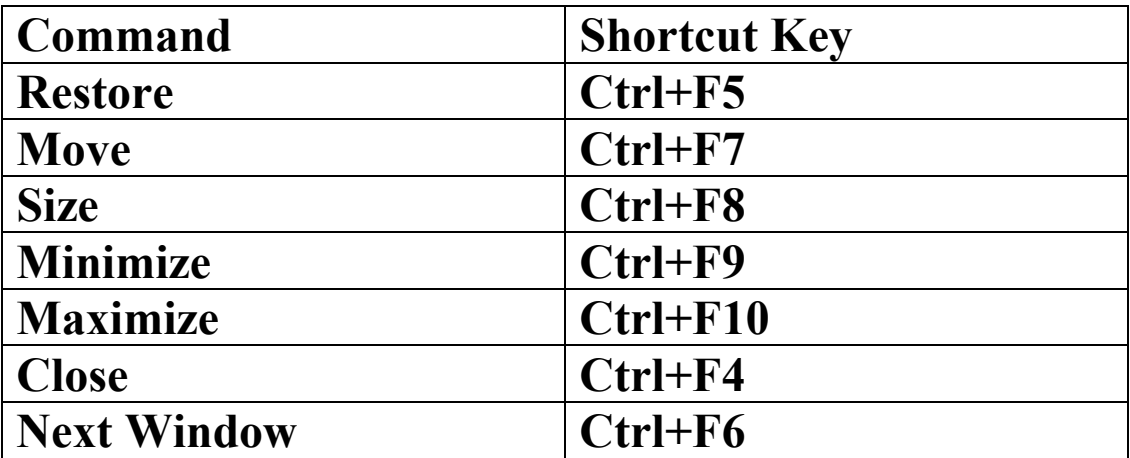

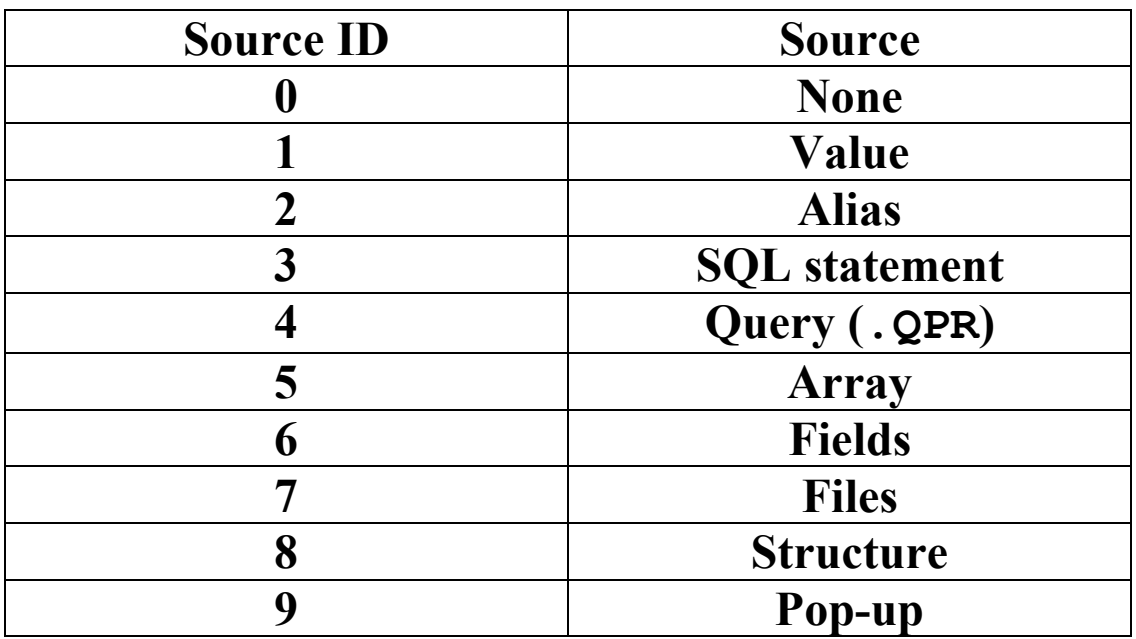

# **:List-Source Values for List Boxes**

<mark>برنامج طباعة الشكل الهرمي</mark>

**نقوم بالنقر على Starاو Démarrer أو إبدأ حسب Windows التي تستعملها أنا أستعمل النسخة الفرنسيــة ونتبع الخطوات التاليــة :**

- **نقوم بالنقر على زرDémarrer**
- **Tous les Programmes نقختار**•
- **Microsoft Visual FoxPro 9.0نختار ثم**•

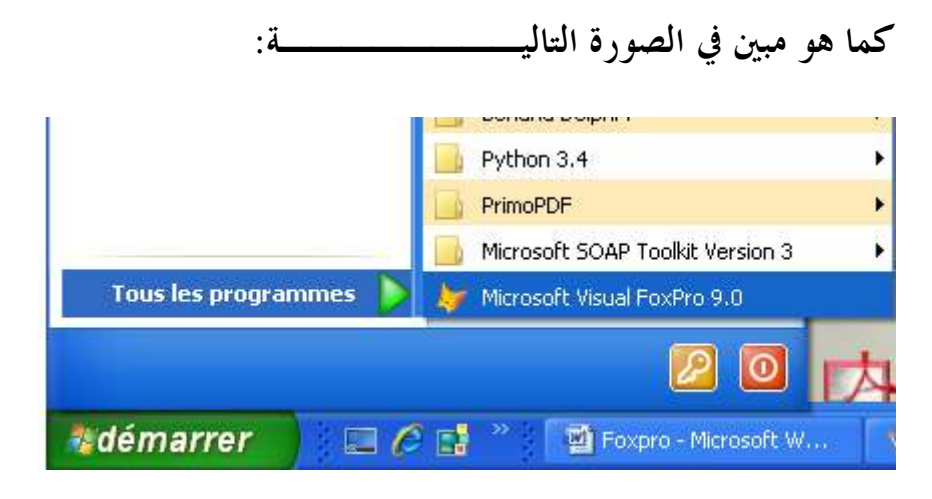

**فتظهر لنا الشاشــة الأساسية الخاصة ب 9.0 Foxpro**

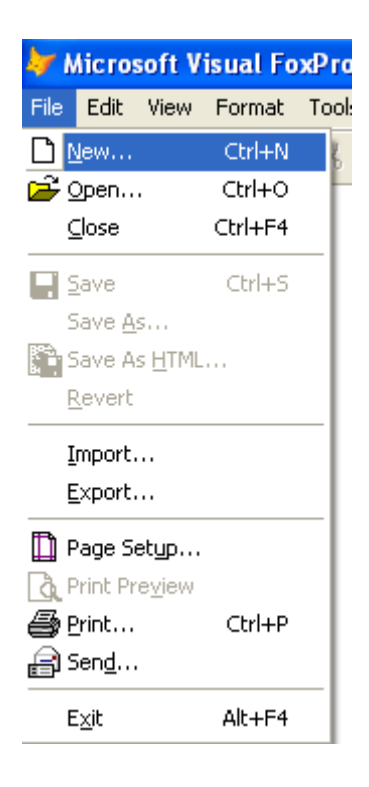

**ثم نختار File ثم نحدد ..New**

**ثم نختار Formثم نقوم بالنقر على file New، كما هو موضح في الصورة التاليـة:** 

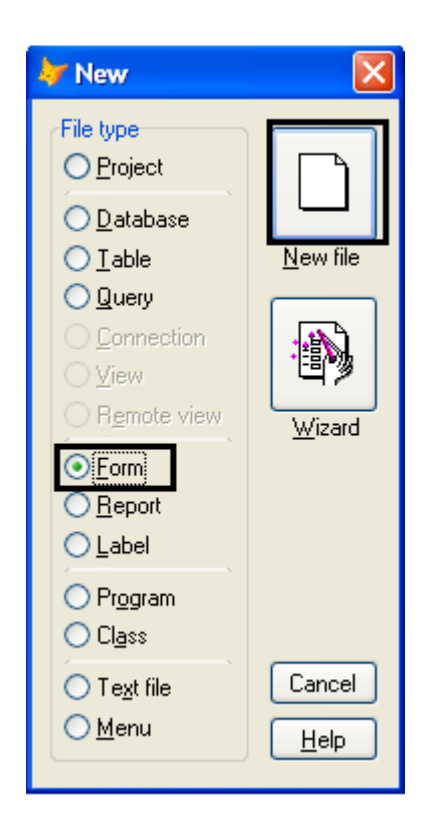

**في هذا التطبيق نحن بحاجــة إلى :**

• **زر Command**

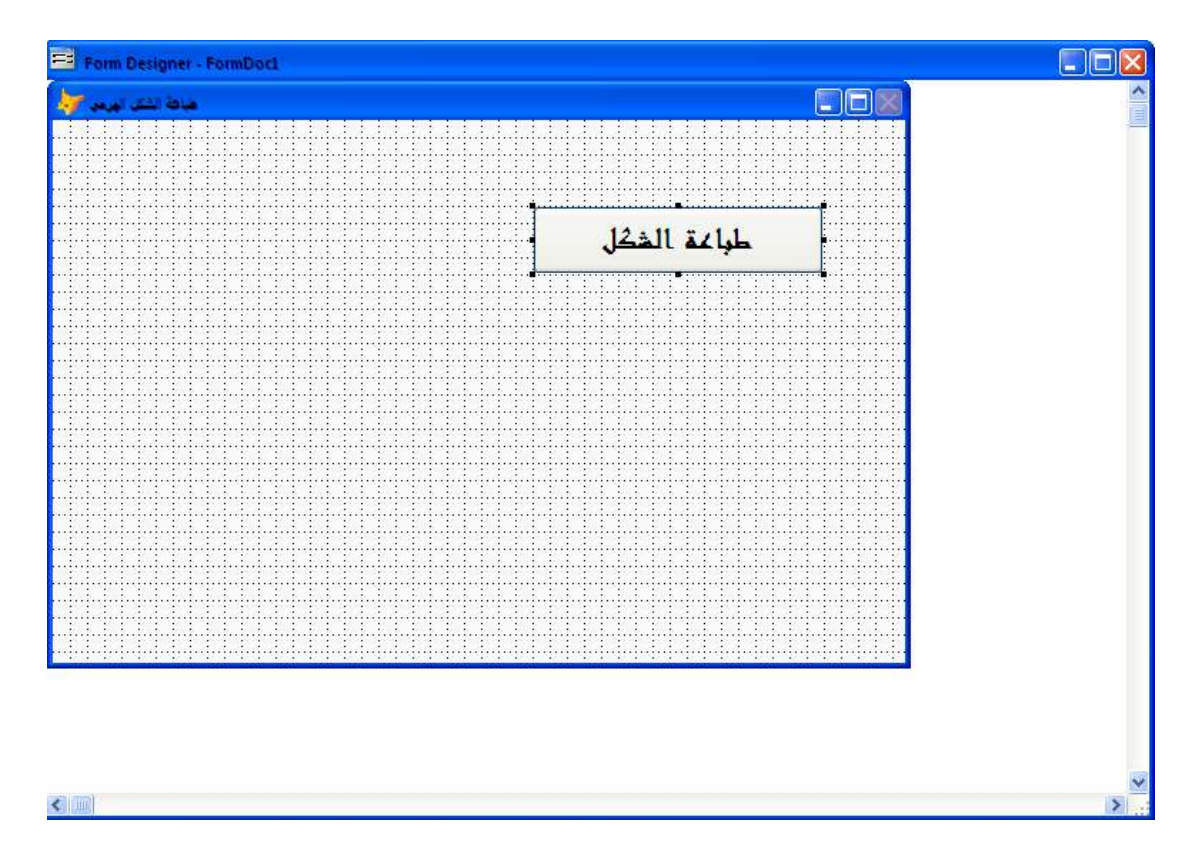

## **تتنقل إلــى كتابــة الكود**

**LOCAL n,s,x,y n=4 s=1 for x = 1 to n ? space(n-x)**  FOR  $y = 1$  to s **?? "\*" ENDFOR s = s + 2 ENDFOR**  MESSAGEBOX ("ح طباعة الكود بنجاح")

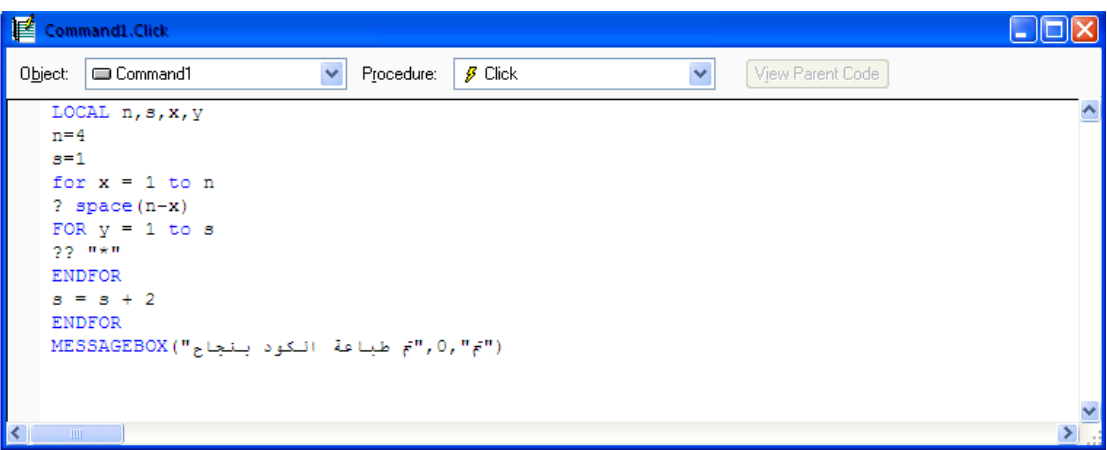

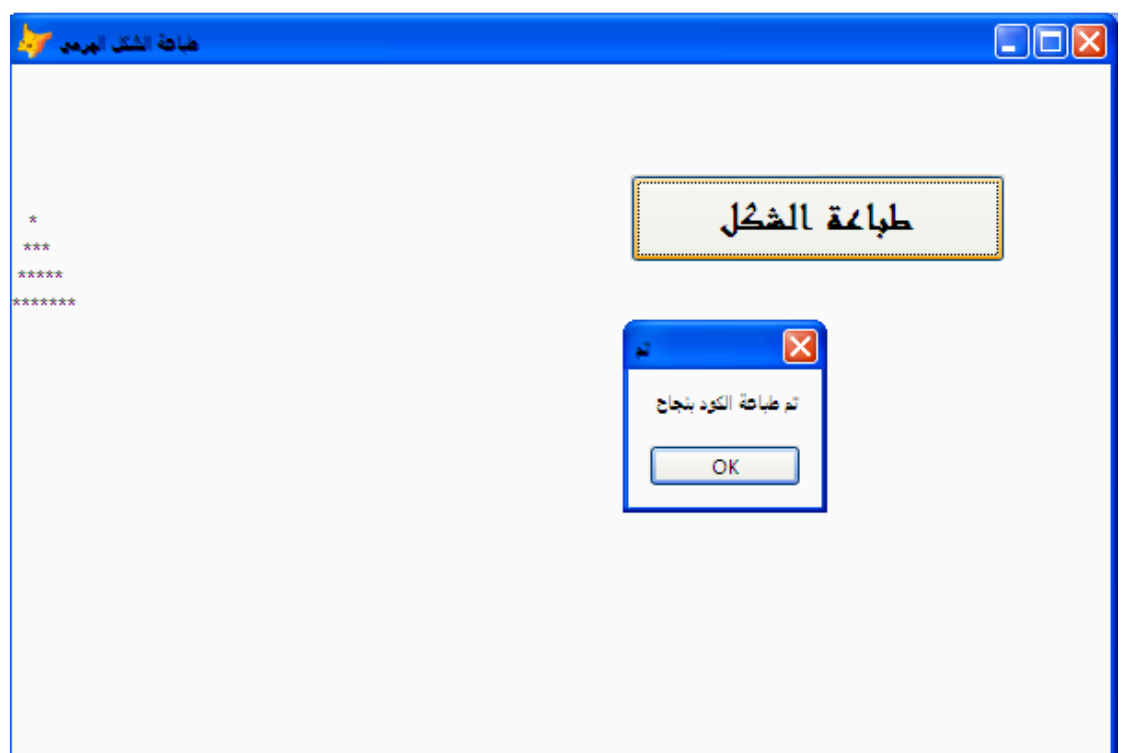

**برنامج حساب متوسط عددين:** 

**نقوم بالنقر على Starاو Démarrer أو إبدأ حسب Windows التي تستعملها أنا أستعمل النسخة الفرنسيــة ونتبع الخطوات التاليــة :**

- **نقوم بالنقر على زرDémarrer**
- **Tous les Programmes نقختار**•
- **Microsoft Visual FoxPro 9.0نختار ثم**•

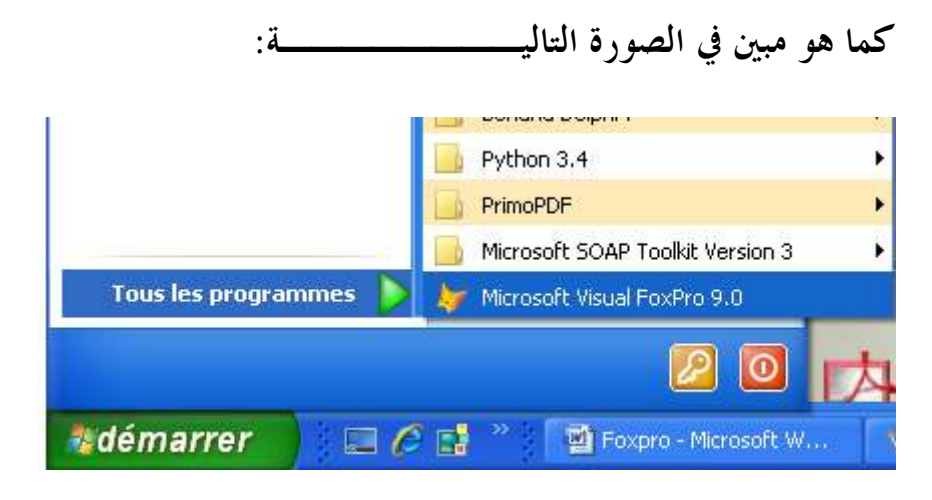

**فتظهر لنا الشاشــة الأساسية الخاصة ب 9.0 Foxpro**

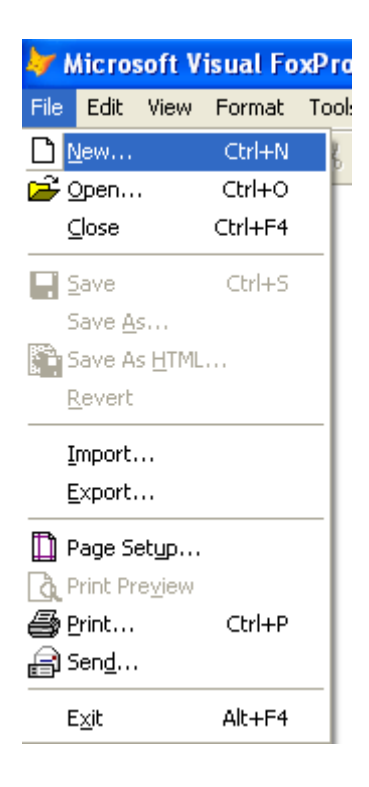

**ثم نختار File ثم نحدد ..New**

**ثم نختار Formثم نقوم بالنقر على file New، كما هو موضح في الصورة التاليـة:** 

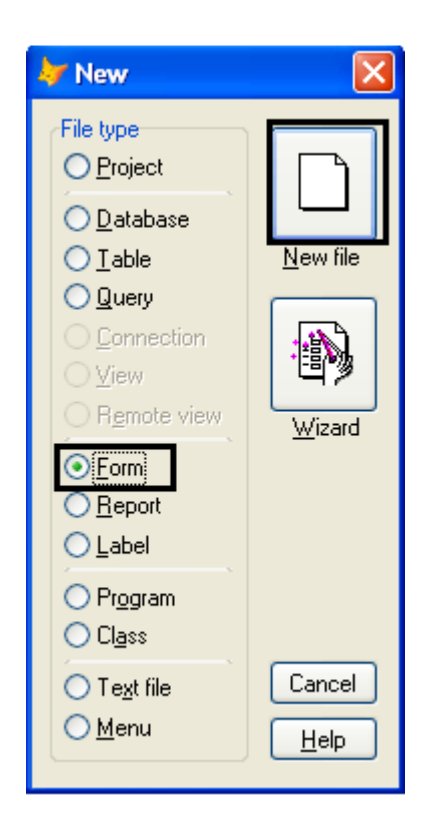

**في هذا التطبيق نحن بحاجــة إلى :**

- **زر Command**
	- **Label** •
	- **Text Box2** •

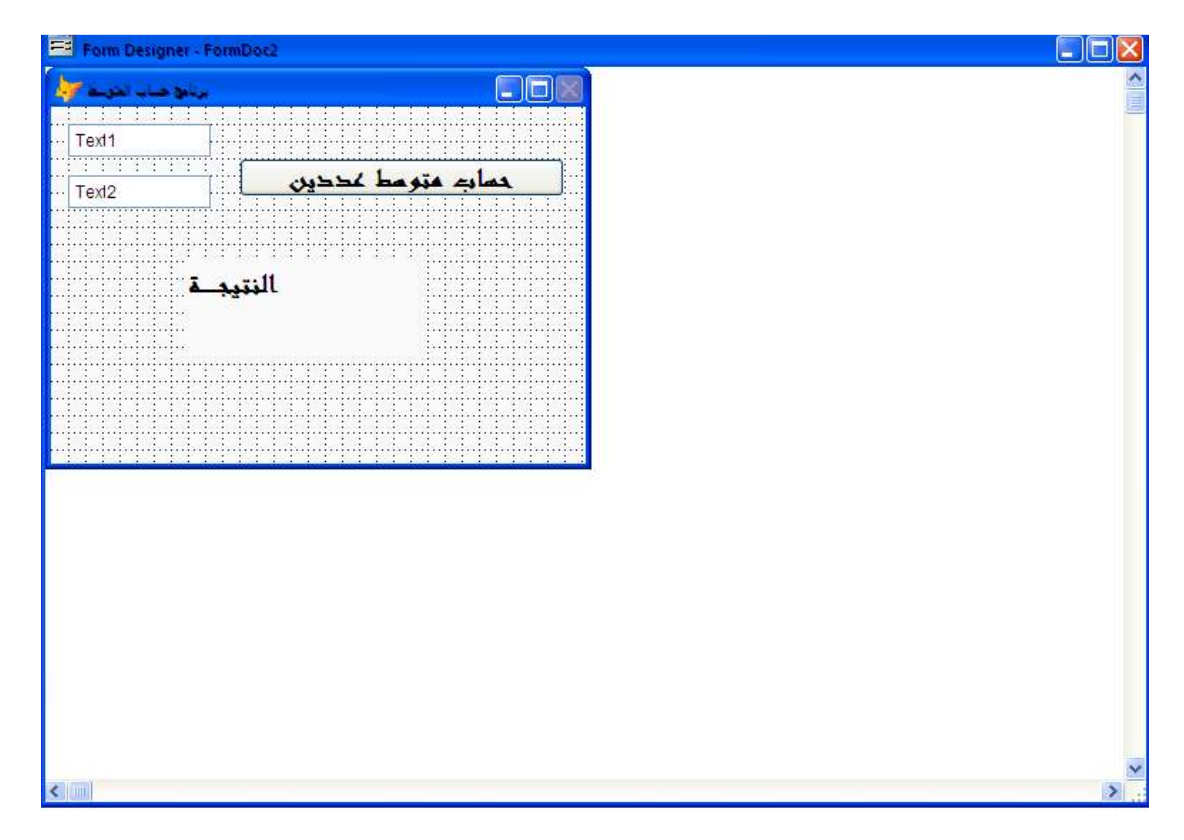

**الكود هو كا التالي :**

**LOCAL** 
$$
x, r
$$

\n $r = 0$ 

\n $n1 = VAL$  (thisform. text1. value)

\n $n2 = VAL$  (thisform. text2. value)

\n**FOR**  $x = n1$  TO  $n2$ 

\n $r = r + x$ 

\n**NEXT**

\n $r = r /$  (( $n2 - n1$ ) +1)

\n**thisform. Label1. Captain = STR(r)**

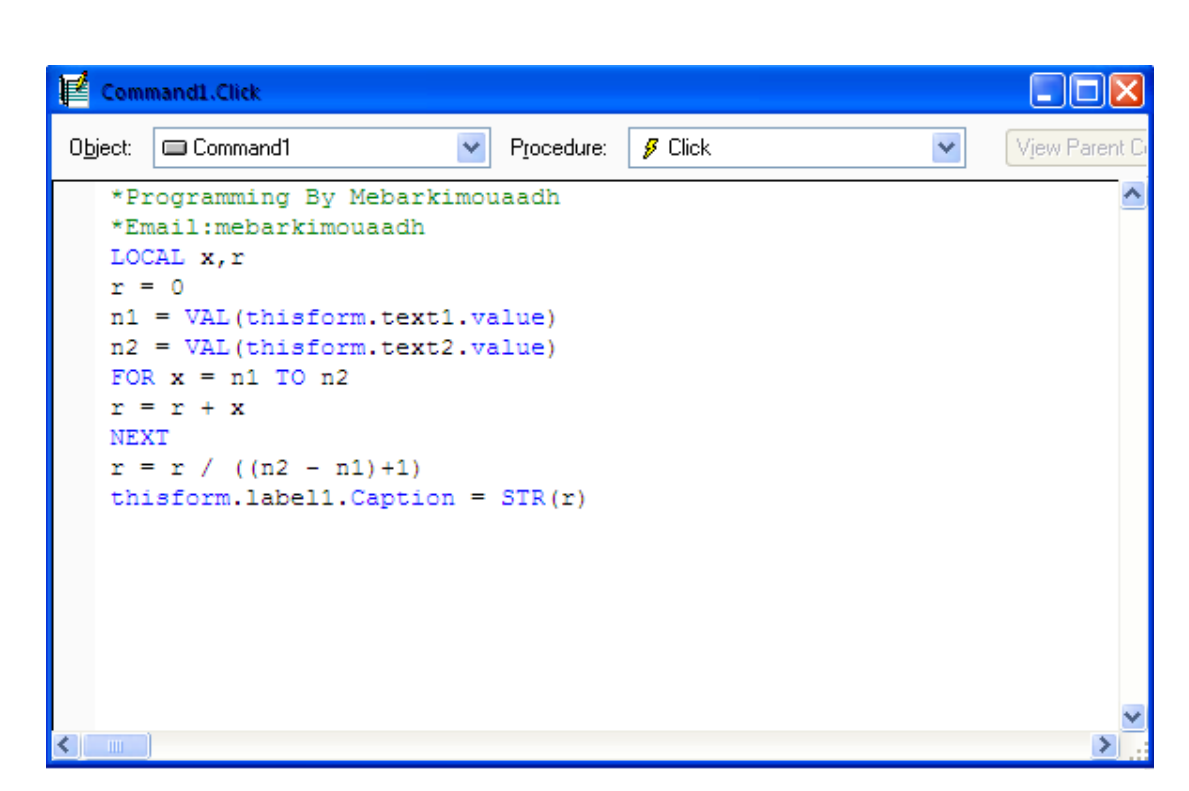

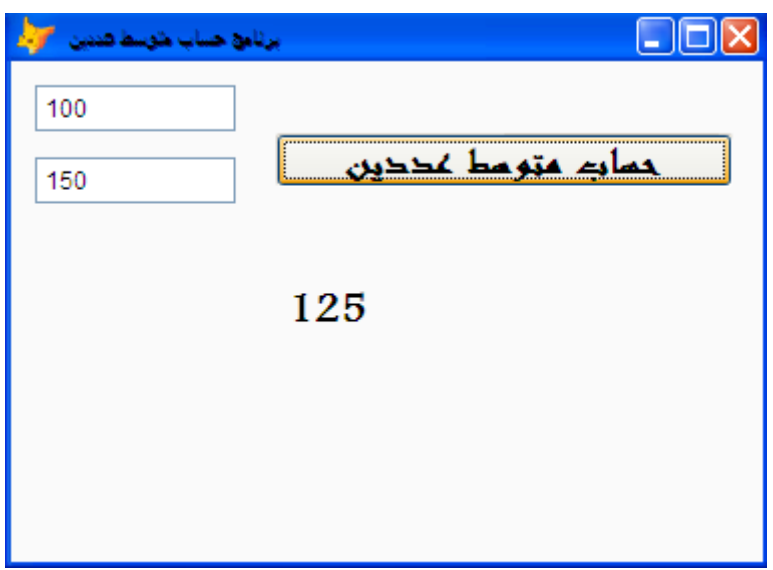

**Microsoft Visual FoxPro 9.0 تعلم كتاب**

## **برنامج العد والتربيع والتكعيب من 1 إلى 15**

**نقوم بالنقر على Starاو Démarrer أو إبدأ حسب Windows التي تستعملها أنا أستعمل النسخة الفرنسيــة ونتبع الخطوات التاليــة :**

- **نقوم بالنقر على زرDémarrer**
- **Tous les Programmes نقختار**•
- **Microsoft Visual FoxPro 9.0نختار ثم**•

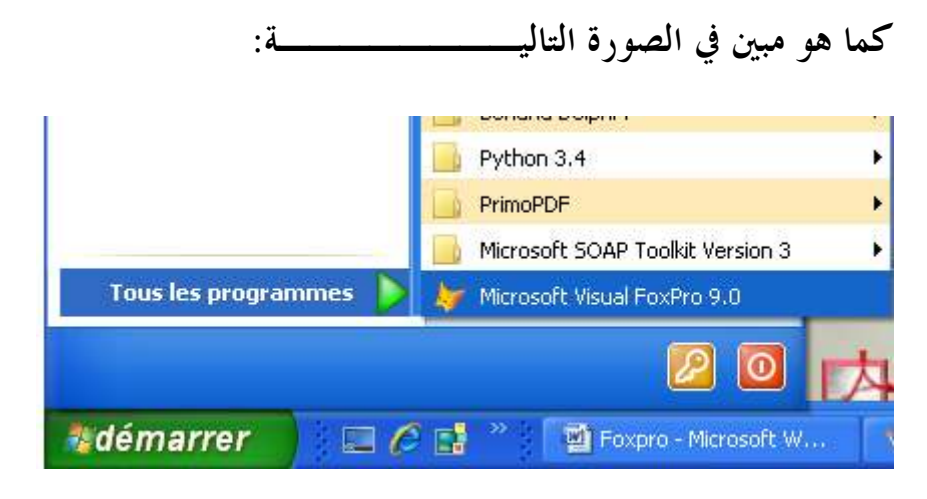

**فتظهر لنا الشاشــة الأساسية الخاصة ب 9.0 Foxpro**

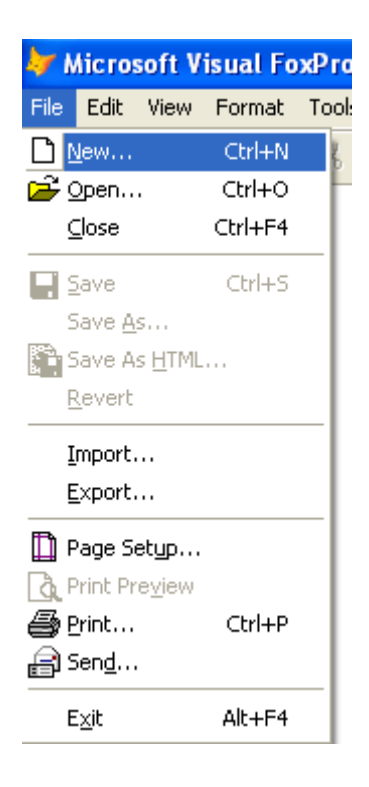

**ثم نختار File ثم نحدد ..New**

**ثم نختار Formثم نقوم بالنقر على file New، كما هو موضح في الصورة التاليـة:** 

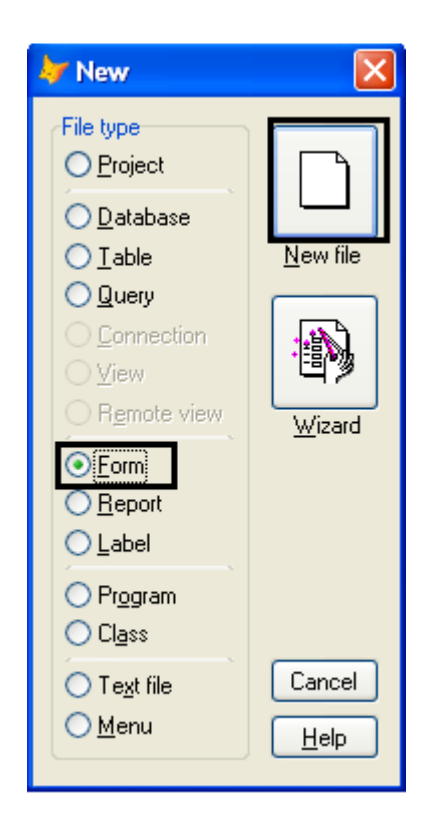
**في هذا التطبيق نحن بحاجــة إلى :**

• **زر Command**

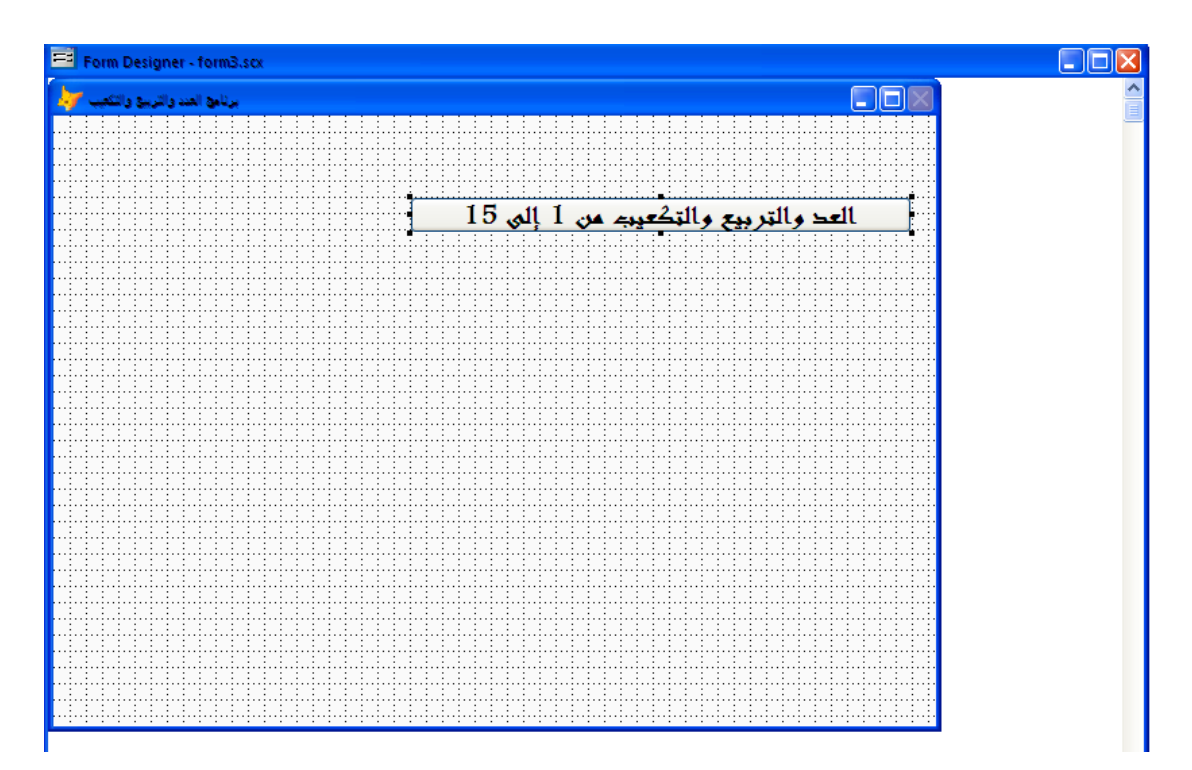

**الكود هو كا التالي :**

```
*Programming Bymebarkimouaadh 
*Email=mebarkimouaadh@Gmail.com 
LOCAL x 
FOR x = 1 TO 15 
? STR(x) + SPACE(10) + STR(x*x) + SPACE(10) 
+ STR(x*x*x) 
 NEXT
```
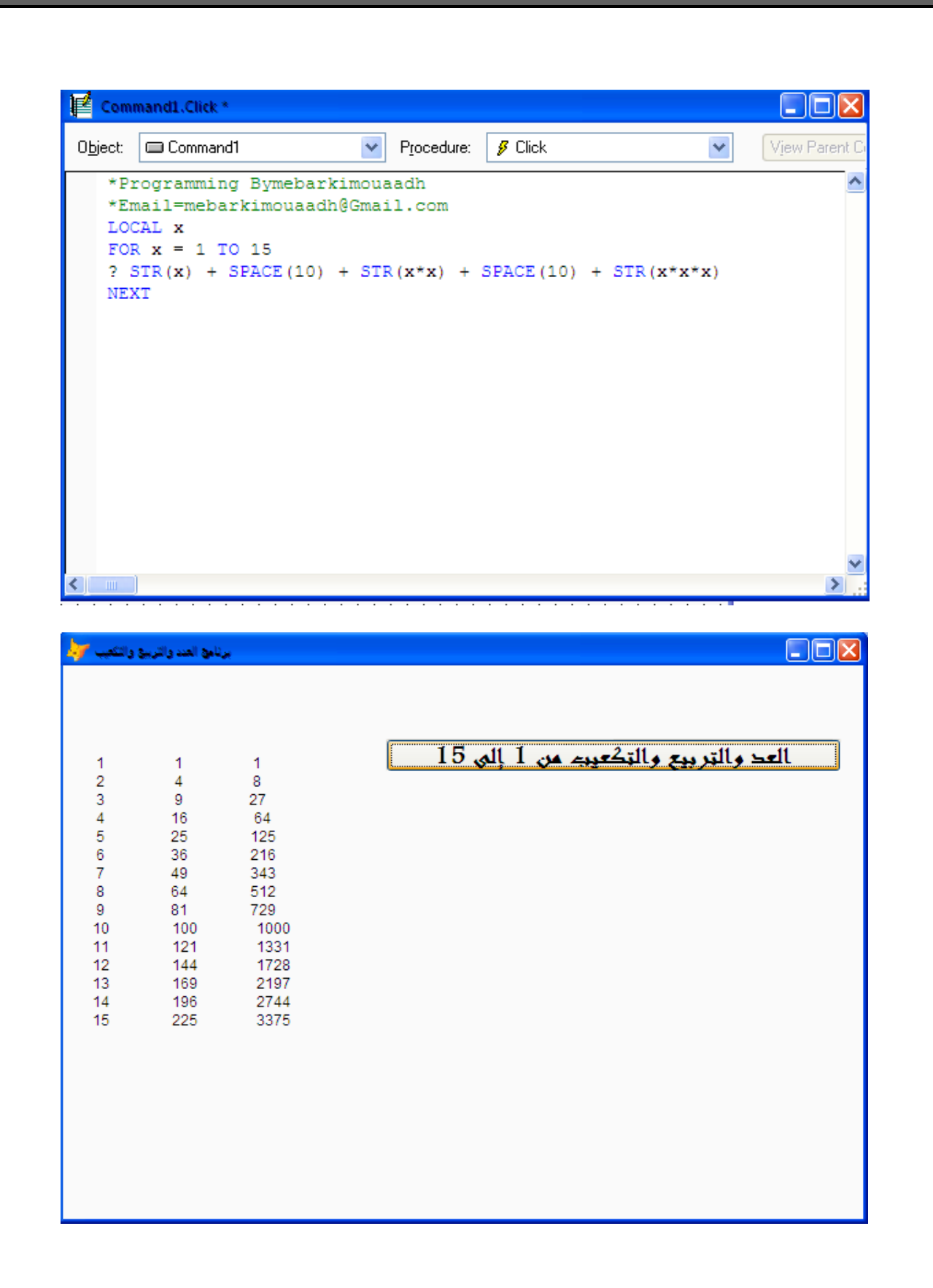

**182**

**Microsoft Visual FoxPro 9.0 تعلم كتاب**

الفهرس

**E-mail :mebarkimouaadh@Gmail.com Page** 

**Microsoft Visual FoxPro 9.0 تعلم كتاب**

**183**

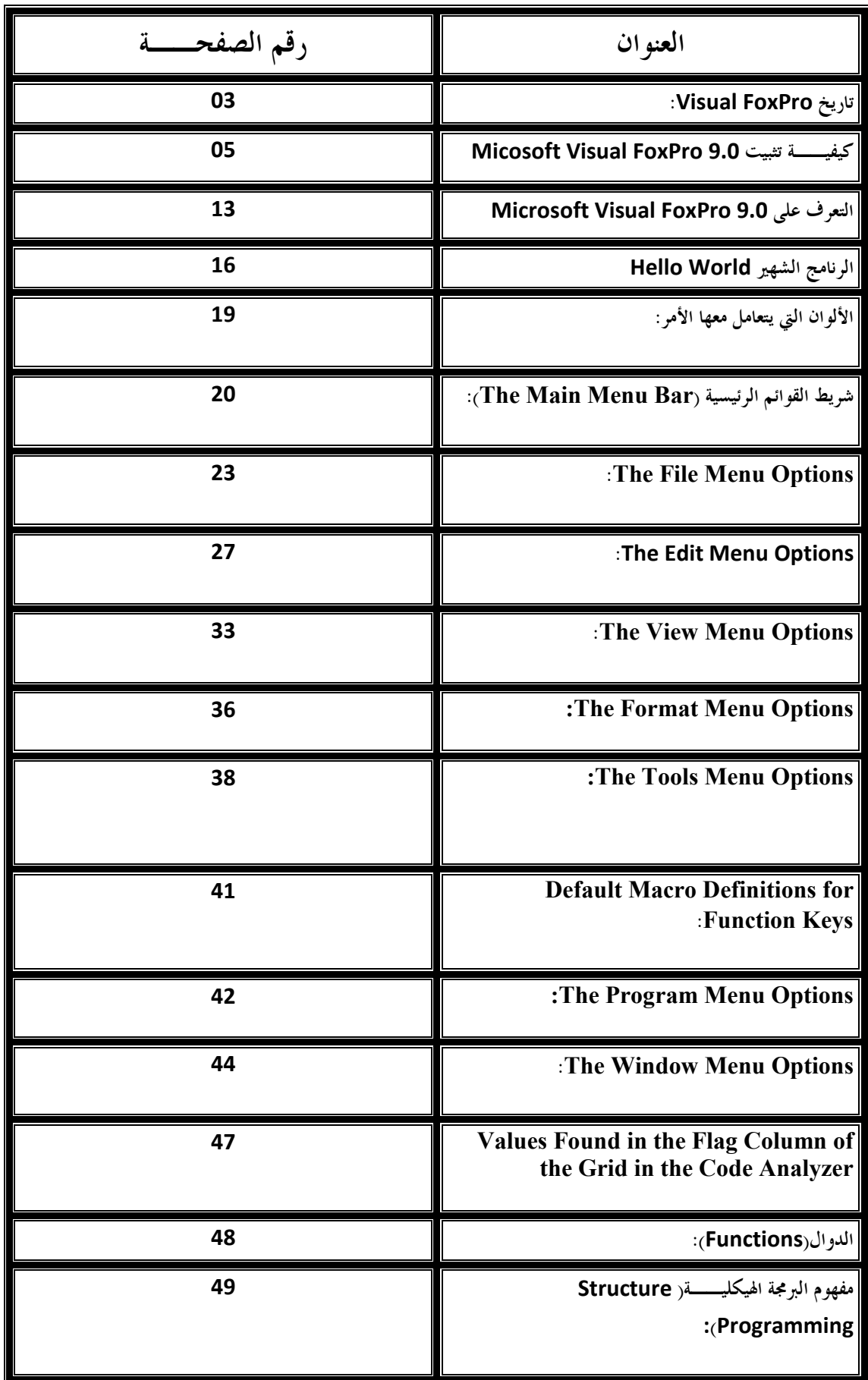

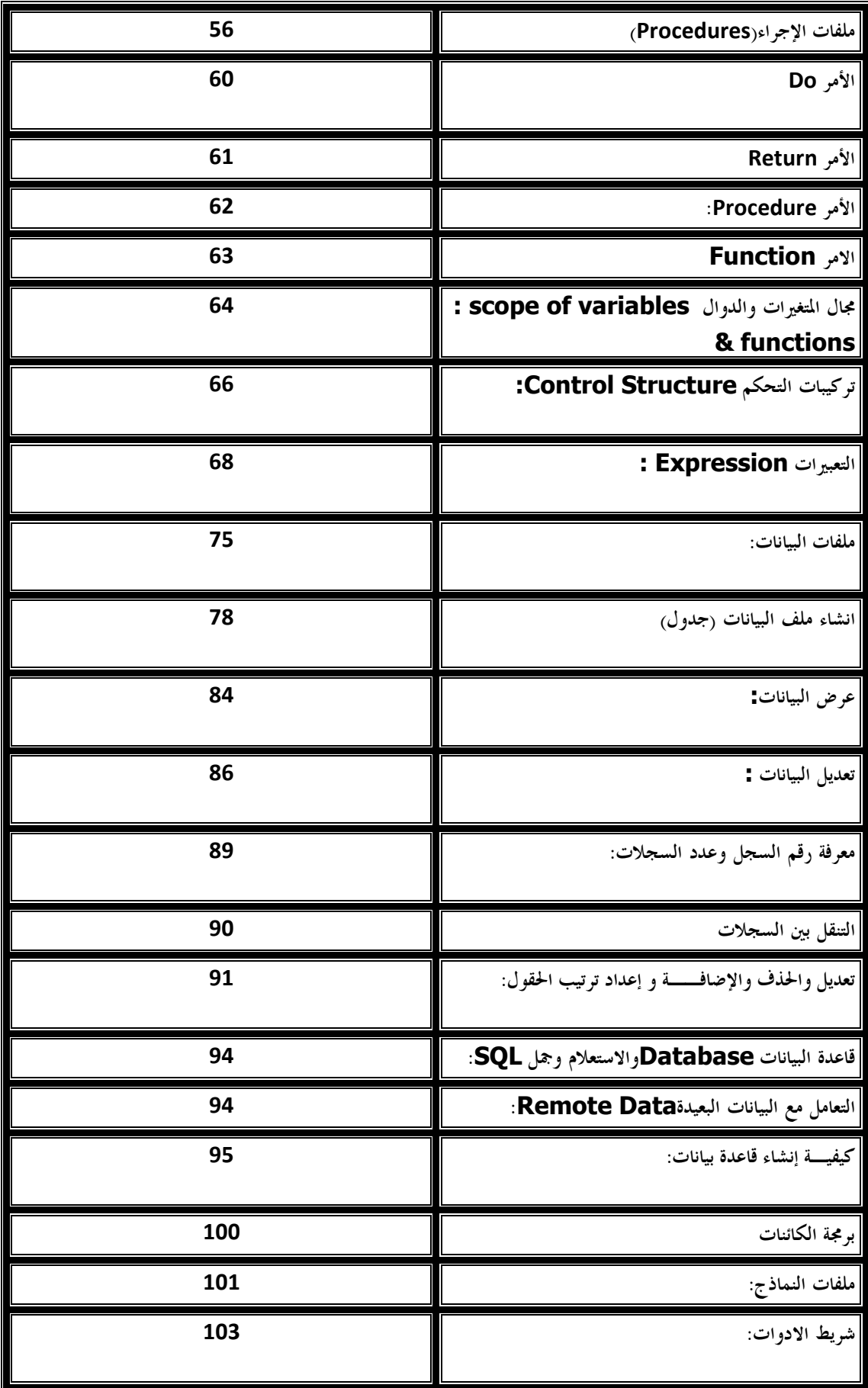

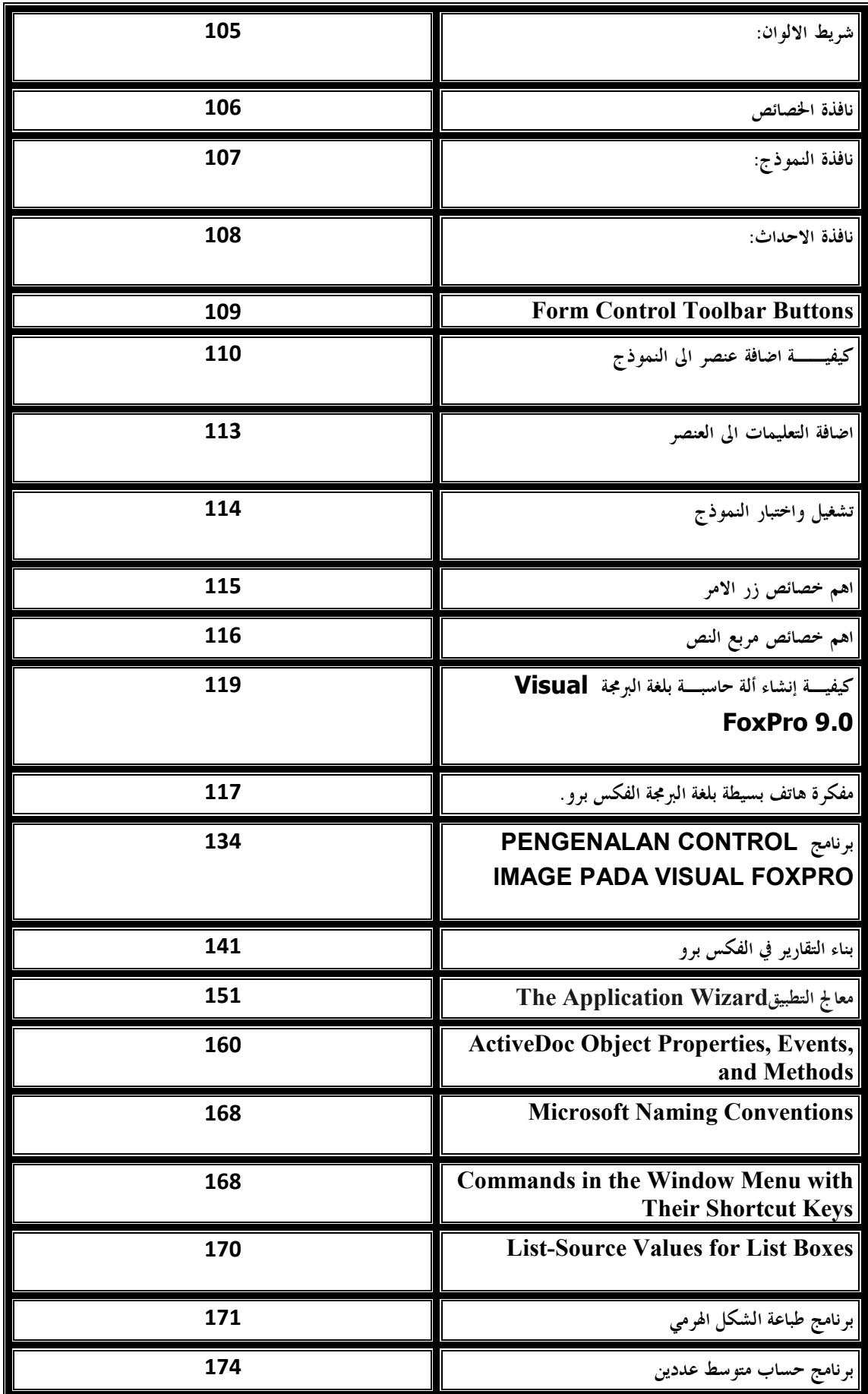

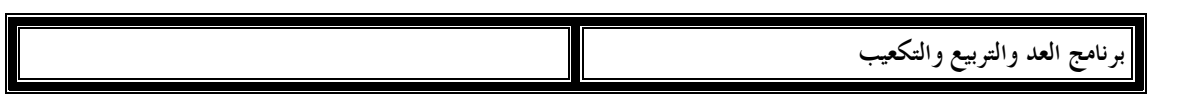

**E-mail :mebarkimouaadh@Gmail.com Page** 

**Microsoft Visual FoxPro 9.0 تعلم كتاب**

**187**

**وفي النهايــة نكون قد وصلنا إلى الخاتمــة، وحتى أعطي كل ذي حق حقــه بعض هذه الدروس مقتبسا من مجموعة من الكتب العربية والأجنبيــة** 

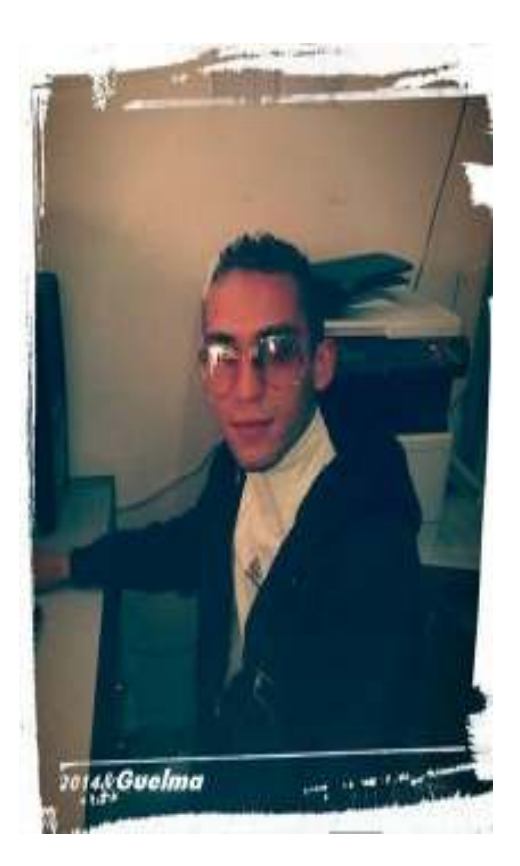

**تم بحمد االله في 2015/07/2** 

**mebarkimouaadh@Gmail.com**

**E-mail :mebarkimouaadh@Gmail.com Page** 

**Microsoft Visual FoxPro 9.0 تعلم كتاب**

**188**